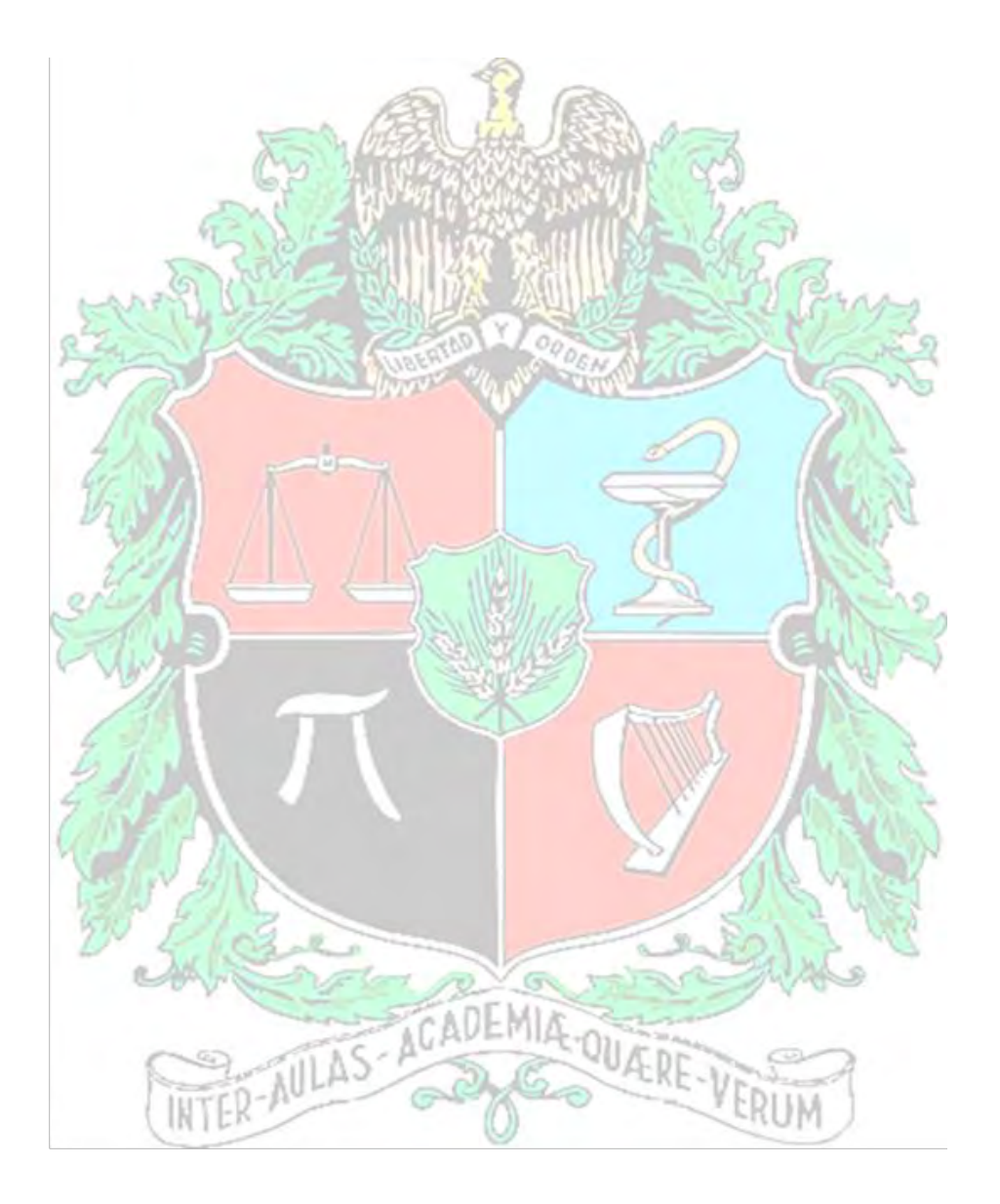

# MANUAL INTRODUCTORIO ArcGis 10.2

# CURSO SITEMAS DE INFORMACIÓN GEOGRÁFICA MATERIAL DE APOYO PEDAGÓGICO A LOS TALLERES

Profesor: Fernando Alfonso González Lozano Departamento de Ingeniería Civil Universidad Nacional de Colombia Manizales, agosto 2015

Manual desarrollado como compromiso durante el semestre sabático, 2015.

### **Presentación**

Este manual digital es un material de apoyo al curso Sistemas de Información Geográfica, curso de nivel pregrado e introductorio a la temática de los sistemas de información geográfica (SIG). Como tal se debe entender como un complemento a las clases presenciales y **no** las sustituye. Está concebido como un instrumento útil para repasar las prácticas con el software ArcGis impartidas durante el curso (software del cual la Universidad Nacional de Colombia, sede Manizales, posee 300 licencias).

En el manual se muestra la secuencia de comandos que hay que seguir para realizar las distintas prácticas que componen el curso, no se detiene en explicaciones teóricas, pues se entiende que este documento digital es complementario a las clases impartidas. Es conveniente que el estudiante se ejercite en el software y con el software en funcionamiento y cargada la práctica objeto de estudio y siga las instrucciones del manual para realizar alguna tarea. Por tanto este manual presupone que el estudiante posea las prácticas del curso (de Pr01 hasta la Pr10).

Para cada práctica se señala la operación de cada comando si es con click izquierdo, o derecho, o con doble click y con un número que indica la secuencia de los comandos. El click izquierdo se indica en rojo

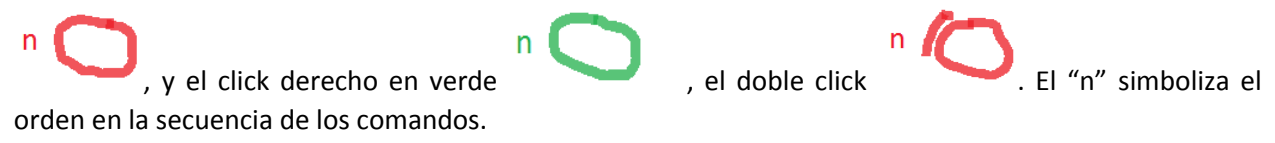

También, se indica cuando el estudiante debe detenerse a observar algo de interés en la pantalla con un

recuadro de color morado

## **CONTENIDO**

- 1. Tarea introductoria (con la carpeta Pr01, que contiene mapas del mundo), página 4
- 2. Proyecciones (Pr01), página 17
- 3. Mejorar la convenciones de los mapas y crear un buffer (práctica Pr01a), página 36
- 4. Darle calidad cartográfica a un tema y guardar lo realizado (práctica Pr02), página 40
- 5. Join (unión uno a uno) y relates (relación uno a varios) práctica Pr03 (mapa de condados de California), página 52
- 6. Diseñar gráficos y edición de mapas (layout), página 56
- 7. Ubicación espacial cumpliendo ciertos criterios (Pr04 yPr04a), página 71
- 8. Ejercicio de digitalización (con la prácticas Pr05 y Pr05a), página 85
- 9. Geoprocesamiento (práctica Pr06), página 104
- 10. Orígenes de coordenadas Colombianos, página 108
- 11. Mapas raster o grid, análisis espacial (Pr08), página 112
- 12. Crear mapas de pendientes y otros mapas a partir de curvas de nivel cada 2m de la ciudad de Manizales (Pr07), página 125
- 13. Histogramas univariados y bivariados (Pr09 mapas de una granja agrícola), página 132
- 14. Mapa de precipitación promedio anual del Departamento de Caldas (pr06a), página 140
- 15. Topografía de Caldas (Pr10), página 147
- 16. Análisis 3D (topografía de Manizales Pr07), página 159

# **1. Tarea introductoria (con la carpeta Pr01, que contiene mapas del mundo)**

1.1 Cargar mapas ArcGis, despliegue mapas, buscar un elemento, desplegar tabla. Cargamos los mapas (layers) *CITIES, COUNTRY, 30x30.* 

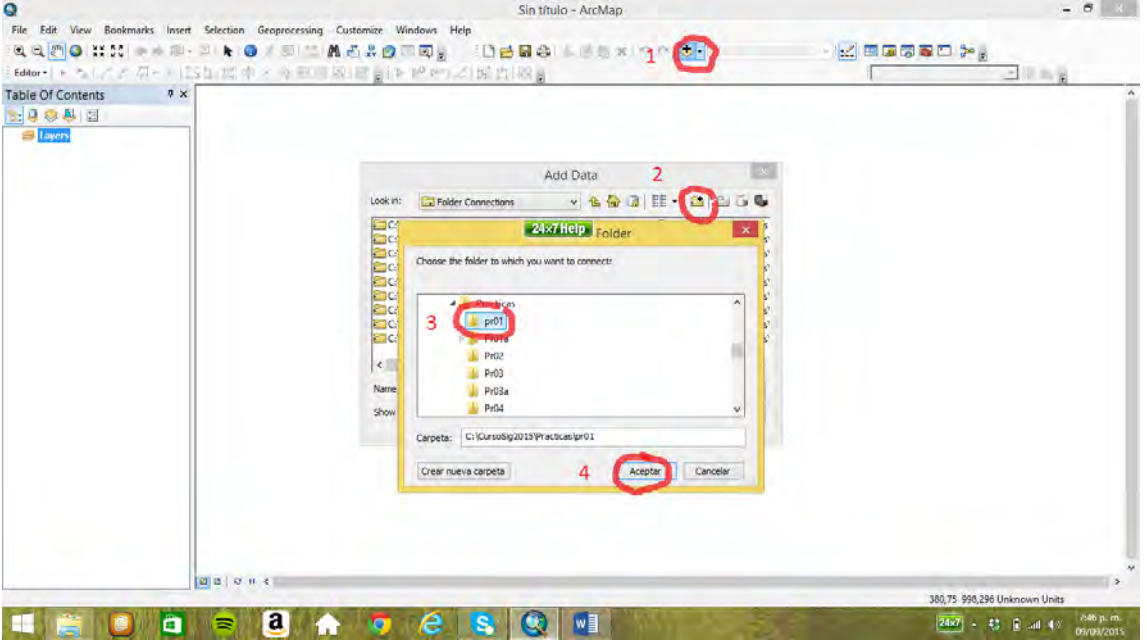

Manteniendo oprimida la flecha al lado izquierdo del teclado se seleccionan los elementos a cargar

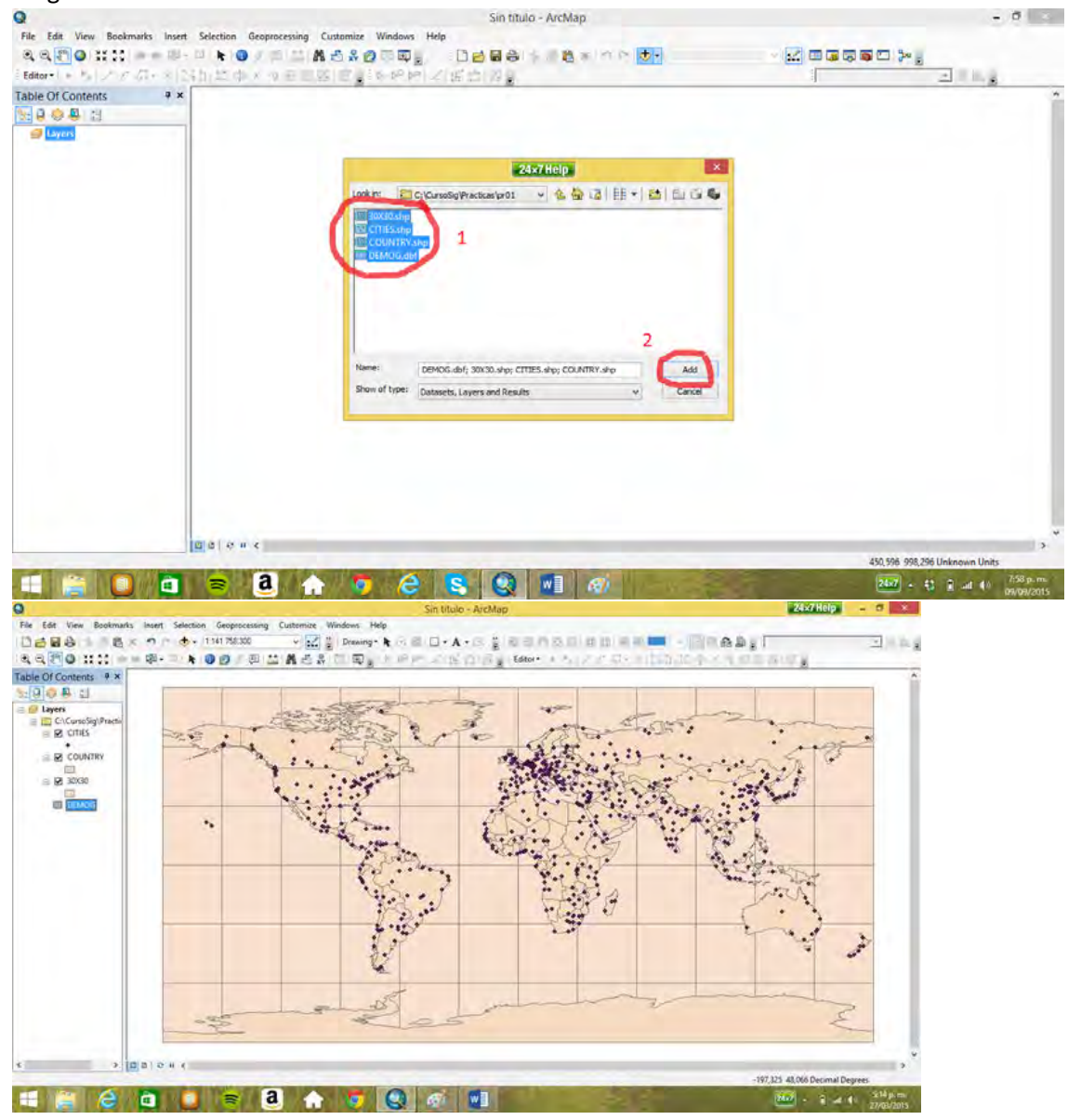

Ahora vamos a mejorar el despliegue dándole color azul al mar (mapa *30x30*).

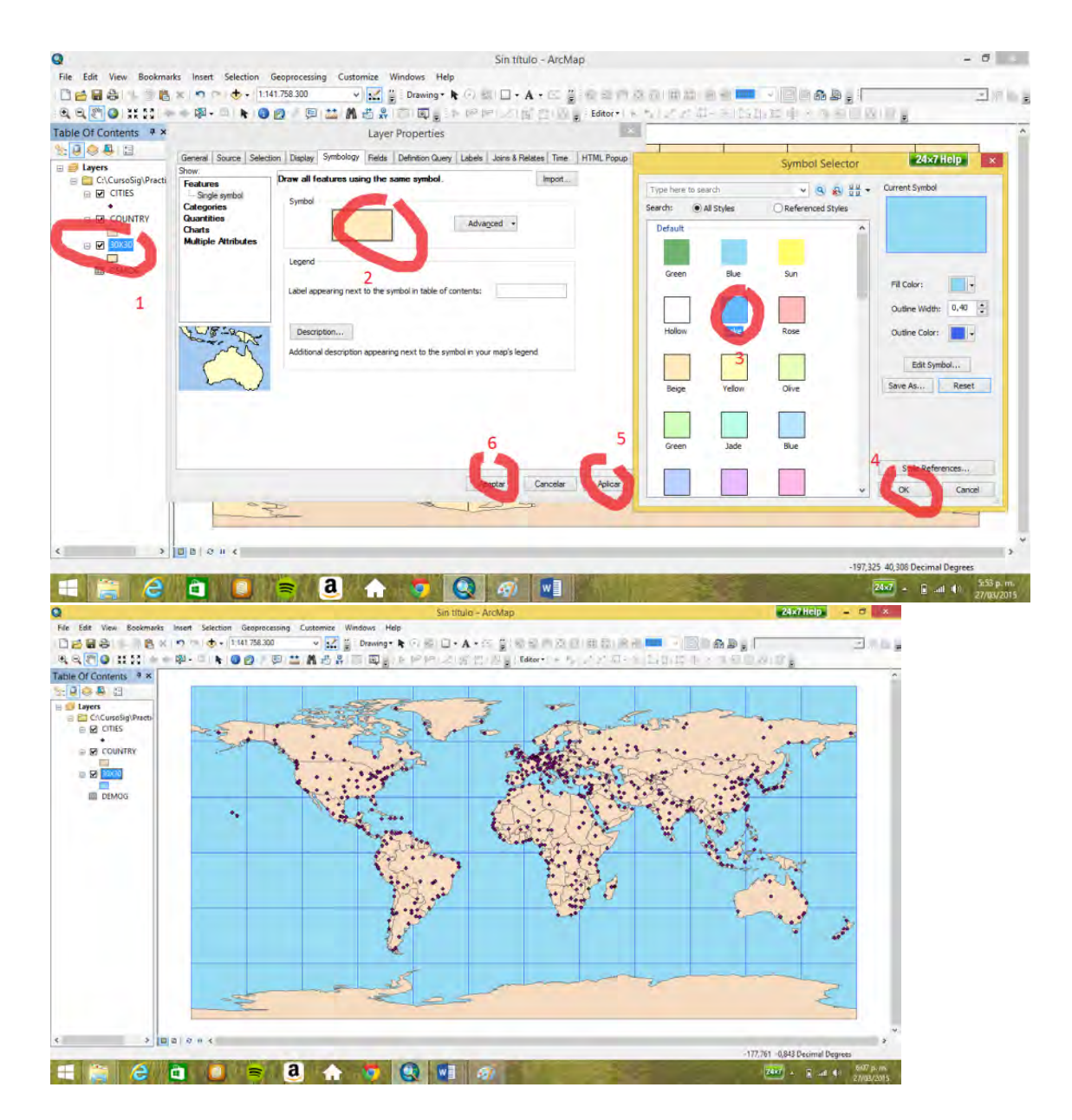

# 1.2 Seleccionar un elemento en un mapa (Paris en *CITIES*)

| Table Of Contents <b>P</b> ×<br>3:99912 | Ø6                                                            | Find                                     | $\mathbf x$                              | <b>Identify</b>                                                              | D x |
|-----------------------------------------|---------------------------------------------------------------|------------------------------------------|------------------------------------------|------------------------------------------------------------------------------|-----|
| <b>El Layers</b><br>E CACurse o Practi- | Features,                                                     |                                          |                                          | <b>STATISTICS</b><br><b>Identify from:</b><br><ten-most layer=""></ten-most> | ×   |
| <b>MONTH</b><br>٠                       |                                                               | nar Referencing                          | Find<br><b>Project</b>                   | $=$ $CUTES$<br>Para                                                          |     |
| <b>R</b> COUN                           | Paris<br>Find                                                 | ×                                        | <b>Stop</b>                              |                                                                              |     |
| ■ 図 30X30                               | <b>RV</b><br>a layers><br>in:                                 | $\overline{\phantom{a}}$                 | New Search                               |                                                                              |     |
|                                         | Pind features that are smilar to or contain the search string |                                          |                                          |                                                                              | 国   |
| <b>III</b> DEMOG                        | Search:<br>(a) All fields                                     |                                          |                                          | 2,432833 48,881554 Decimal Degrees<br>Location:                              |     |
|                                         | O In field:                                                   |                                          |                                          | Value<br>Field                                                               |     |
|                                         |                                                               |                                          |                                          | 54<br>FID<br>Pont<br>Shape                                                   |     |
|                                         |                                                               |                                          |                                          | ARE A<br>n                                                                   |     |
|                                         |                                                               |                                          | Cancel                                   | <b>PERIMETER</b><br>o<br>55<br><b>CITIES</b>                                 |     |
|                                         | з<br>Right-click a row to show context menu.                  | # Flash                                  |                                          | 72<br>CITIES ID<br><b>LAME</b>                                               |     |
|                                         |                                                               | Zoom To<br>Layer<br><sup>54</sup> Pan To |                                          | Paris<br><b>COUNTRY</b><br>France                                            |     |
|                                         | aris.                                                         | <b>CITIES</b><br><b>Strate box</b>       | lark                                     | POPULATION 9775000<br><b>CAPITAL</b>                                         | P   |
|                                         |                                                               | t Identify.                              |                                          |                                                                              |     |
|                                         |                                                               | <b>Cause</b>                             |                                          |                                                                              |     |
|                                         | One object found                                              | <b>El Droctect</b>                       |                                          |                                                                              |     |
|                                         |                                                               | Add to My Places                         | Manage My Places                         |                                                                              |     |
|                                         |                                                               |                                          | R <sup>®</sup> Add as Stop to Find Route | ₹                                                                            | ٠   |
|                                         |                                                               |                                          | Add as Barrier to Find Route             | <b>Identified 1 feature</b>                                                  |     |

Con la opción *Identify* se muestra la información del registro de Paris

1.3 Tamaño del símbolo según su dimensión

 $A = 1$ 

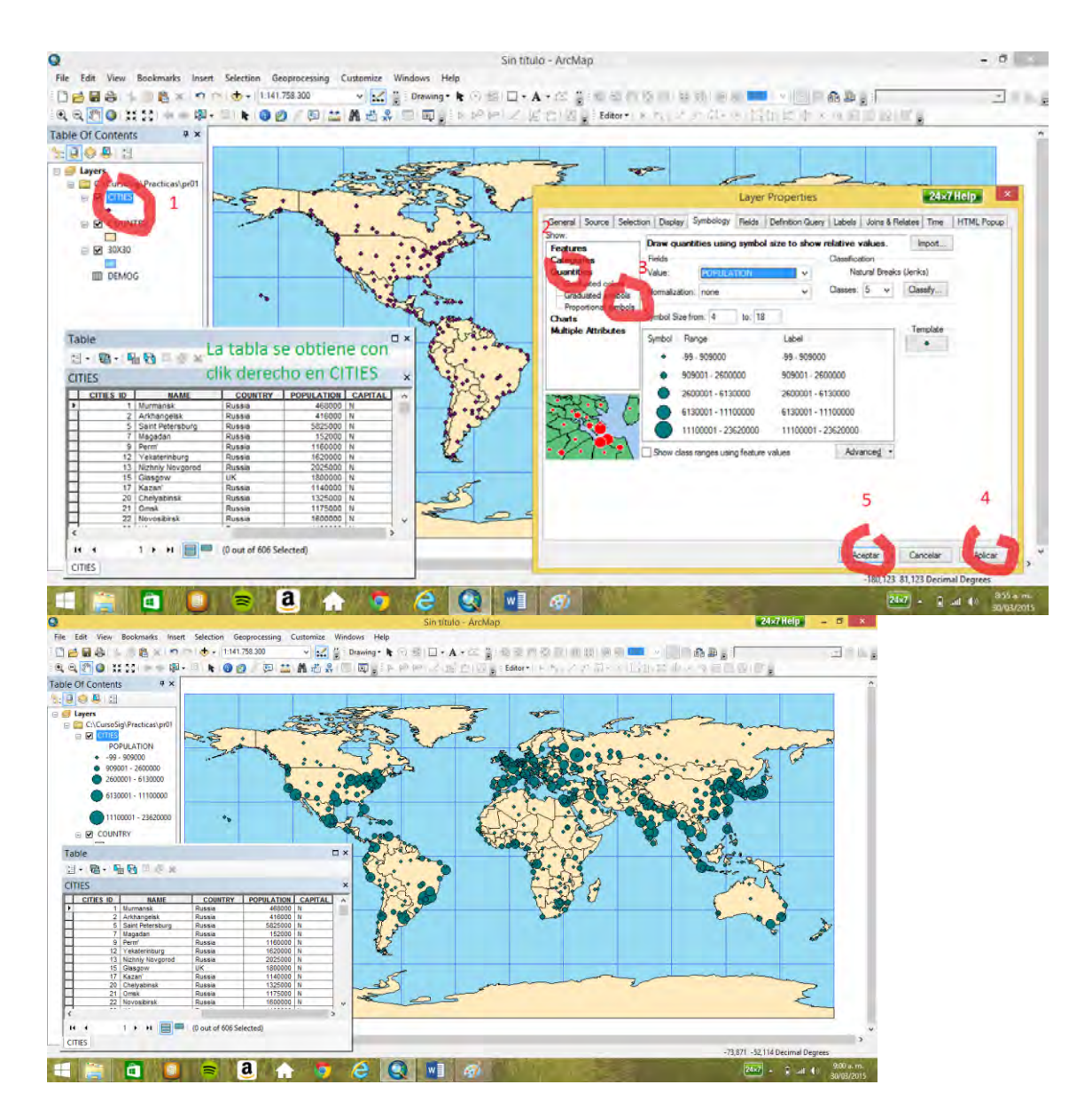

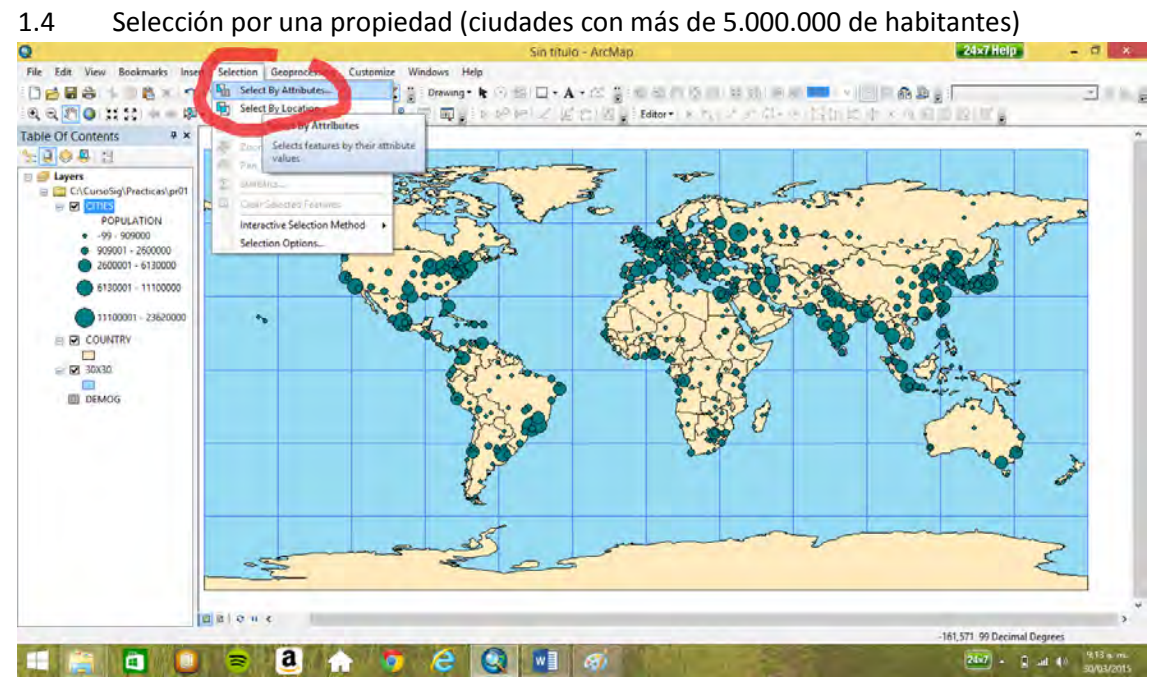

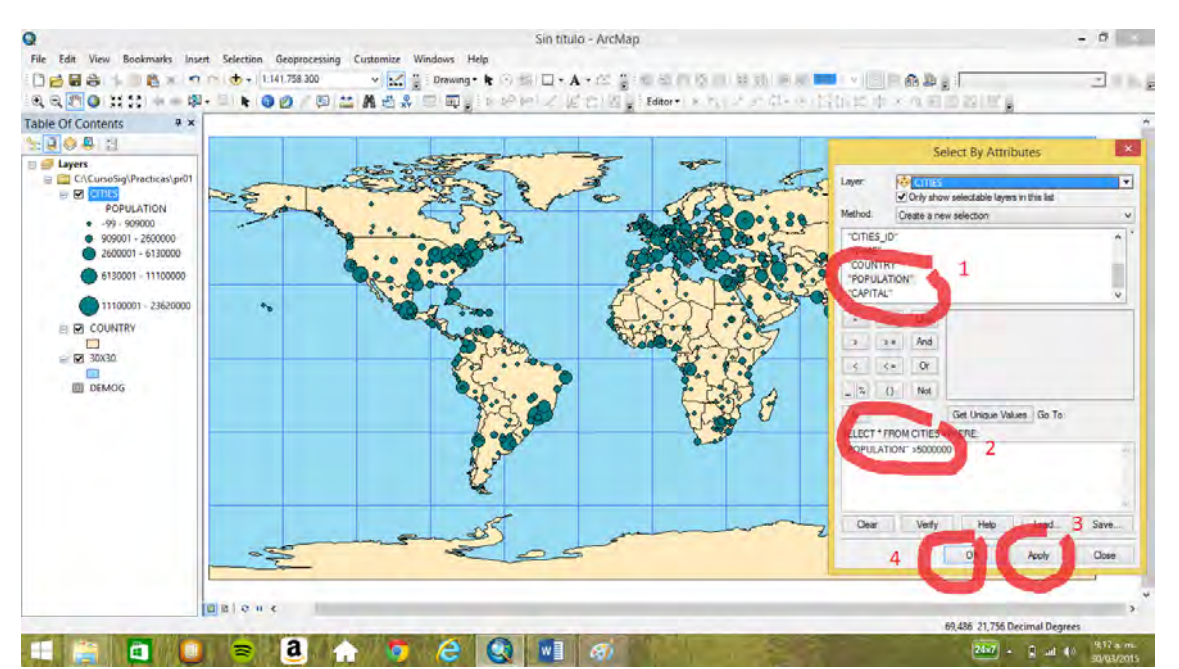

En color cian se muestran las ciudades seleccionadas, se puede abrir la tabla y ver la información de los seleccionados

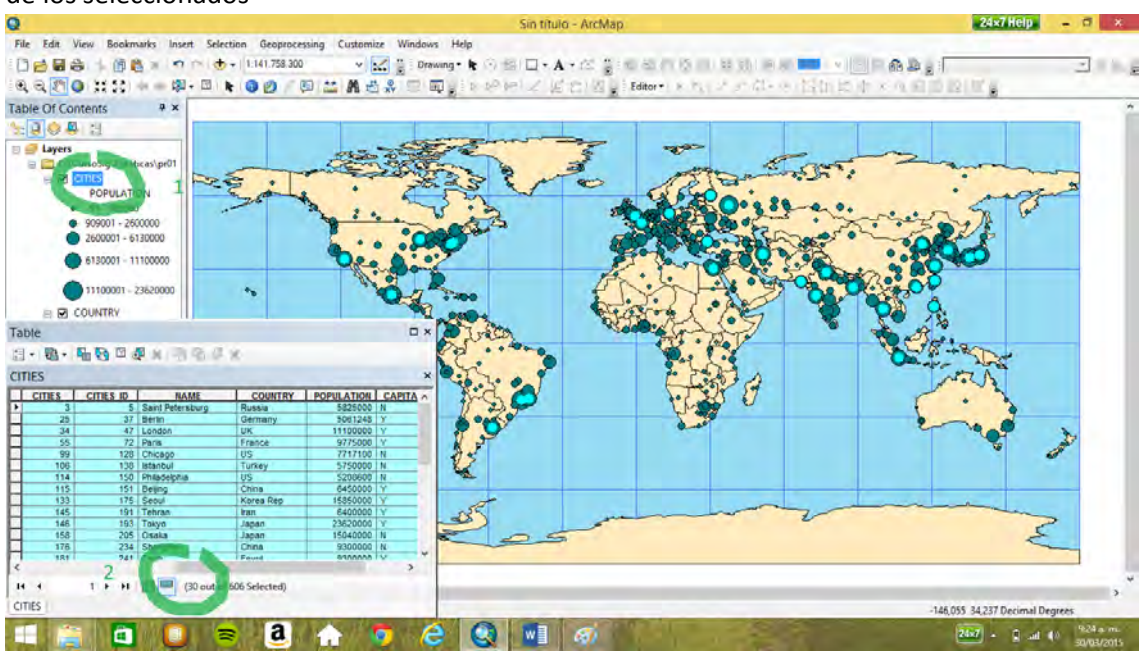

Se seleccionaron 30 ciudades que en 1996 tenían más de 5.000.000 de habitantes

### 1.5 Vincular una tabla al mapa(la tabla *DEMOG* al mapa *COUNTRY*)

Se hace mediante la opción *join* y utilizando dos campos uno en la tabla del mapa y otro en la tabla que se quiere vincular que contenga información común. En este caso el campo *abreviname* presente en las dos tablas.

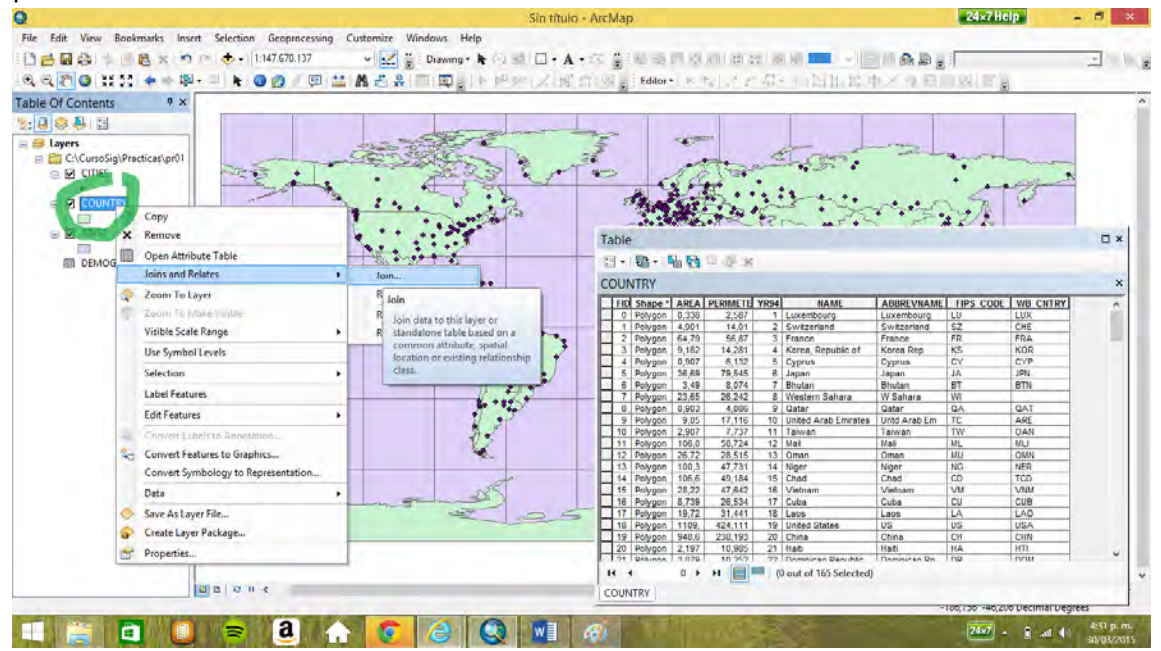

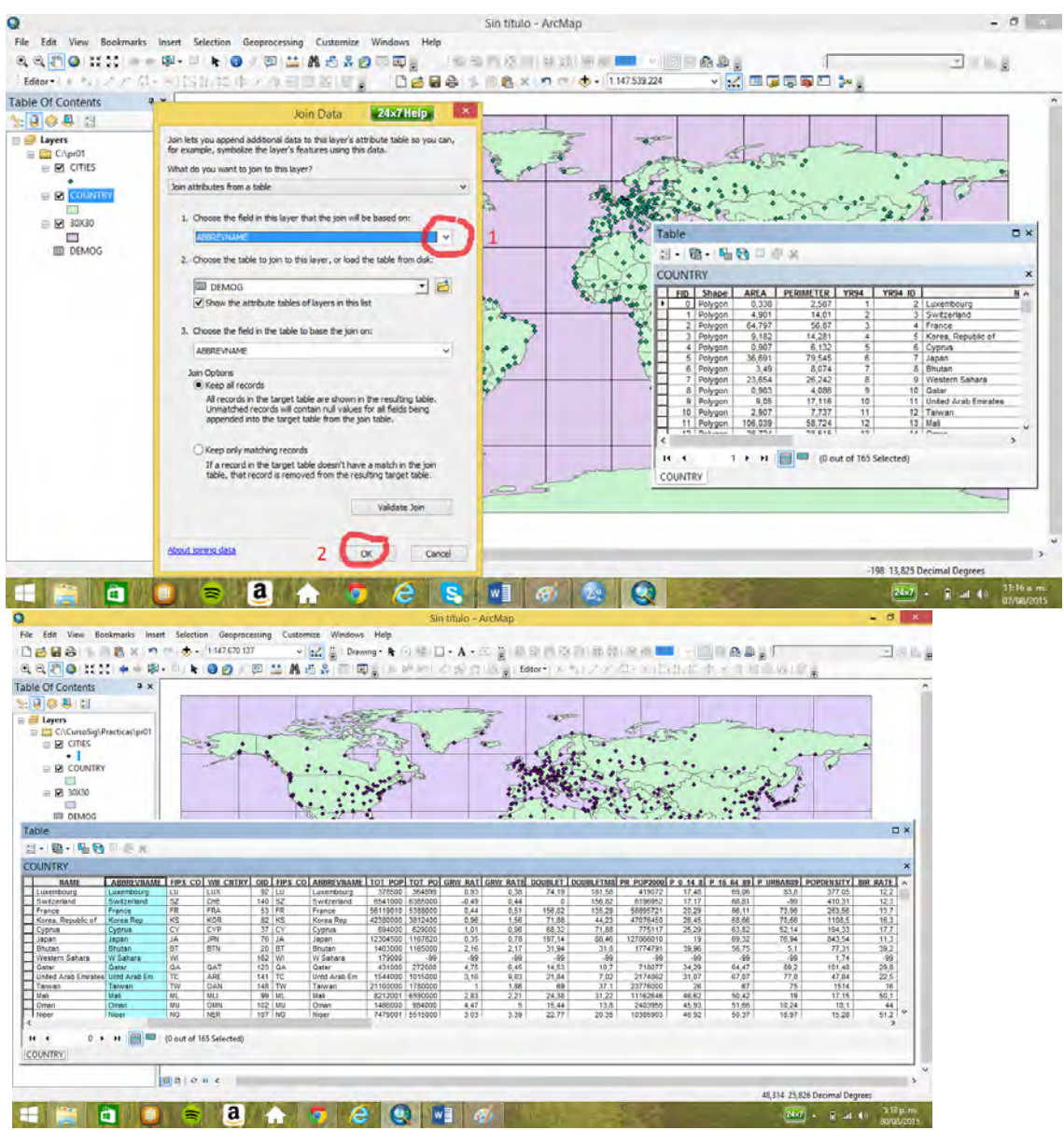

La Tabla indica que contiene información de 165 países

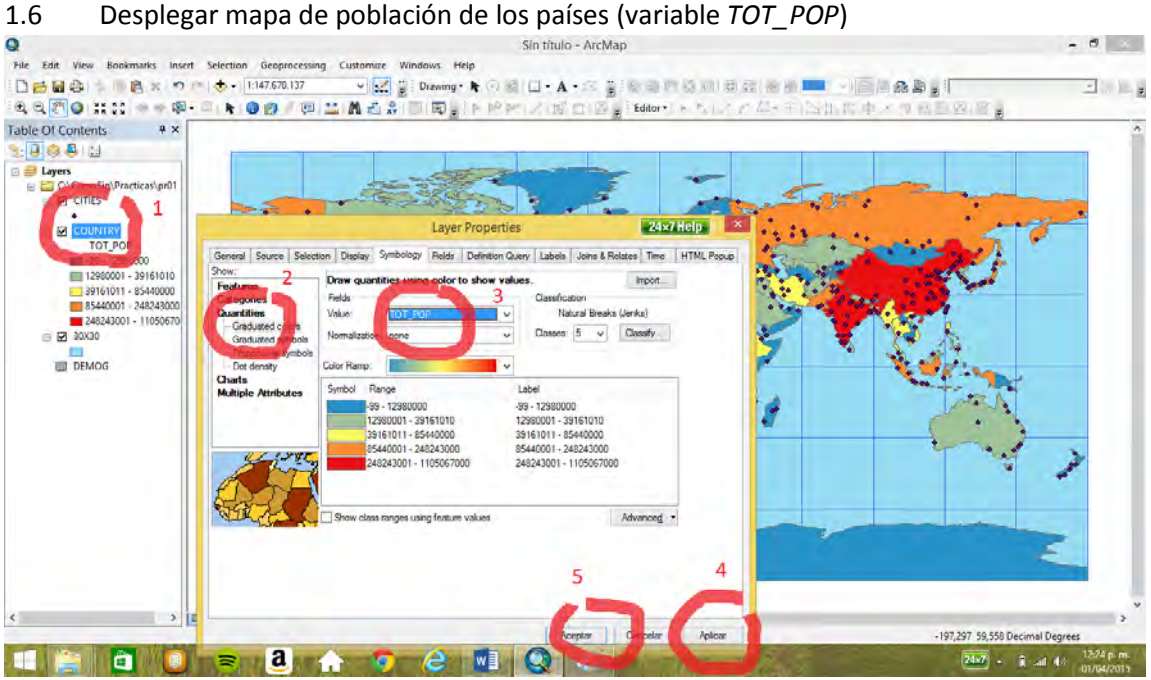

 $-0$ 

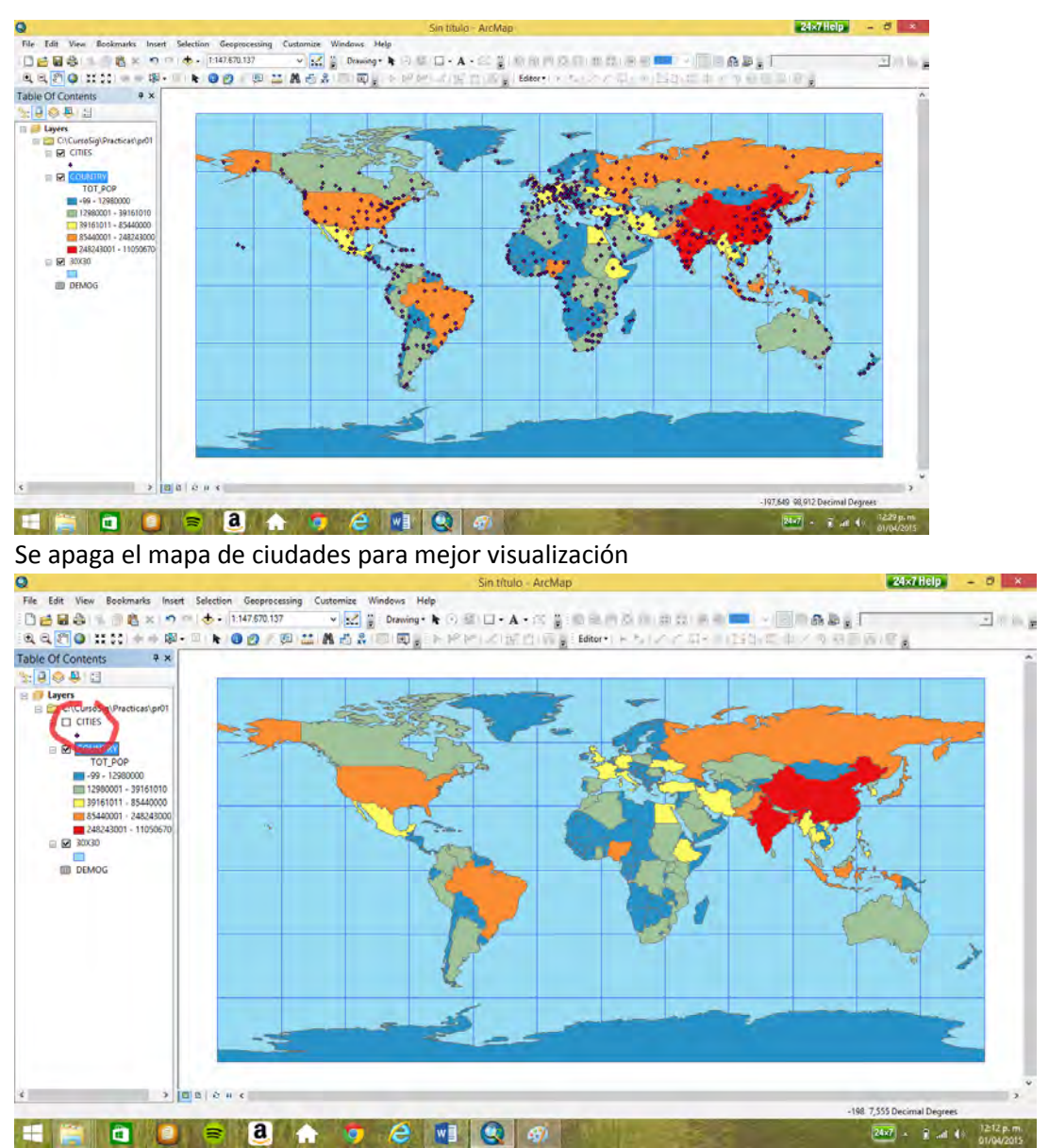

Se observa como China e India son los países con mayor población.

# 1.7 Desplegar el mapa de densidad de población (variable *popdensity*)

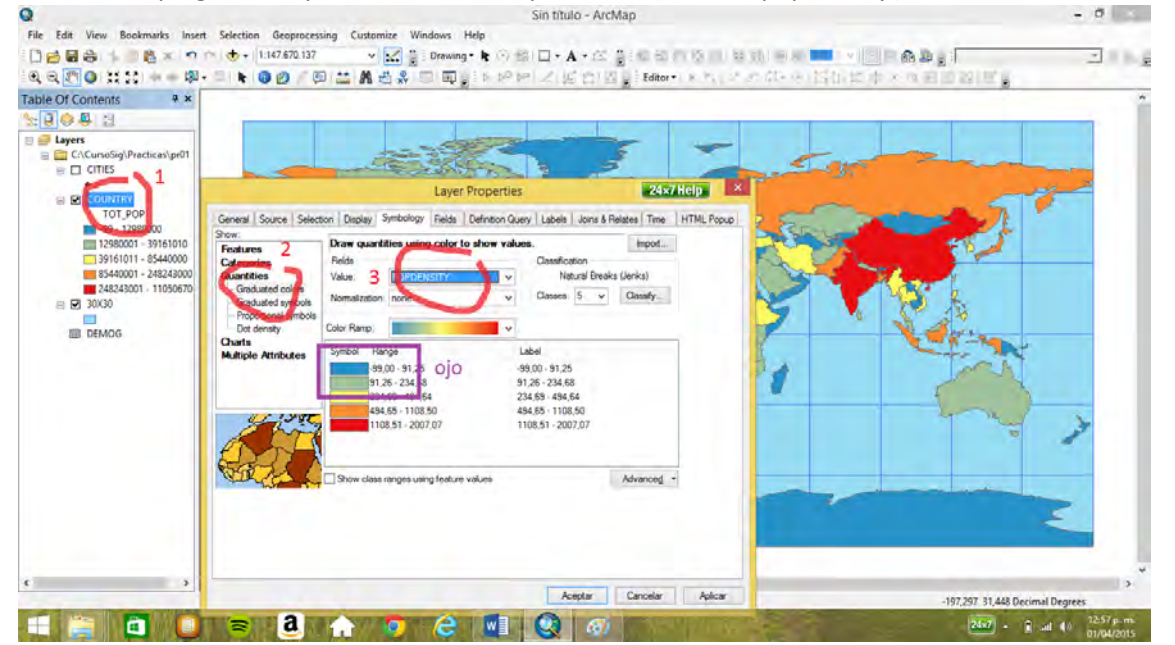

Pero se encuentran valores negativos (-99) en la variable, que indican que no se tiene el dato. A los registros con valores negativos es necesario excluirlos del mapa para lo cual se utiliza la opción *exclusion*.

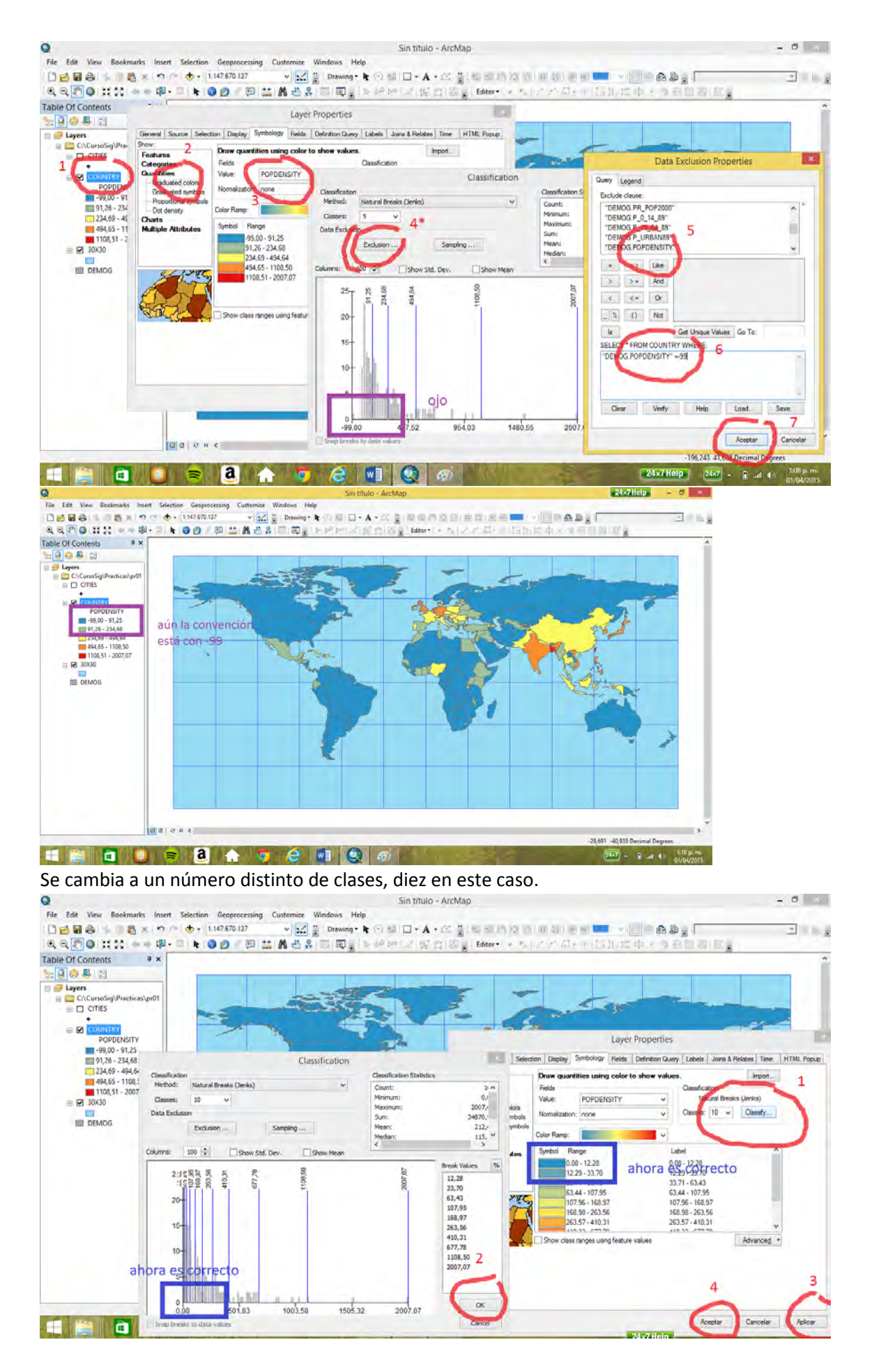

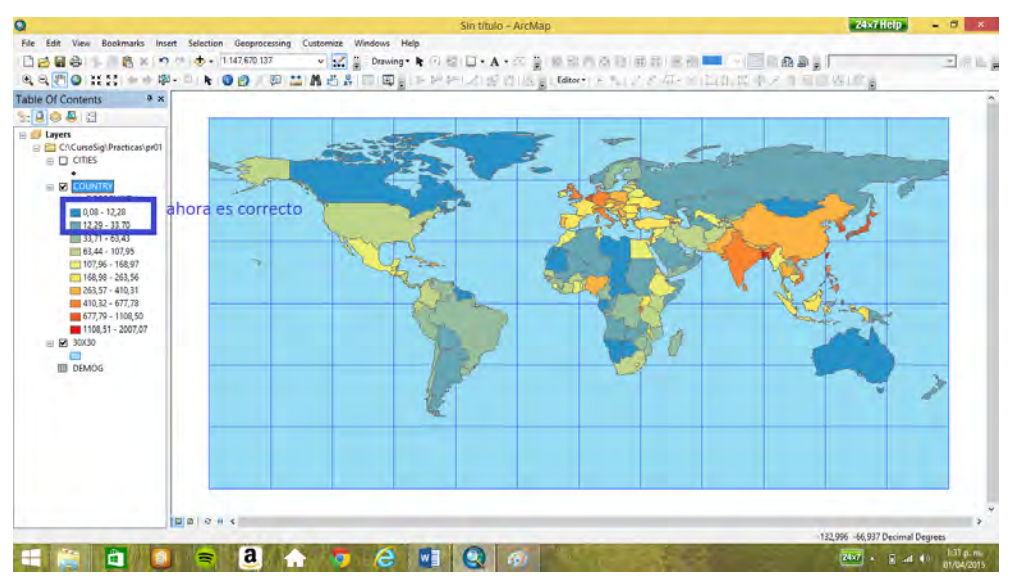

Se alcanza a apreciar que Bangladés es el país con mayor densidad poblacional del mundo. Se

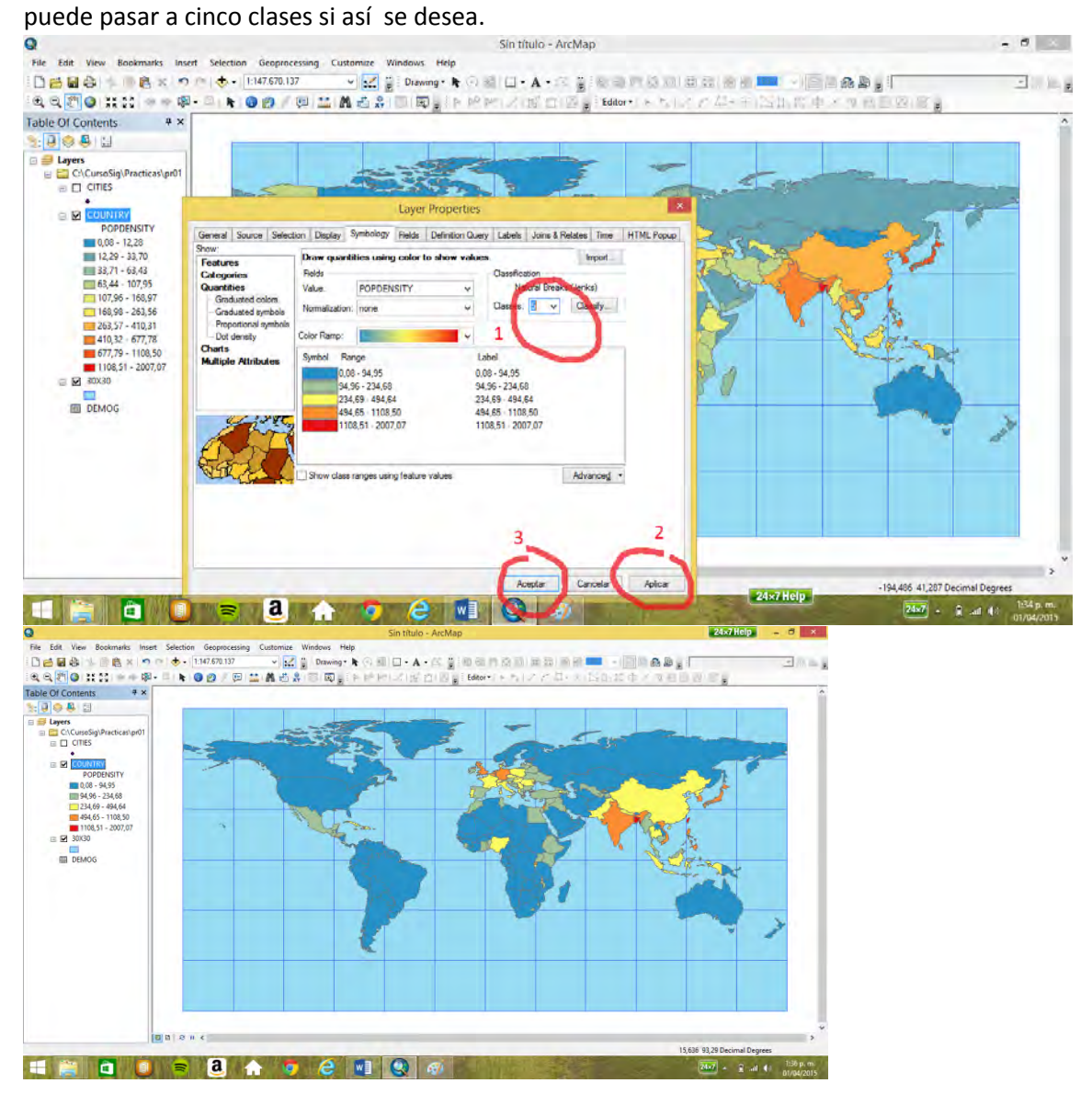

1.8 Distintas Clasificaciones

Se tiene el mapa de población de los países del mundo

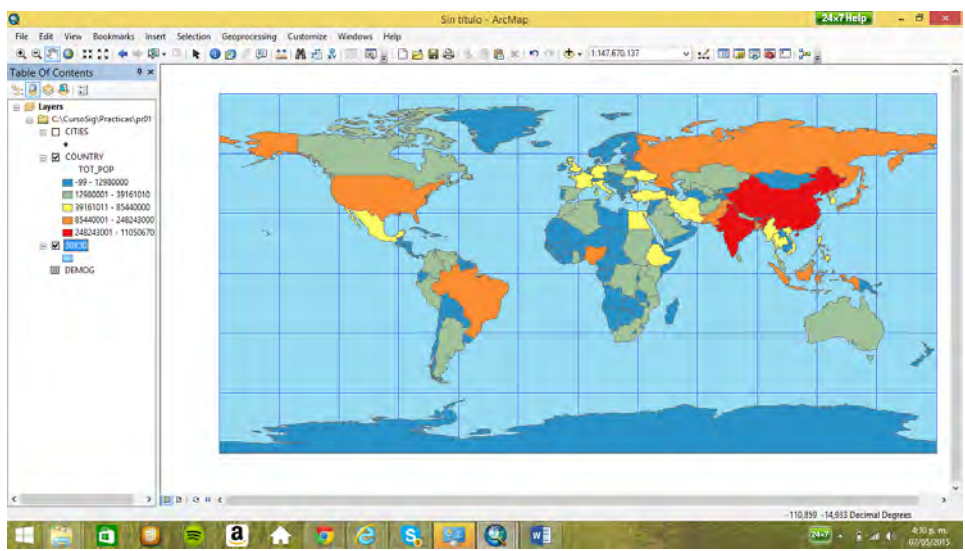

Se excluyen los negativos (nótese que la clasificación que presenta el mapa a continuación es la de

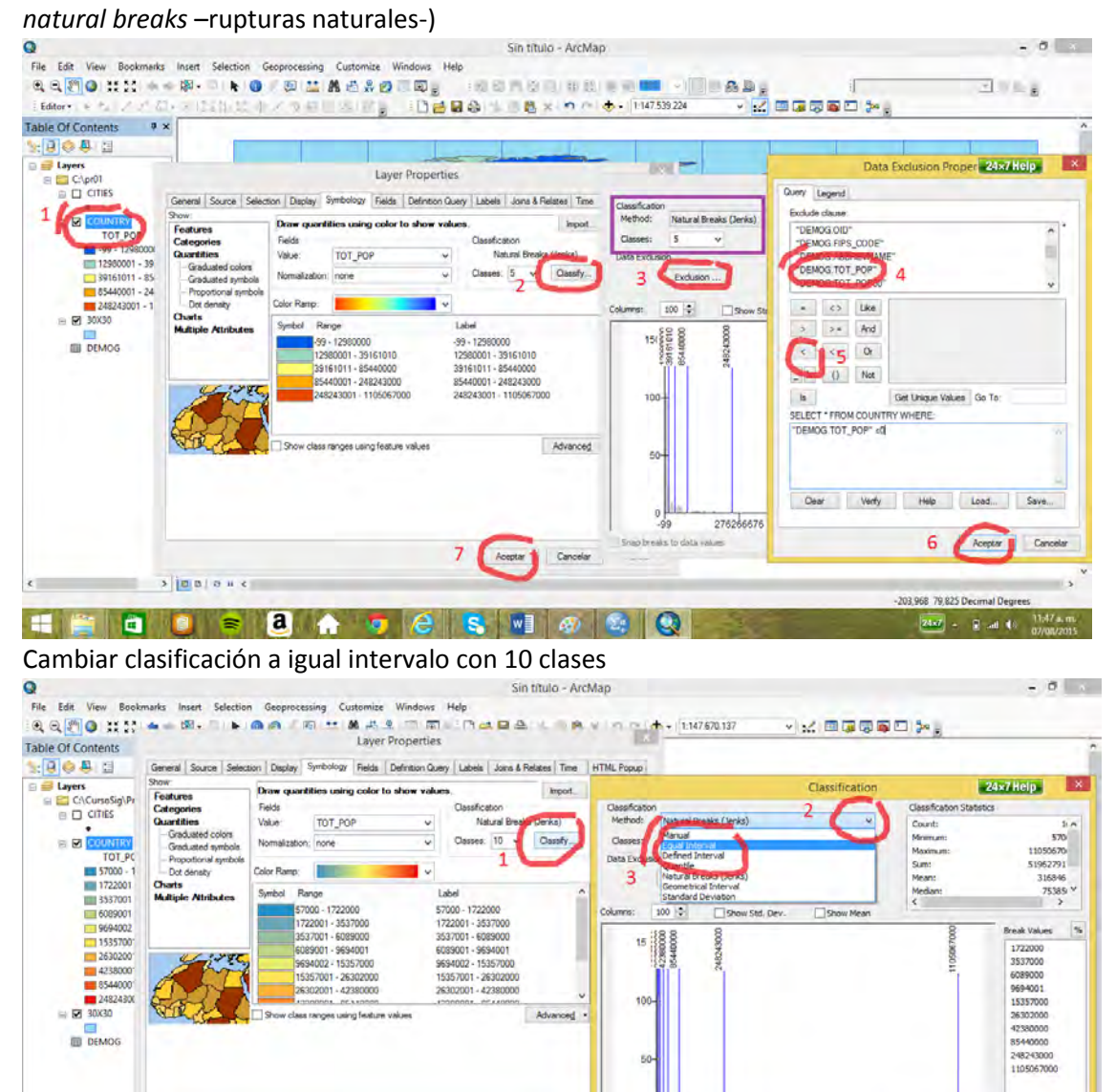

Aceptar Concelar

 $\rightarrow$  000

THION ROAD CSCII

2763

ple to i

 $\alpha$ 

Cancel

 $\begin{array}{ccc} & \text{if} & \text{if} & \text$ 

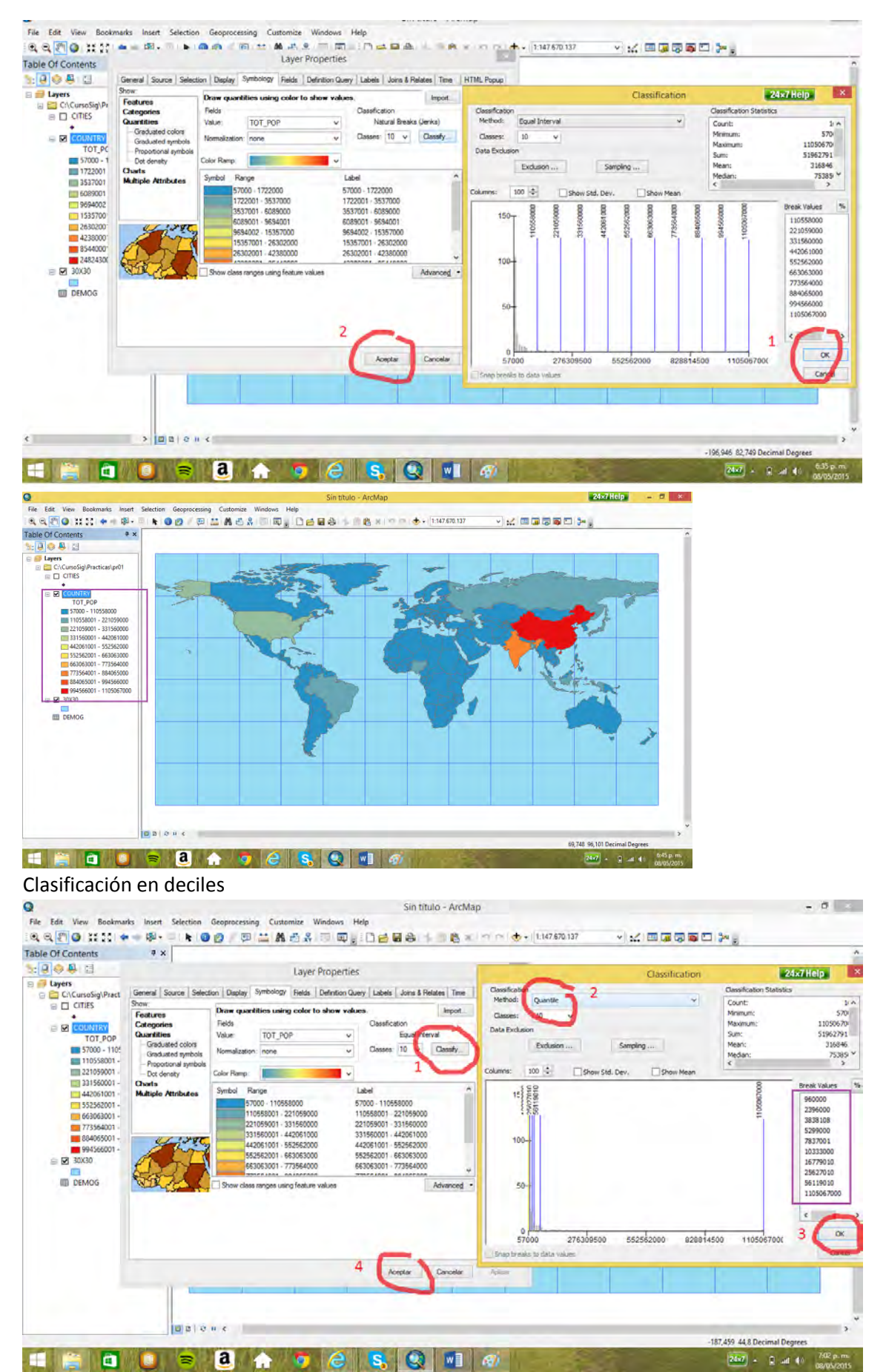

Como se trata de deciles y son 165 países cada una de las diez categorías tiene en promedio 16 países. Colombia y Argentina no se encuentran entre los 16 países más poblados, es decir en el primer decil.

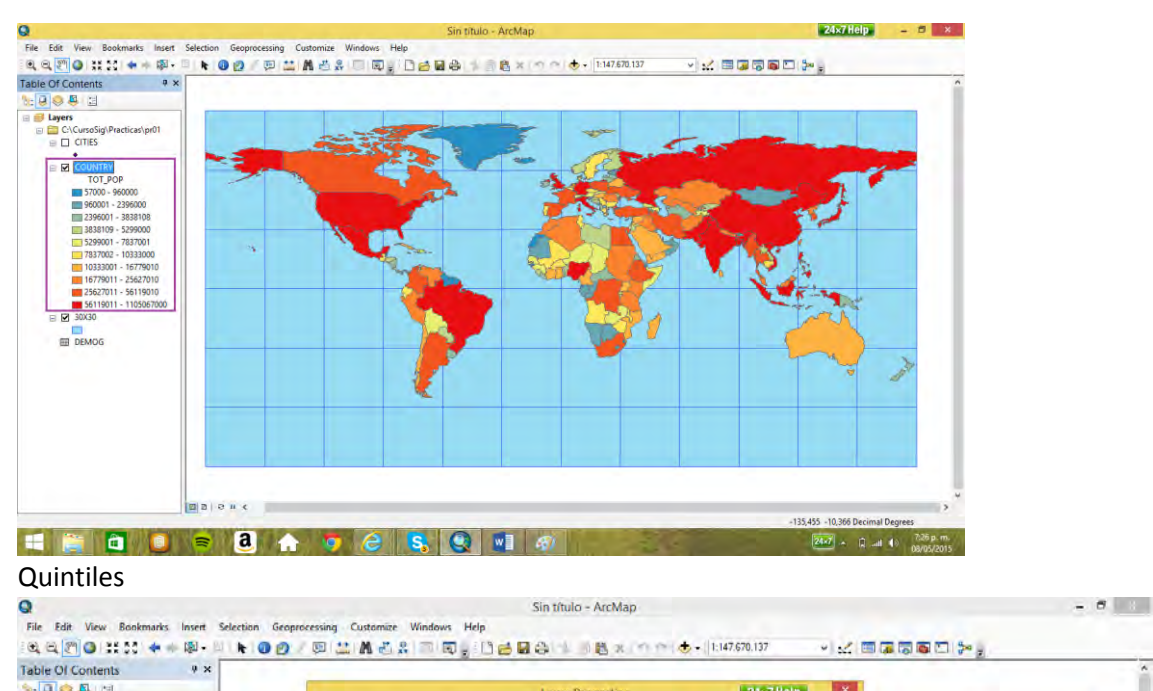

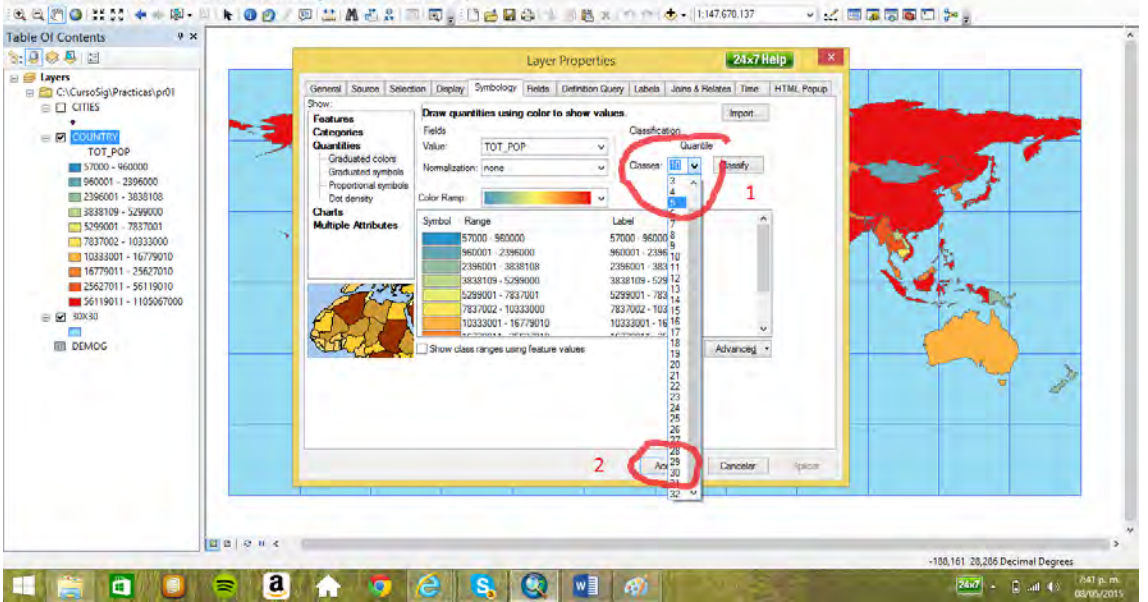

Como es una clasificación en quintiles y son 165 países, cada clase cuenta con 33 países. Colombia y Argentina se encuentran en el primer quintil.

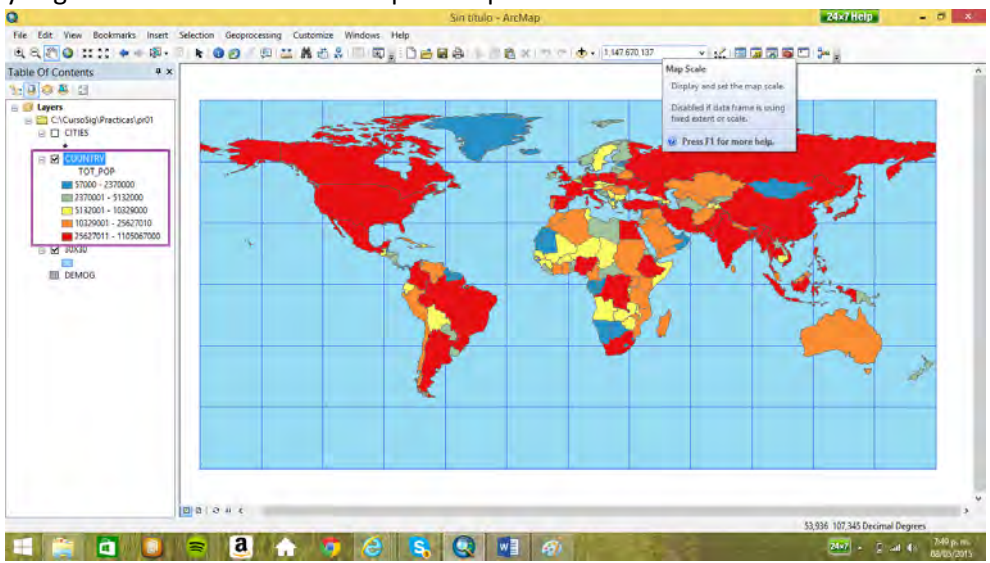

Desviación estándar (1/2 std dev)

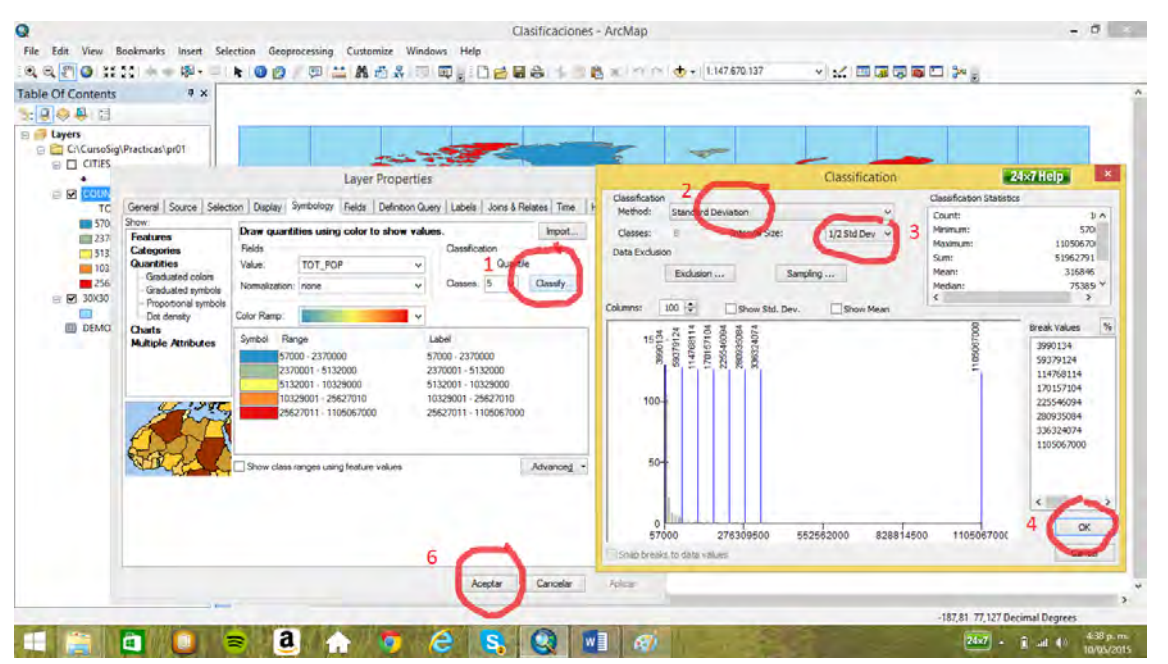

Los países en amarillo son los que están alrededor de la promedio (*mean*), alejadas a menos de ½ desviación estándar. Los países en verde por debajo del promedio. Y los tonos naranja por encima de la promedio hasta llegar a los rojos que están muy por encima de la promedio.

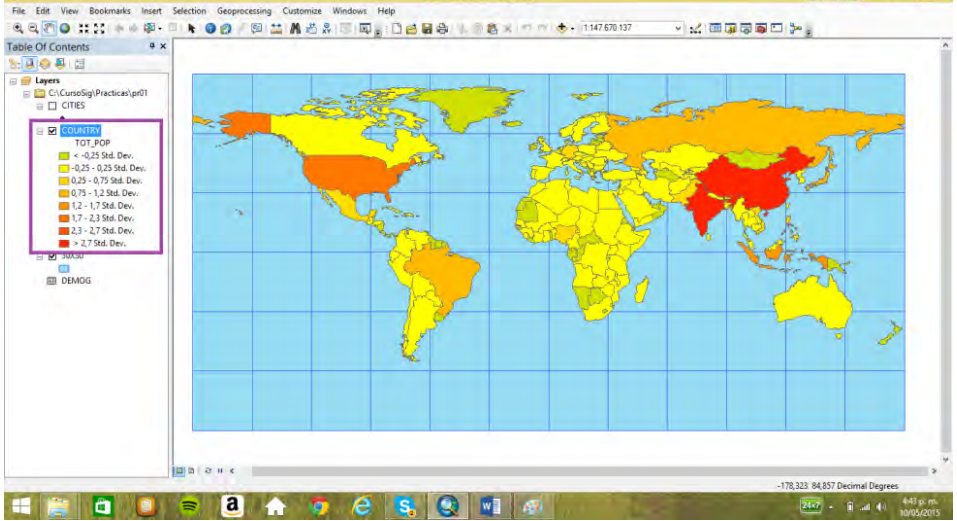

Con otra variable (densidad de población). Léase el promedio (*mean*) y la desviación estándar (*standar desviation*) en el recuadro morado. Primero se excluyan los valores negativos con la

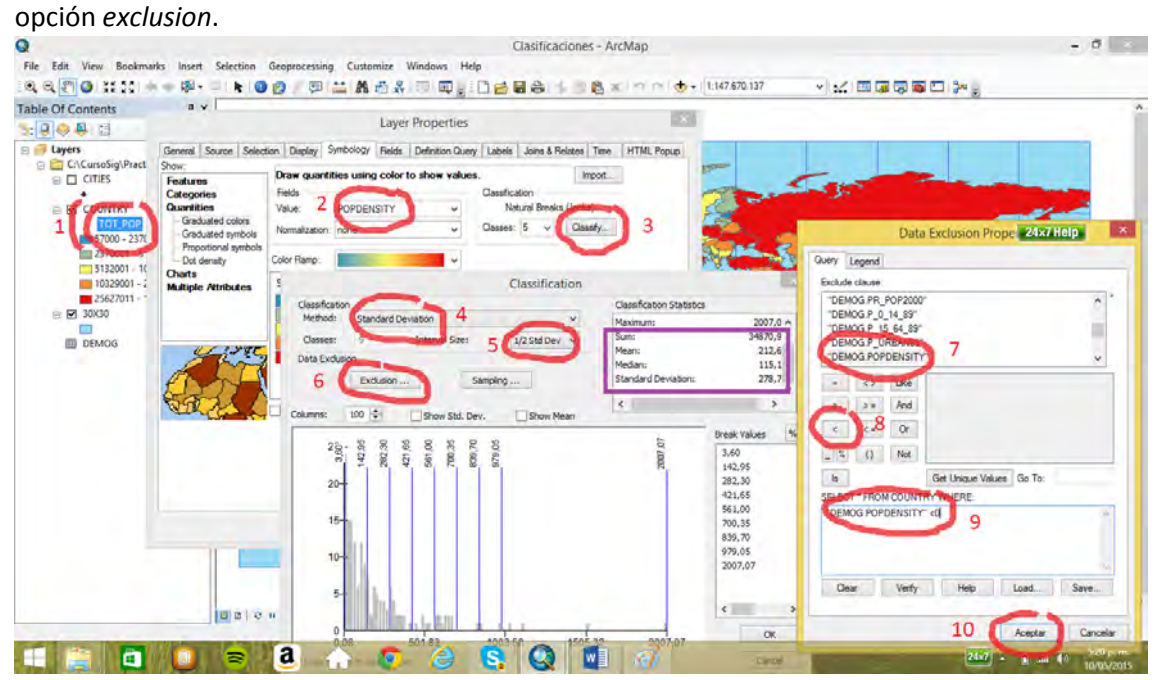

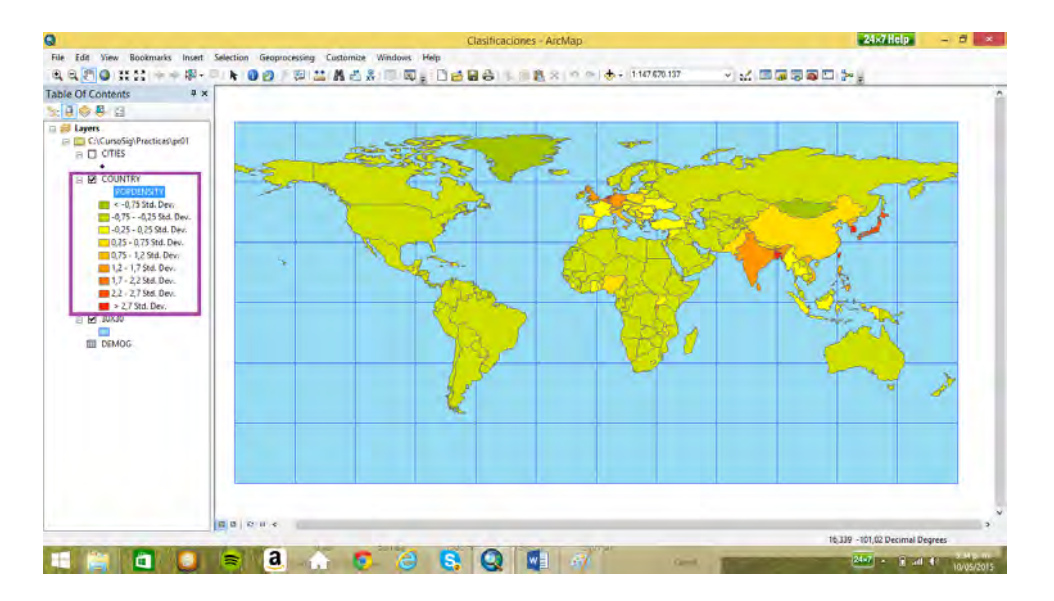

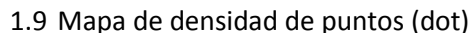

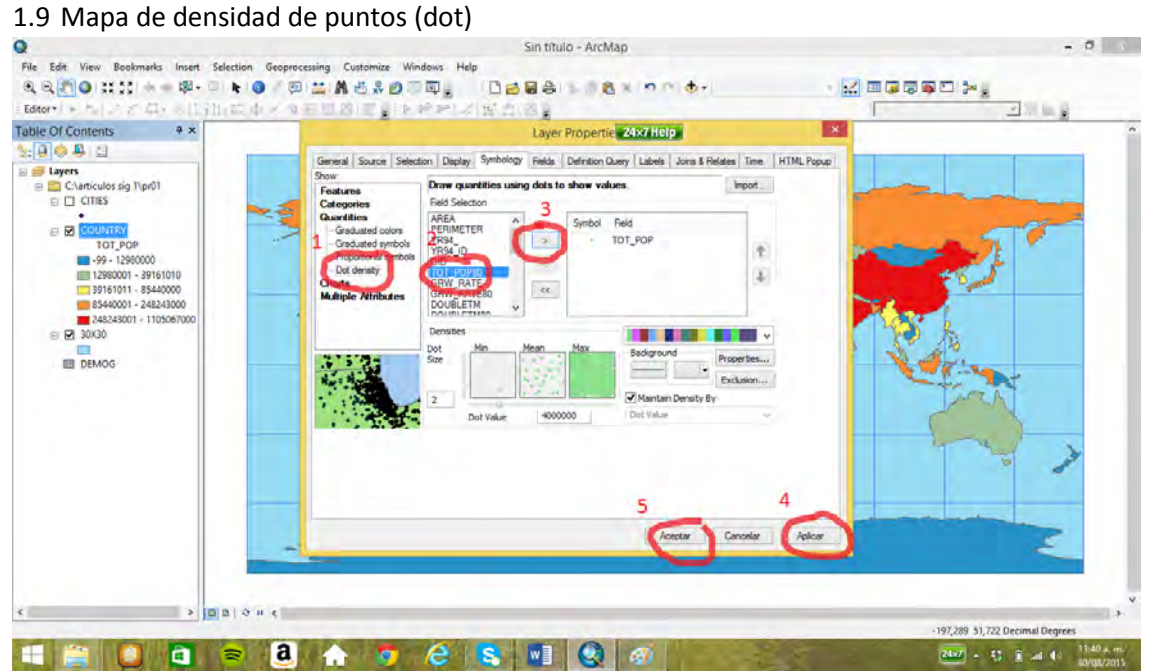

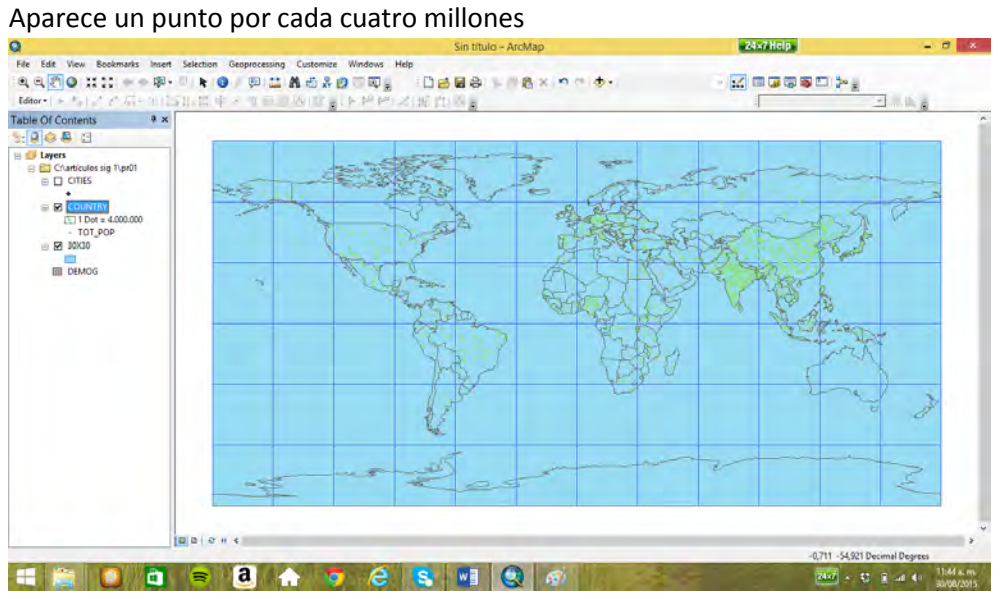

Se puede cambiar a un punto por cada millón, y cambiar el color del punto

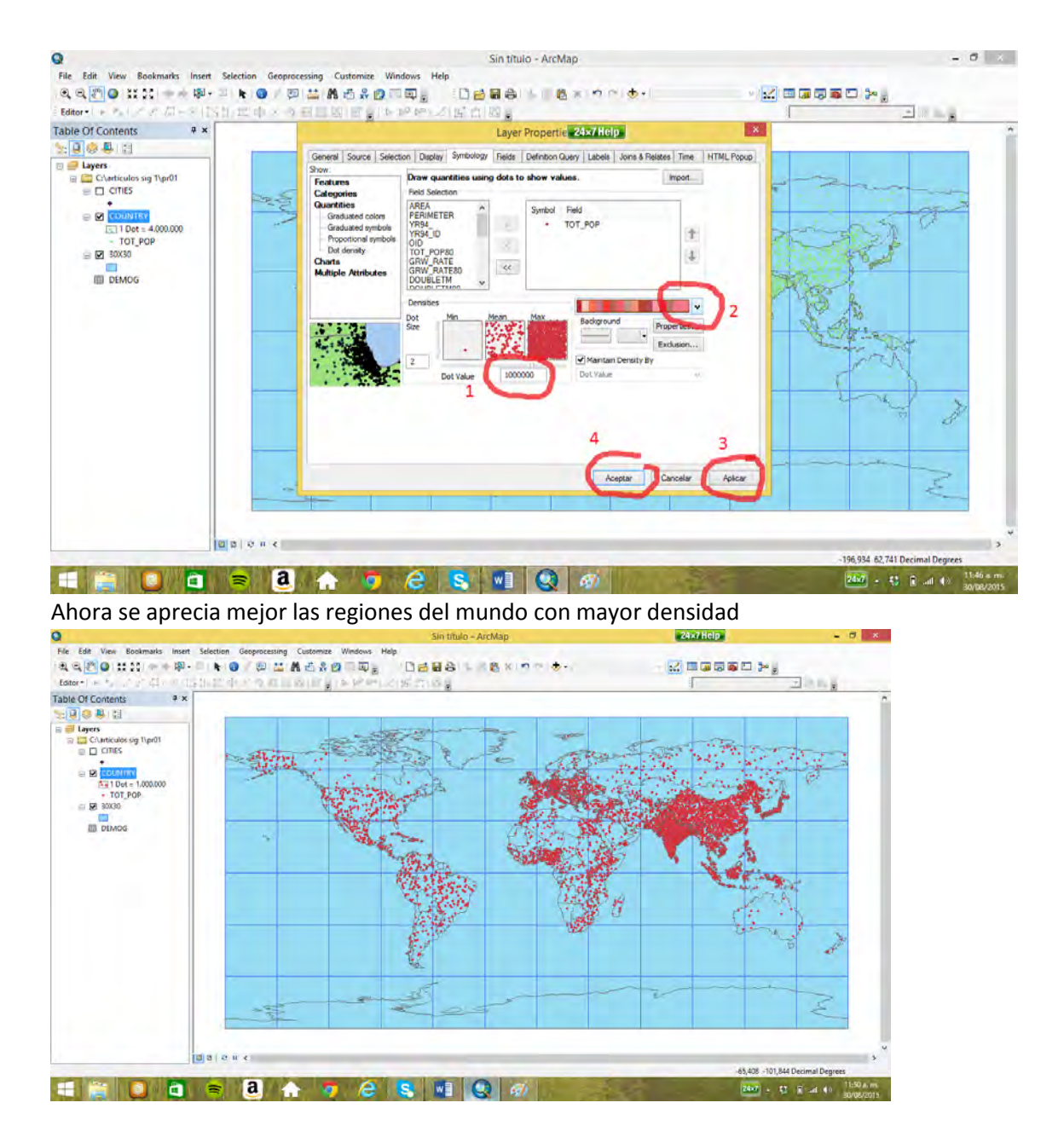

## **2. Proyecciones**

### 2.1 Adicionar un sistema de coordenadas

Cuando no aparecer las principales opciones, como la figura a continuación, pulsando click derecho en el espacio superior de la pantalla, con lo cual se despliega un menú con las distintas barras de opciones, se activan la barras de *Standard* y de *Tools*

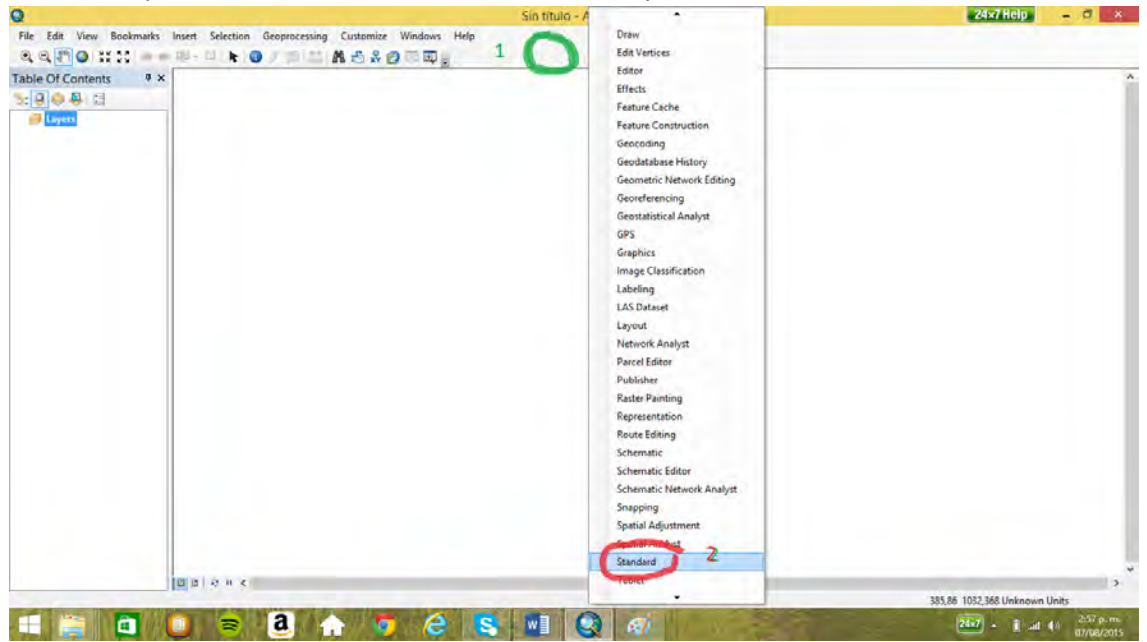

Ahora se activa el *ArcCatalog* y se conecta la carpeta Pr01 con los mapas a utilizar.

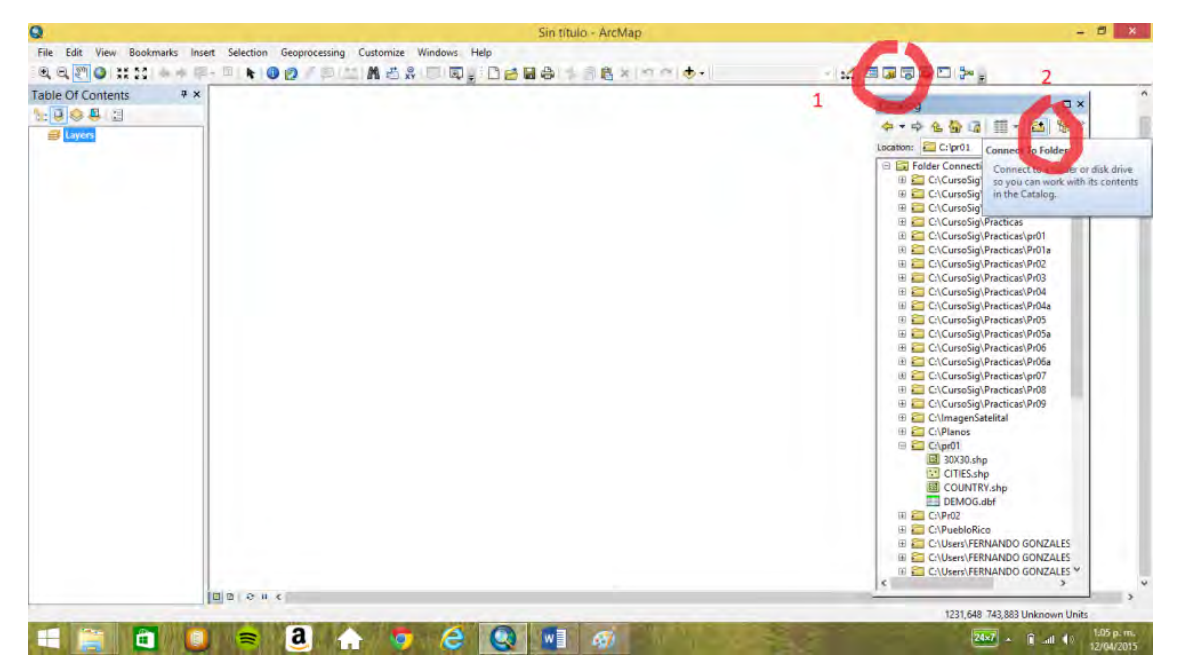

Se buscan las propiedades de los mapas, pulsando click izquierdo en la leyenda del mapa (*cities*) y luego click derecho en *Properties*

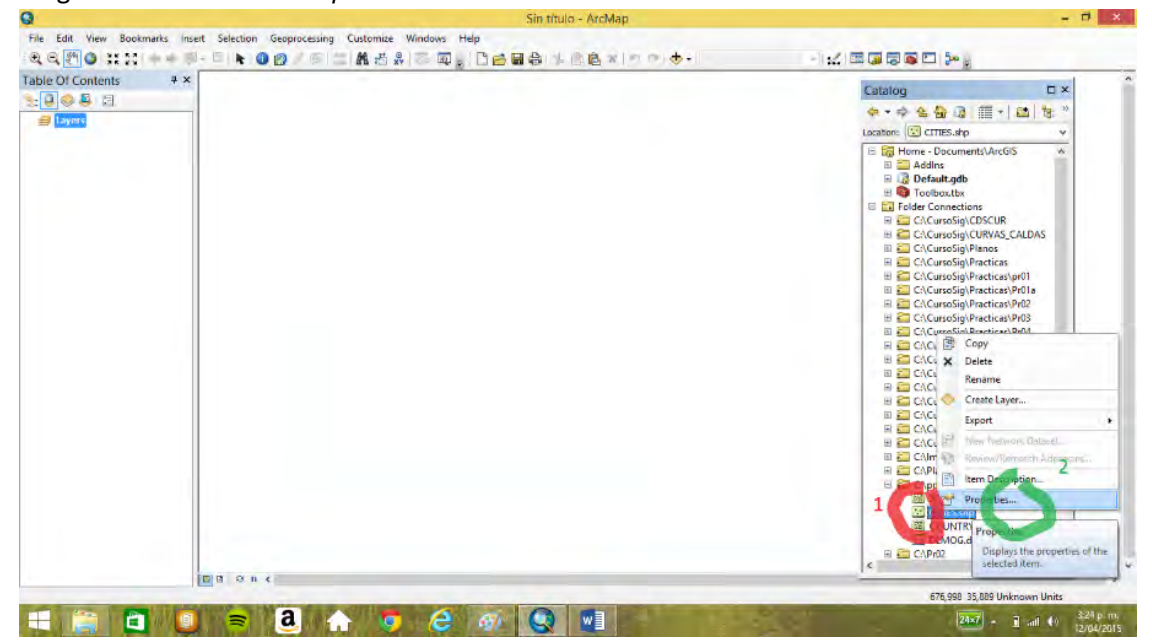

Se aprecia que el sistema de coordenadas esta indefinido. Entonces se pulsa doble click sobre *Geographic Coordinate Systems*

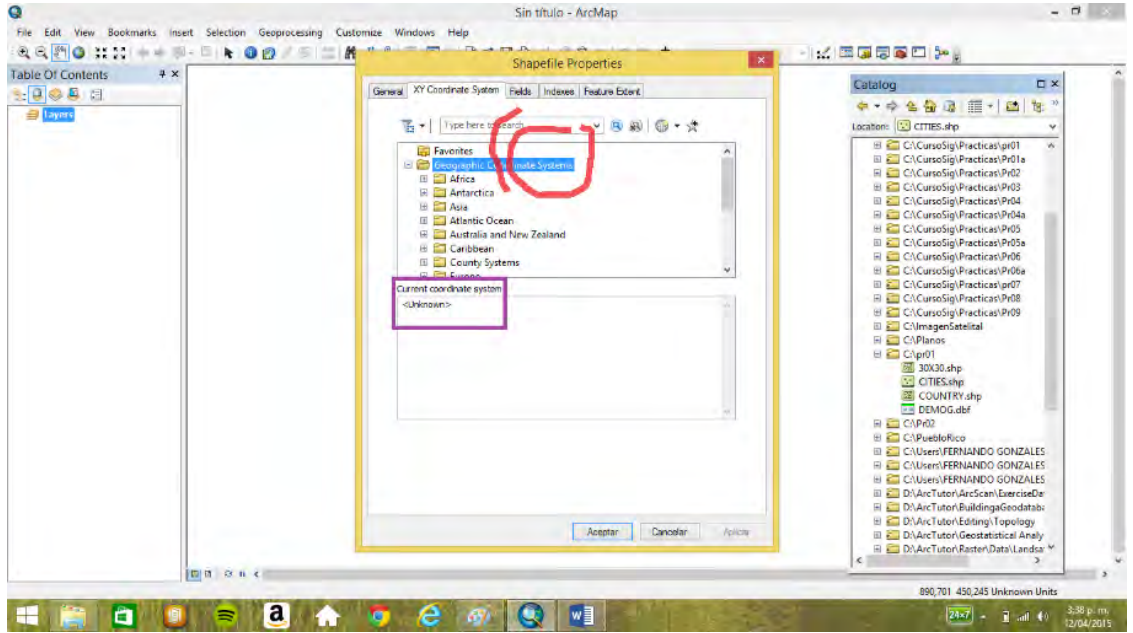

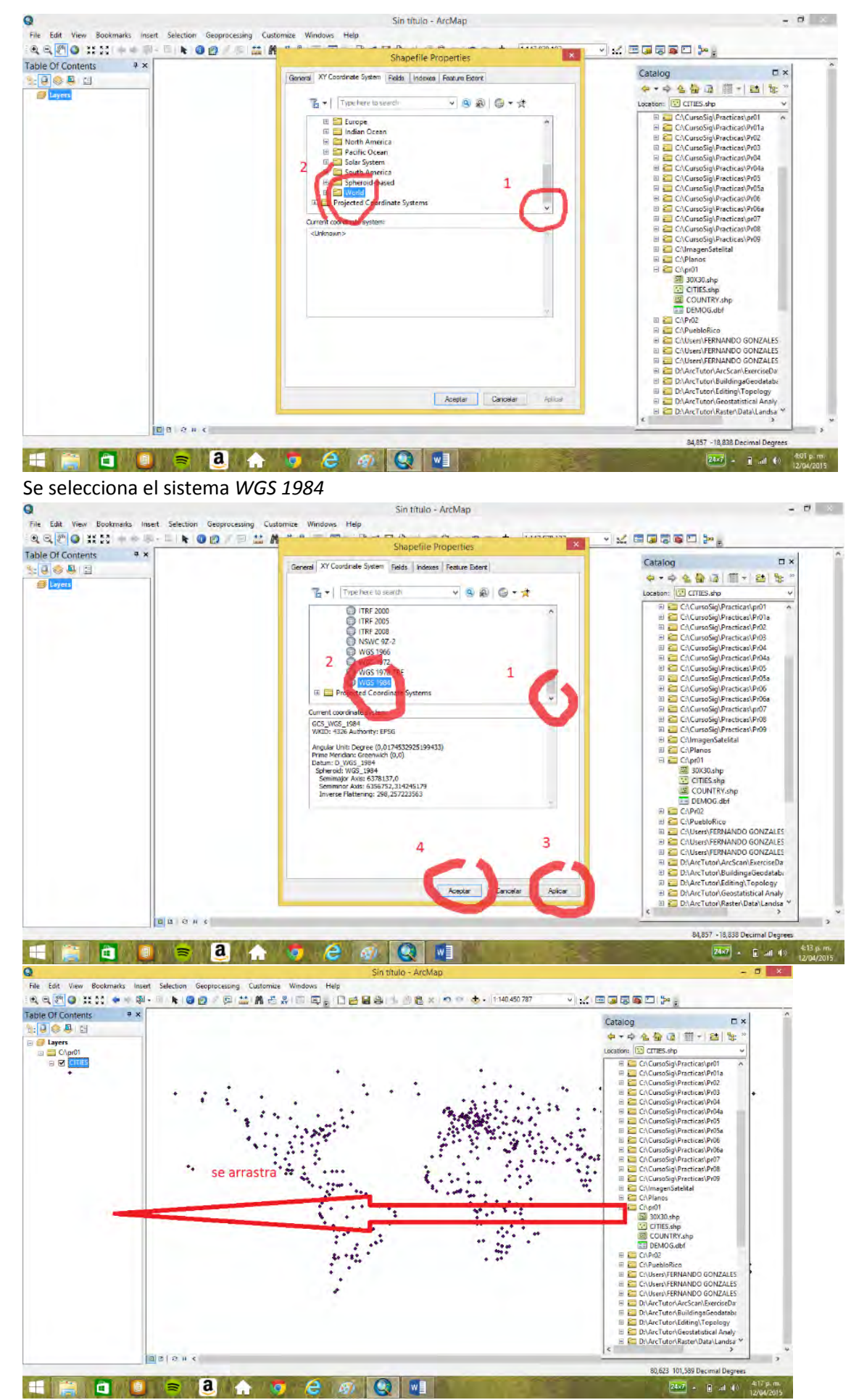

Y así para los otros dos mapas (*COUNTRY y 30X30*)

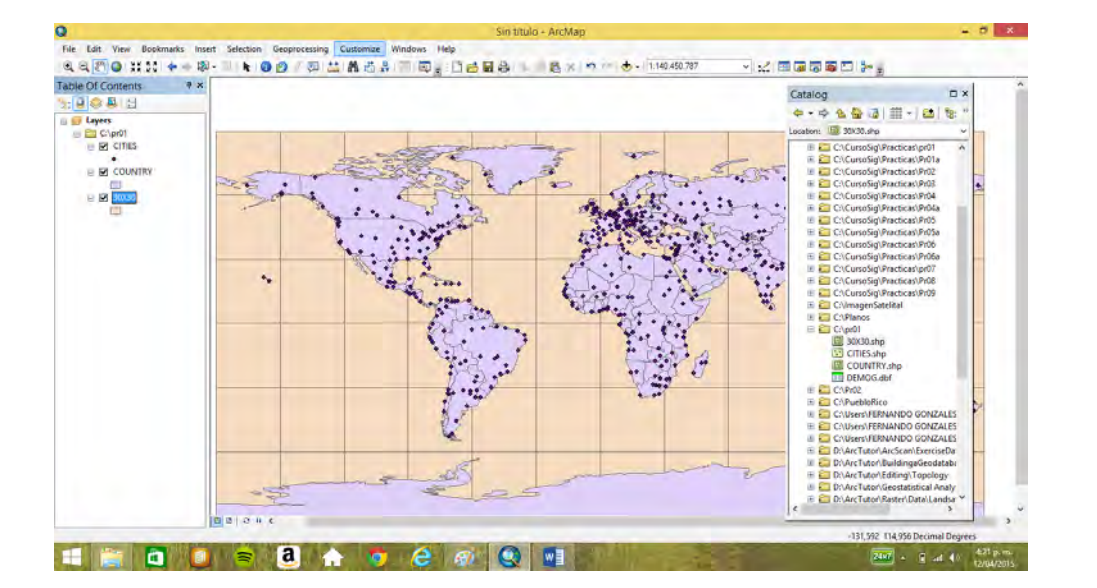

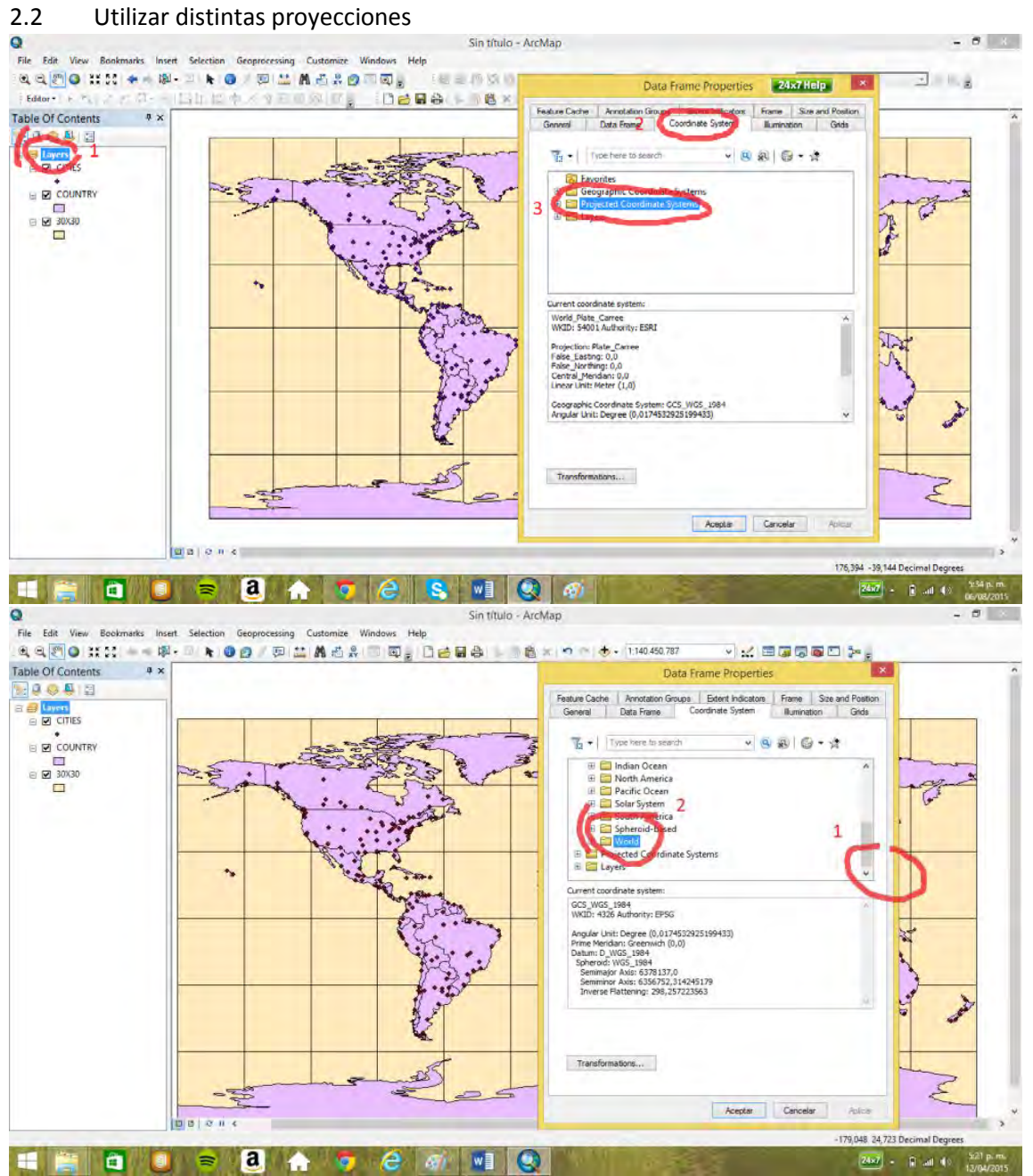

Cambio de proyección a la de Berhmann (área equivalente). Los países en el mapa poseen la misma relación de área que tienen en la realidad.

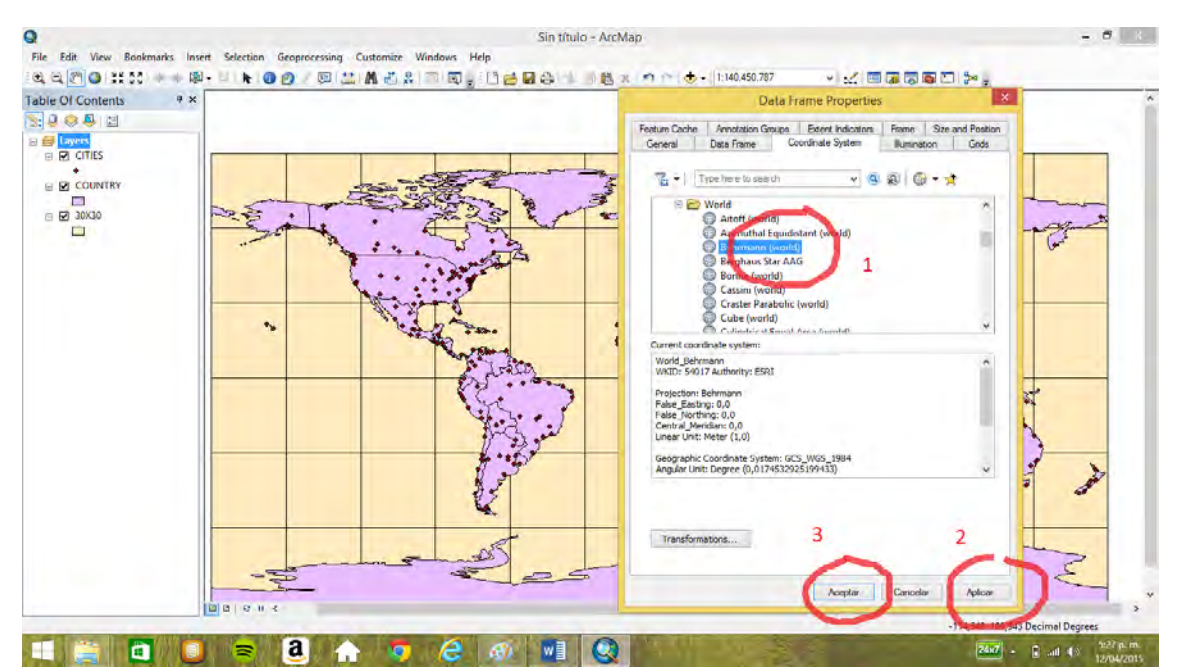

Groelandia y Canadá se muestran achatados, en cambio Brasil alargado, pero cubren la misma proporción de área en el mapa que la que cubren en la tierra.

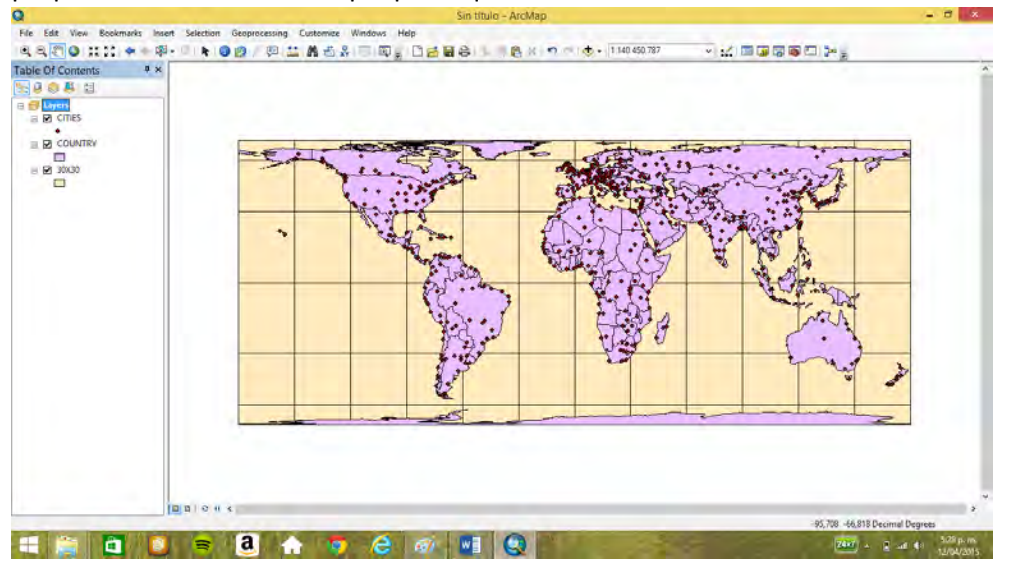

Proyección de Bonne (matemática)

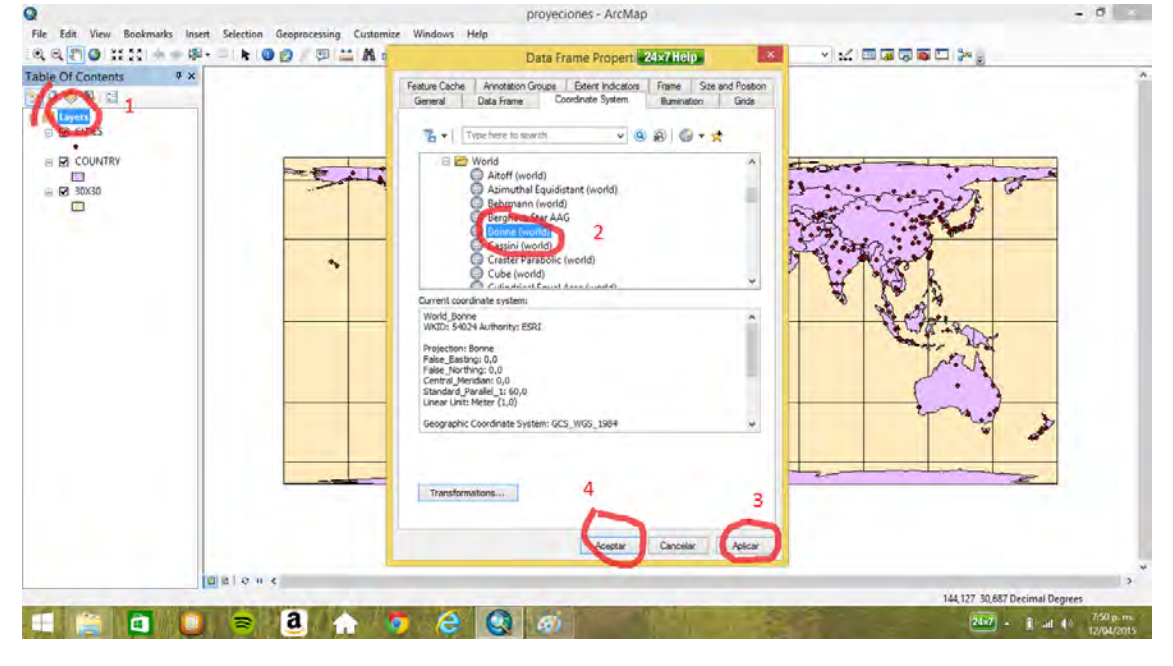

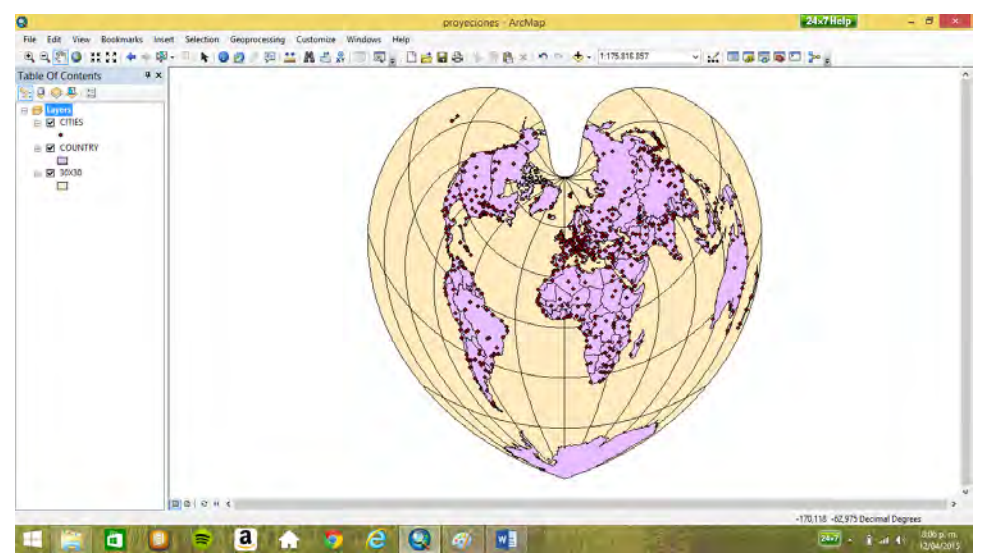

Craster Parabólica

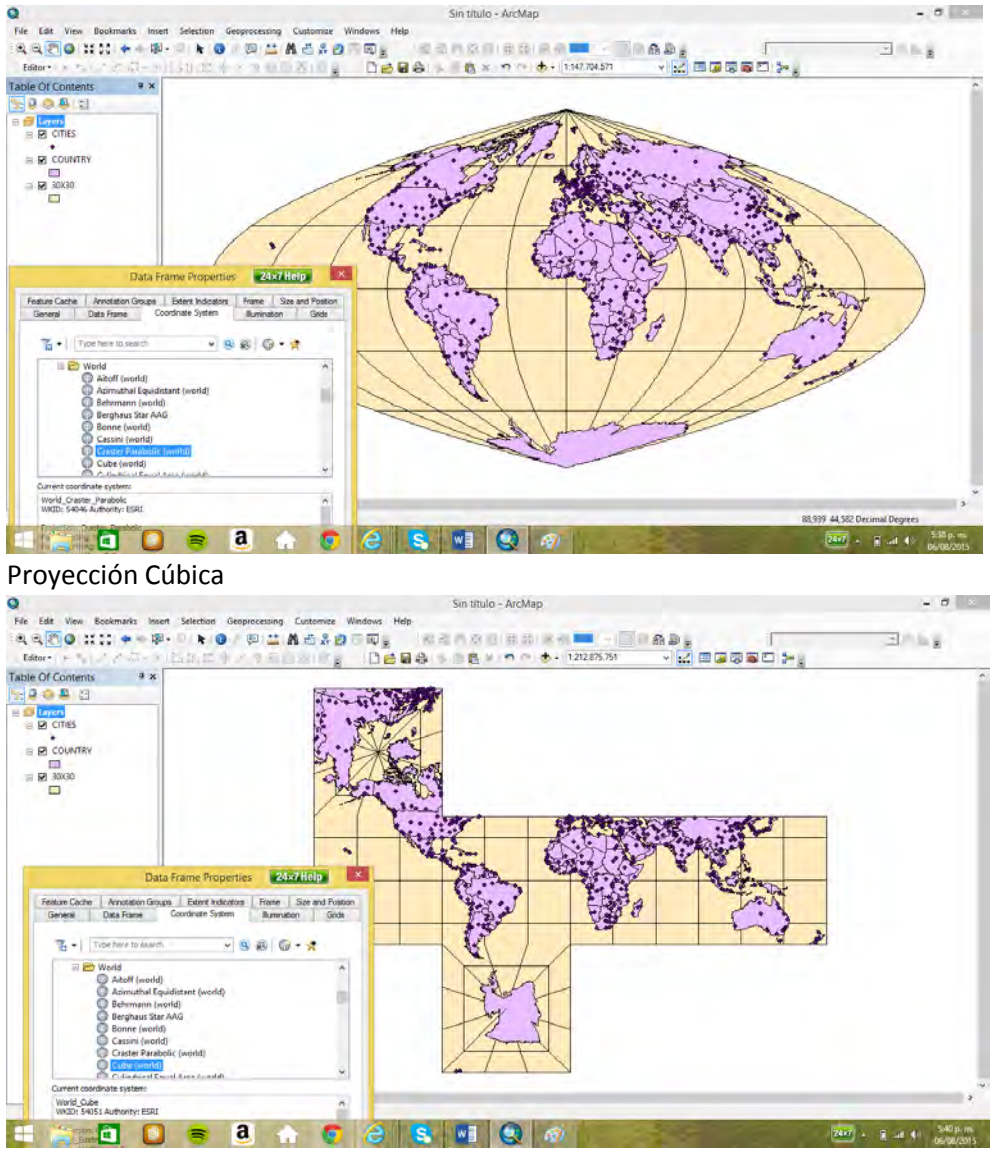

Uso de opciones en la proyección cúbica

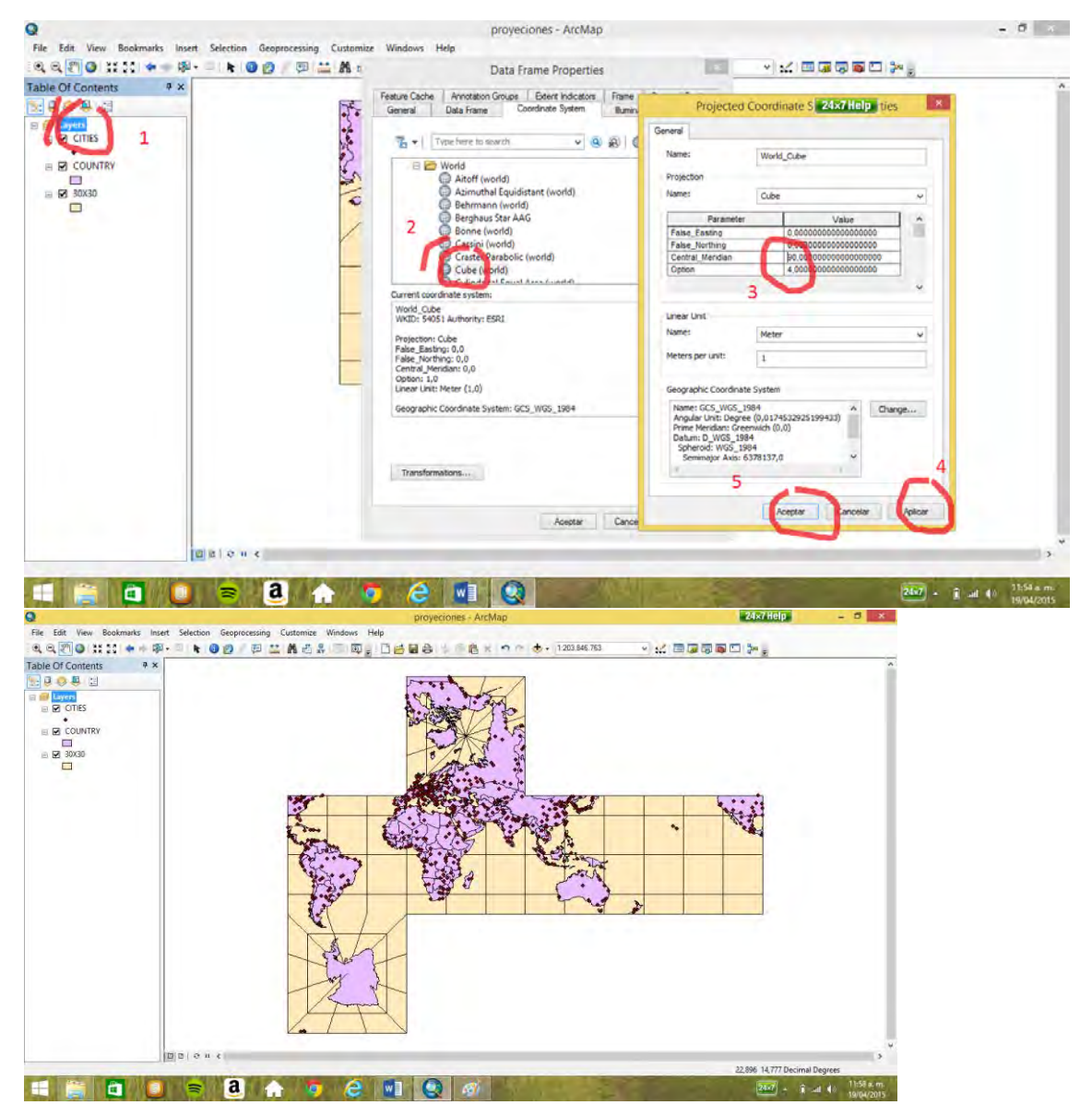

Cilíndrica igual área o área equivalente. Groelandia y Canadá se muestran achatados pero cubren

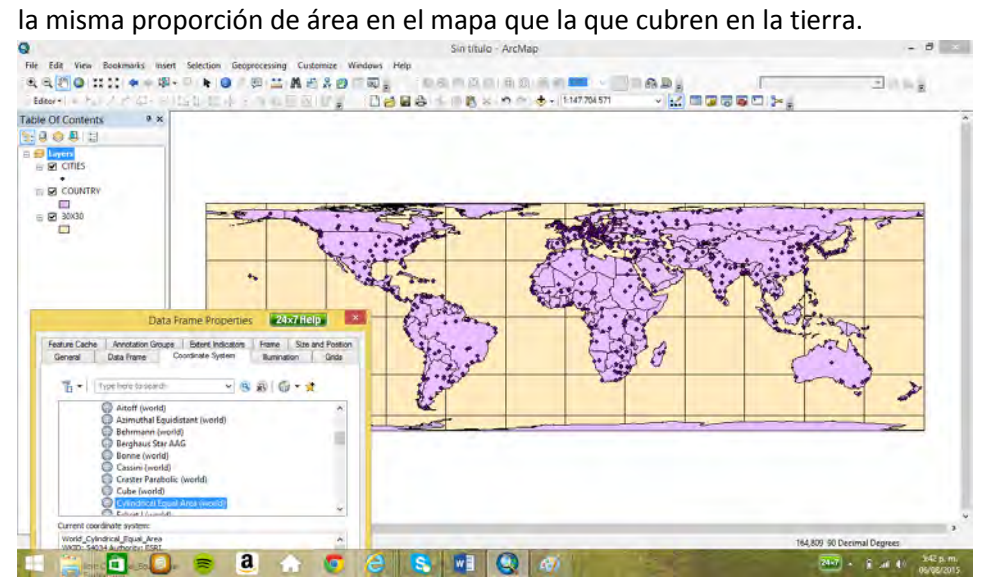

Proyección Goode homolosine tierra

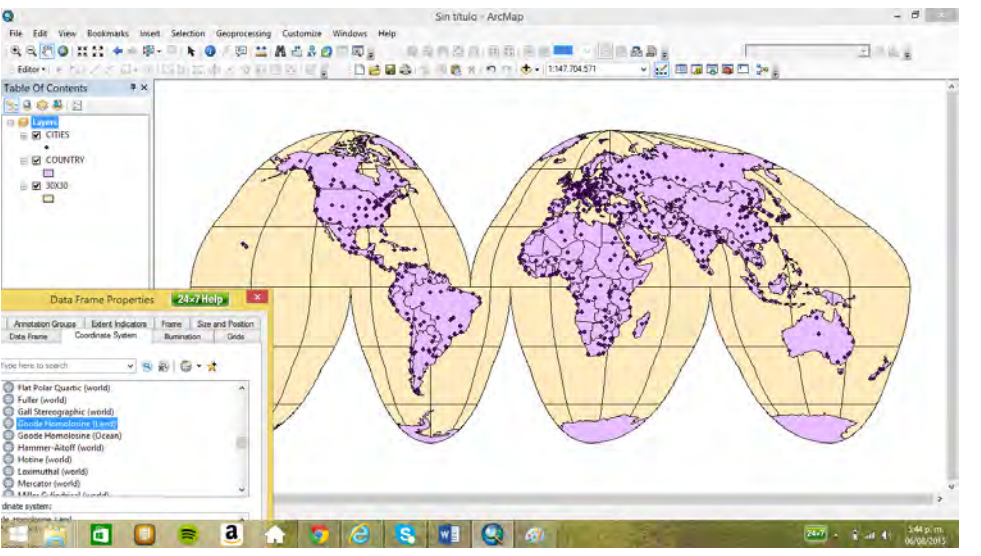

Proyección Goode homolosine océano

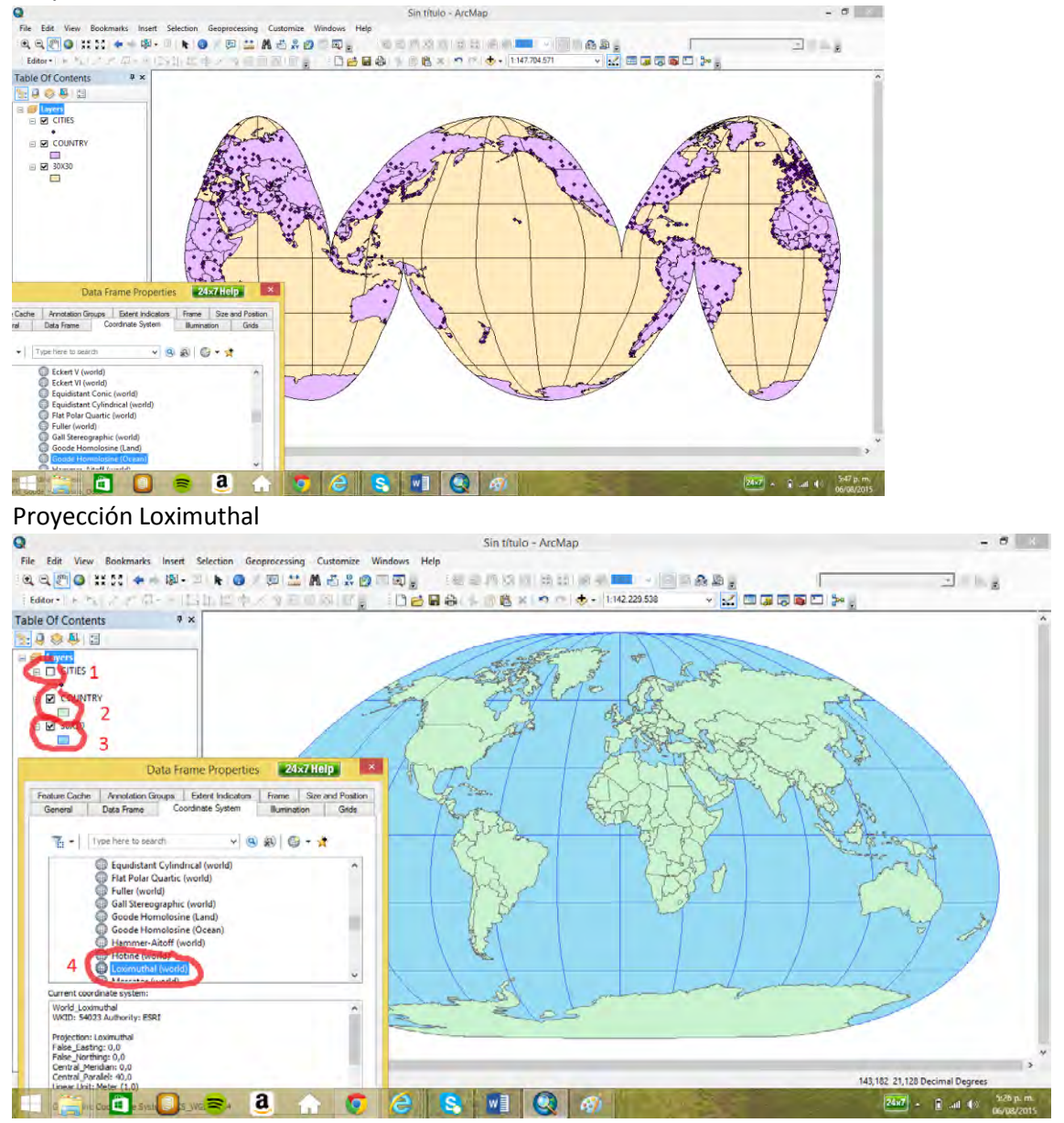

Se cambia el paralelo central por -40, para que el hemisferio norte salga más extenso que el hemisferio sur

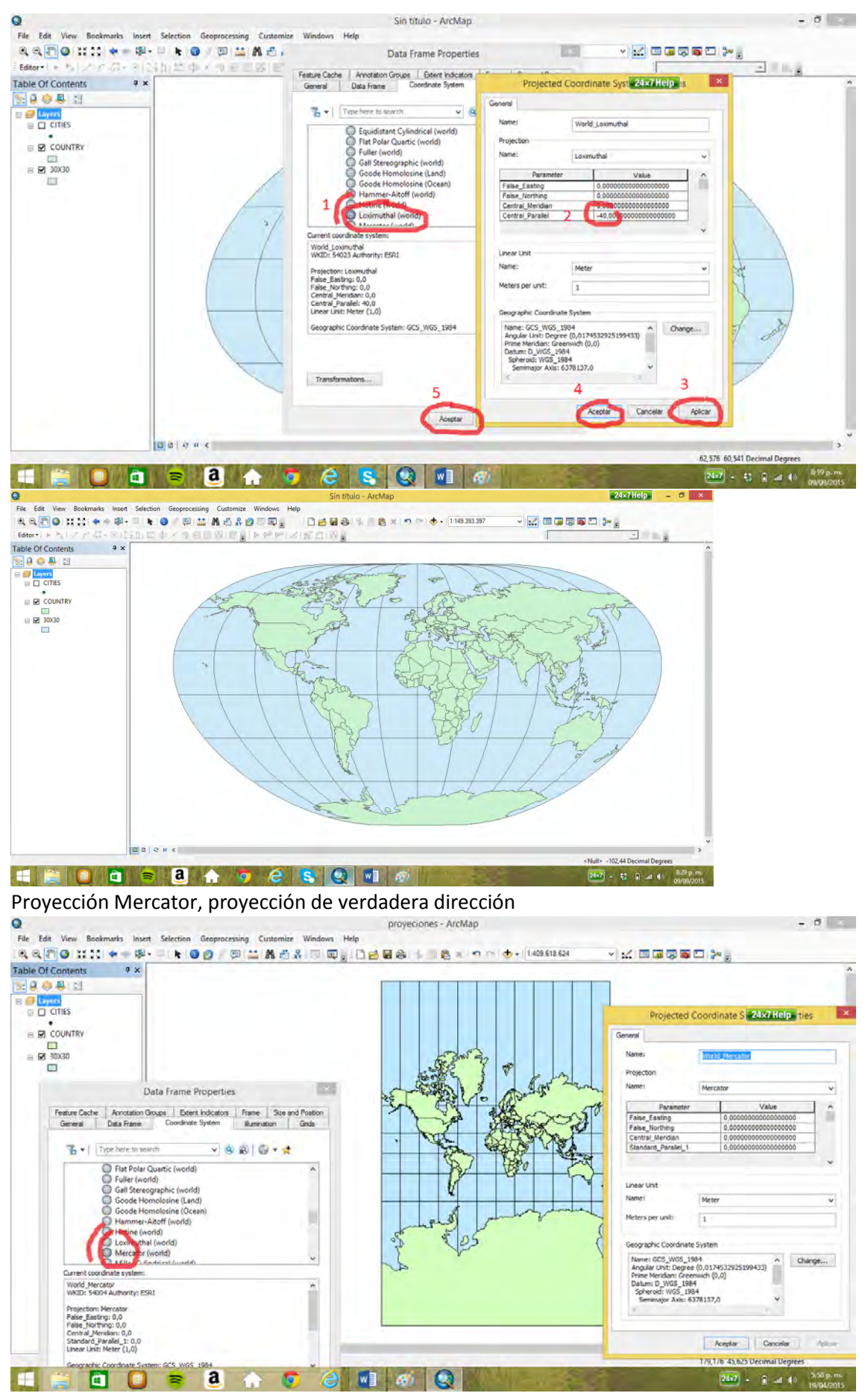

Proyección Policónica

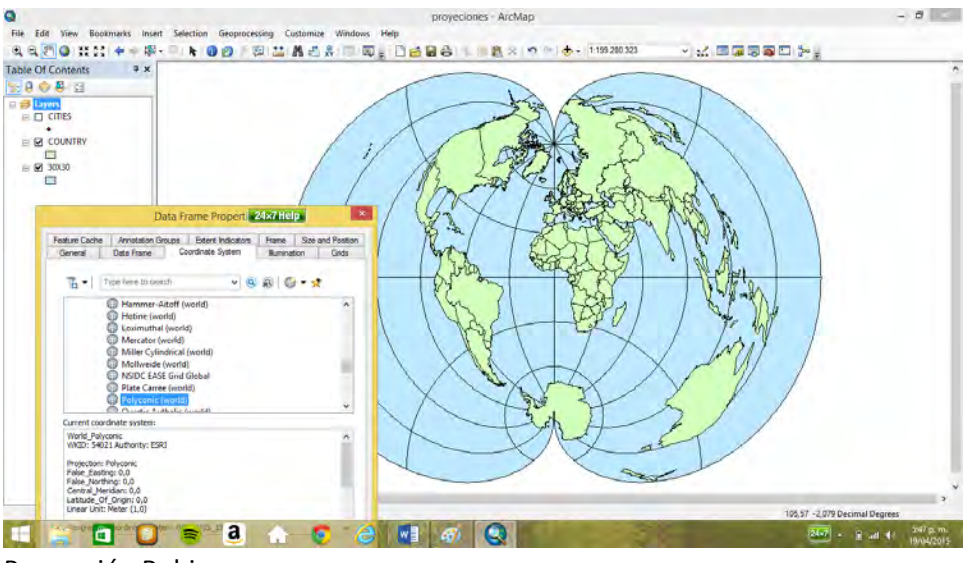

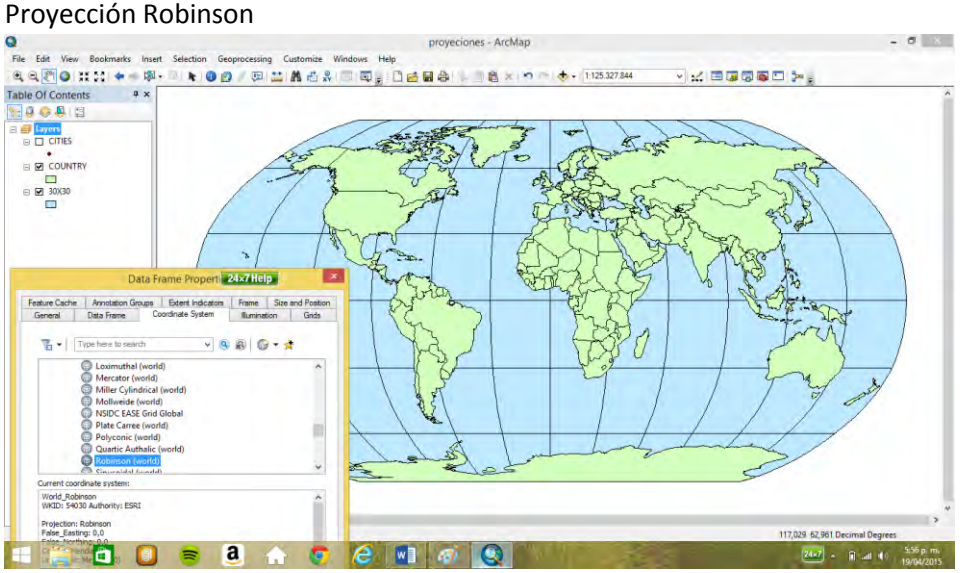

Proyección senosoidal<br>
Salamente de la proyección senosoidal<br>
Salamente de la proyección senosoidal<br>
Salamente de la proyección senosoidal<br>
Salamente de la proyección de la proyección senos de la proyección de la proyecció  $\frac{1}{2}$ e Ly  $\begin{array}{c}\n\circ \\
\circ \\
\circ \\
\circ \\
\circ \\
\circ\n\end{array}$ 30  $24 \times 7$  Help Feature Cache | Annotation Groups | Extent Indication | Frame | Size and Position<br>| General | Data Frame | Coordinate System | Ilumination | Grida  $\frac{1}{\sqrt{2}}$   $\bullet$   $\begin{bmatrix}$  Type here to search  $-880$  $\frac{1}{2}$ Suan<br>Robir Stereographic<br>
Times (spher<br>
Times (spher<br>
Two Point Eq ü Current coordinate system:<br>Sphere\_Sinusoidal<br>WKID: 53008 Authority: ESRI Projection: Sinusoidal<br>False\_Basting: 0,0<br>False\_Northing: 0,0<br>Central\_Meridian: 0,0<br>Linear Linit: Meter (1,0)

 $24x7$   $\rightarrow$   $\frac{607 \text{ p.m.}}{1000 \text{ p.m.}}$ 

**THOUS BACET AD** 

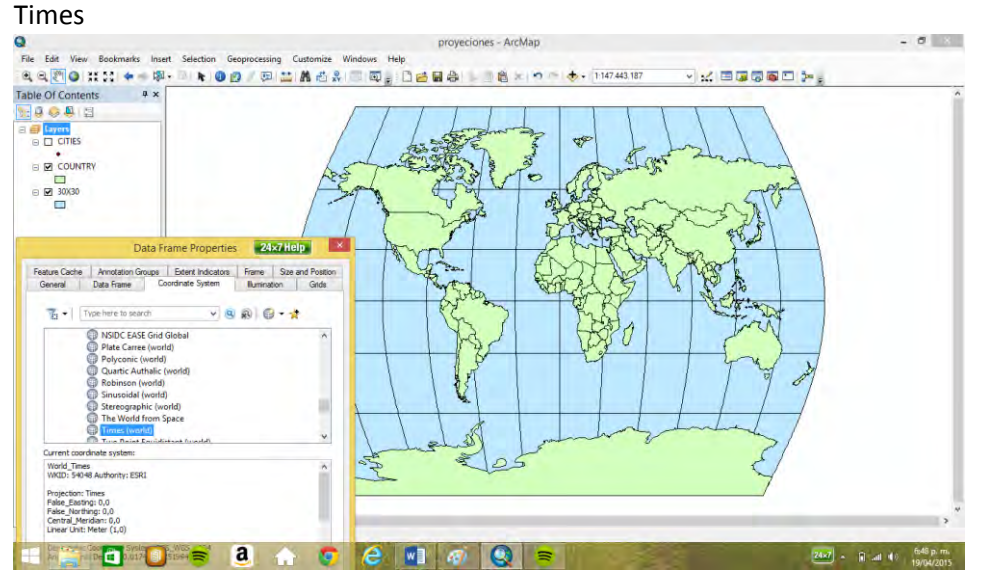

### El mundo desde el espacio

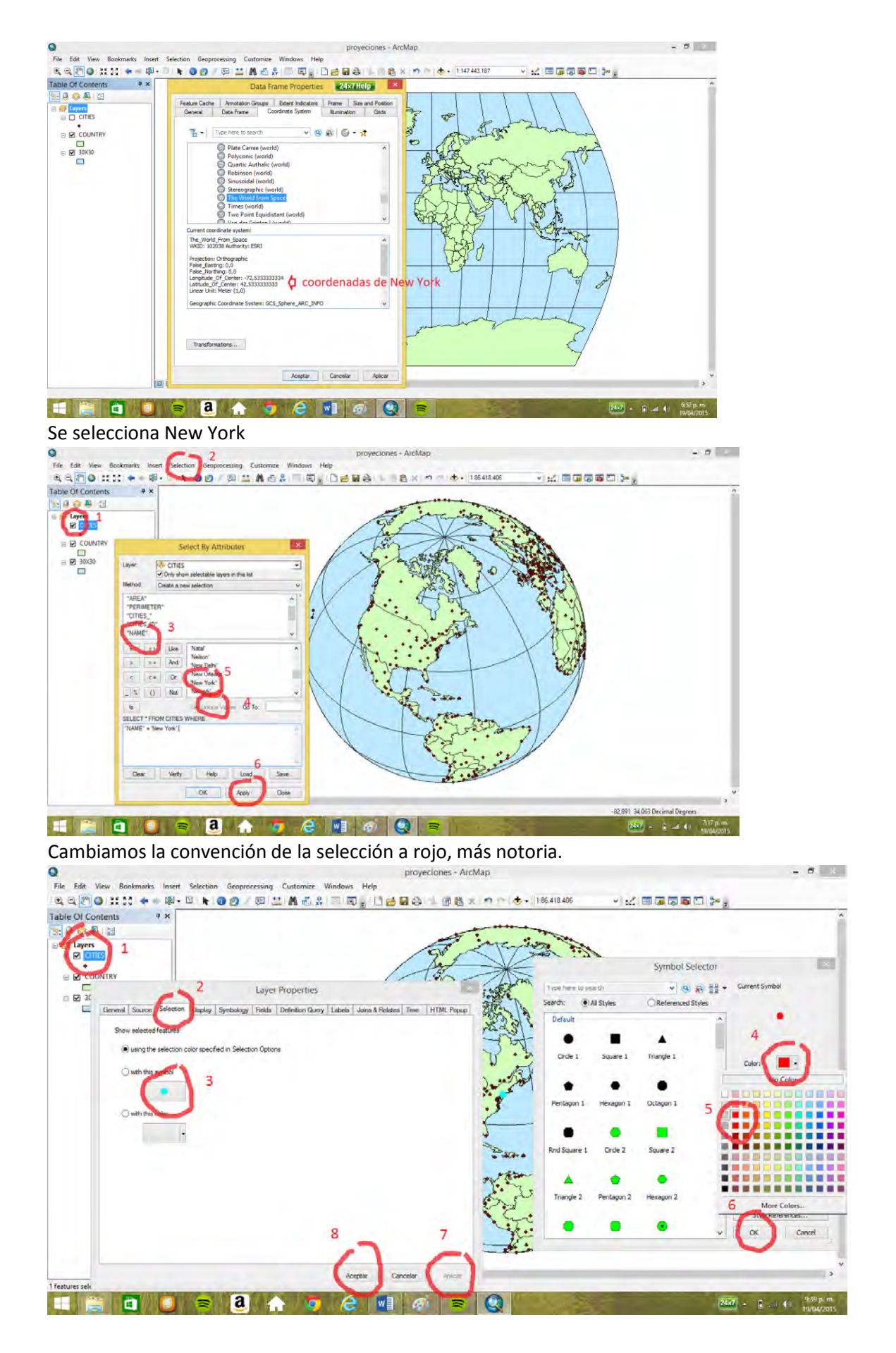

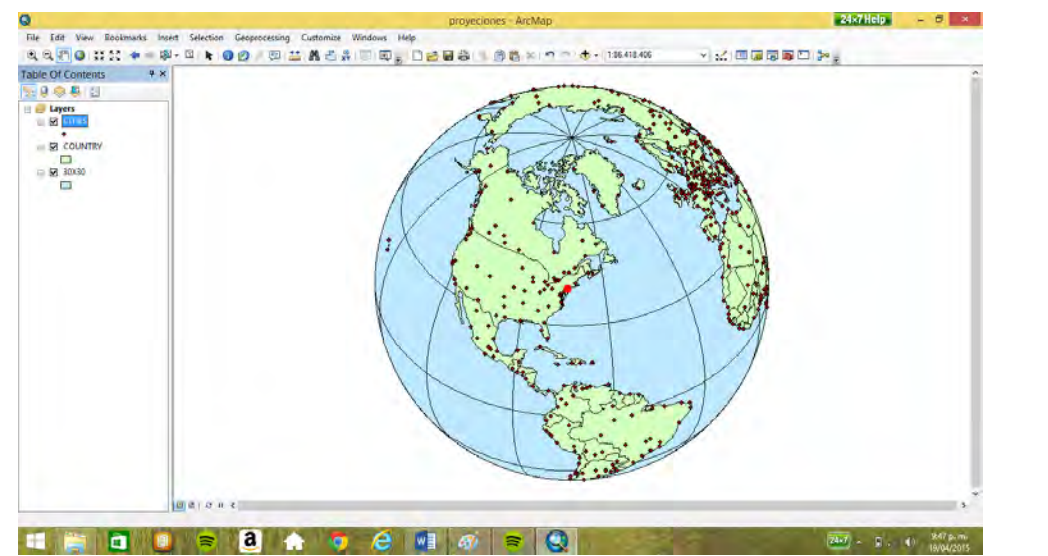

Para ver el mundo como centro Manizales (5°5'N, -75°28'W) (5°5'N, -75°28'W)⇔(5,08 -75,45: décimas de grado)

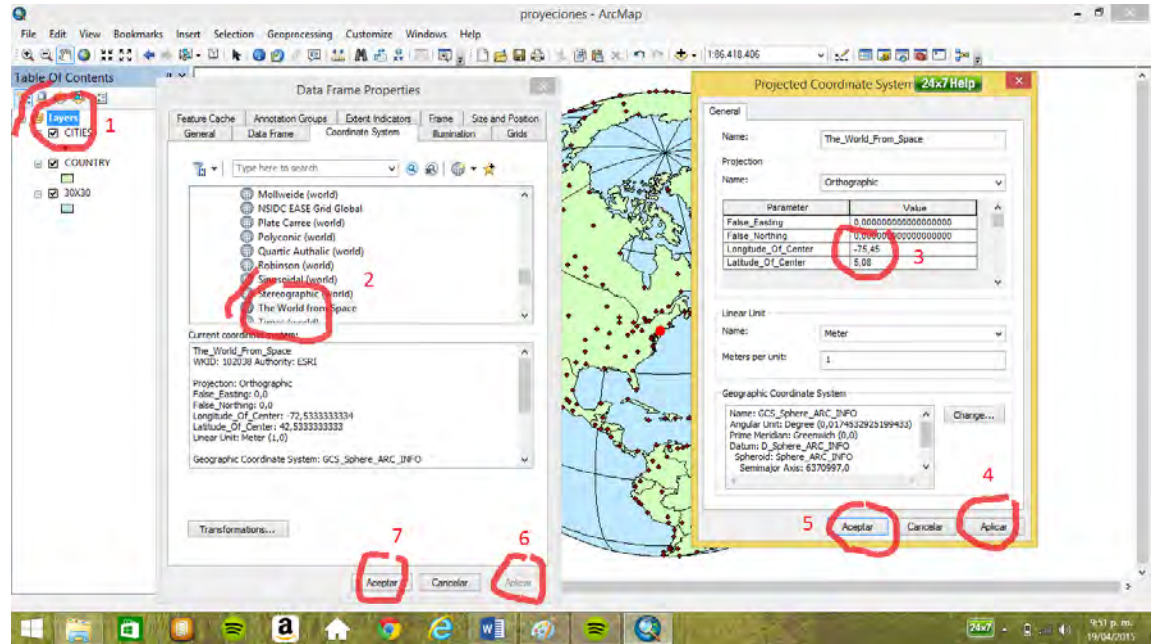

Ahora estamos viendo la tierra como si una nave espacial pasara por encima de Manizales, es decir en el zenit de Manizales.

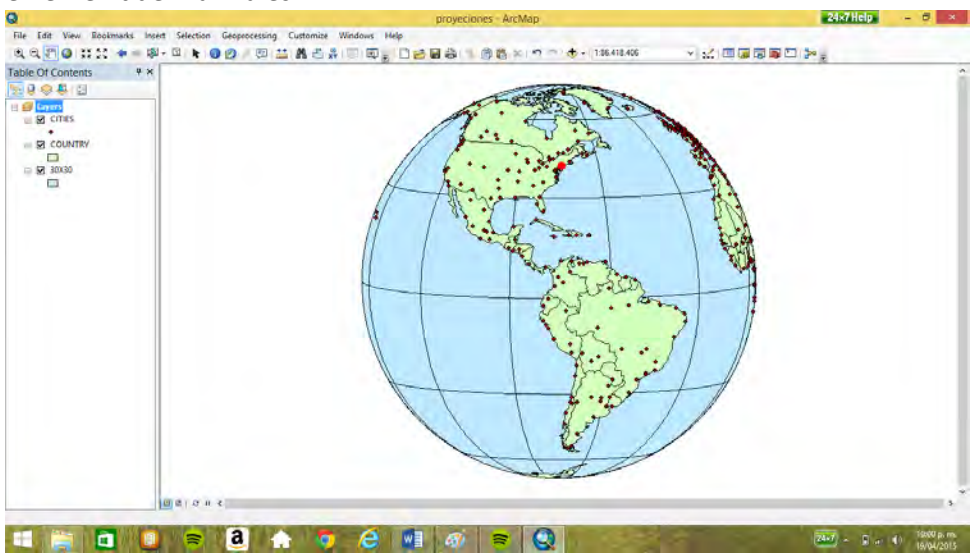

Perspectiva vertical, se ve la tierra desde una cierta altitud

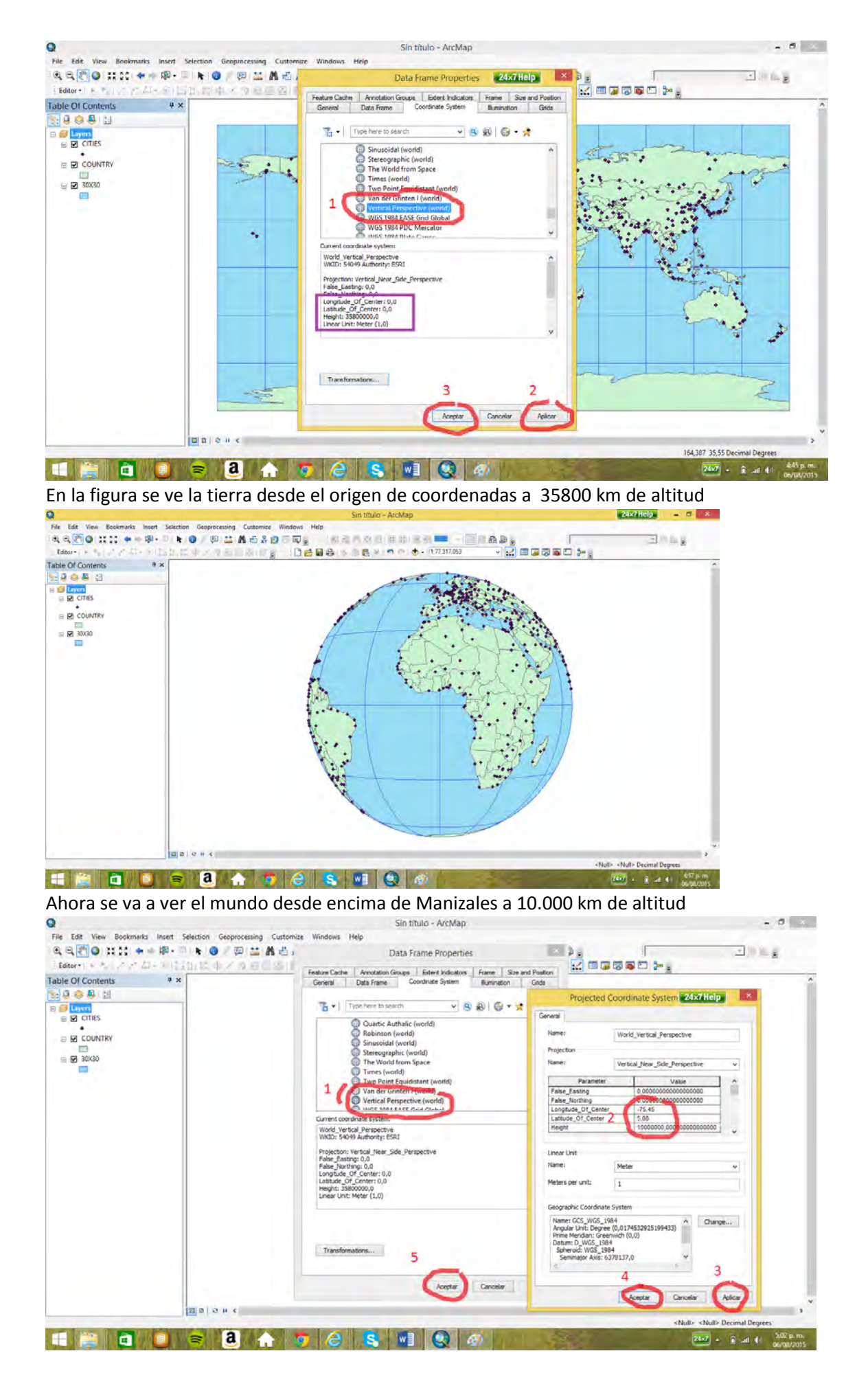

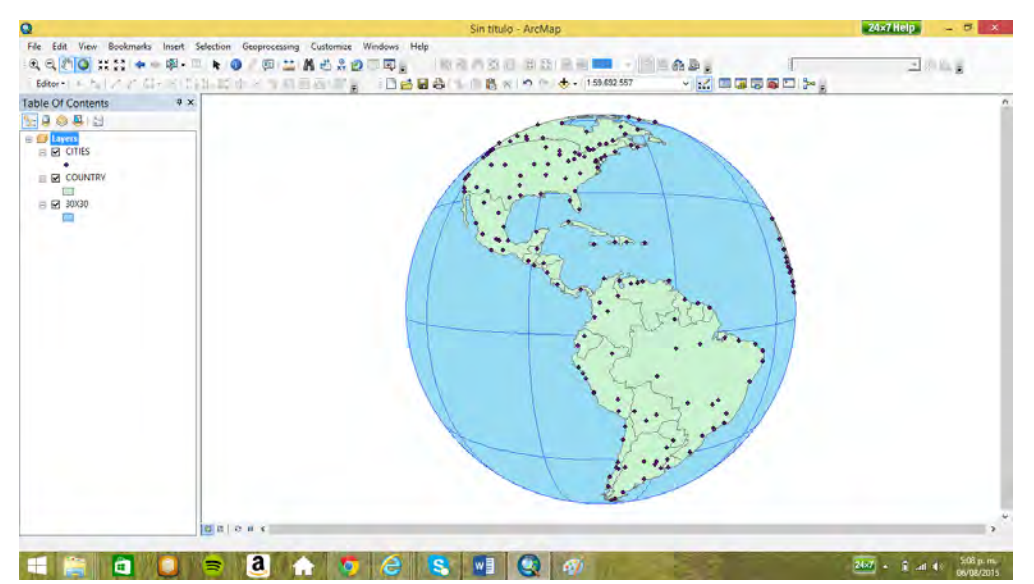

Ahora se va a ver la tierra desde el zenit de Manizales a una altitud de 900 km, la altitud de la trayectoria del satélite Landsat

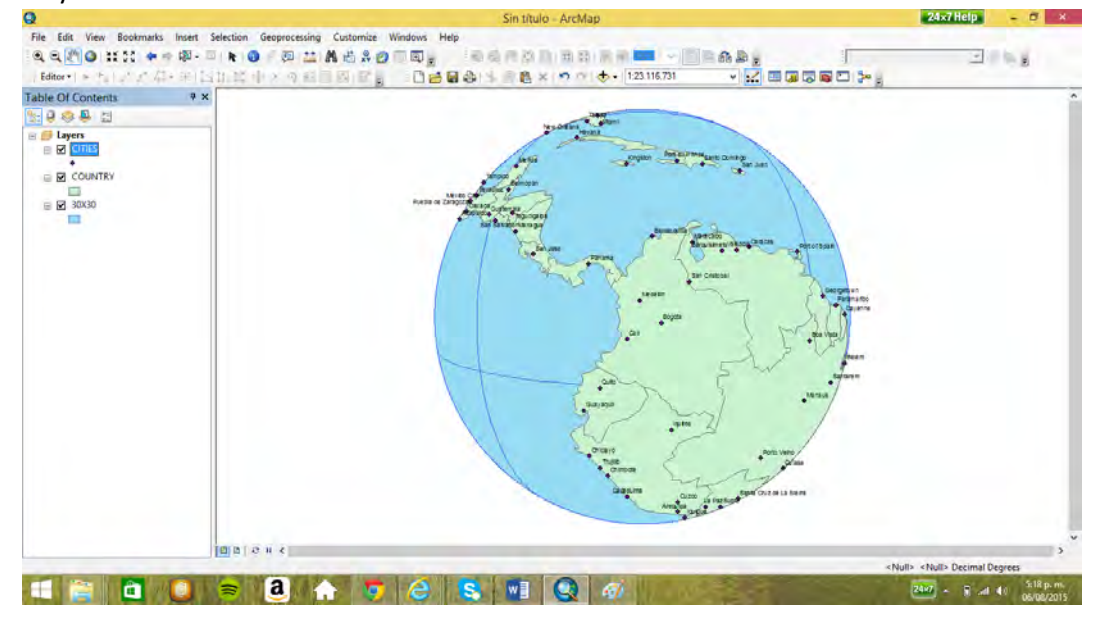

2.3 Medición de distancia entre dos lugares del mundo

Se usa la proyección azimutal equidistante con centro de proyección uno de los dos lugares. Ejemplo Paris –Montevideo.

Se selecciona Paris

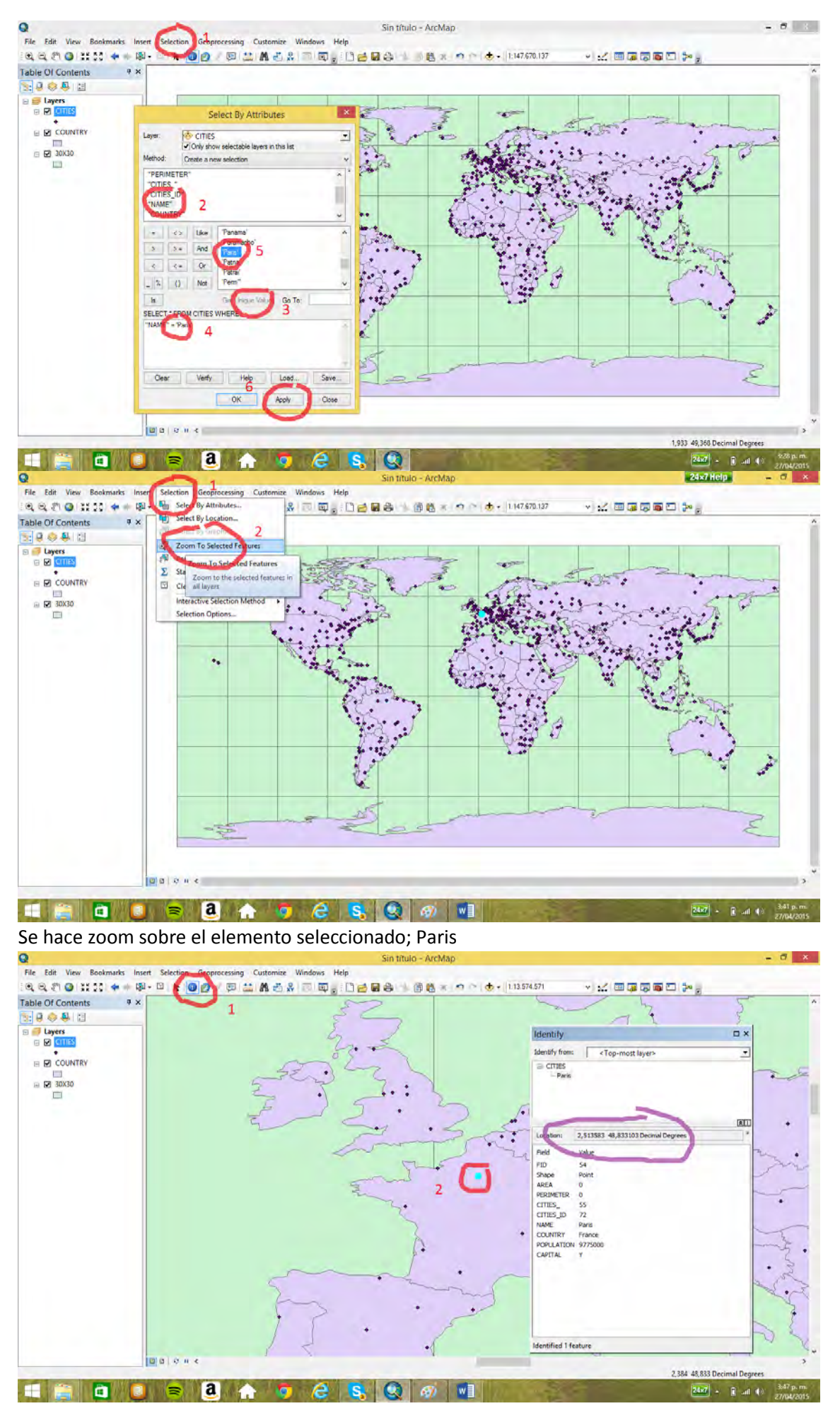

Se leen las coordenadas 48,8° latitud norte, 2,5° longitud este. Se selecciona Montevideo adicionándolo a la selección ya hecha (*add to current selection*).

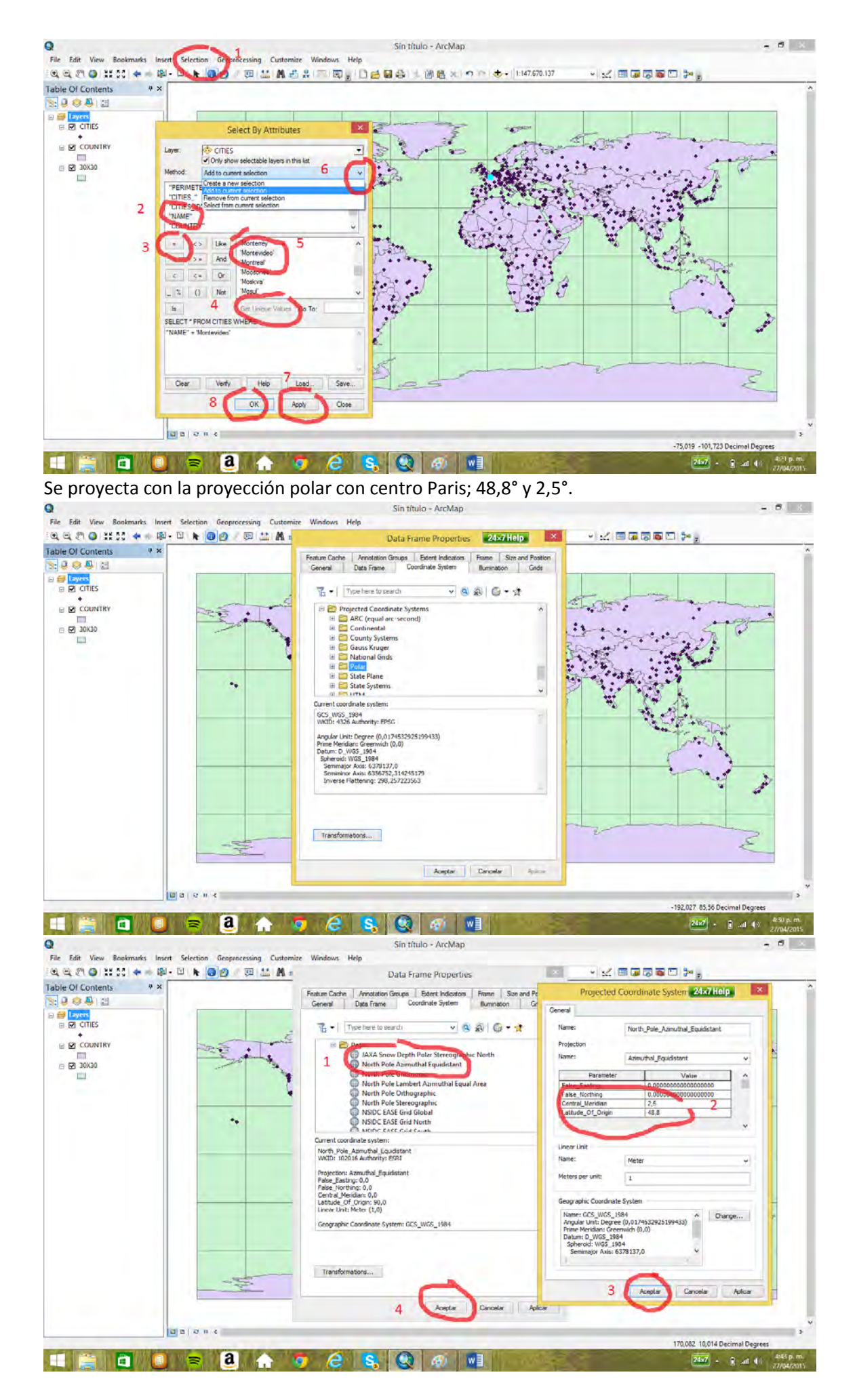

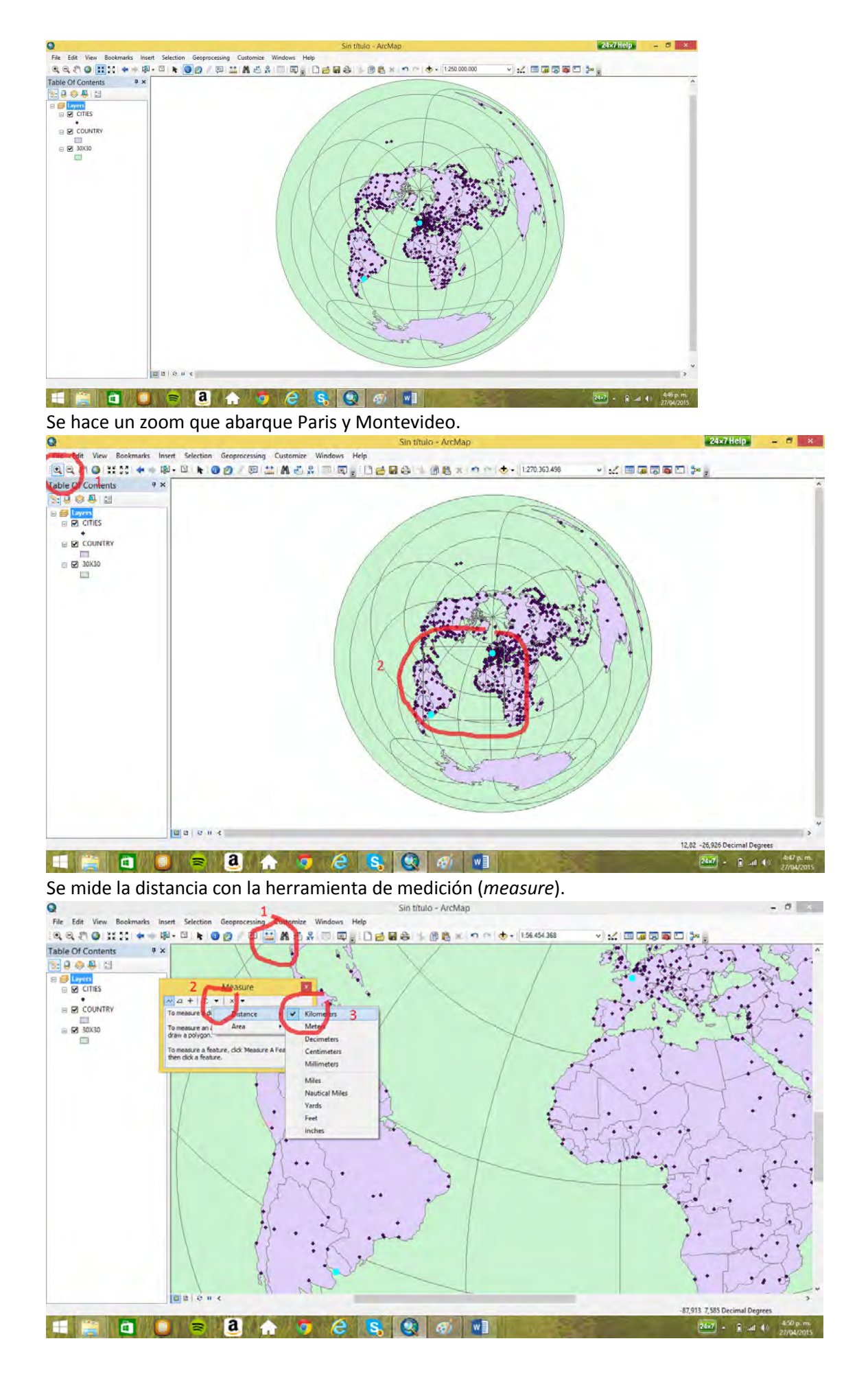

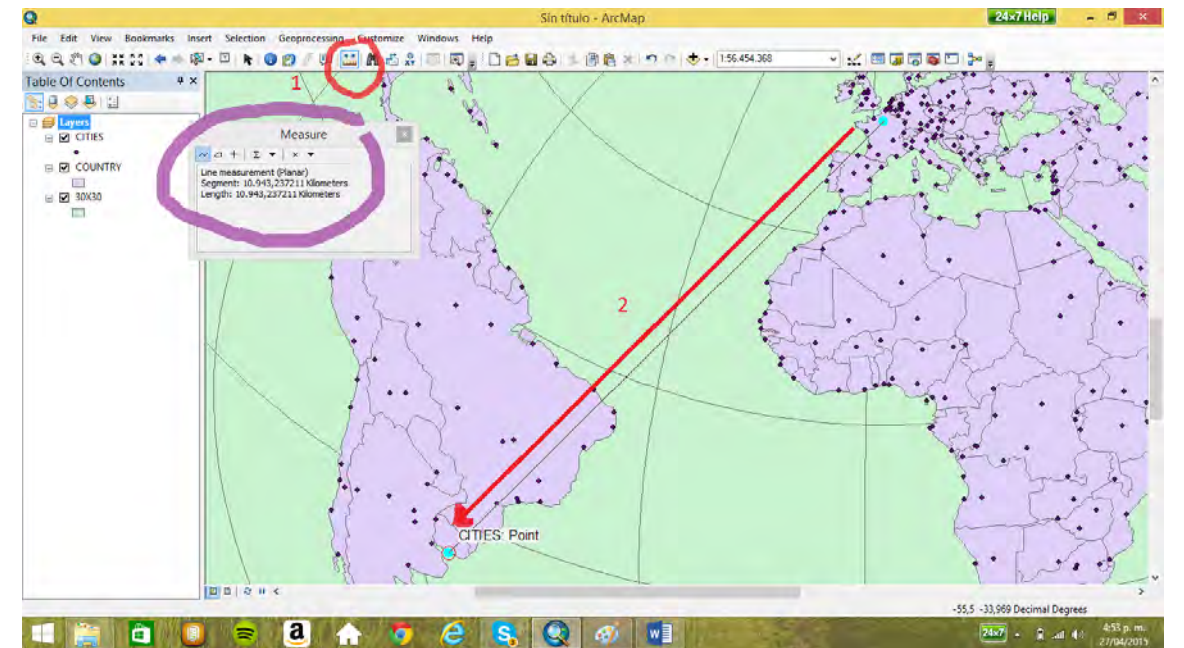

# La distancia es de 10.943 km

La distancia de Paris al borde del mapa (en este caso sus antípodas es de 19.990 km cerca de 20.000 km)

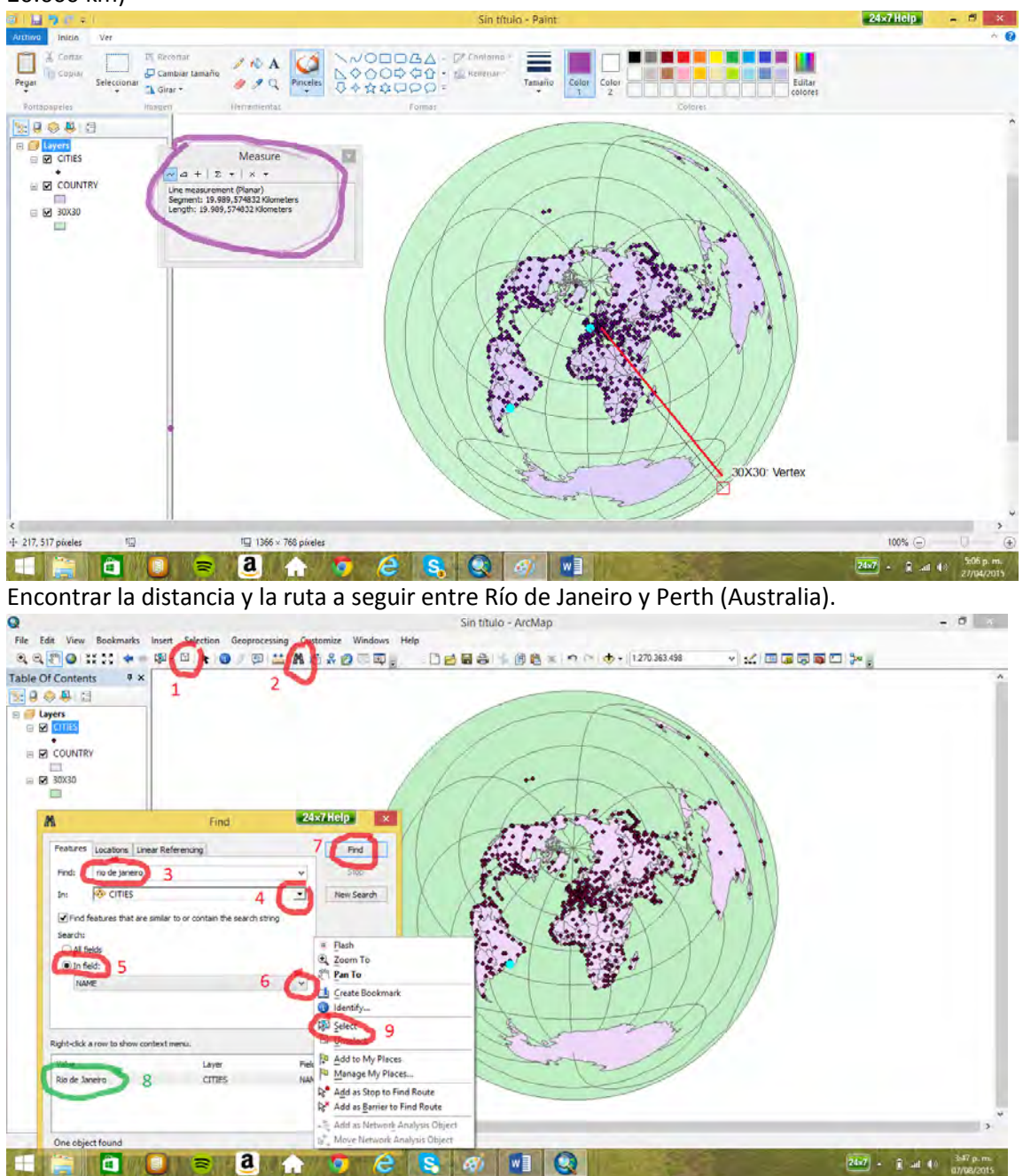

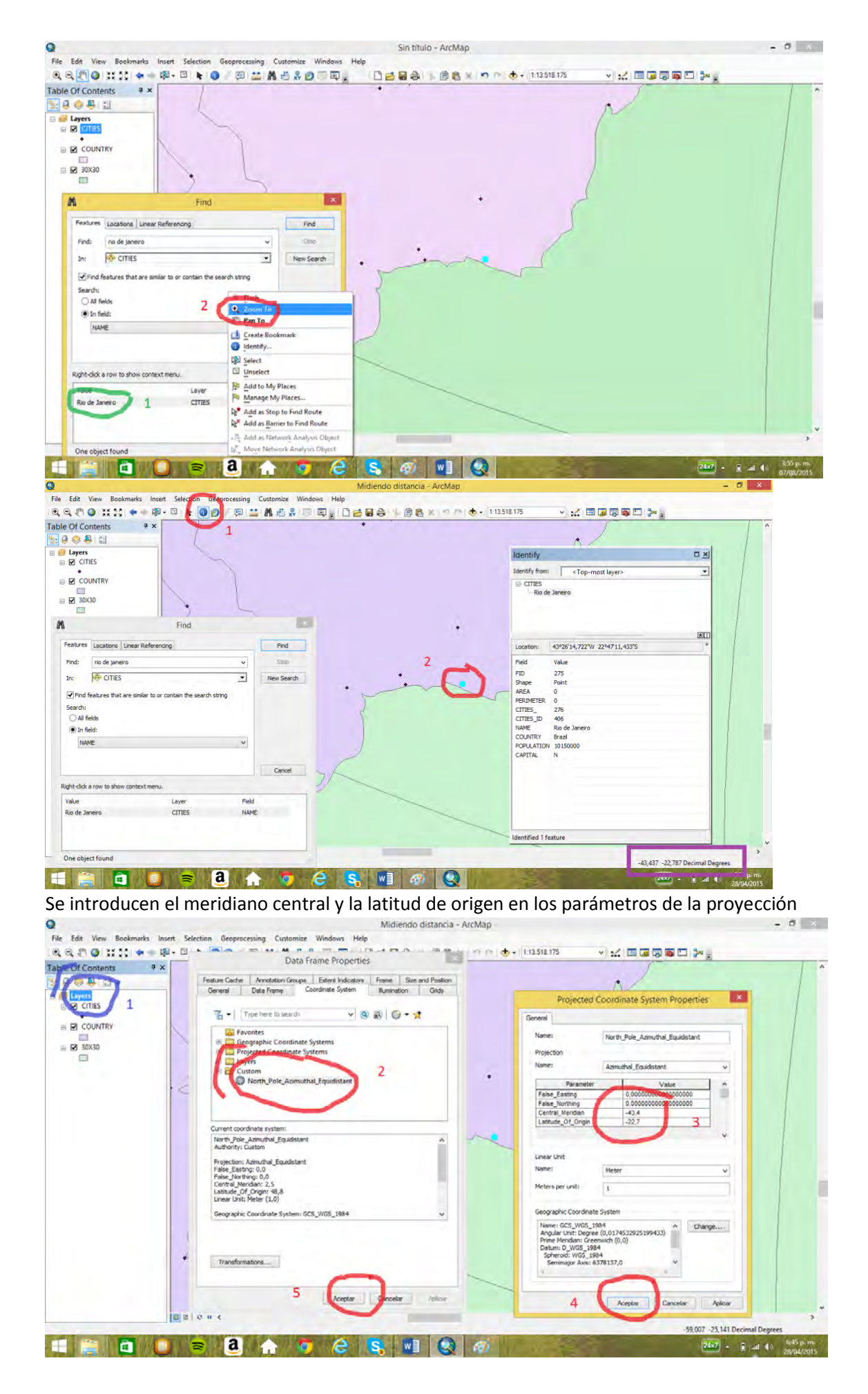

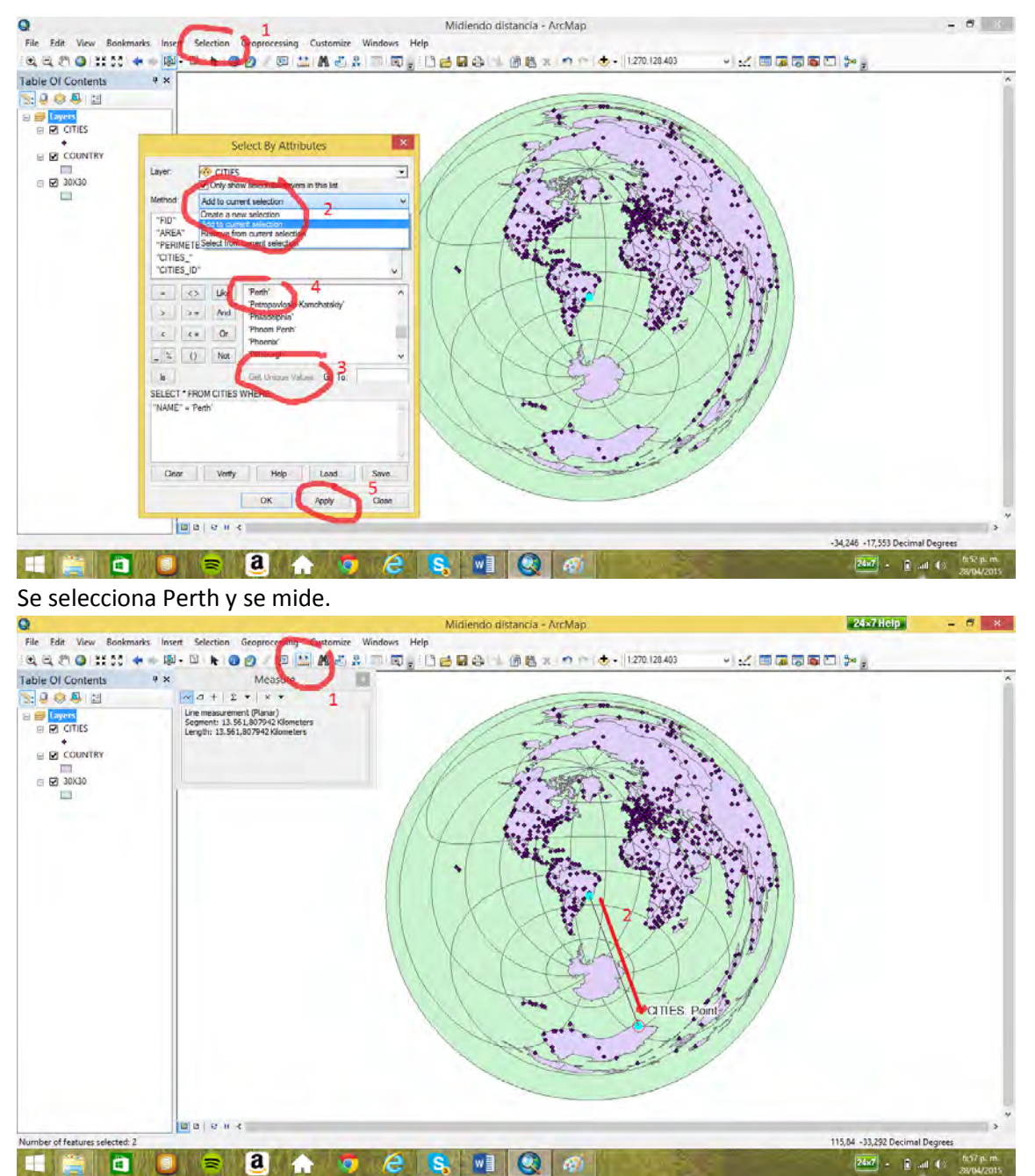

Sale de Río de Janeiro hacia el sur (la dirección precisa es SSE sus-sur-este) por el océano Atlántico, pasa por la Antártida oriental y llega a Perth desde el sur por el océano Antártico. La distancia es de 13.561 km

# **3. Mejorar la convenciones de los mapas y crear un buffer (práctica Pr01a)**

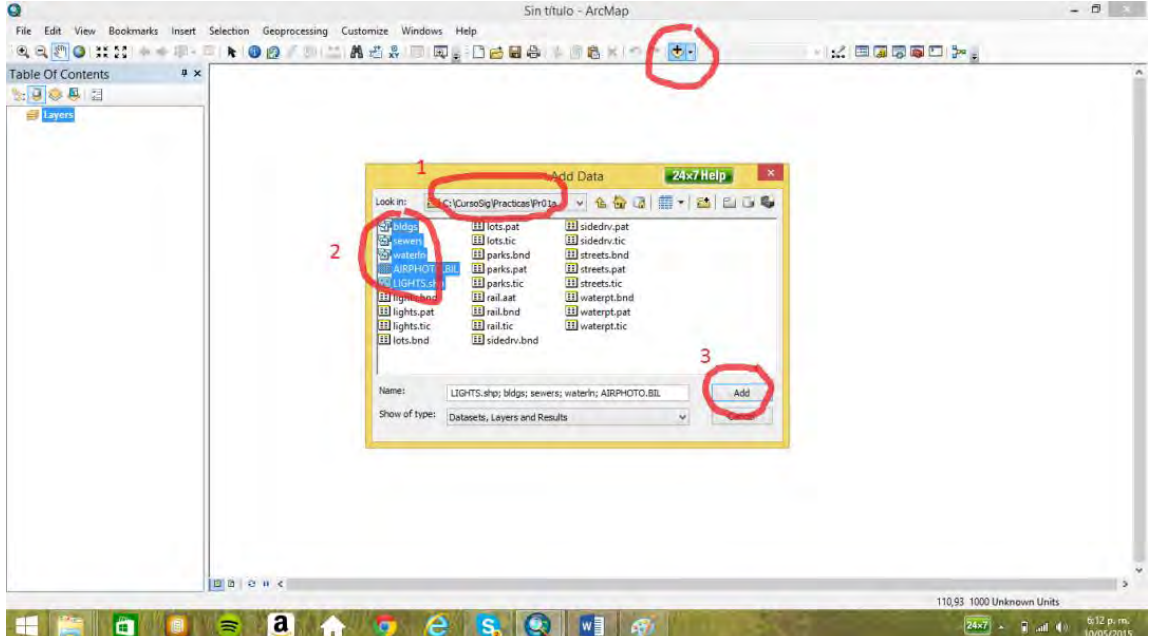

# 3.1 Cargar mapas de la práctica Pr01a y mejorar sus convenciones
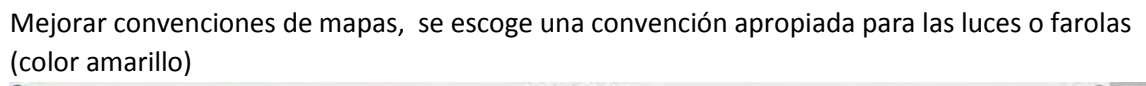

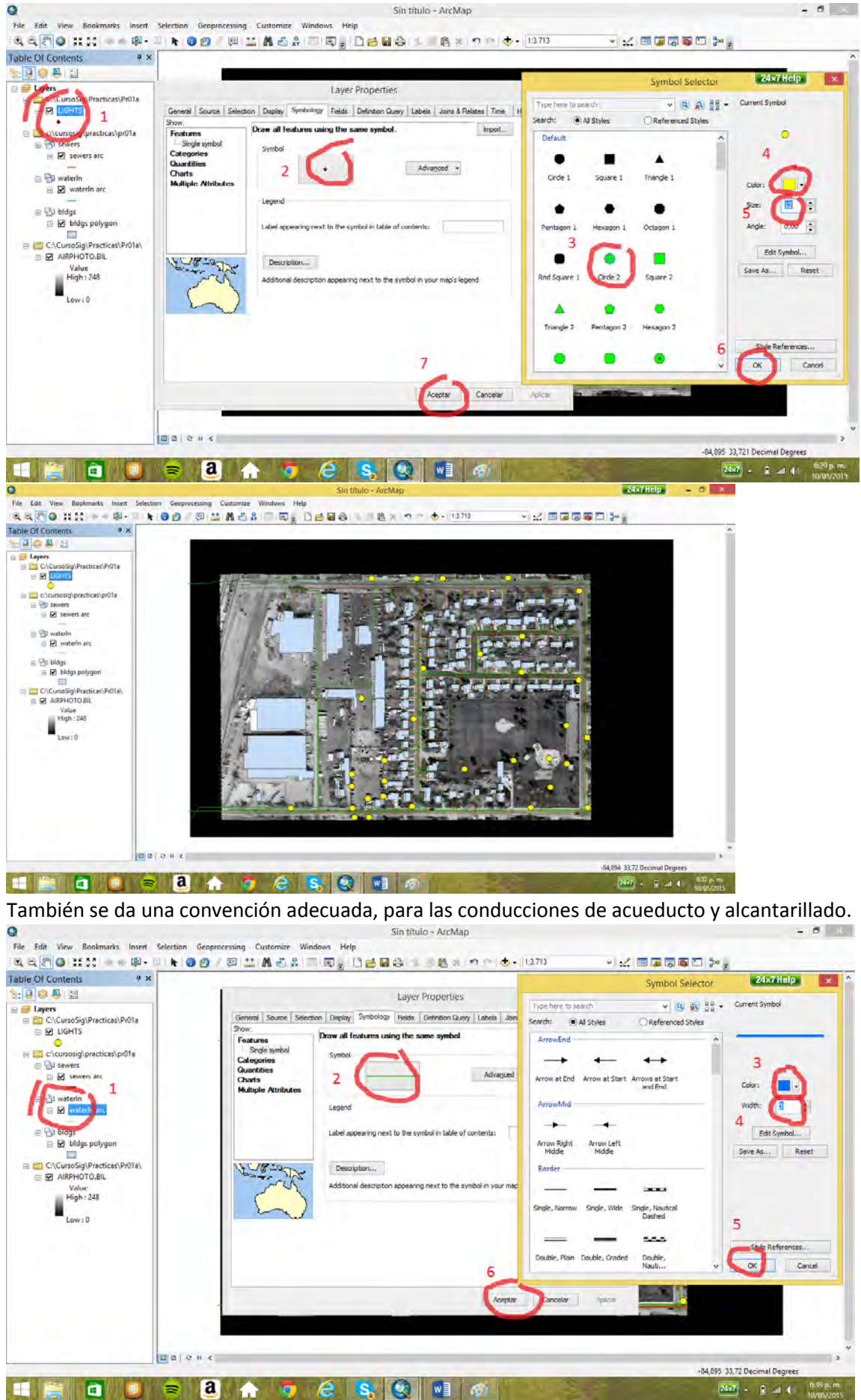

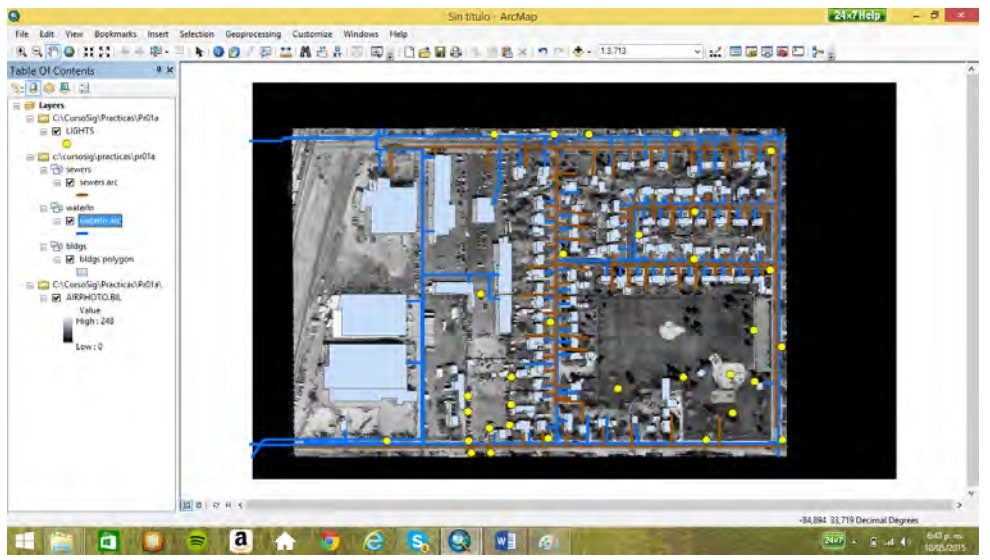

Para los edificios se asignará una convención según su tipo de uso: comercial, público o residencial. Por convención internacional el uso comercial se indica en tonos rosa, el residencial en tonos amarillo y el público en tonos violeta.<br>O Sintivio - ArcMap

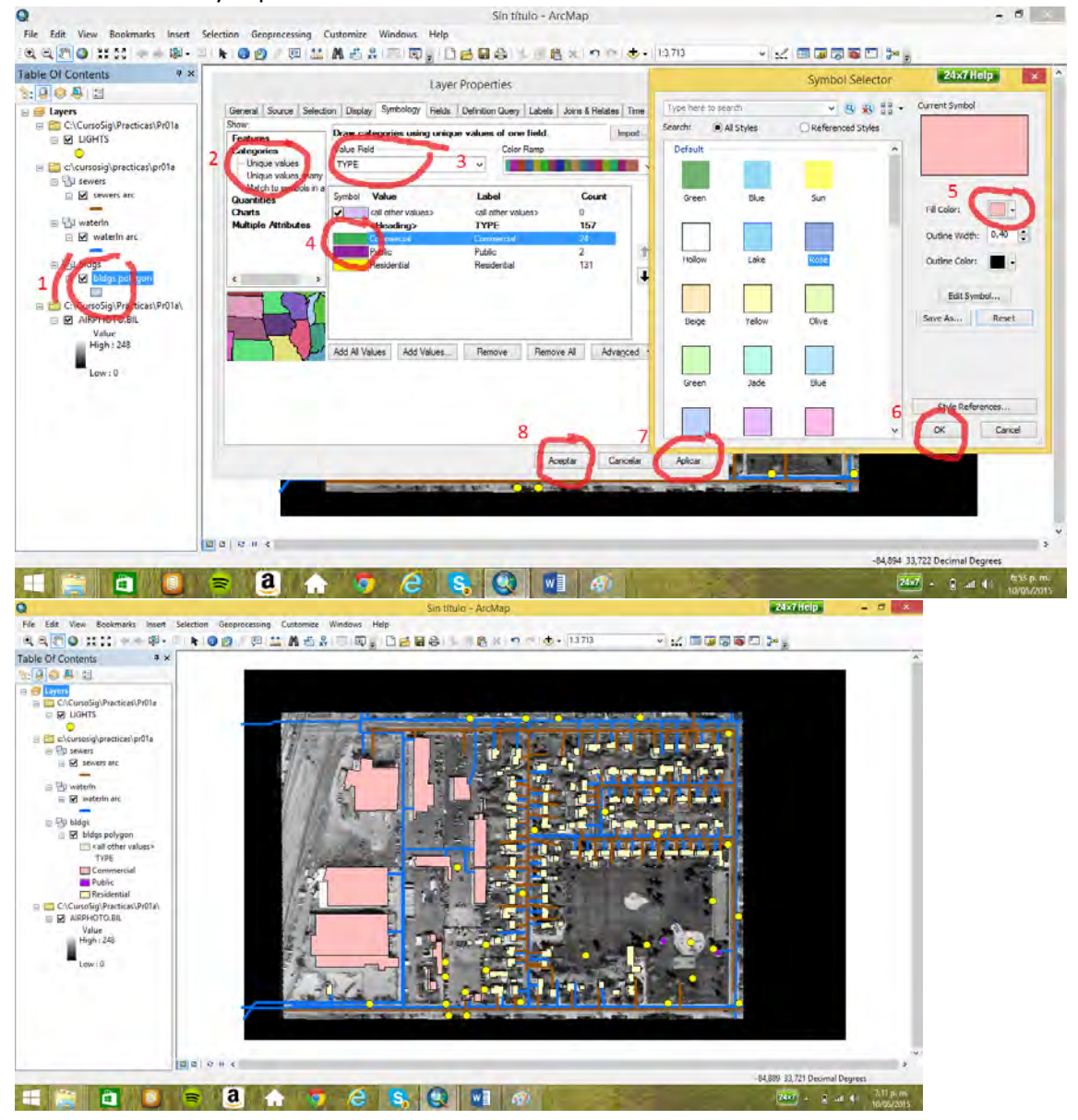

3.2 Crear Buffer (50m alrededor de las farolas)

Primero se cambia el despliegue a metros. En el recuadro morado se lee la escala del mapa 1:3713

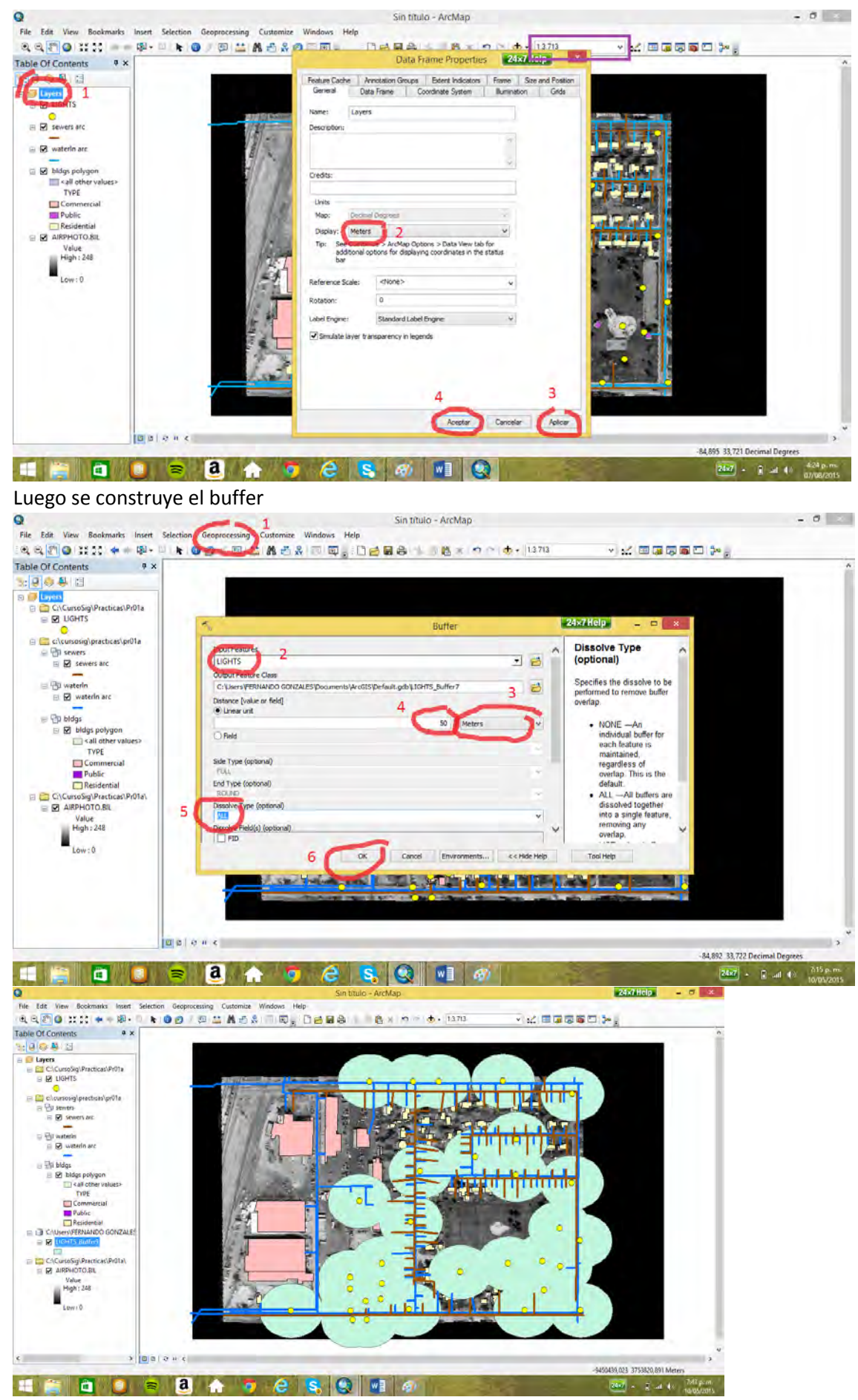

Se crea transparencia para observar lo que este por debajo del buffer.

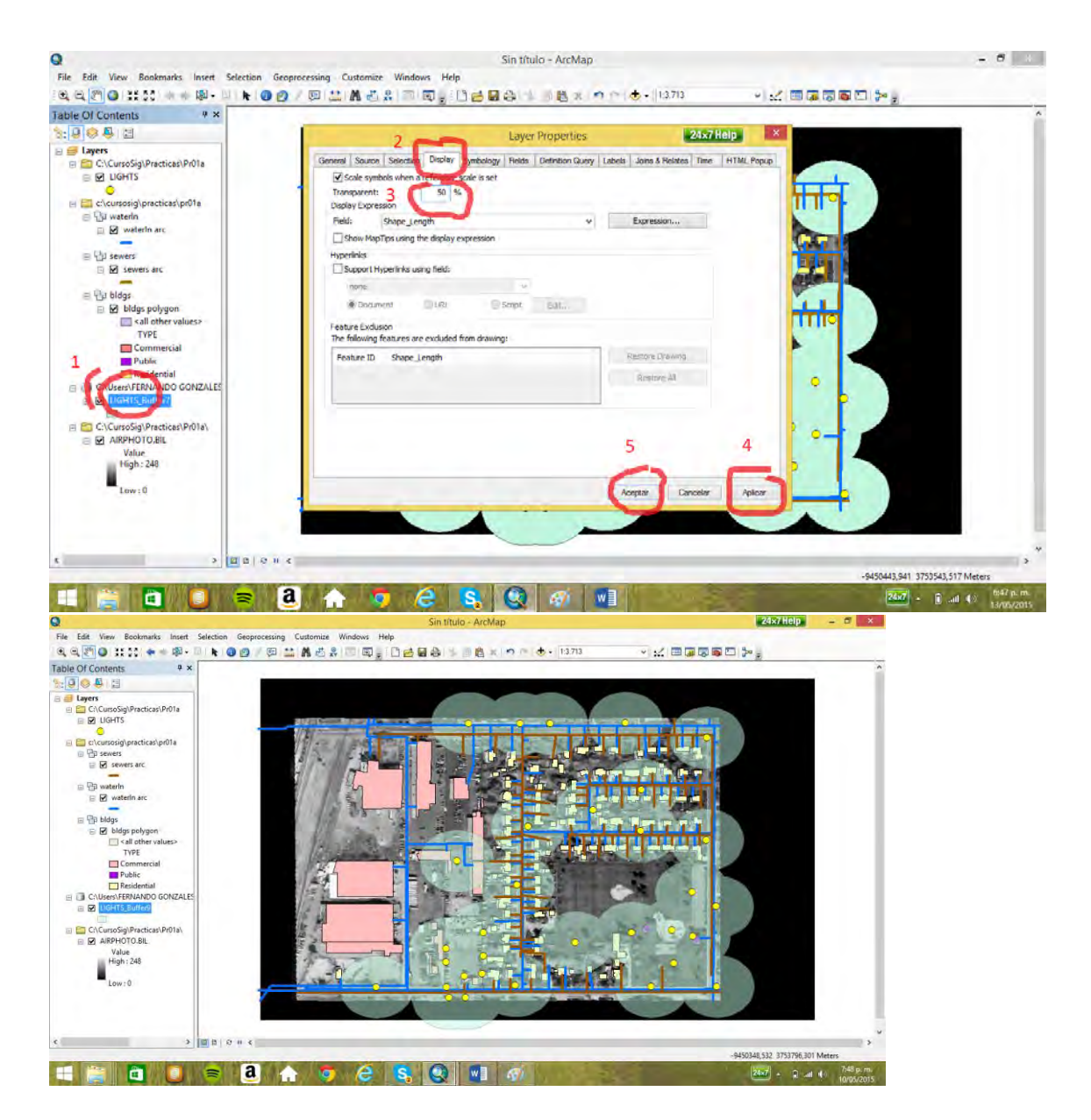

# **4. Darle calidad cartográfica a un tema y guardar lo realizado como un proyecto ArcGis (práctica Pr02)**

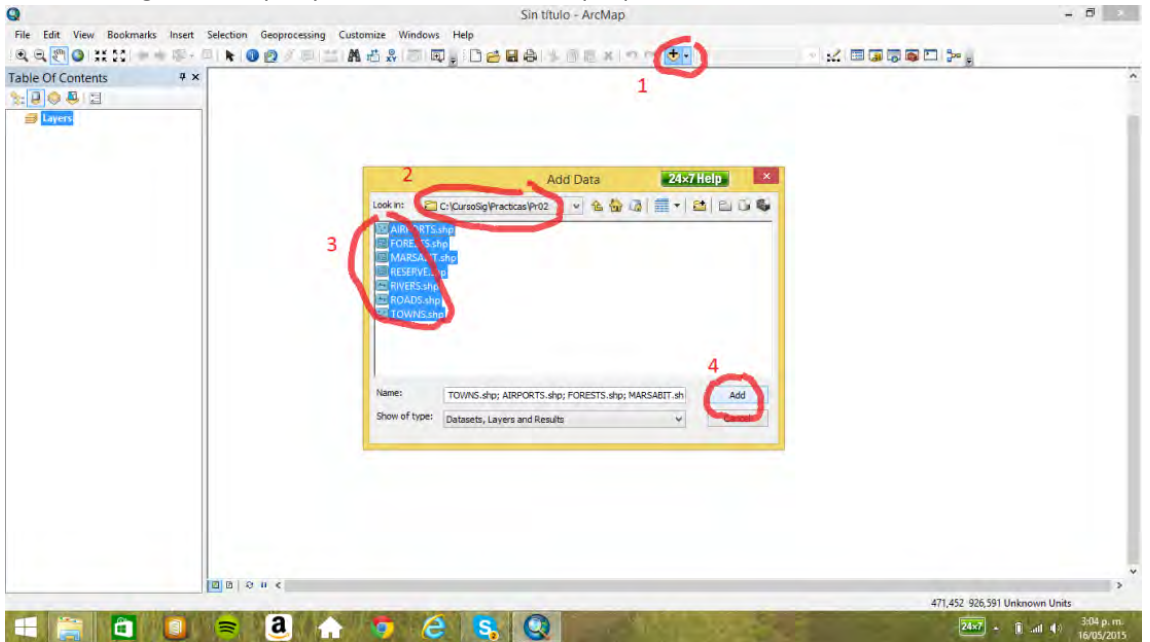

4.1 Cargar los mapas y darle convenciones apropiadas

Se hace un zoom donde están desplegados la mayoría de temas.

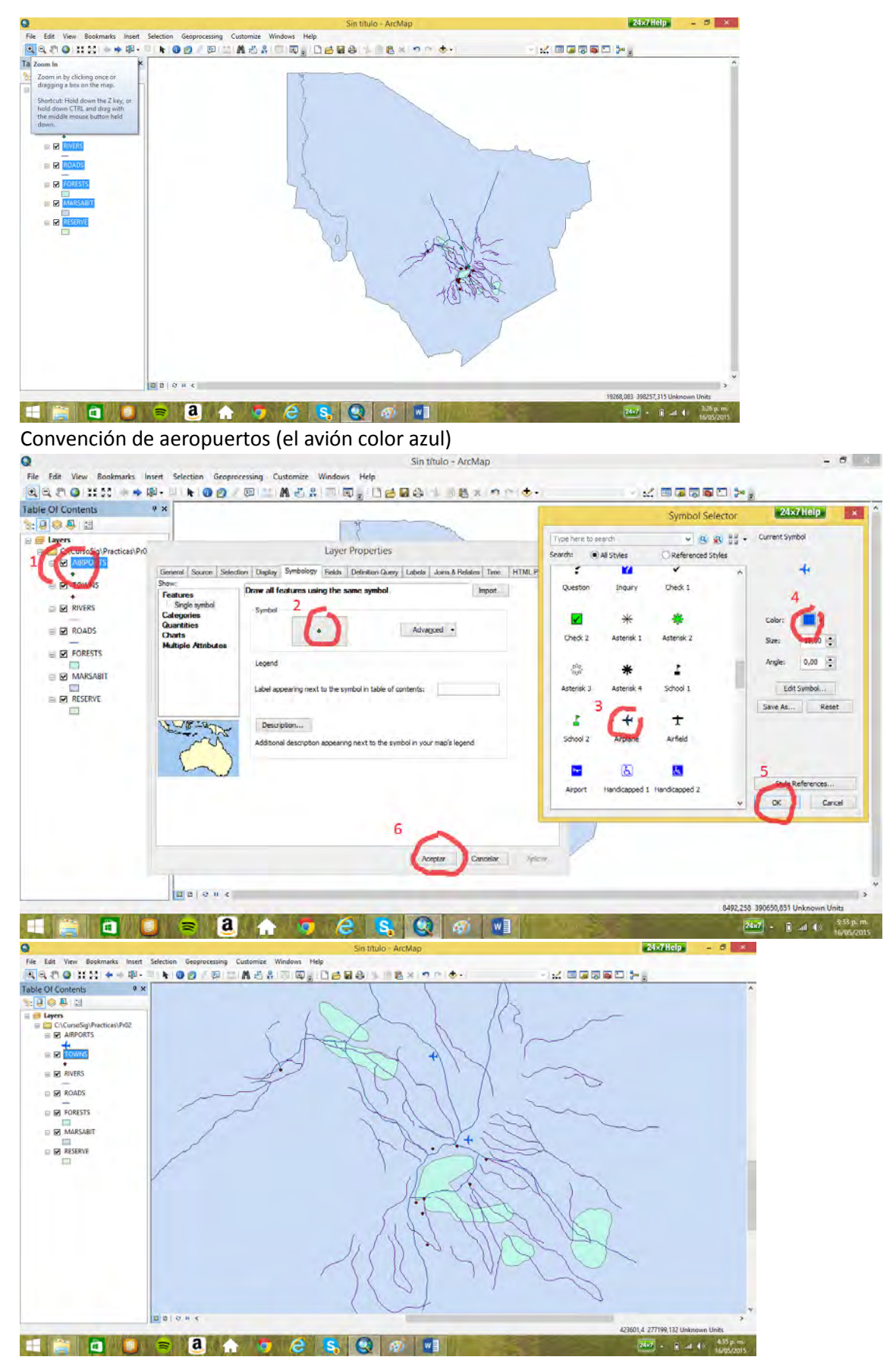

Convención de pueblos se busca en los diferentes estilos, en este caso en conservación.

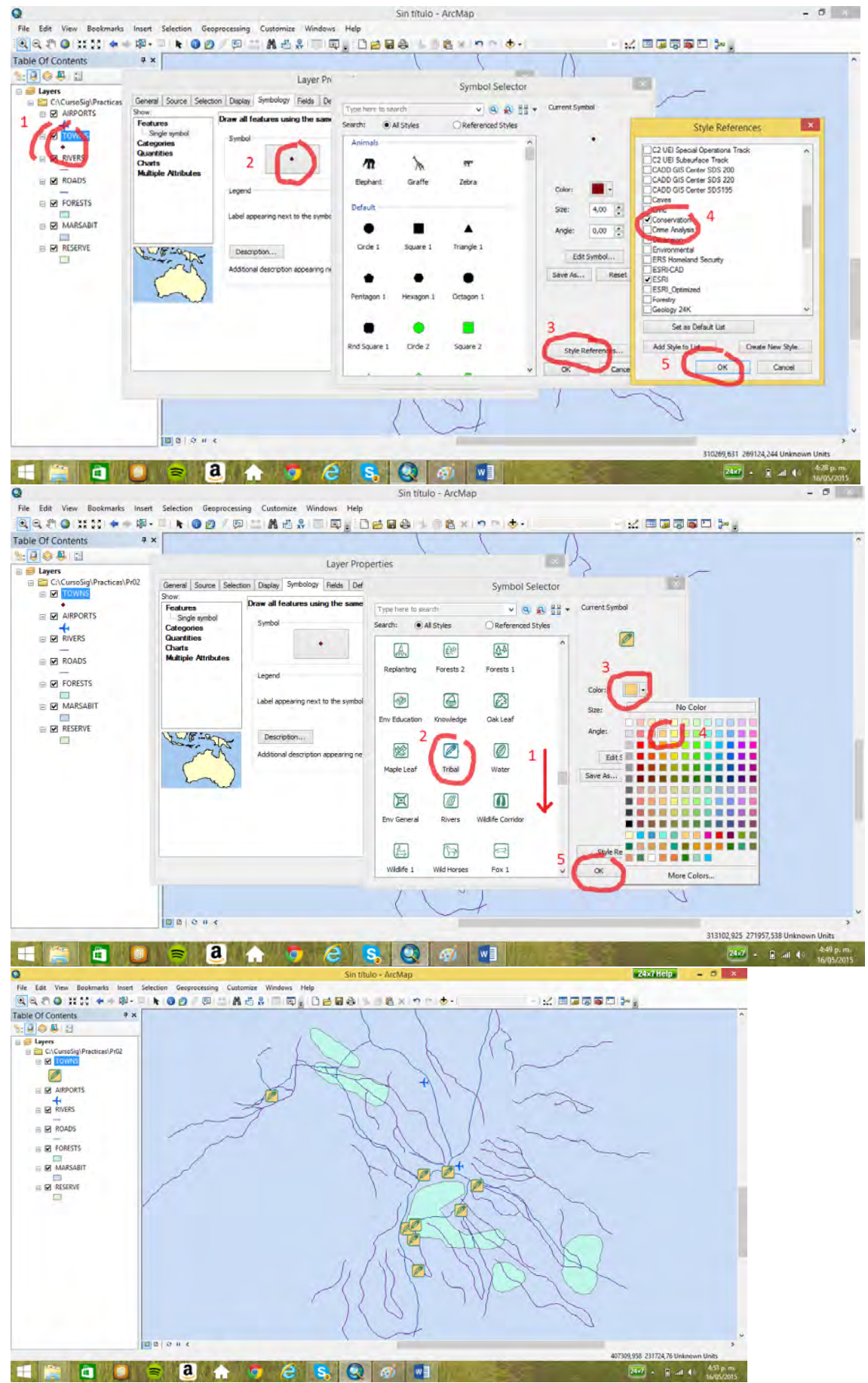

La convención quedo demasiado grande

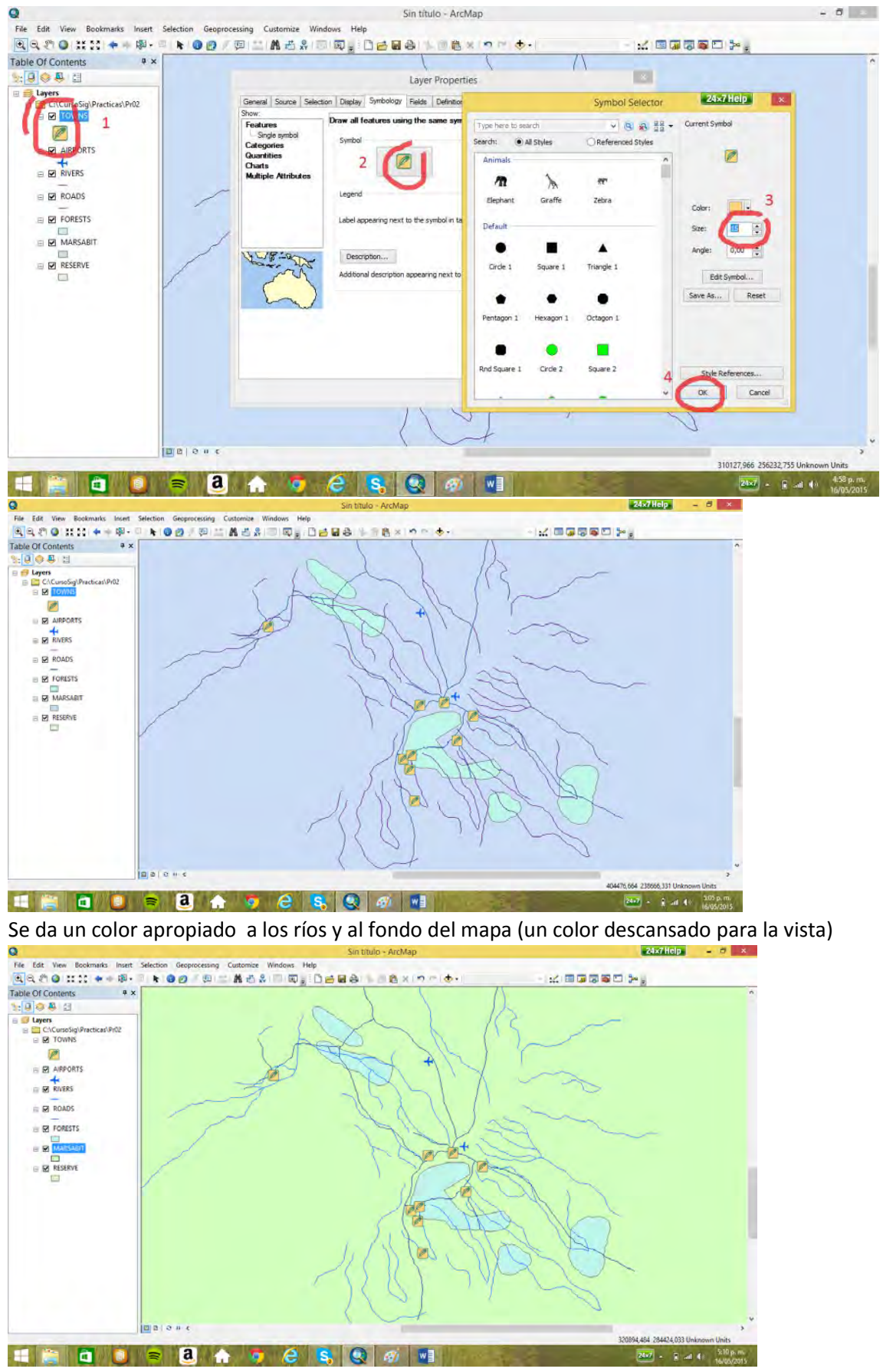

Se colocan los nombres de los pueblos y aeropuertos, con la opción de etiquetar (*labels*)

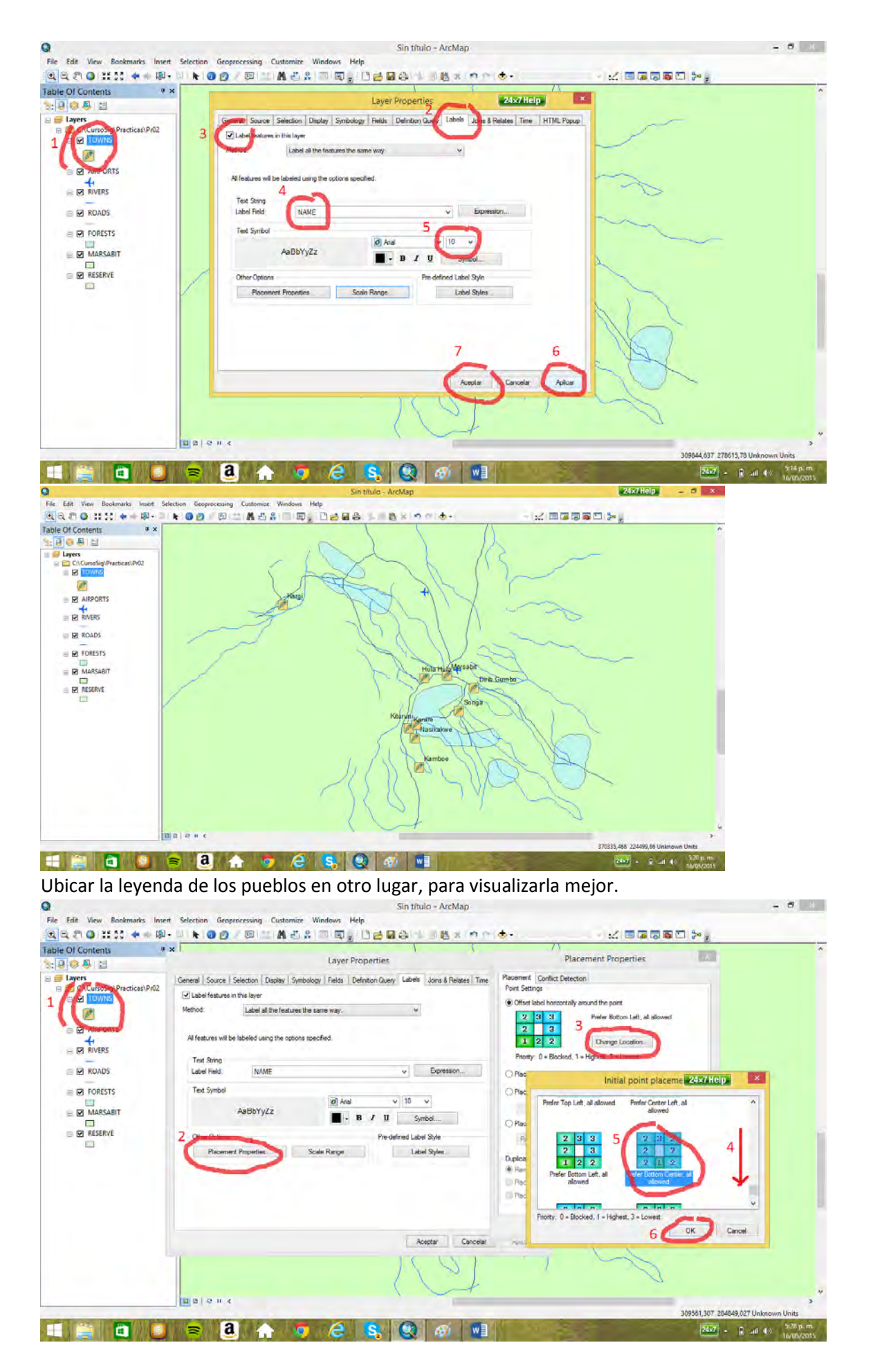

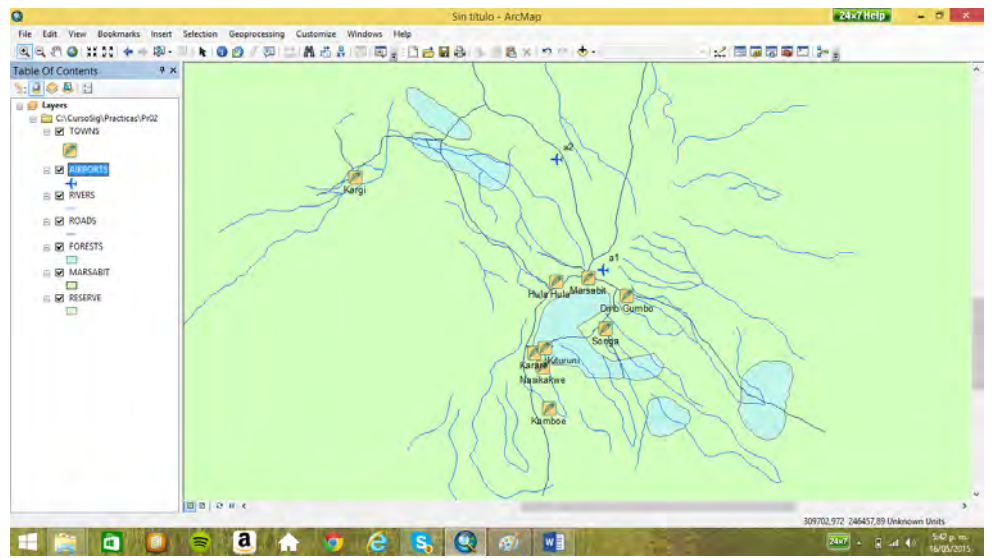

Convención de carretas; el *RD\_CODE* tiene la importancia de la carretera, un 1 para la más

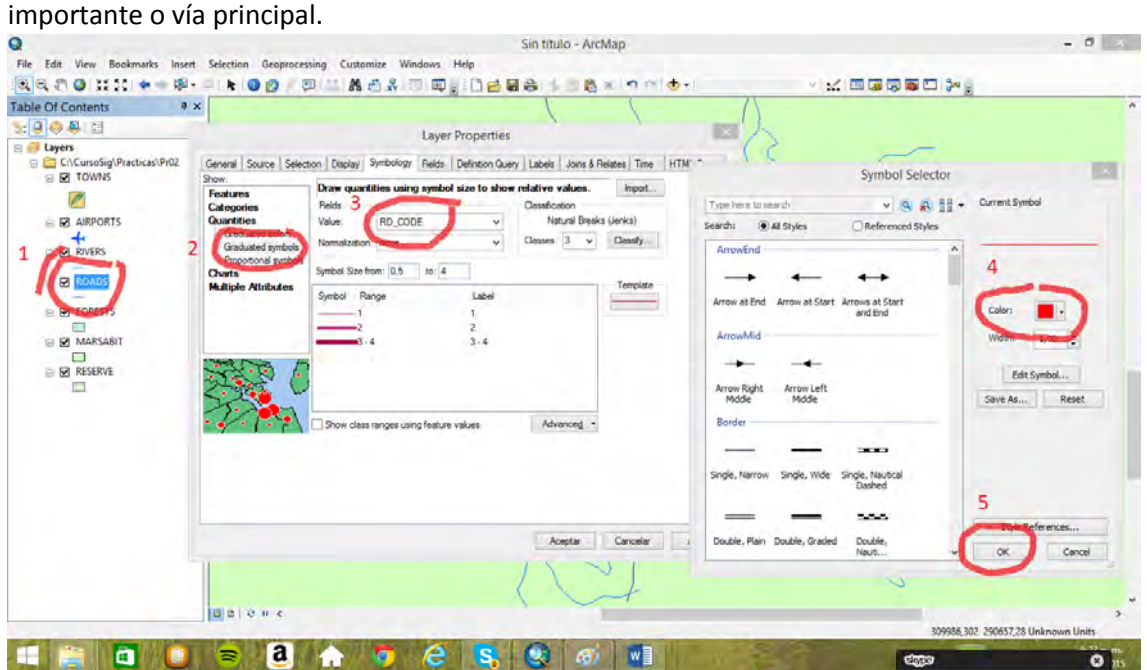

La vía principal debe ser la más gruesa, entonces se invierte la convención con la opción *flip* 

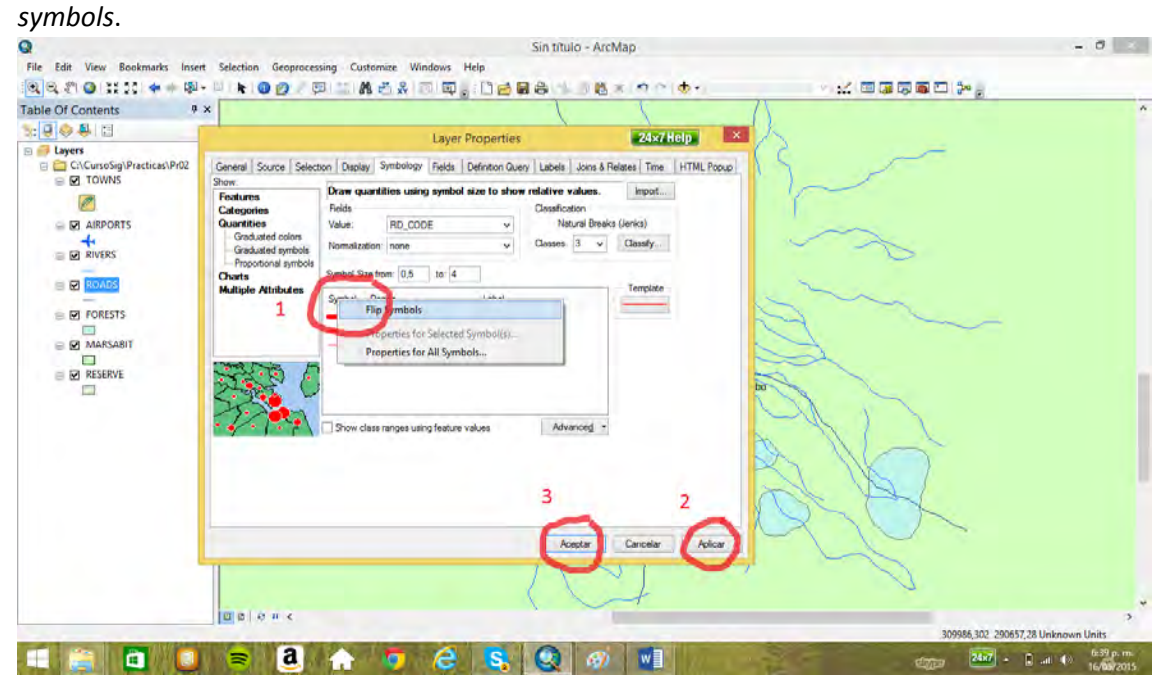

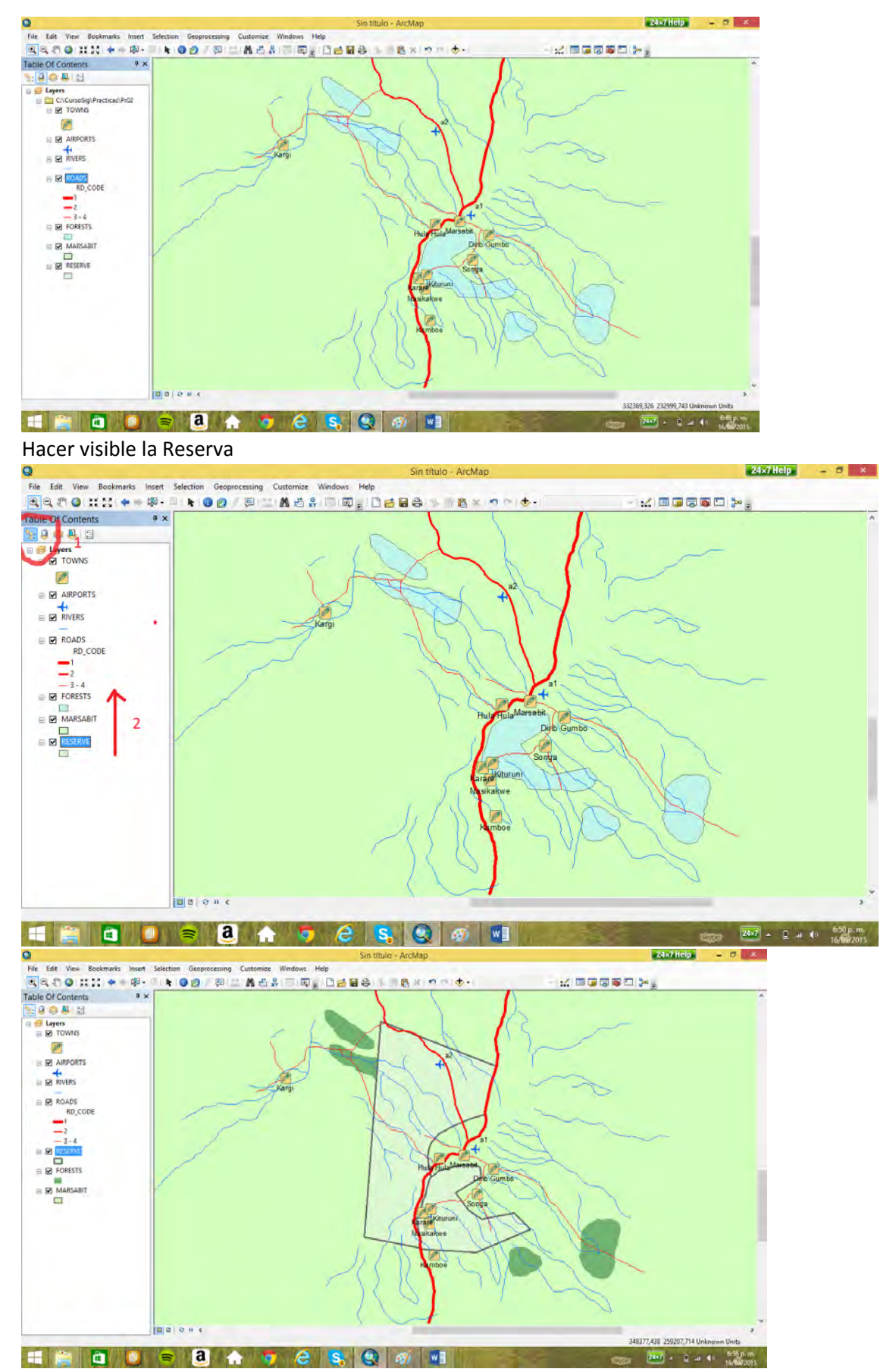

Trasparencia a la reserva, para que se visualice la reserva y a la vez los bosques se observen.

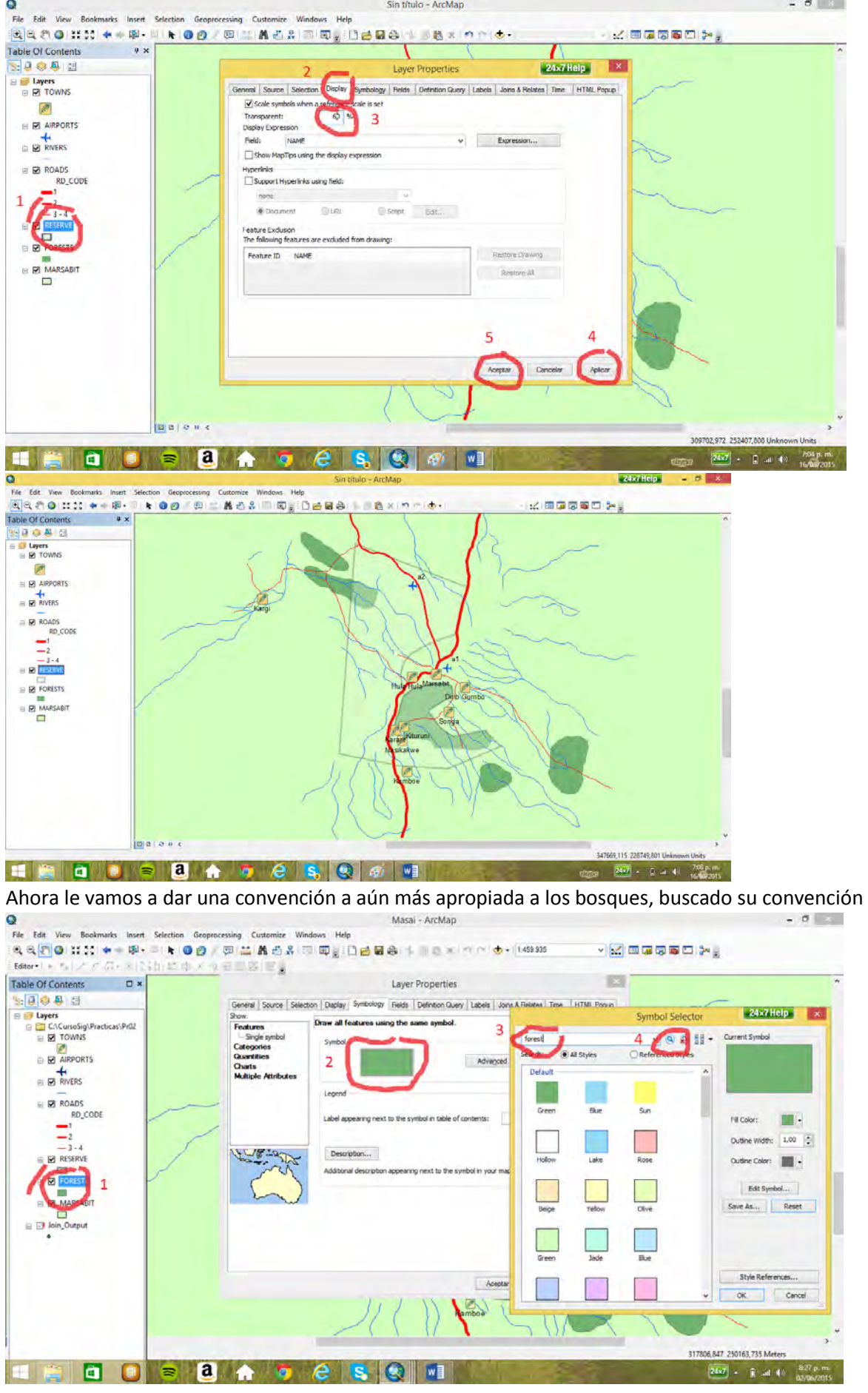

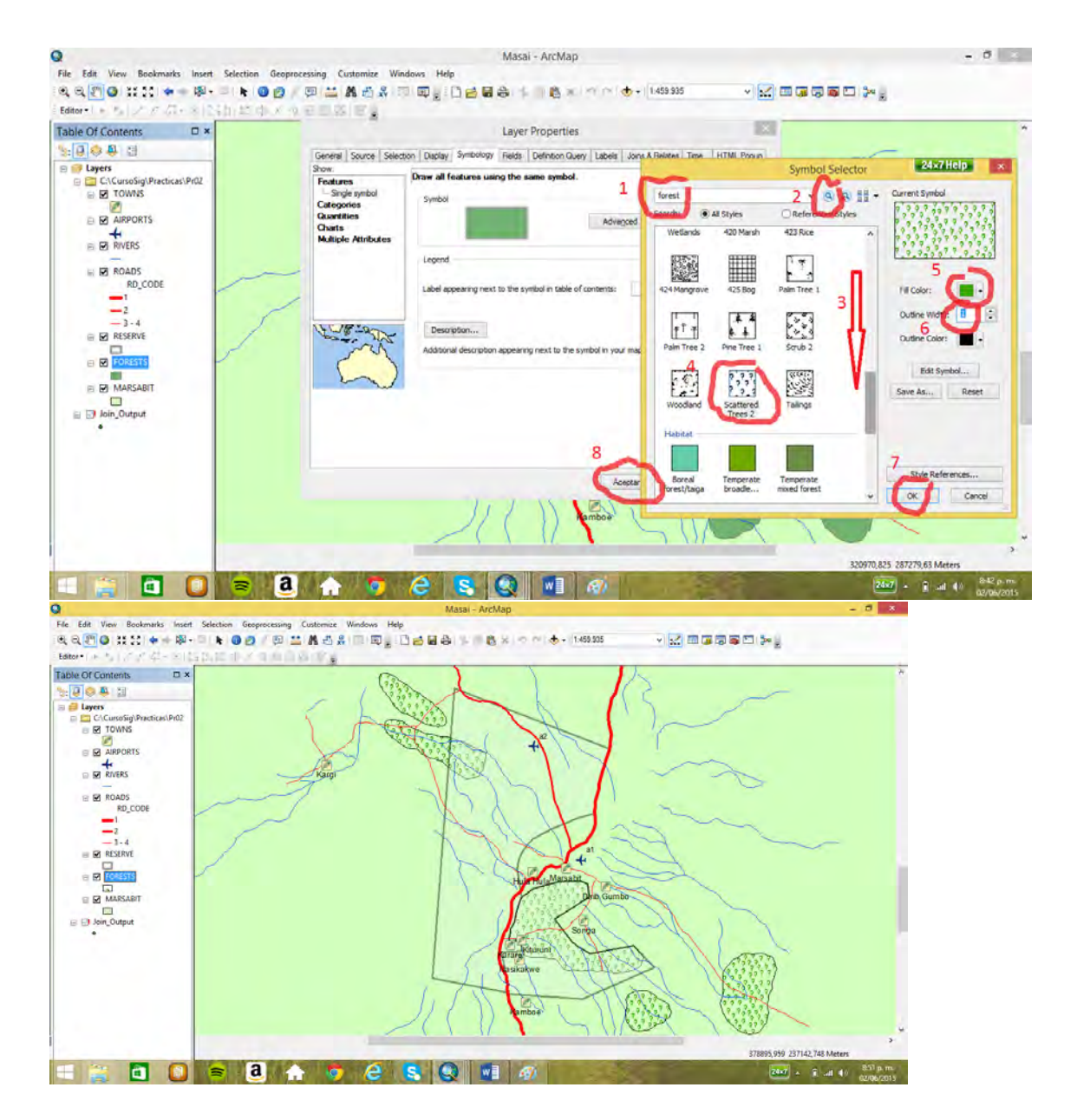

### 4.2 Gravar un proyecto ArcGIS

Queremos gravar tal como quedo el mapa, con las convenciones dadas a los diferentes temas. Con el nombre Masai guardamos el proyecto Arc-Gis

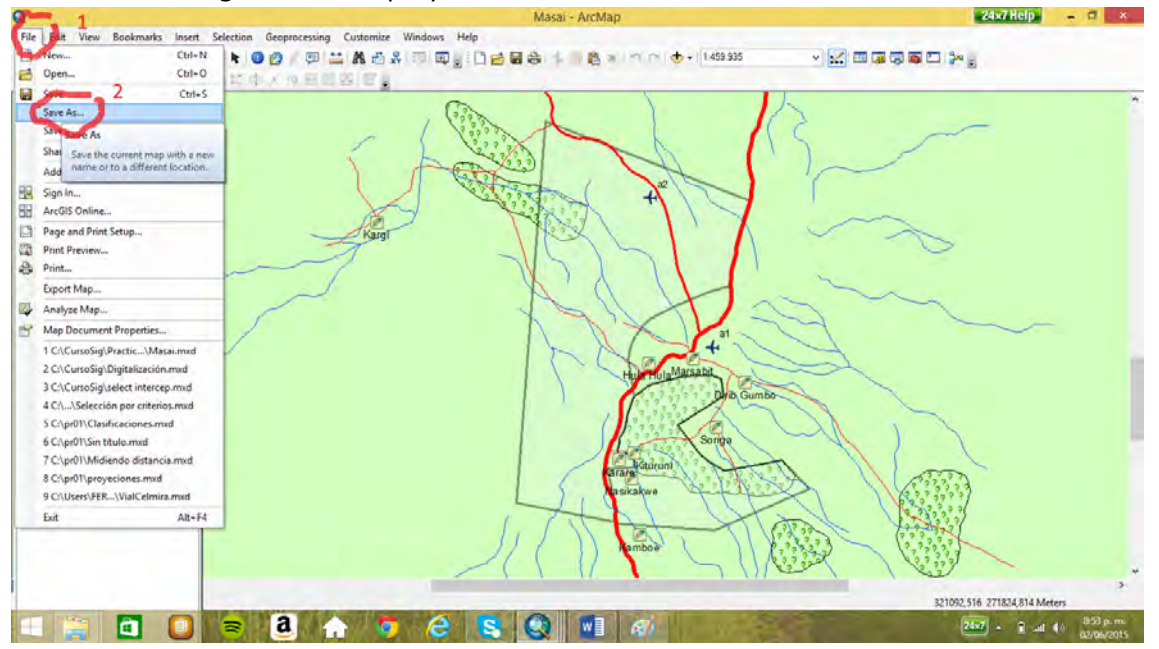

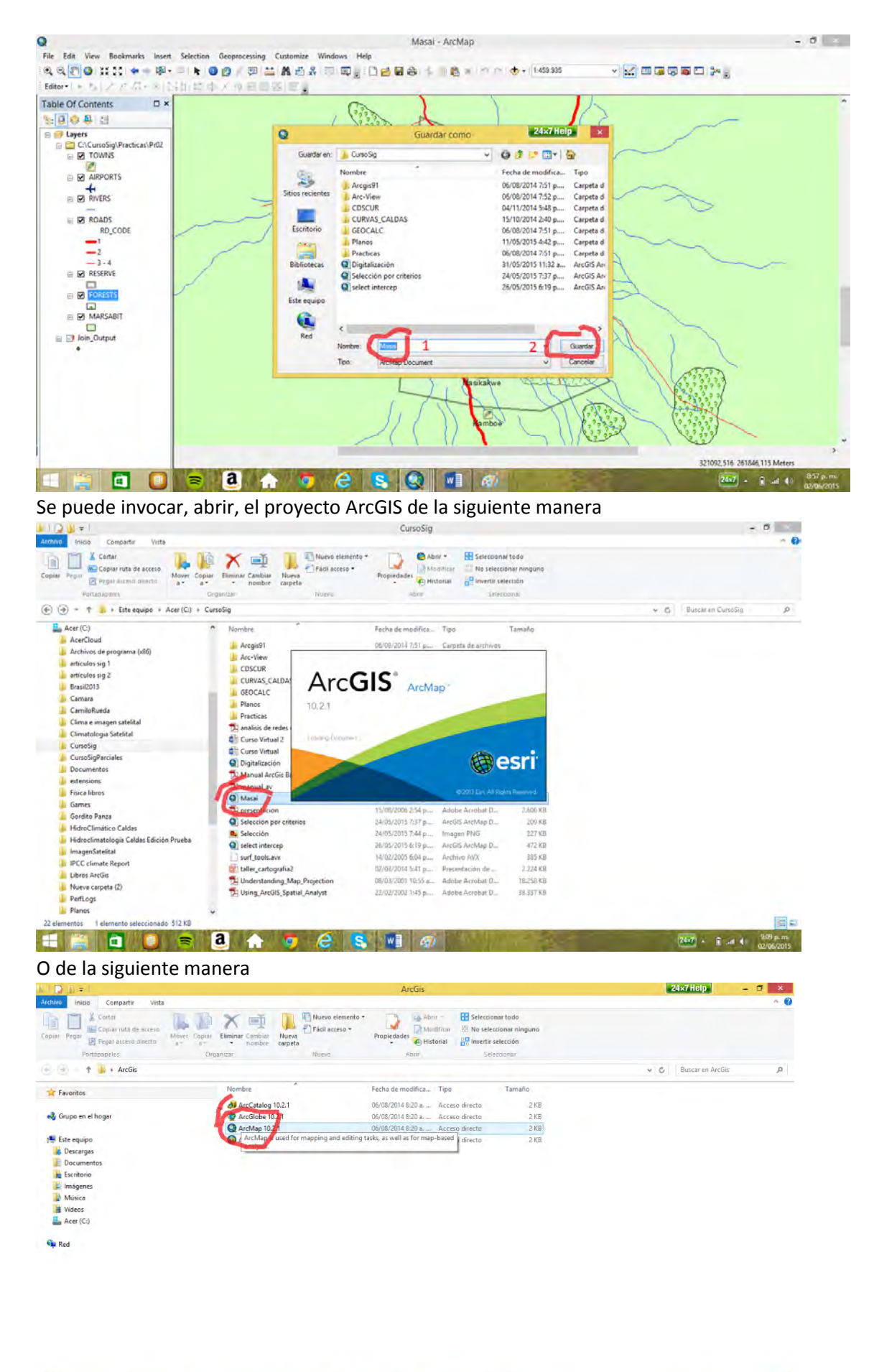

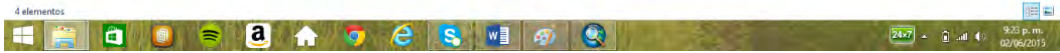

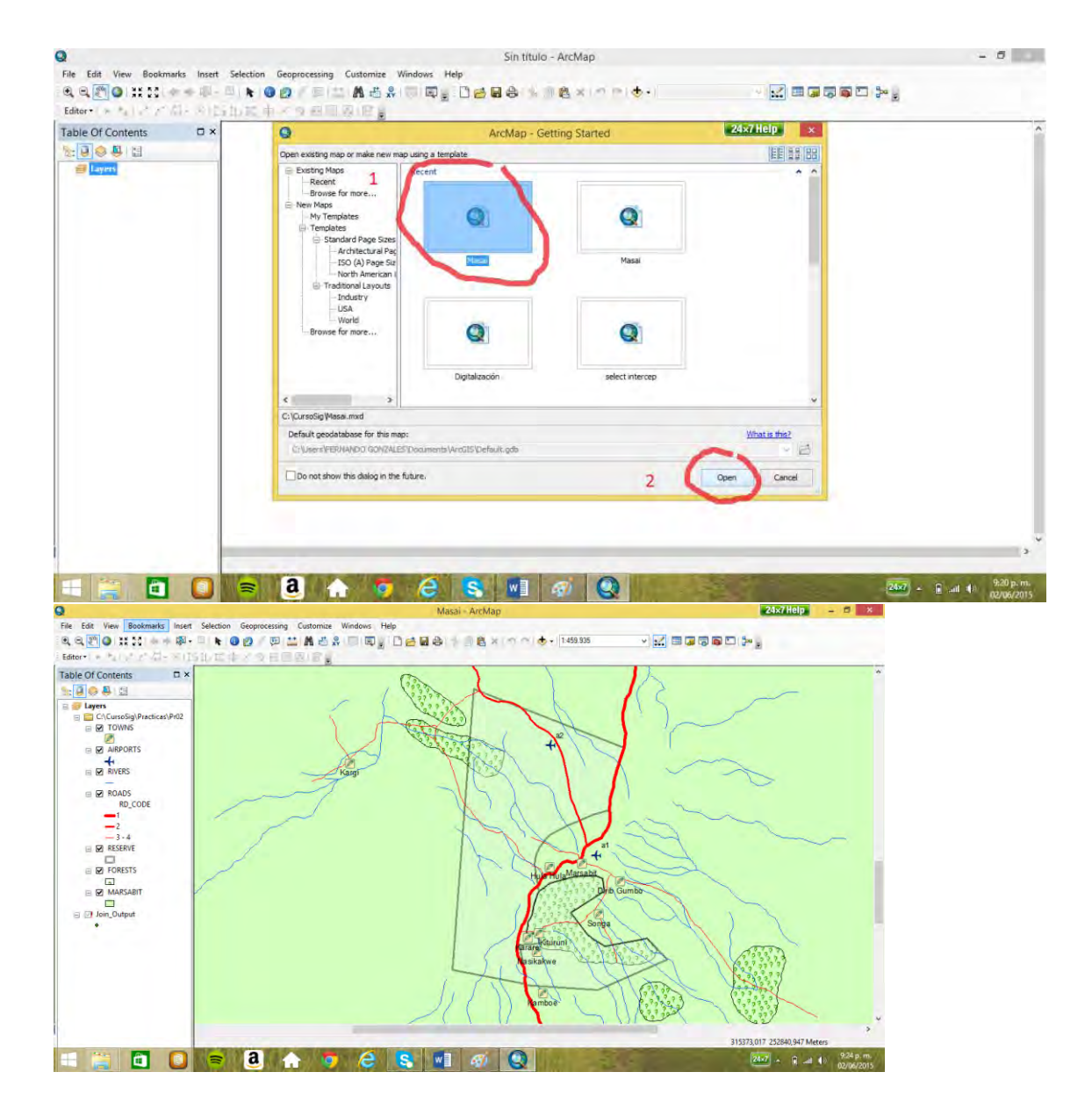

### 4.3 Join por localización espacial

Se relacionan dos mapas por cercanía de sus objetos espaciales, en el caso el mapa *towns* y el

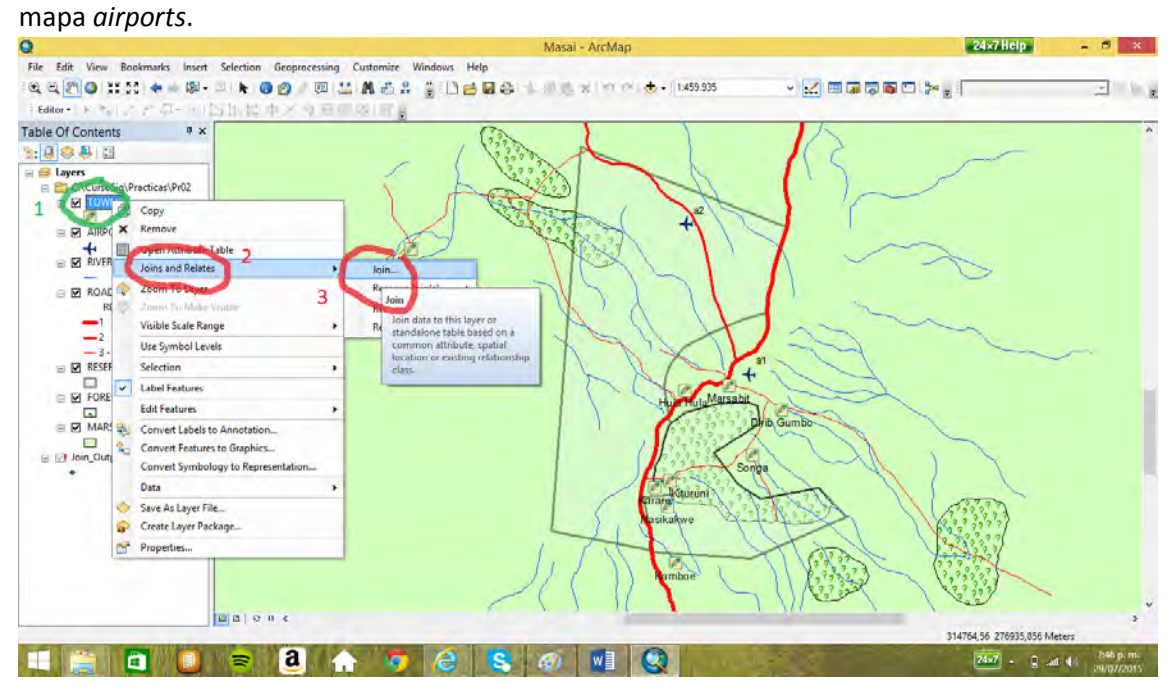

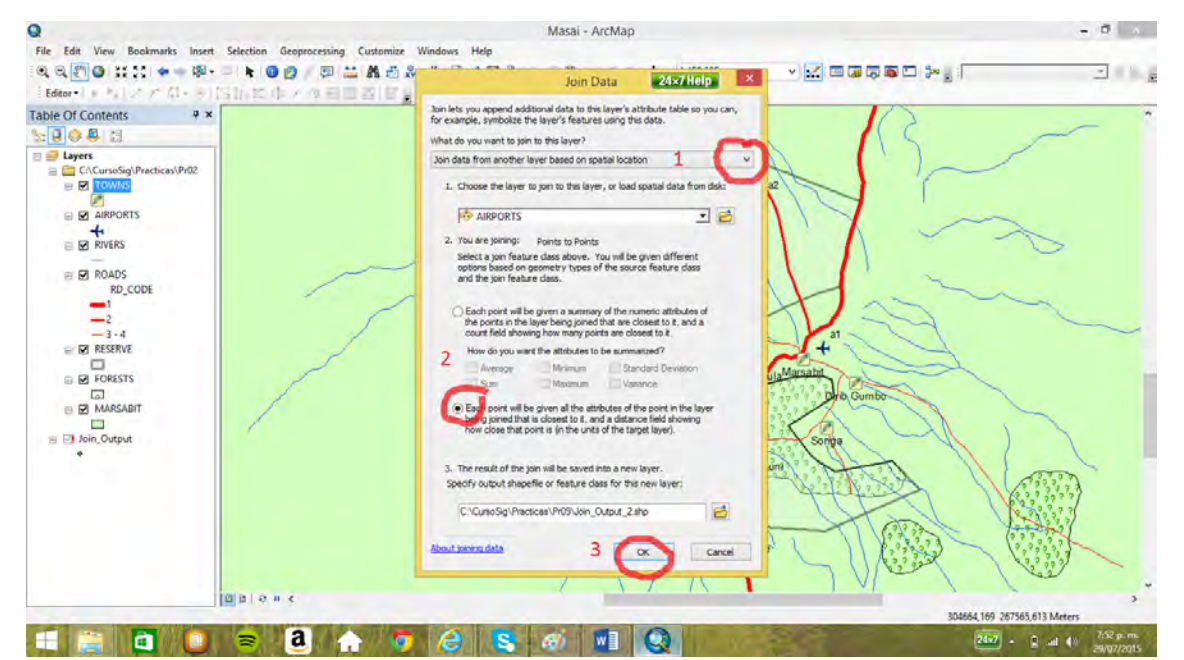

La tabla resultado del join espacial muestra para cada pueblo cual es el aeropuerto más cercano y

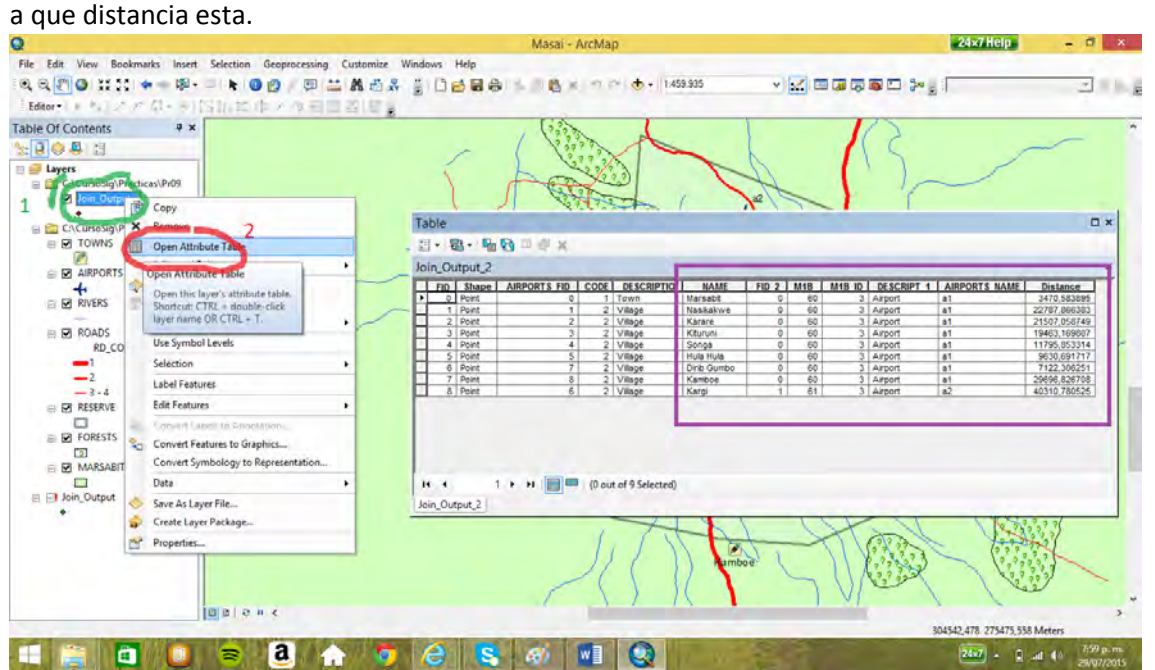

Se puede, de igual manera, encontrar para cada aeropuerto el pueblo más cercano y su distancia:<br>
Massi-ArcMap<br>
Be de la Vew Bookmarks Inset Station Geograporesing Customics Windows Help<br>
Be de la Vew Bookmarks Inset Statio

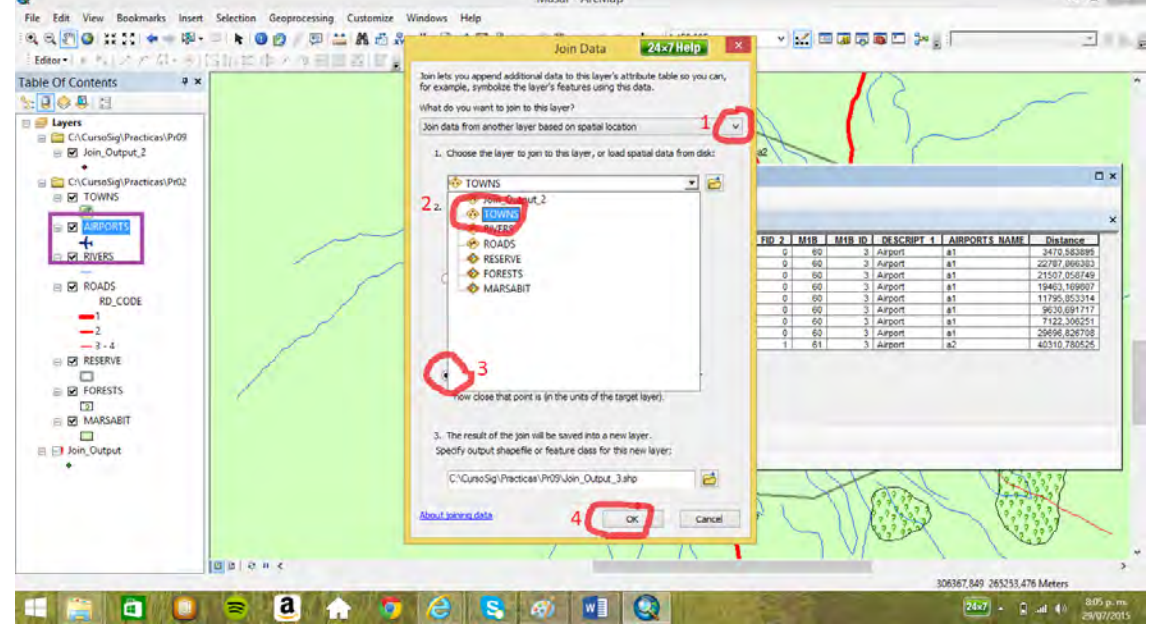

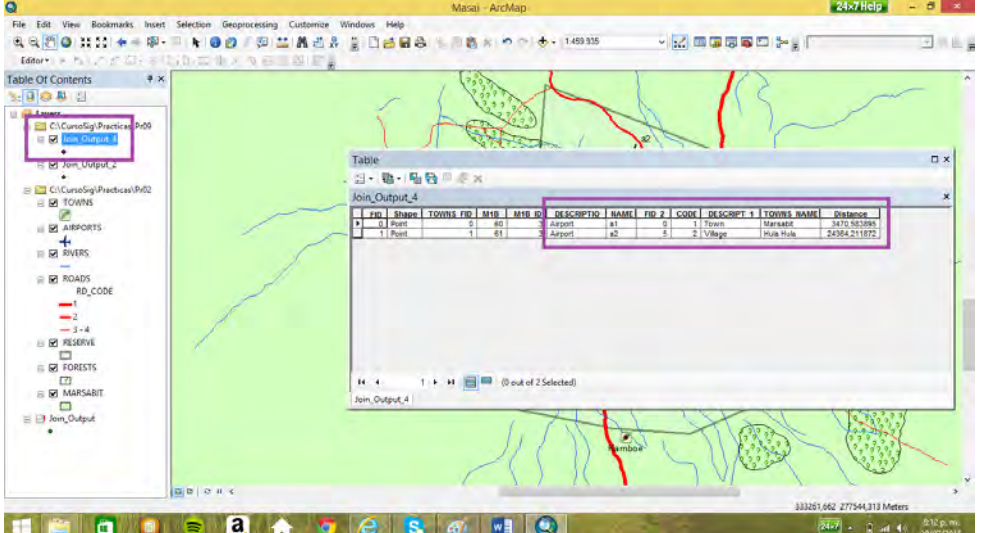

**5. Join (unión uno a uno) y relates (relación uno a varios) práctica Pr03 (mapa de condados de California).** 

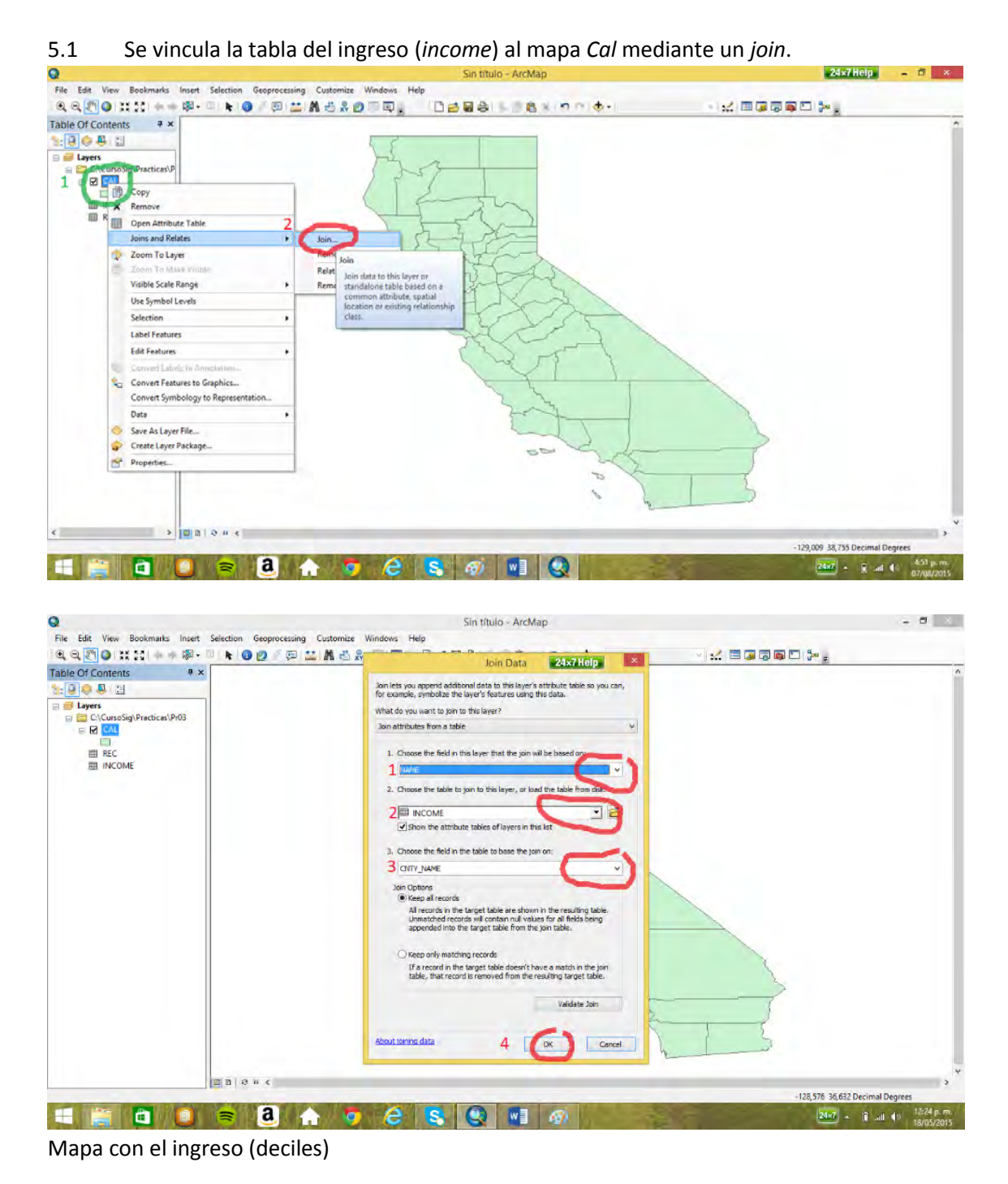

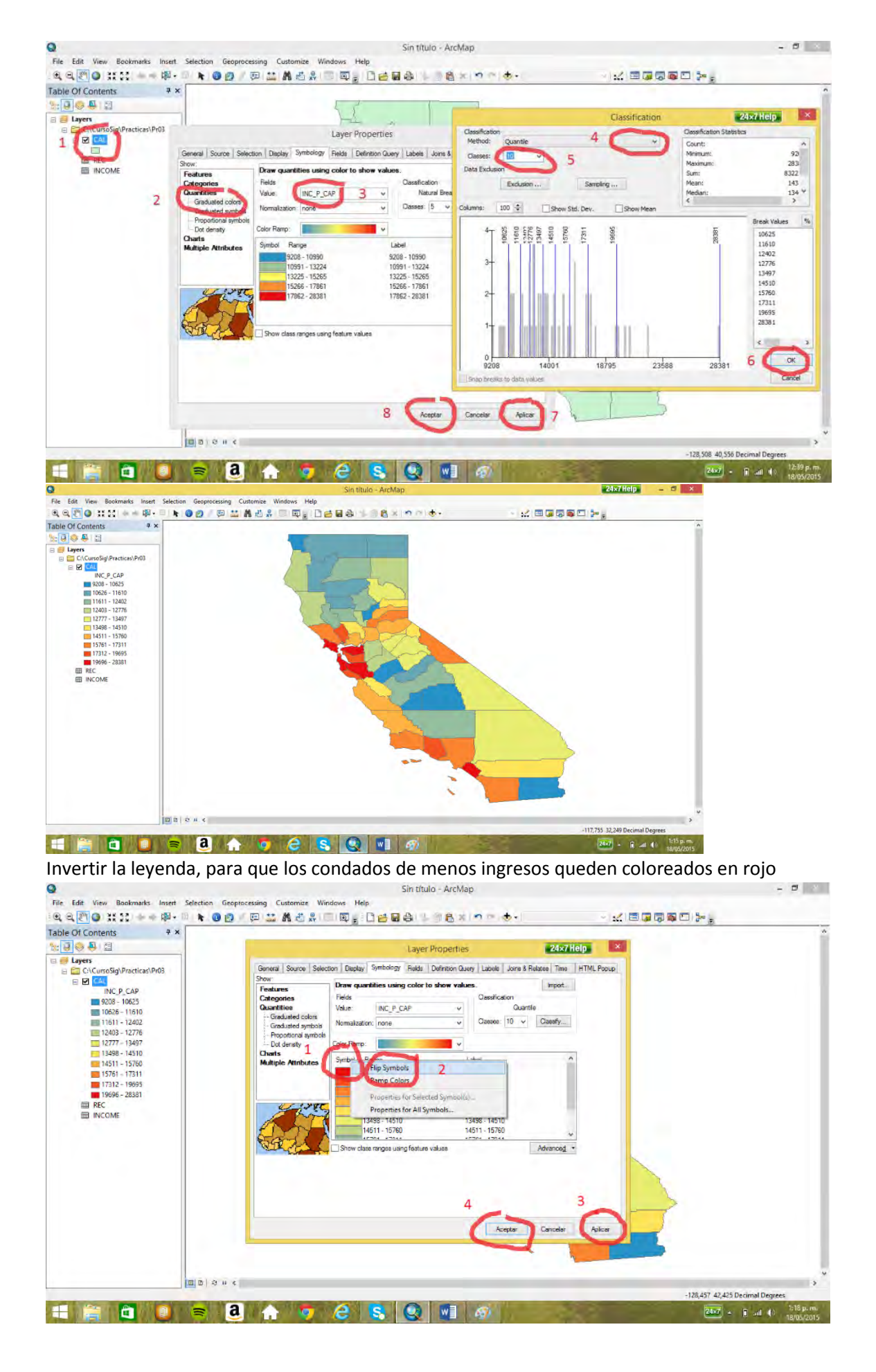

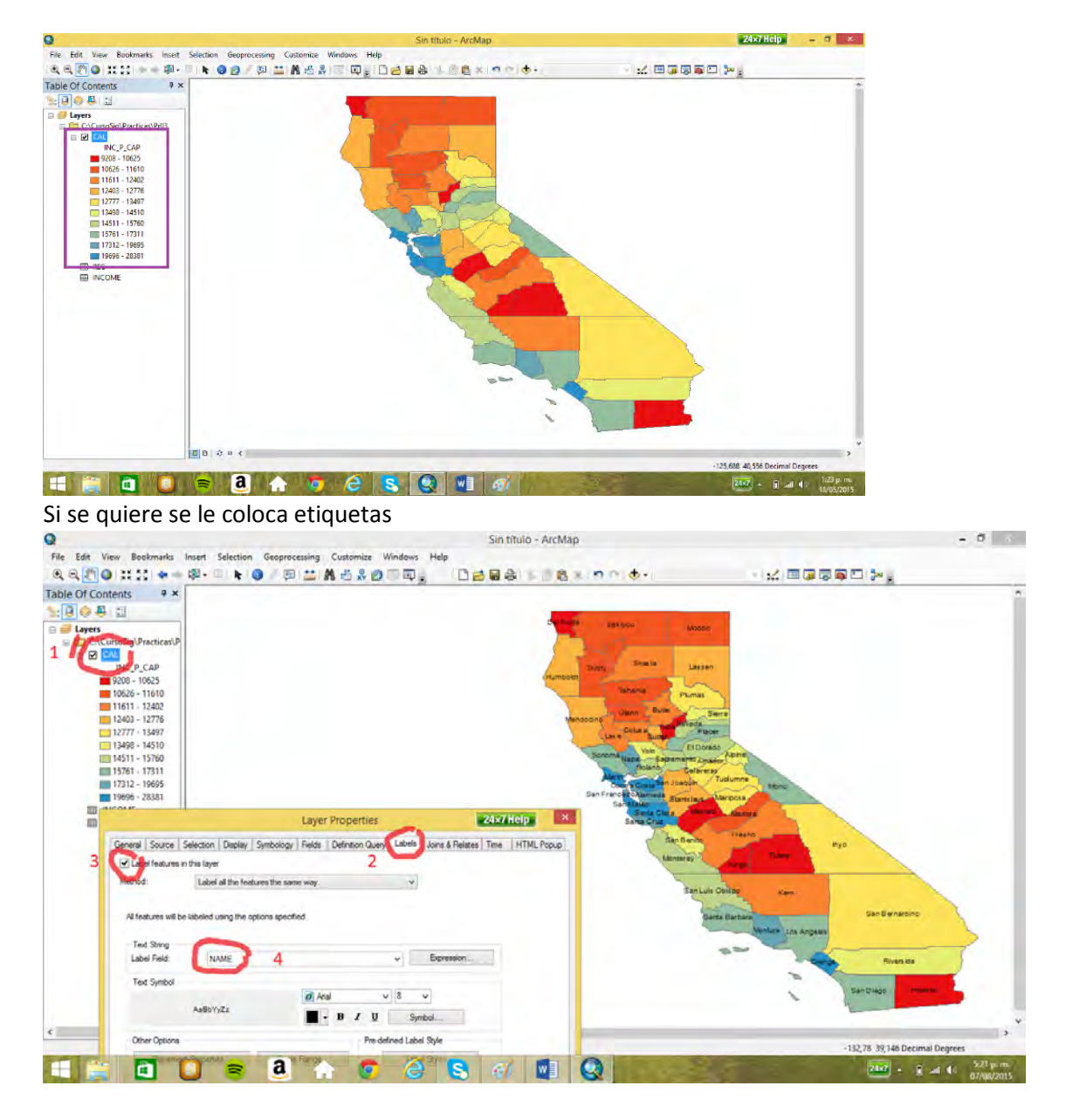

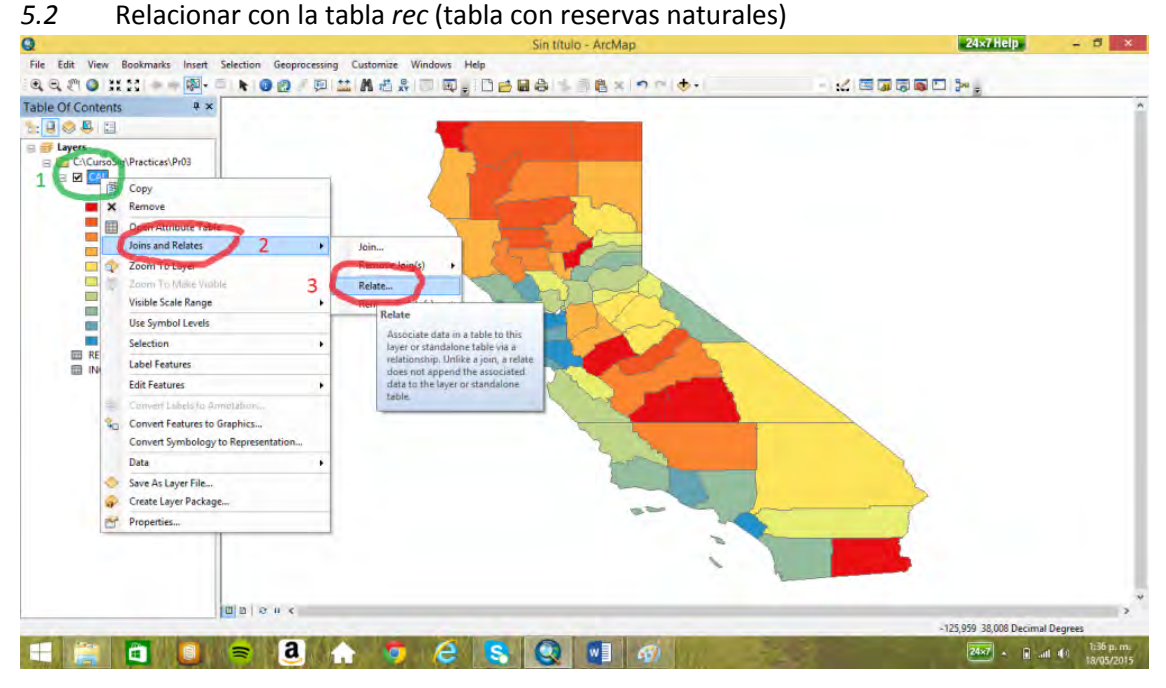

54

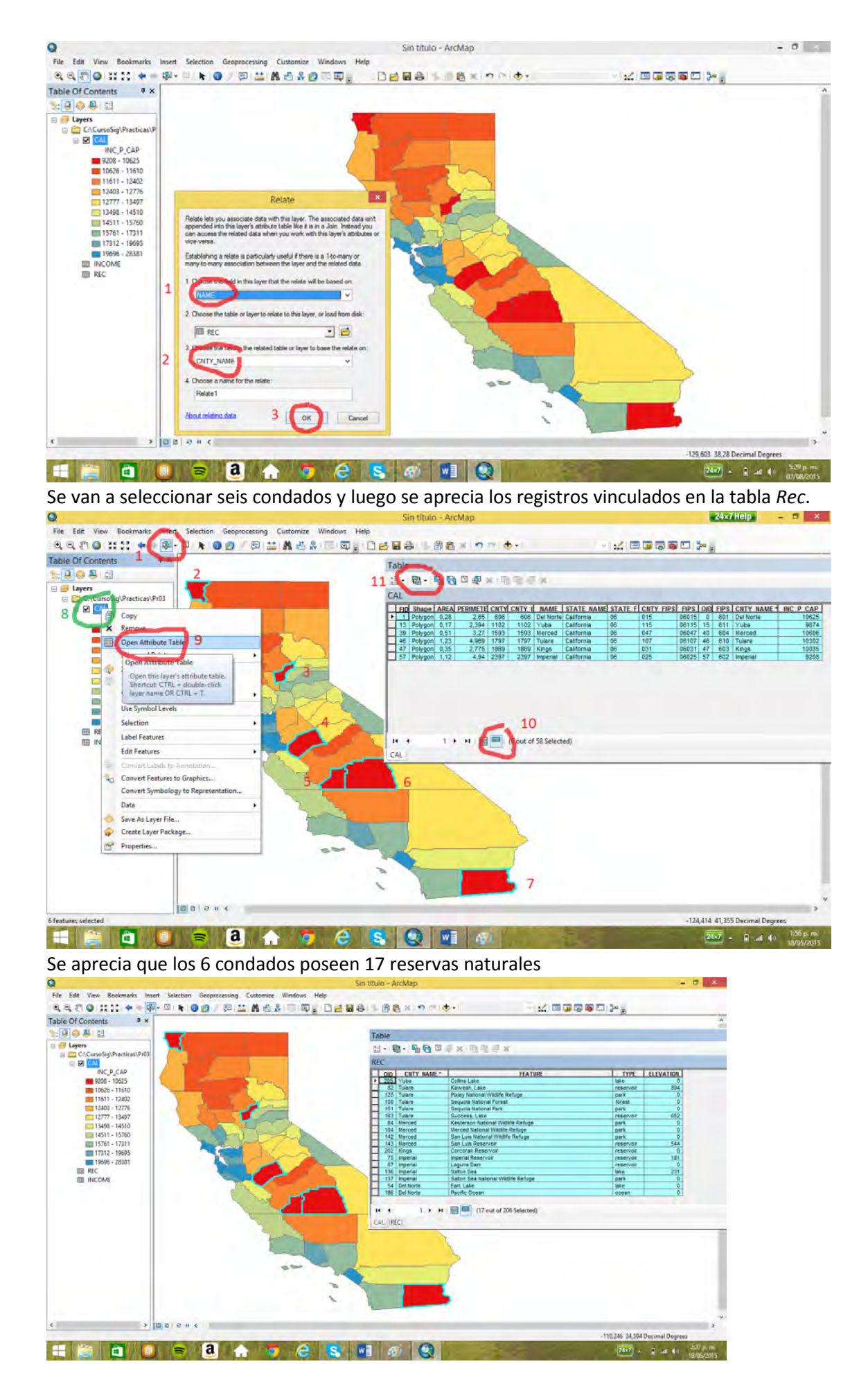

## **6. Diseñar gráficos (Pr01) y edición de mapas (layout)**

#### 6.1 Diseñar gráficos

Primero se vincula la tabla *demog* al mapa de *countries*.

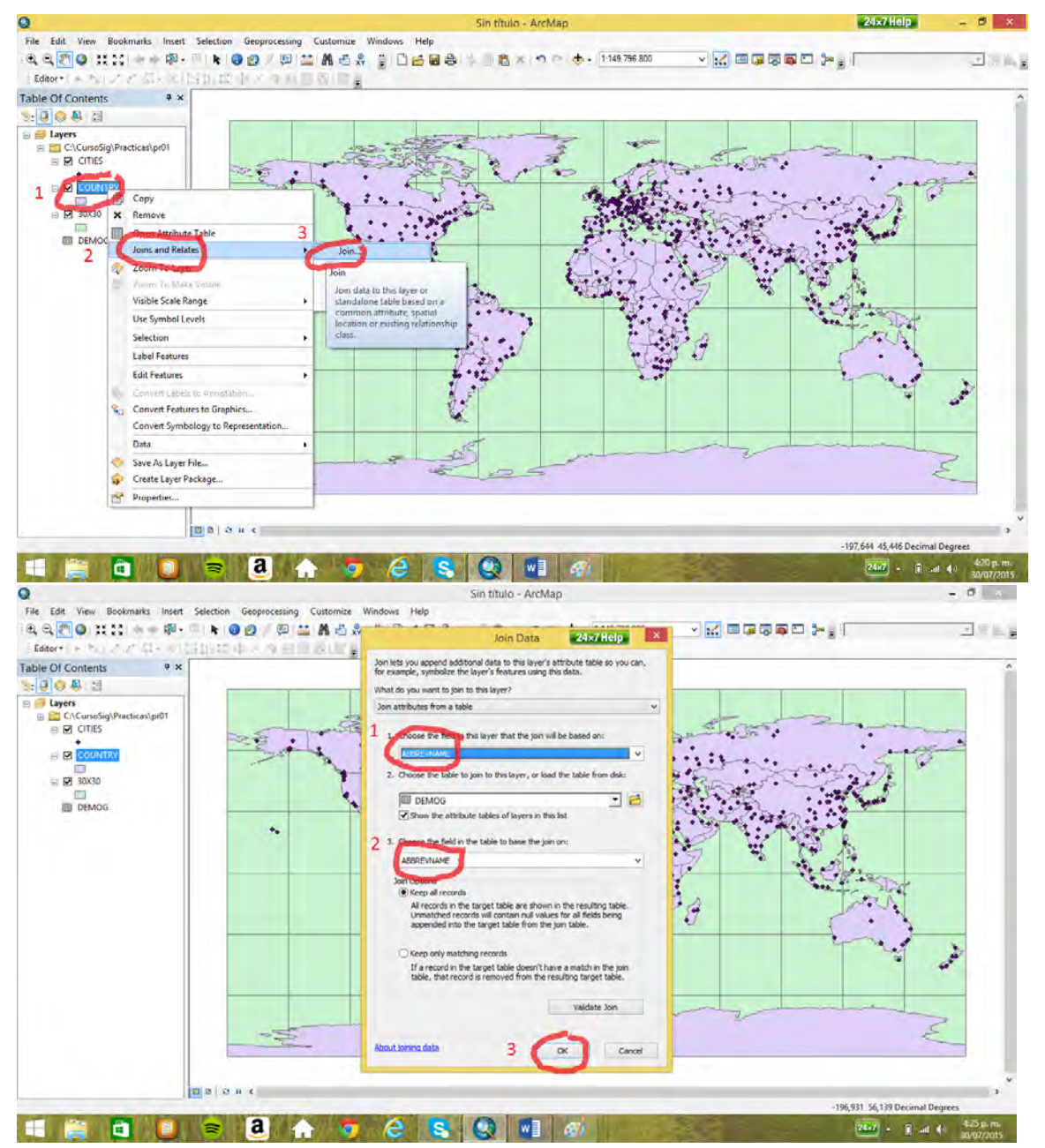

Ahora se da un distinto color a los países del mundo (es importante para la gráfica)

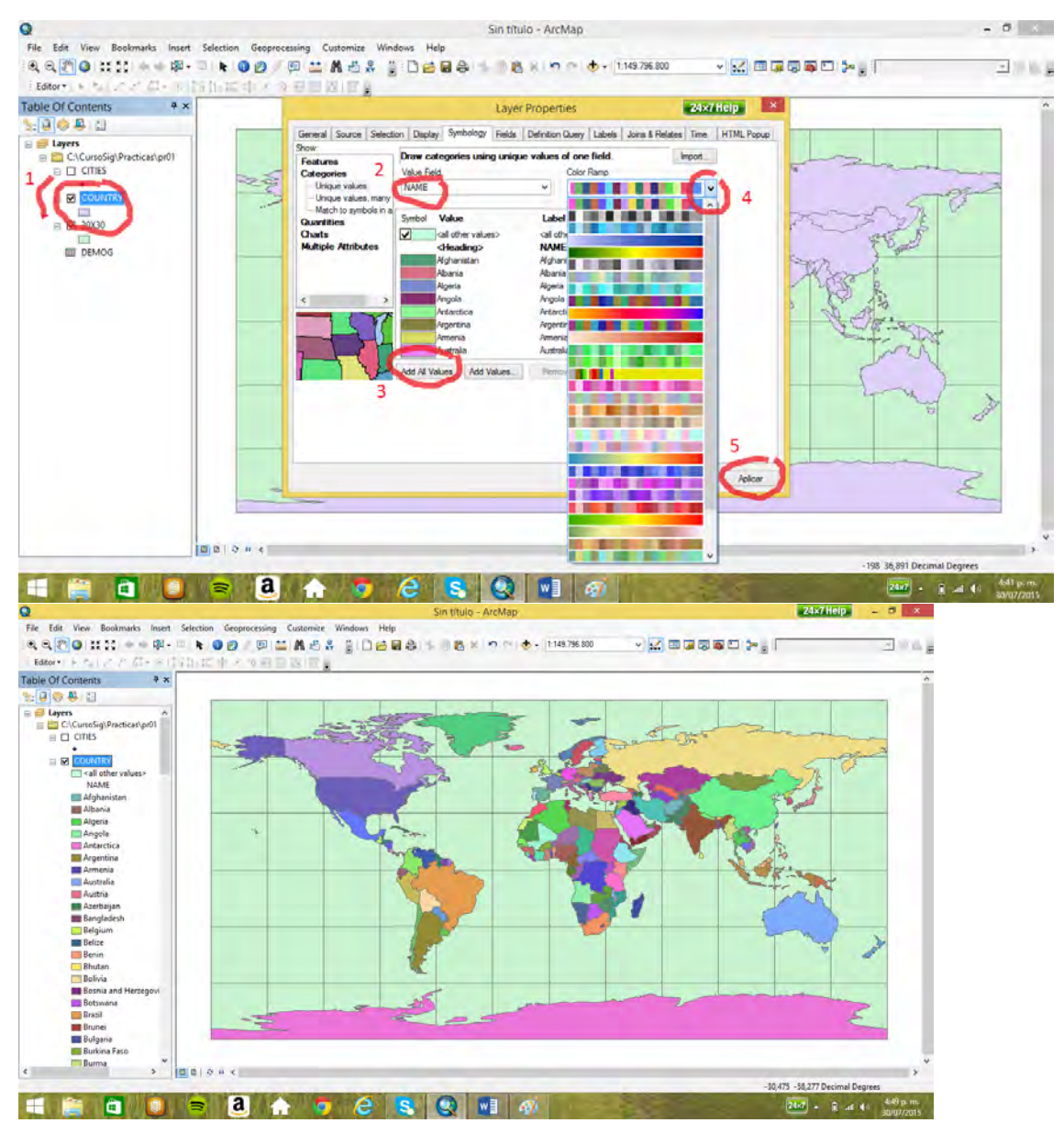

Se van a selecionar los países de Suramérica, pero al seleccionar países también se selecciona en

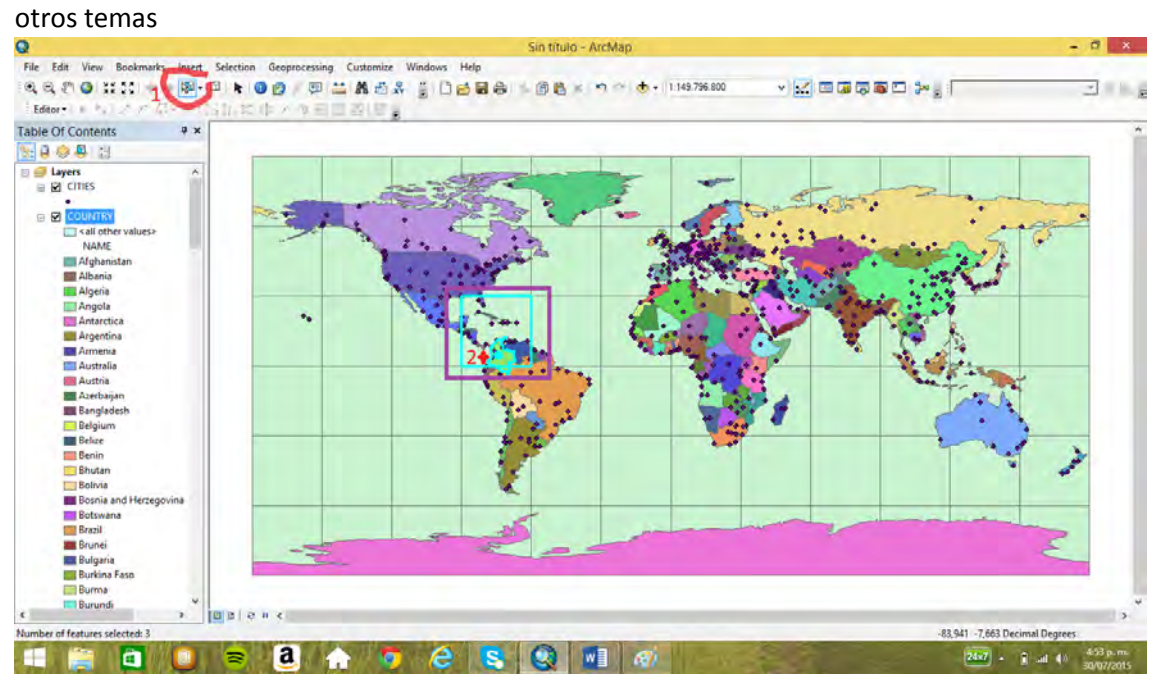

Se deselecciona con *clear selection.*

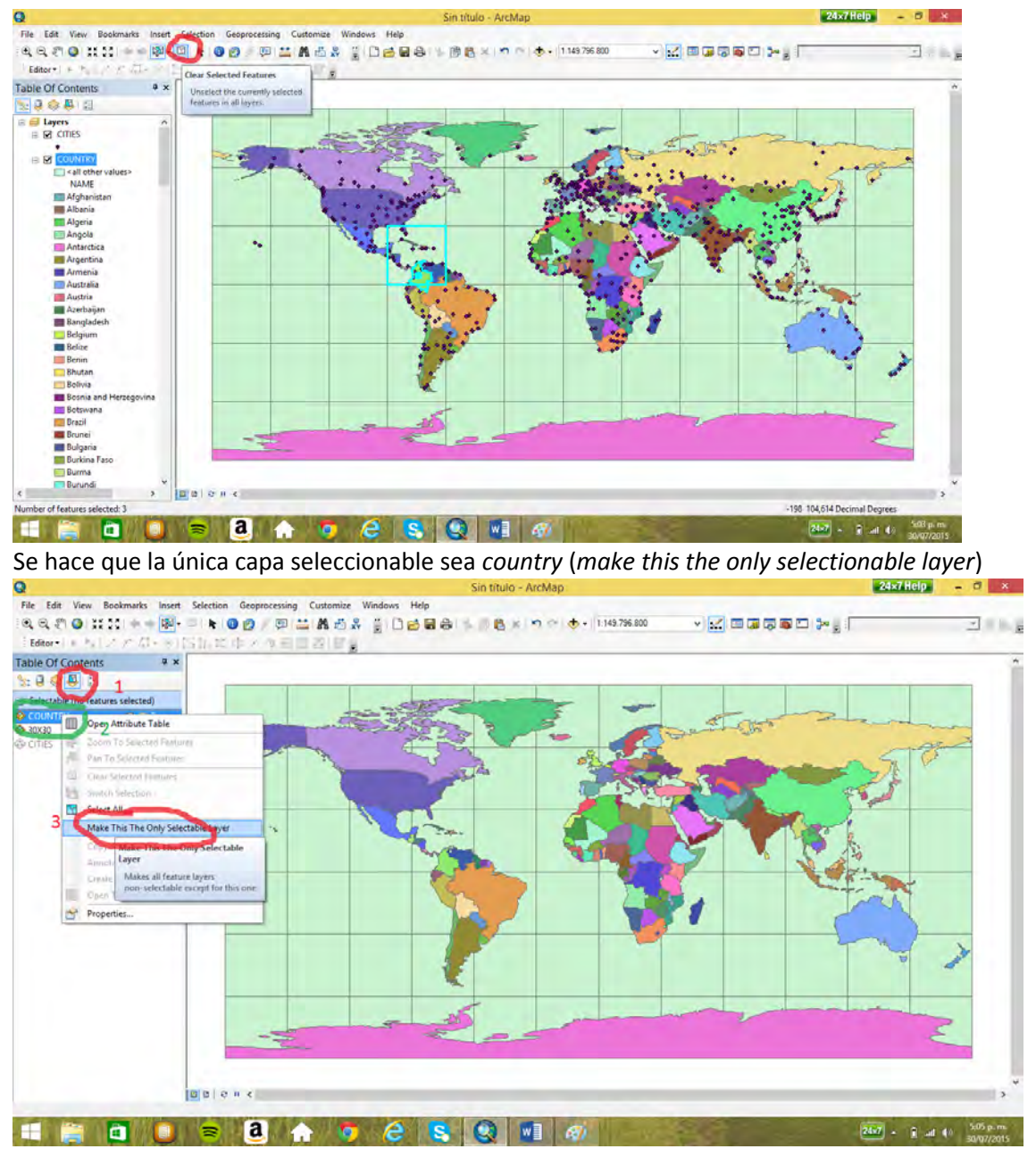

Se selecciona todos los países de Suramérica con la opción *select features* y manteniendo oprimida la flecha del lado izquierdo del teclado.

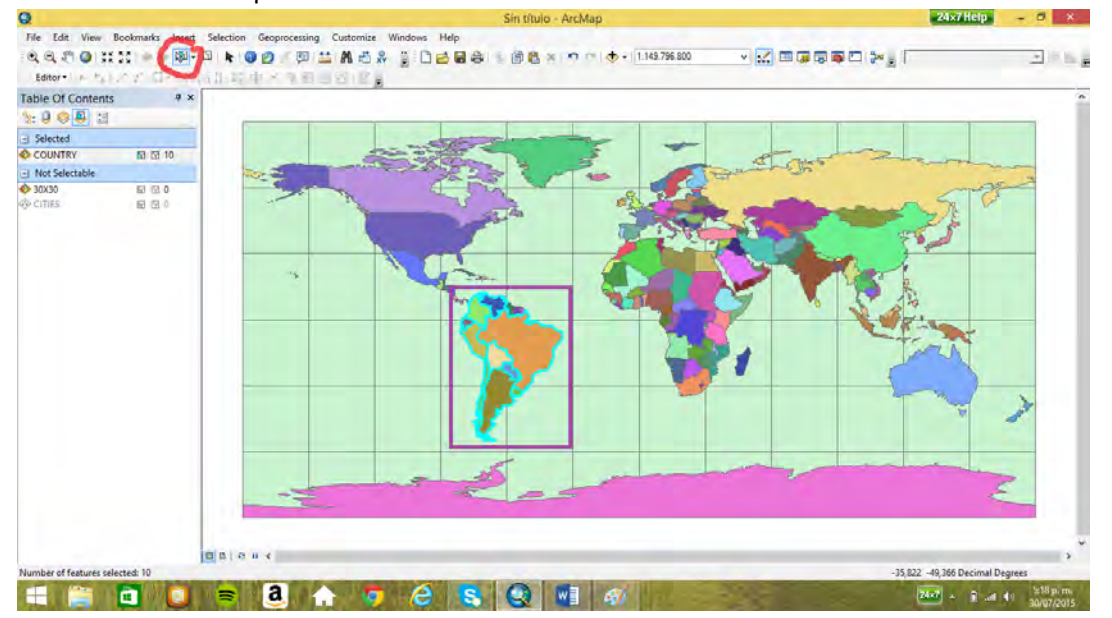

Se abre la tabla de los países y se procede a crear un gráfico con la opción *create graph*.

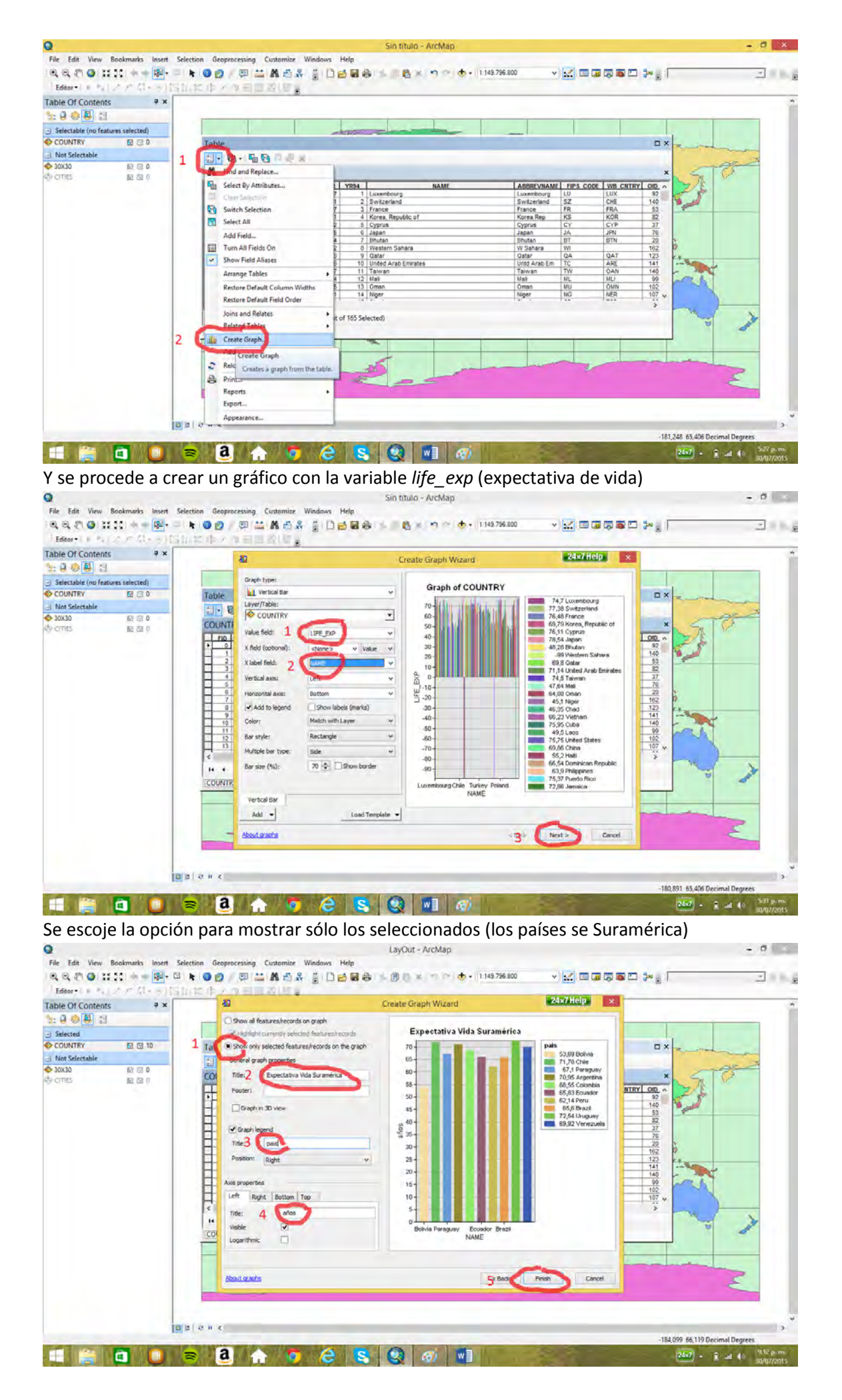

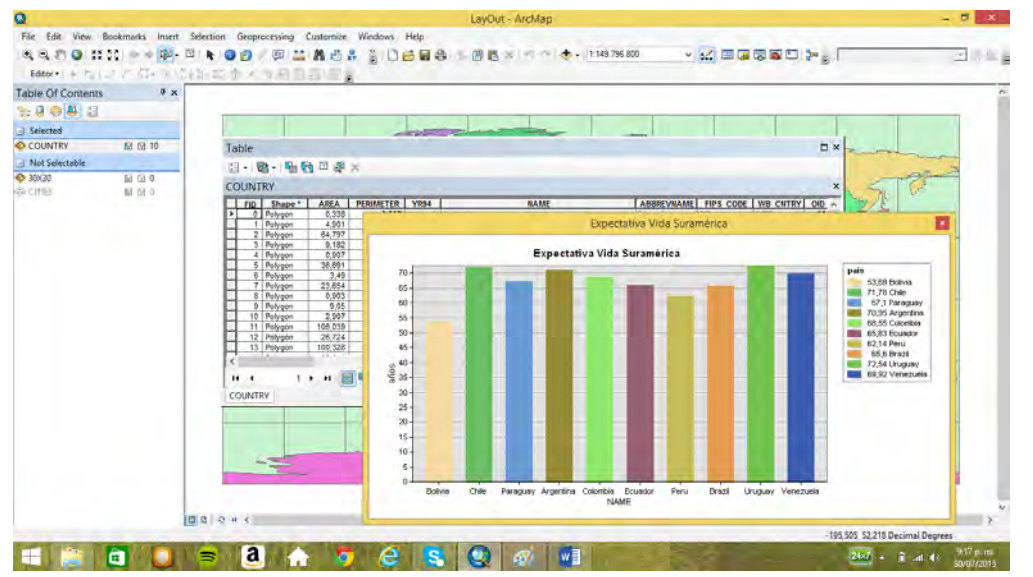

Se aprecia en el gráfico que en Suramérica, en el año de 1996, el país con mayor esperanza de vida era Uruguay, y el de menor Bolivia.

#### 6.2 Diseñar Layout

Se va insertar un nuevo marco de datos, donde se va a construir un mapa de población de Suramérica.

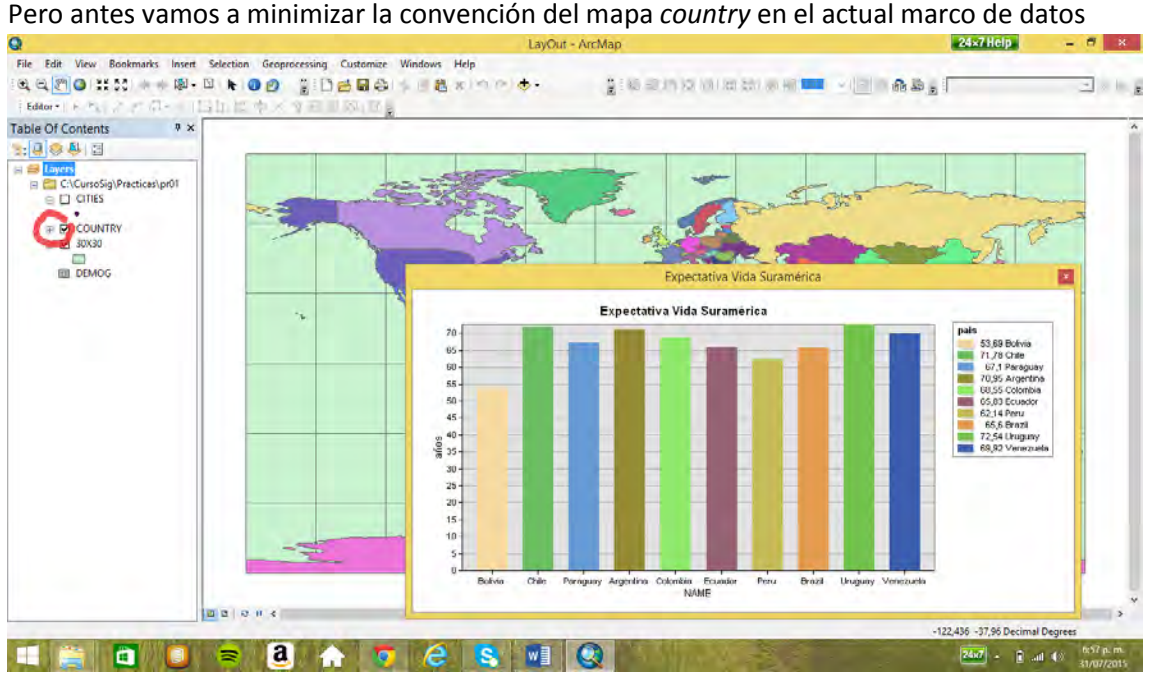

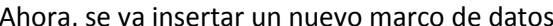

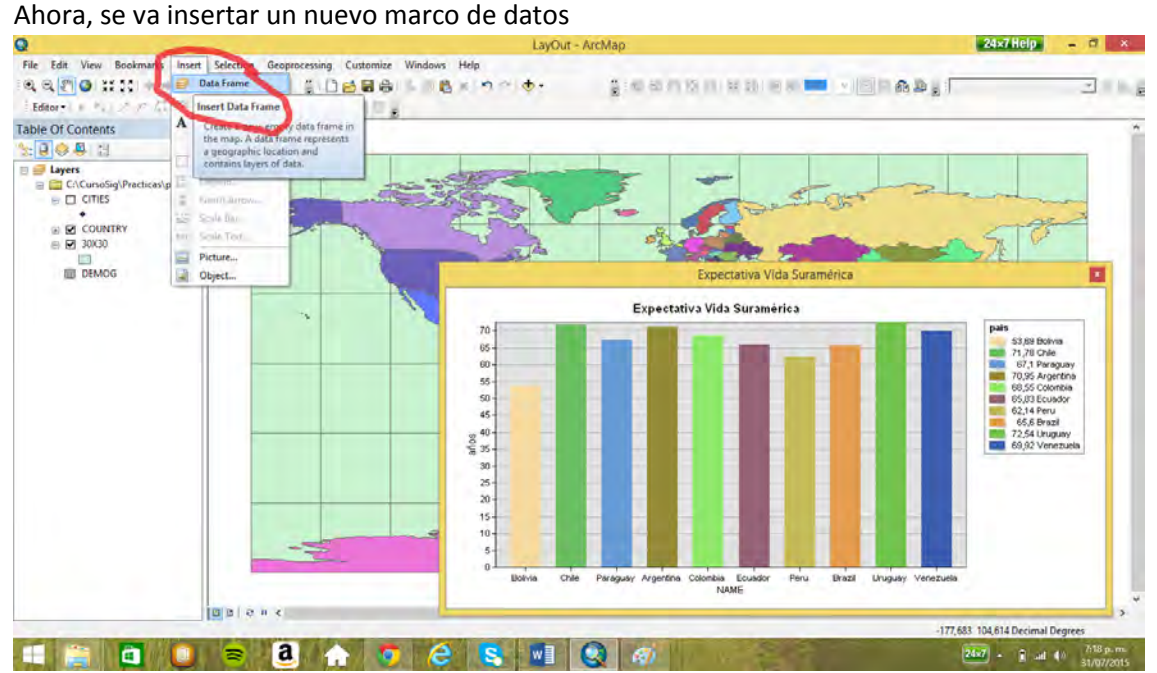

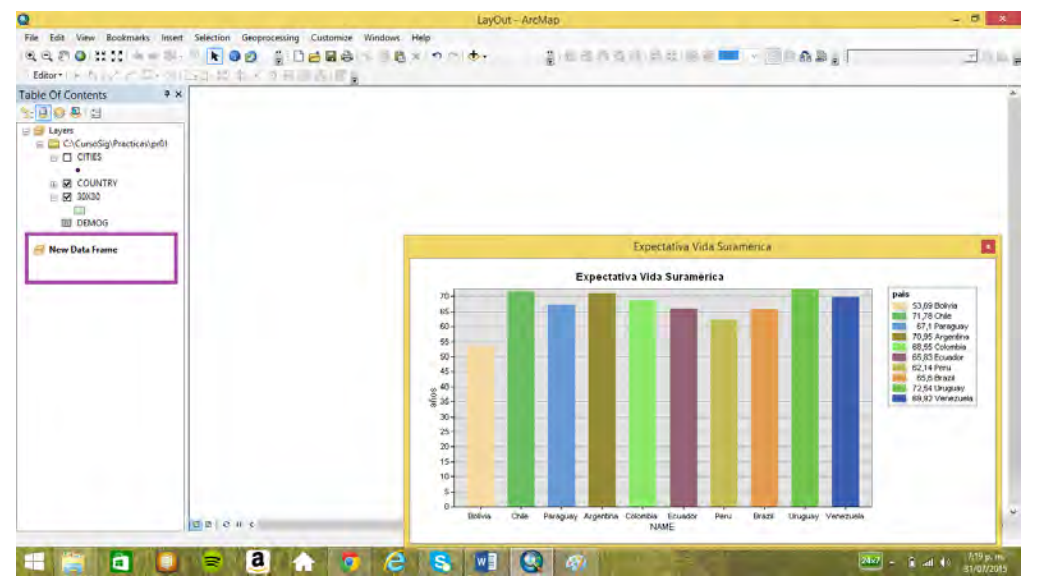

Se cargan en el nuevo marco de datos los mapas de la Pr01, se apaga el mapa de *cities* y se da

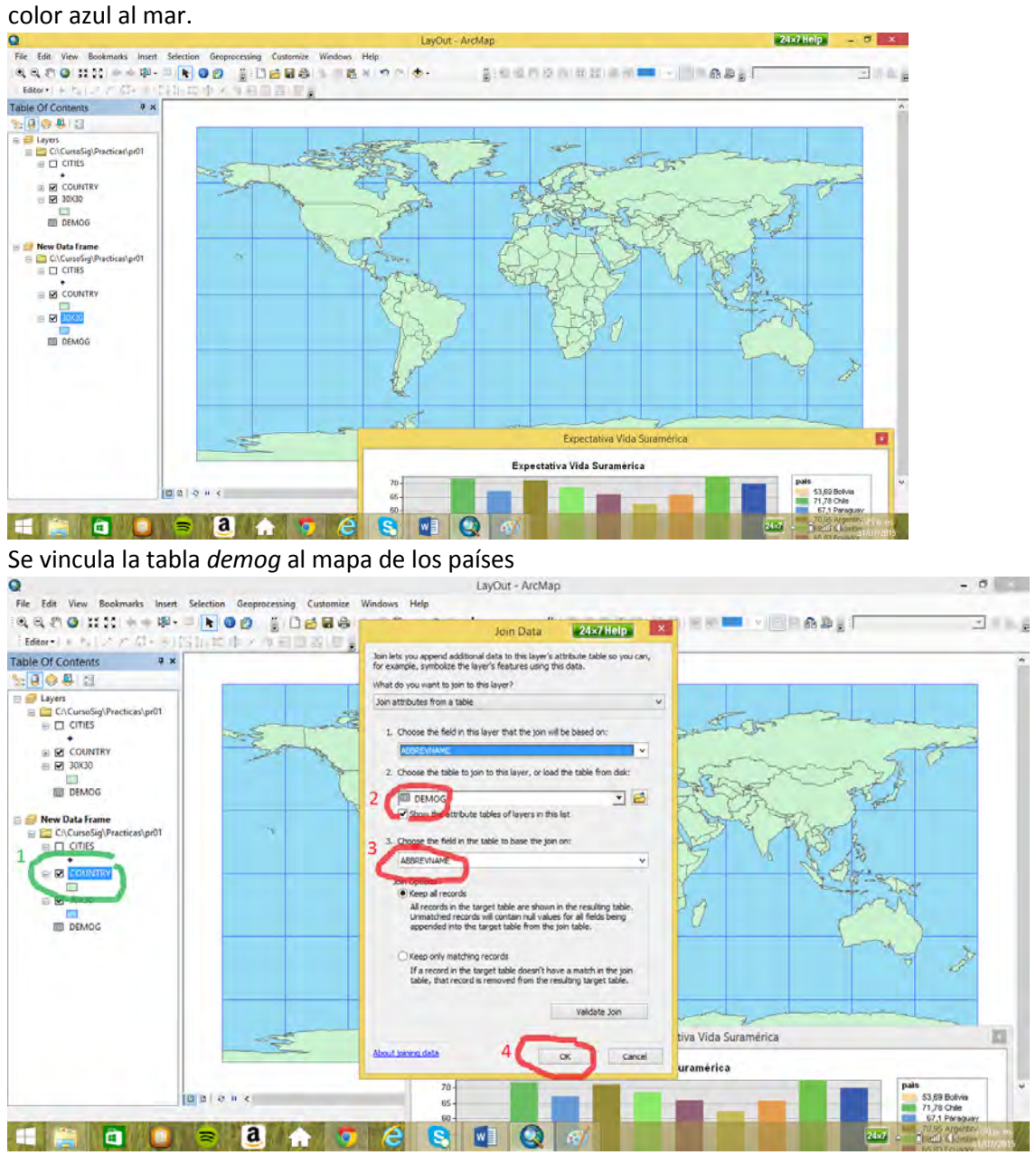

Se construye el mapa de población de los países del mundo con deciles

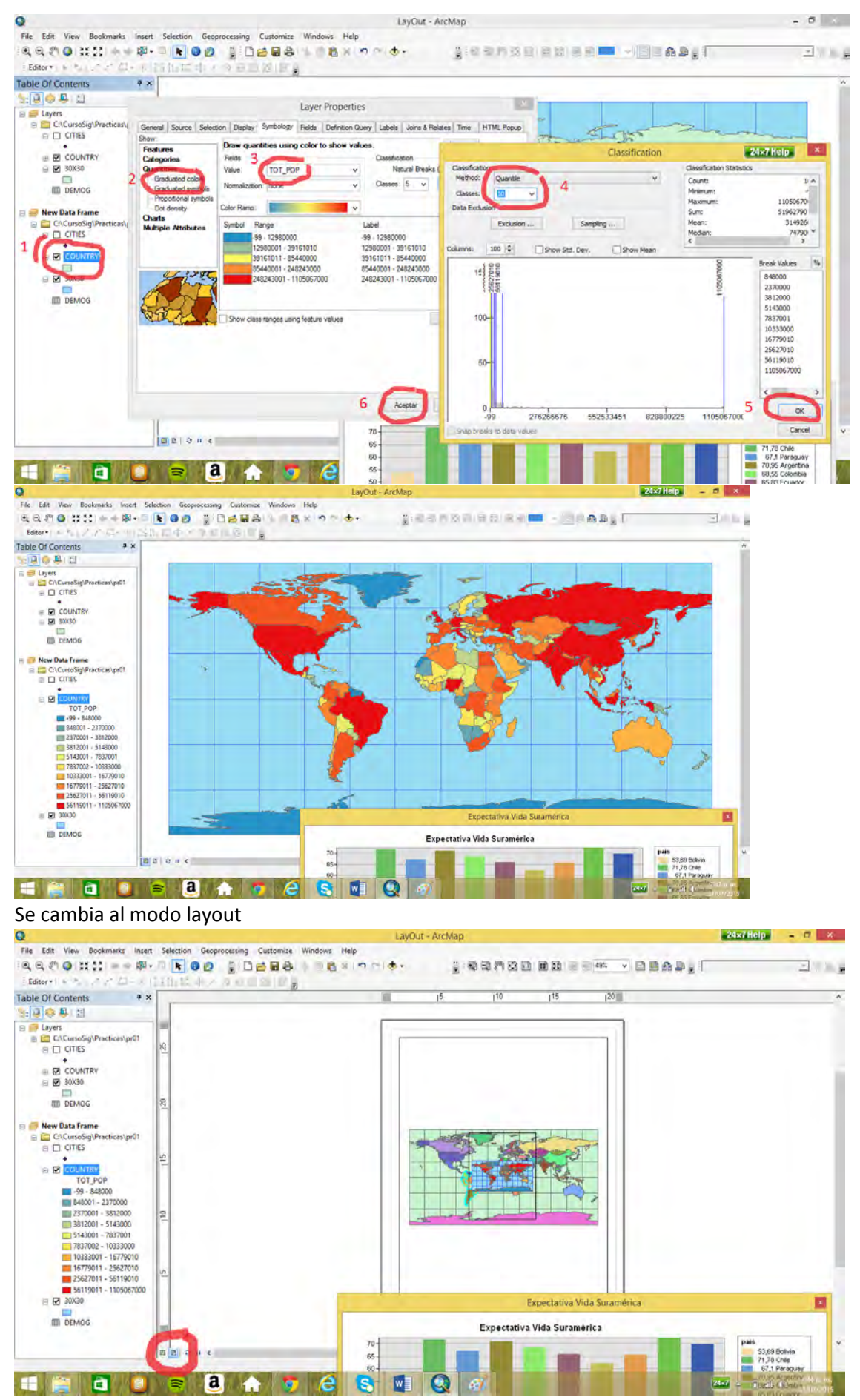

Se selecciona el despliegue del primer layout, pulsando click izquierdo

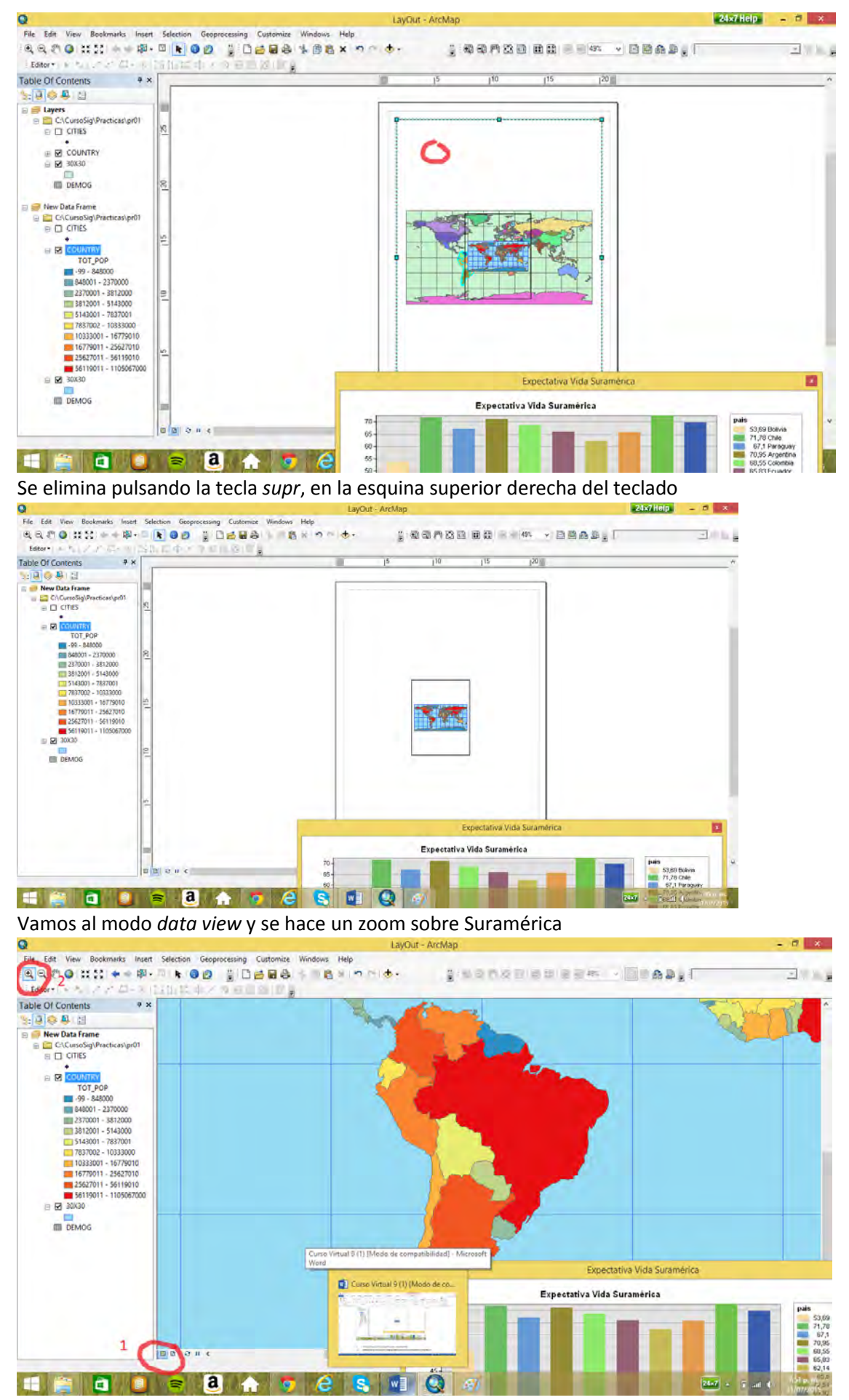

Vamos al modo layout y extendemos el despliegue

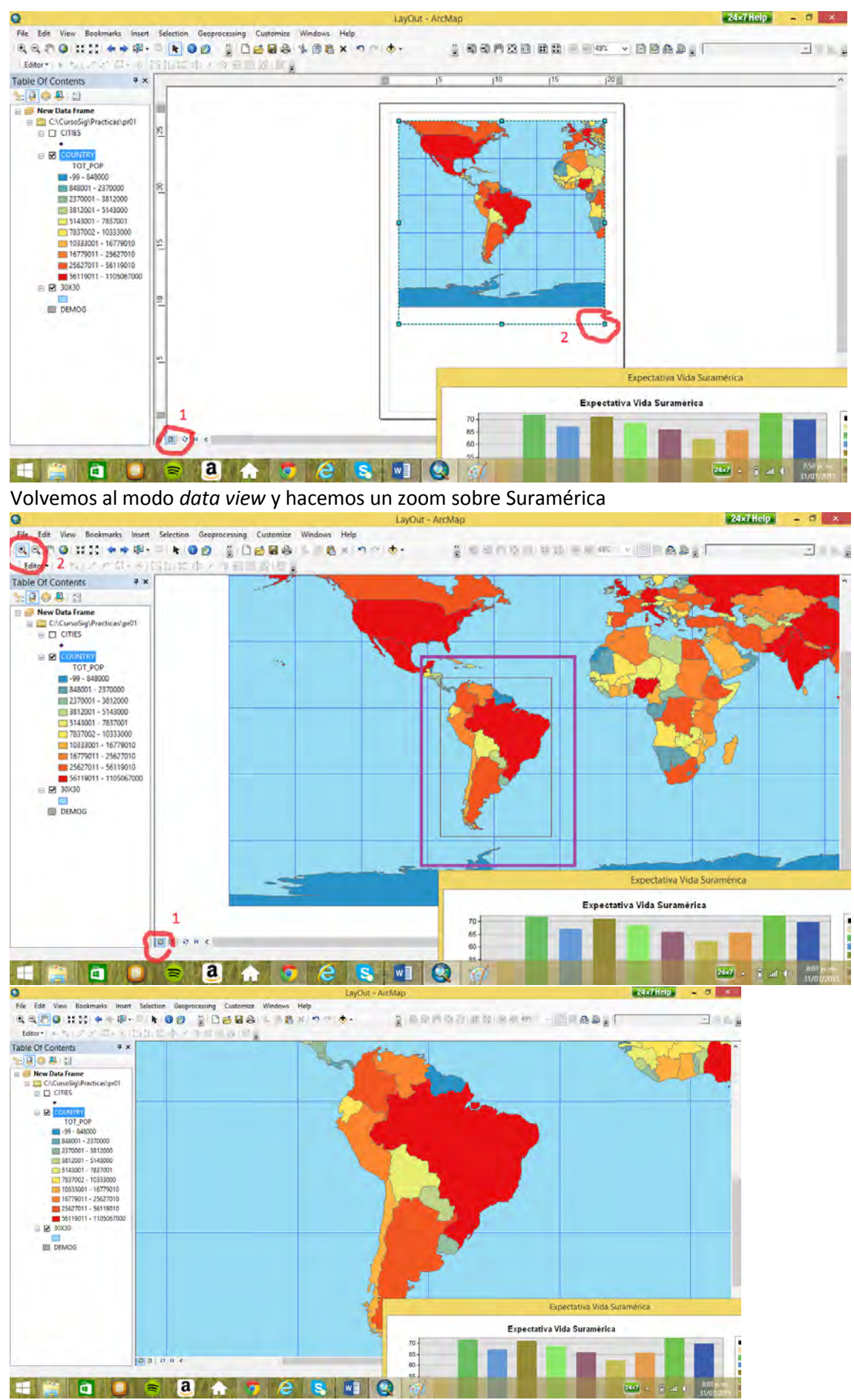

Volvemos al modo *layout* y extendemos el despliegue

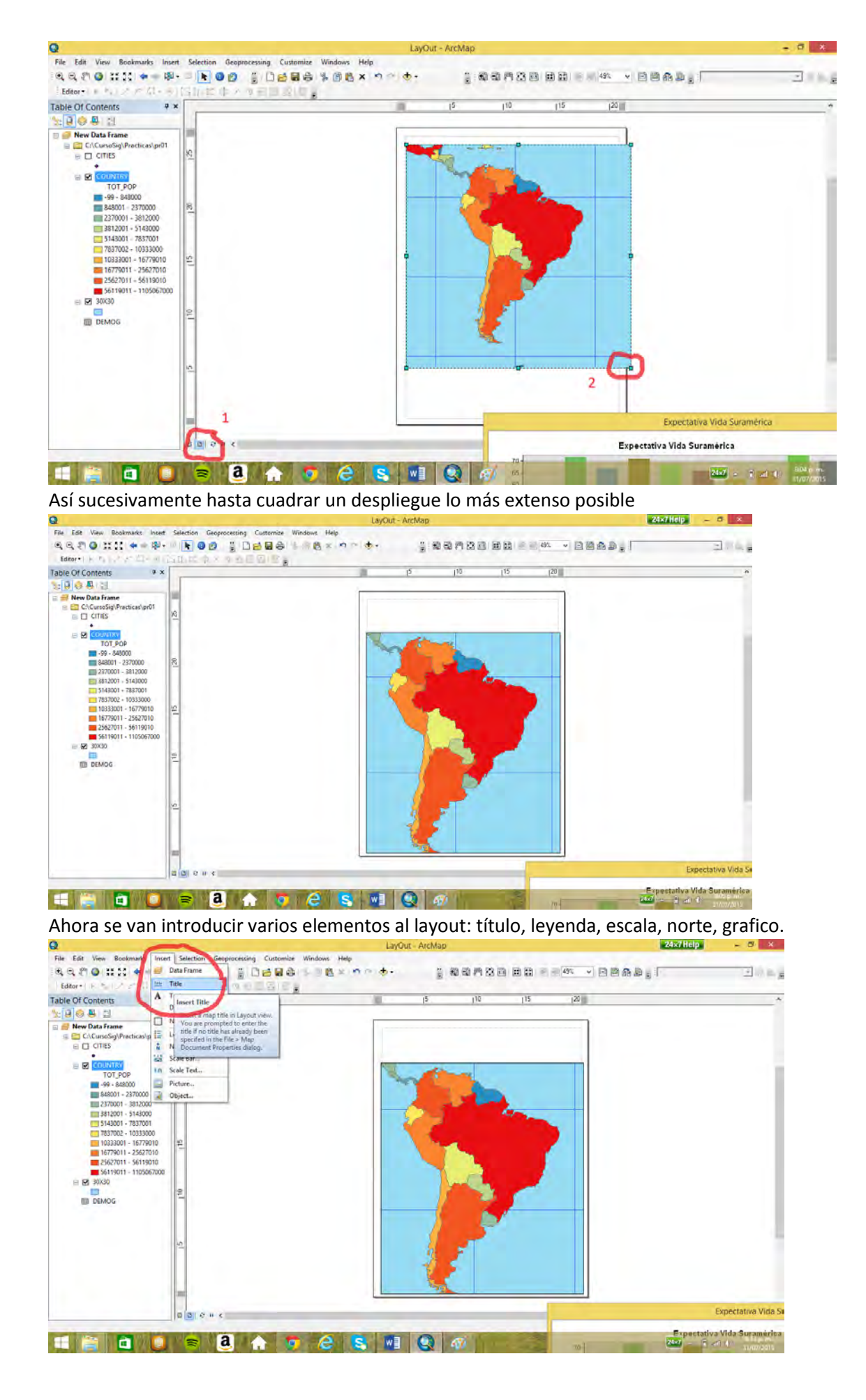

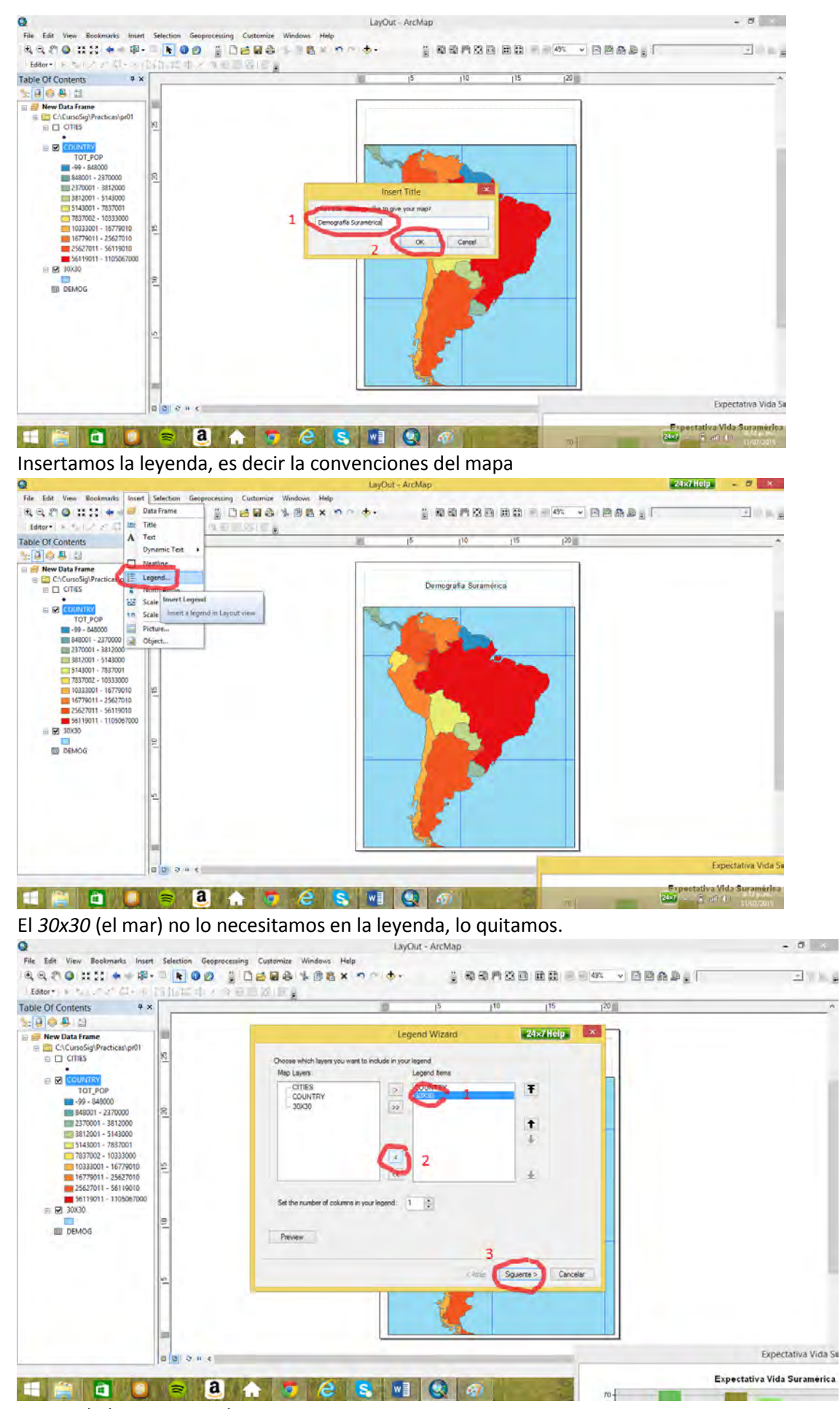

Siguiendo los pasos se obtiene

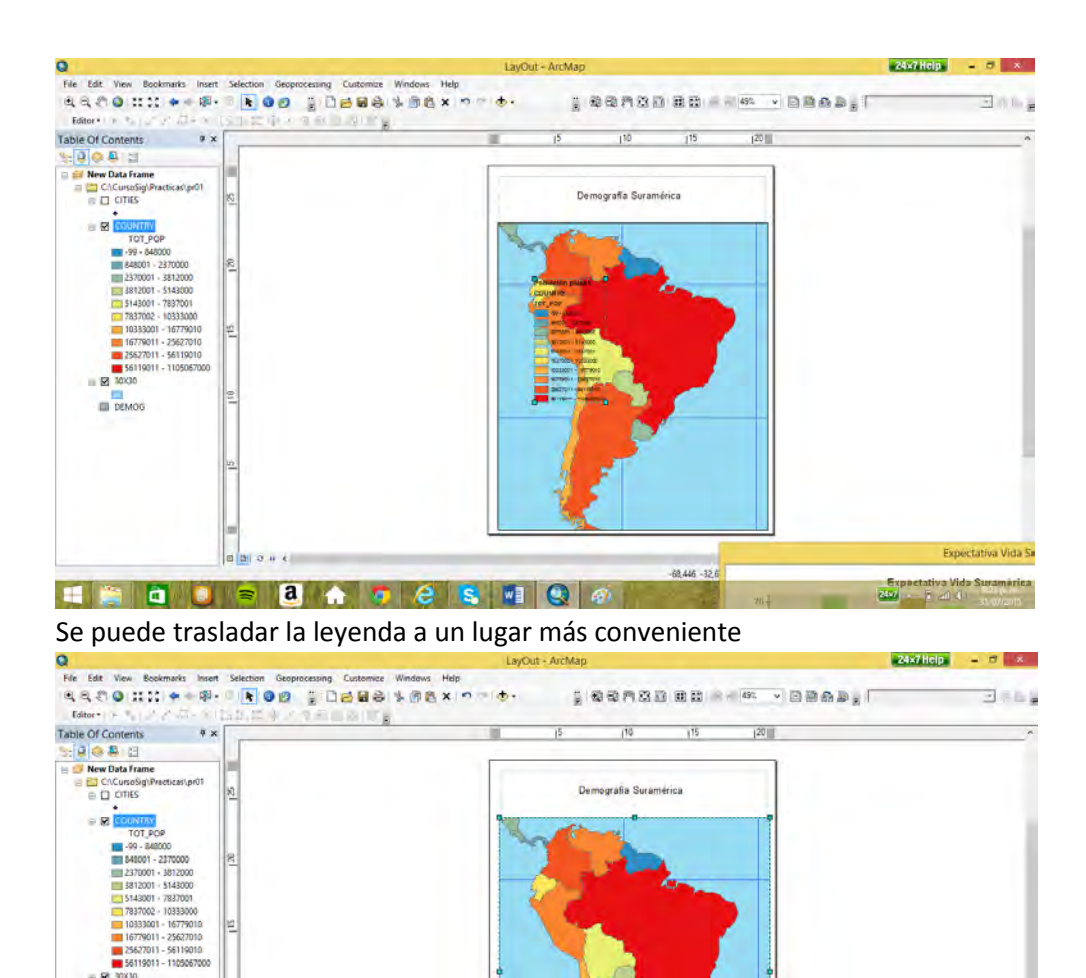

ESCACE CACE Expectative Vide Suremerica<br>and the CDT  $\sim$  3 of 40 story can

Se inserta el norte. Para insertar la escala se debe cambiar en propiedades a kilometros, ya que

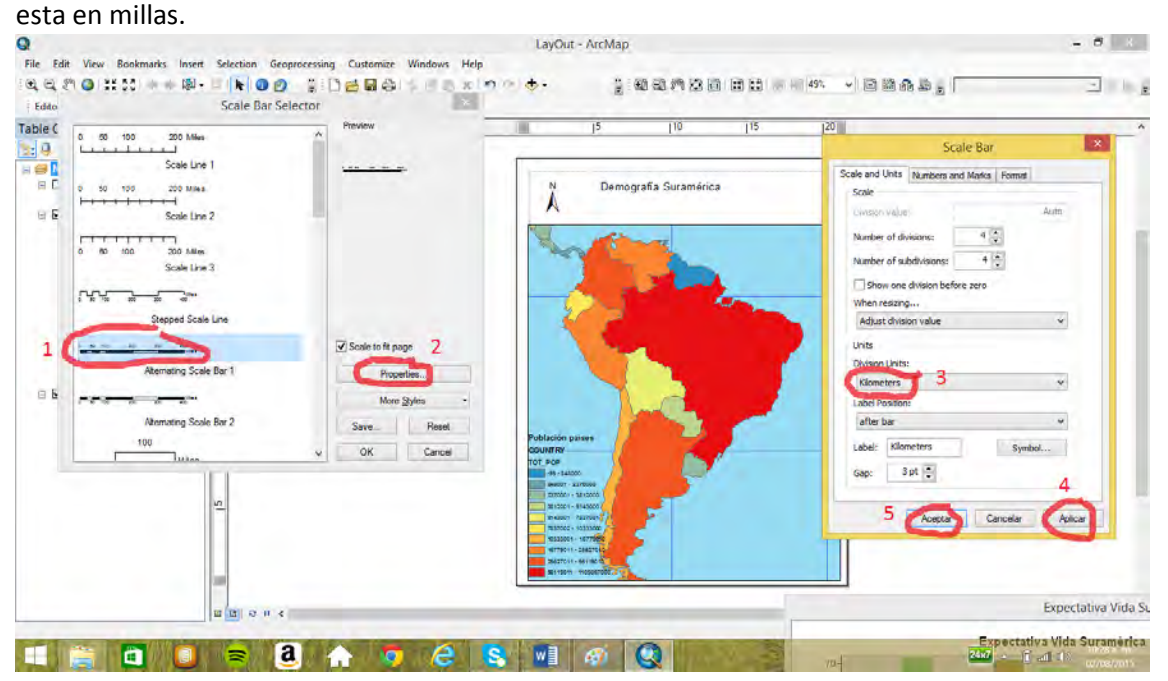

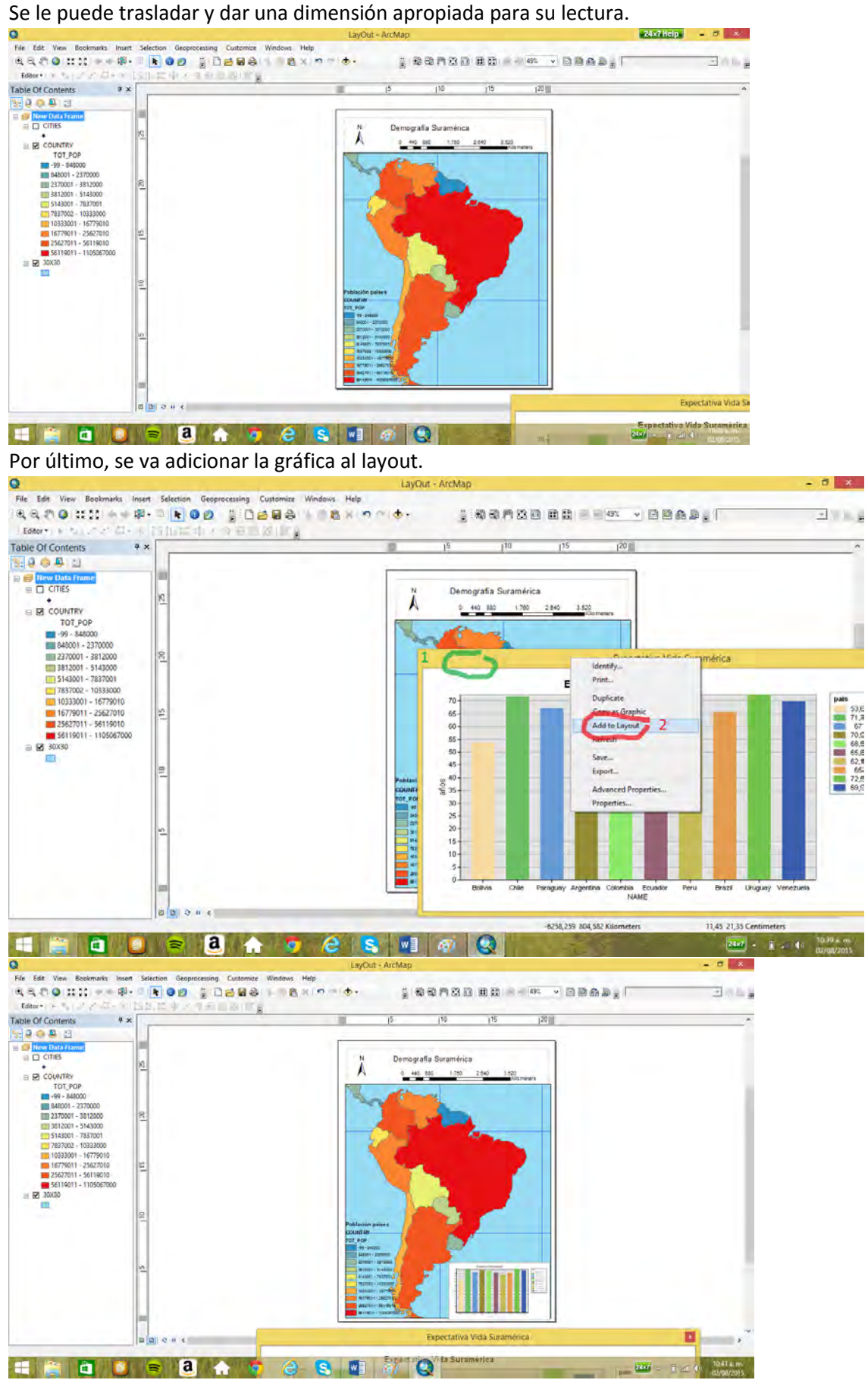

Para la impresión lo más conveniente es exportar el layout como un JPEG

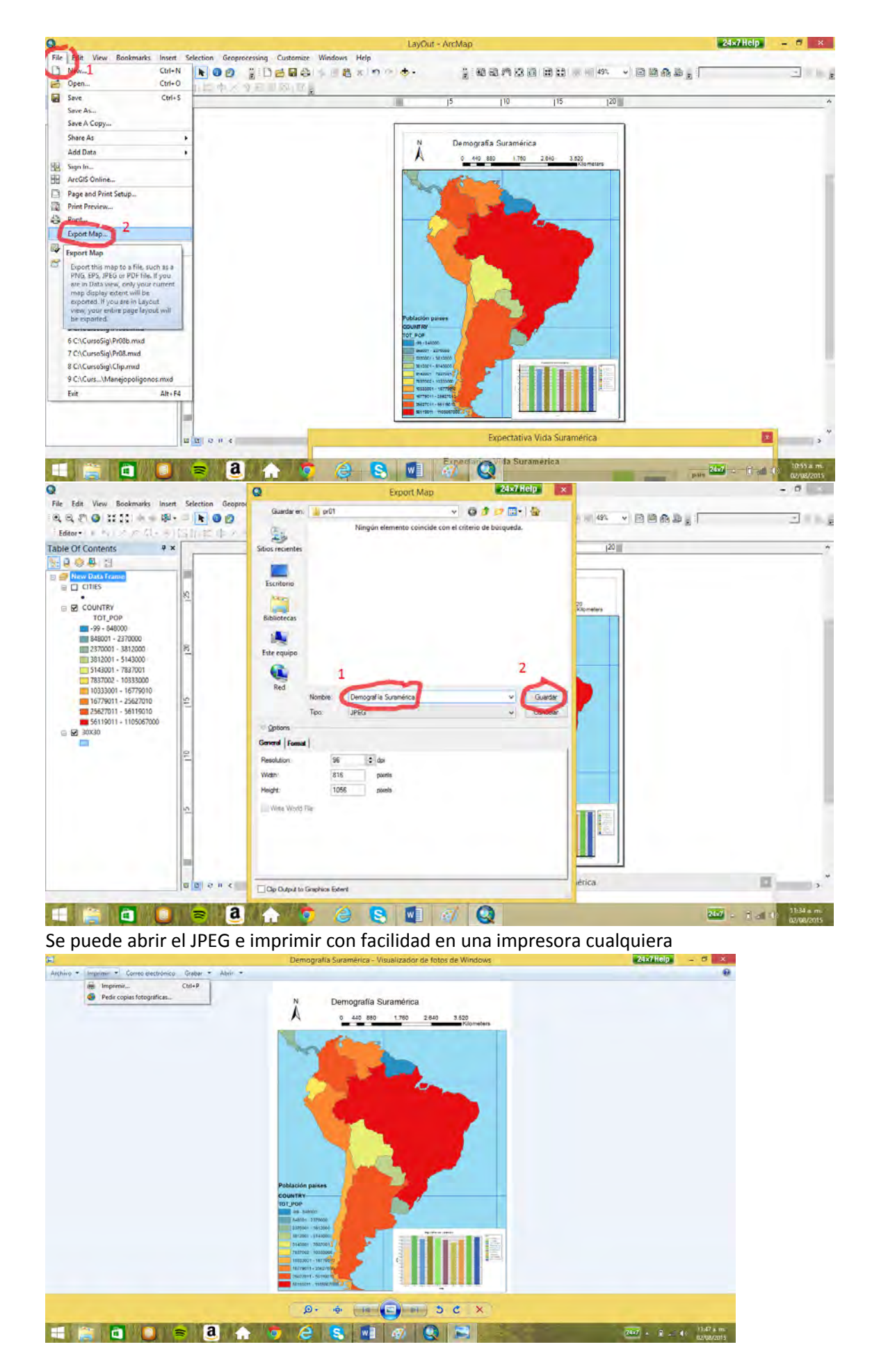

## 6.3 Rotación del mapa

Para rotar el mapa y consecuentemente el *layout*, se utiliza un comando el cual se puede invocar de la siguiente manera desde el *customize mode*

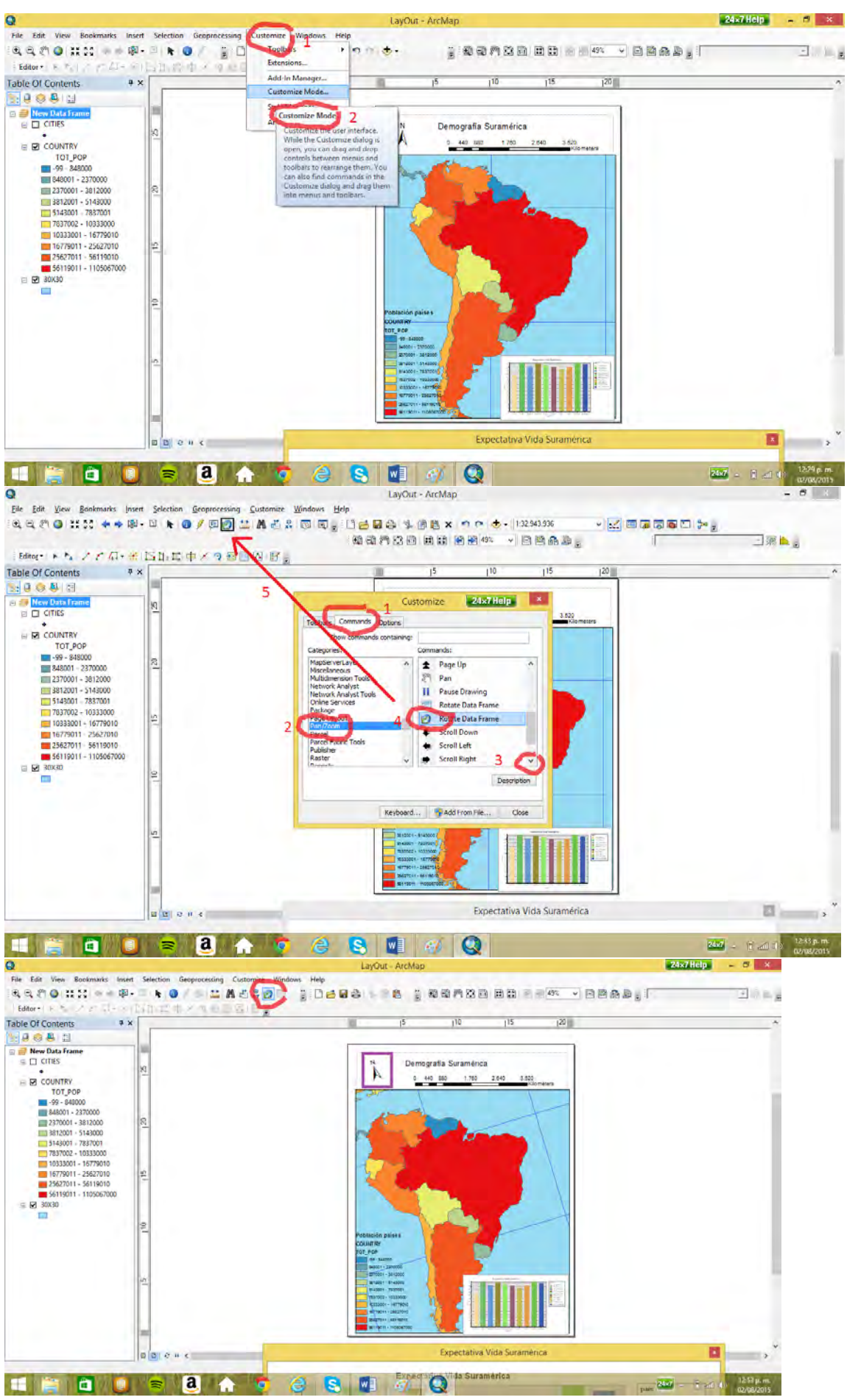

En el ViewData

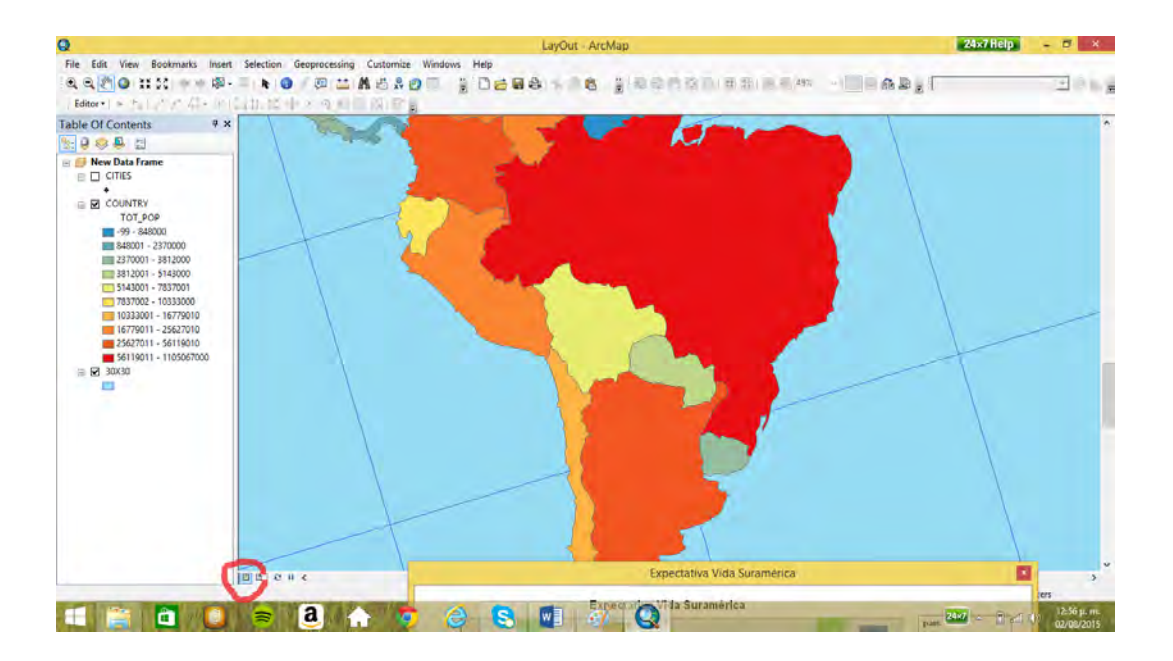

## **7. Ubicación espacial cumpliendo ciertos criterios (Pr04)**

7.1 Seleccionar los barrios con colegios donde puede entrar a estudiar los hijos de un emigrante, se deben cumplir tres criterios:

a. Que el barrio se encuentre en el condado de Cobb.

b. Que el barrio tenga baja población, por debajo del promedio poblacional de los barrios.

c. Que el barrio posea un colegio.

Primer proceso, seleccionar el condado de Cobb.

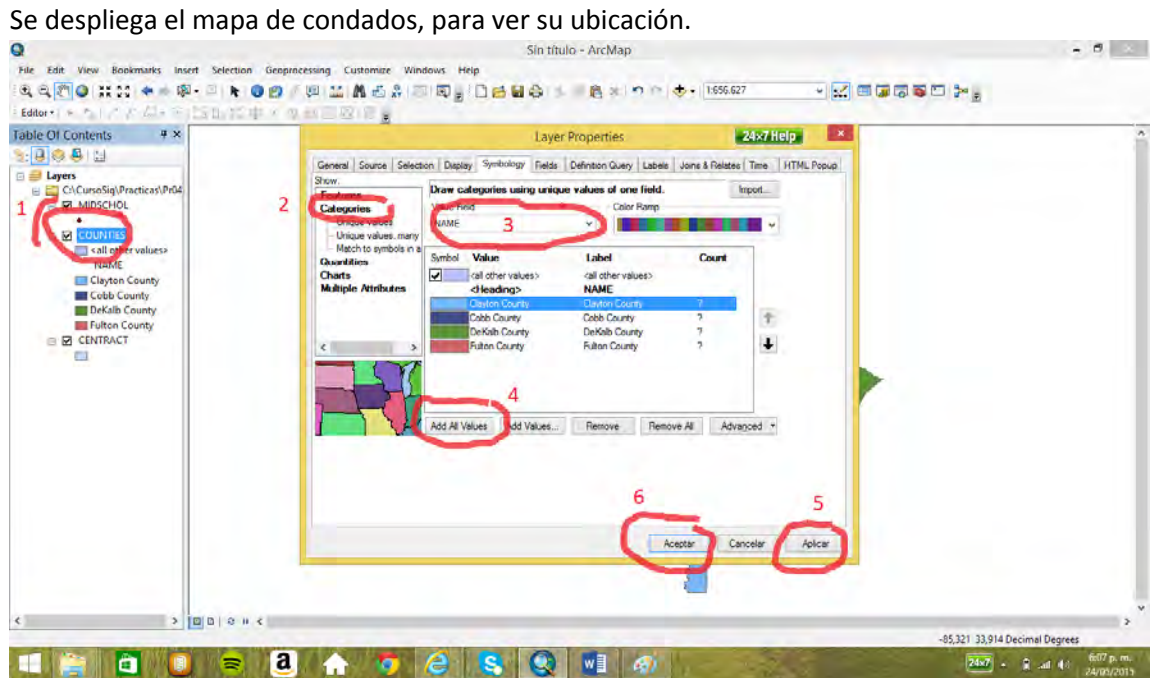

Para seleccionar solo el condado de Cobb y no seleccionar otros elementos en otro mapa, se hace que el único mapa (*layer*) de donde es posible hacer la selección sea el mapa de condados

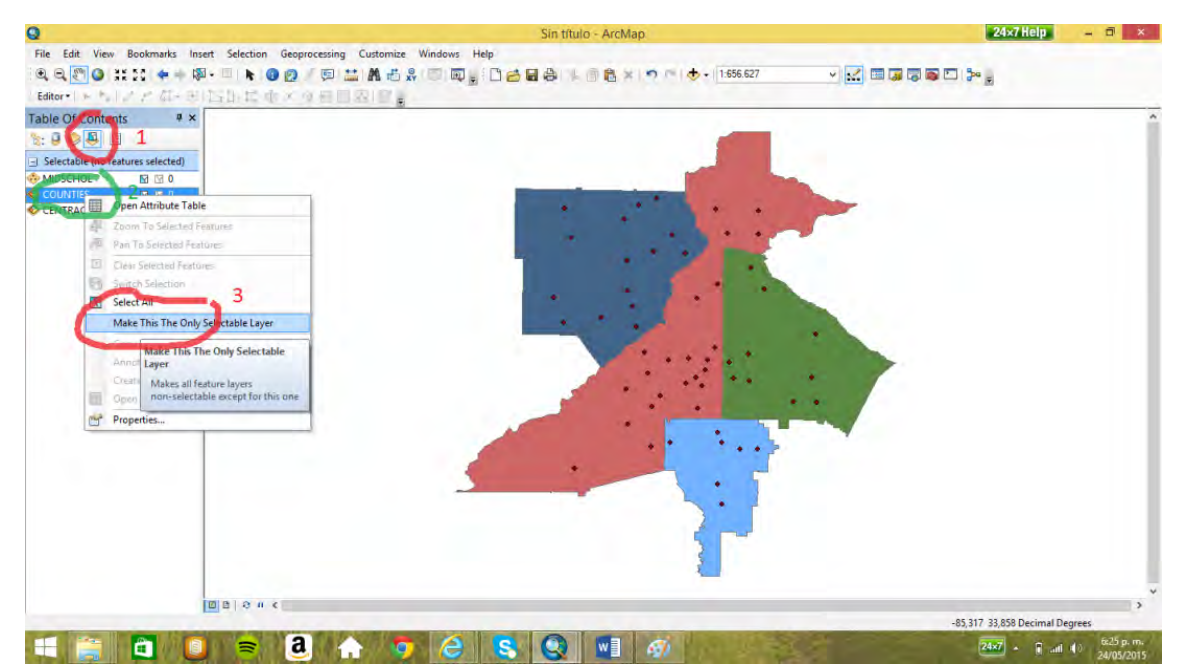

Ahora teniéndose como único mapa seleccionable el mapa de condados, se selecciona el condado

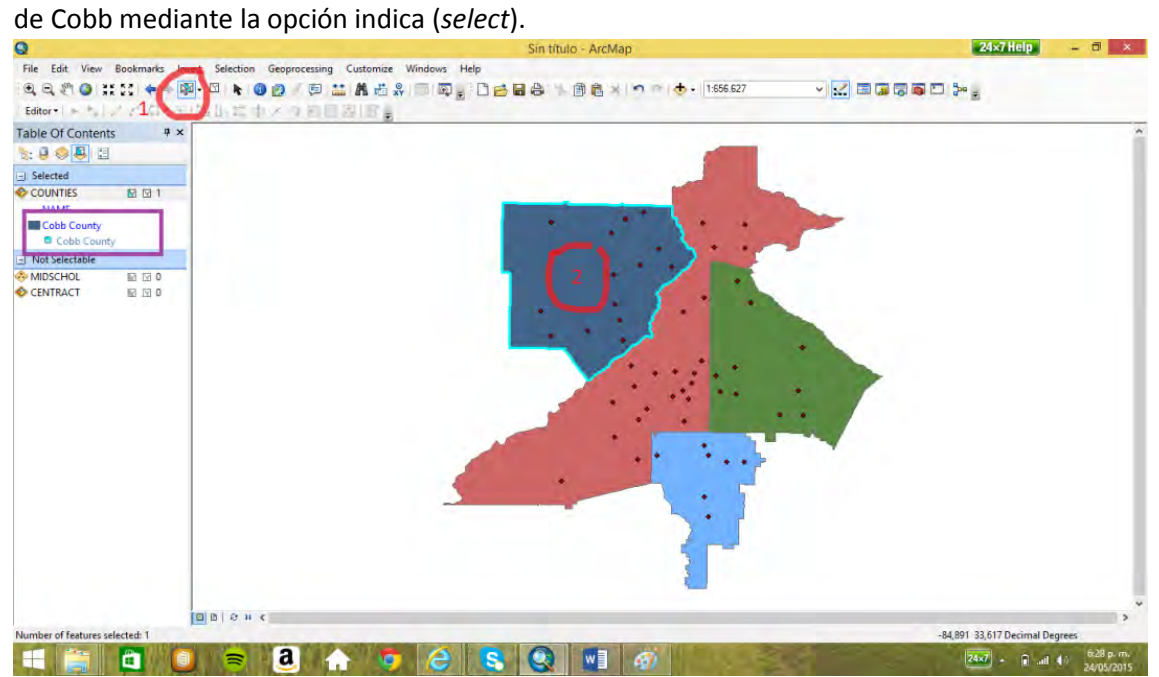

Ahora, se hace transparente el mapa de condados para ver el mapa de barrios (*centract*).

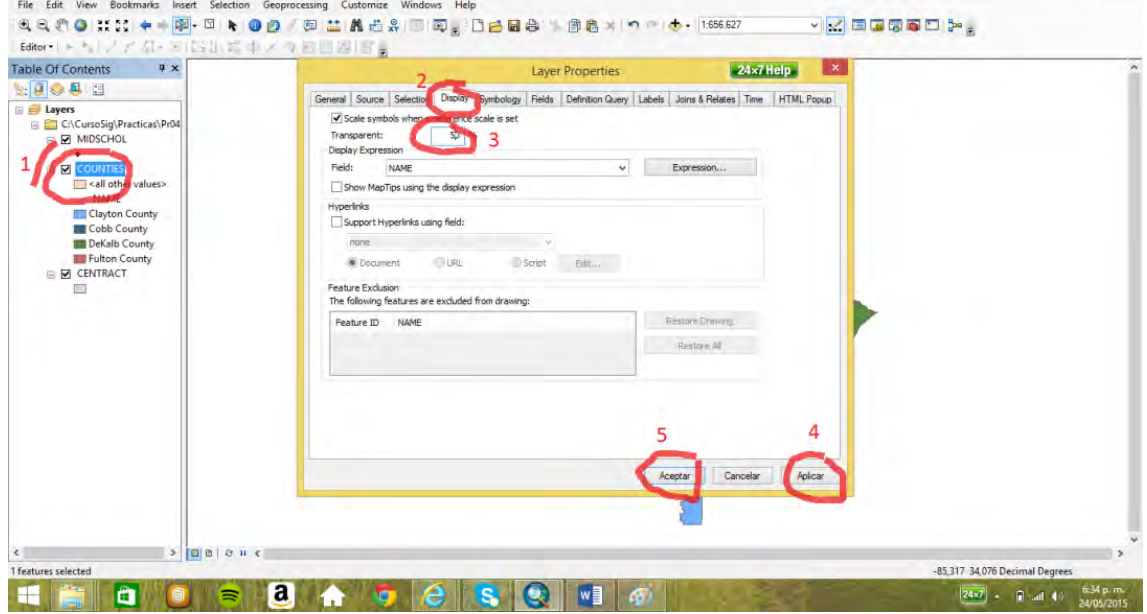
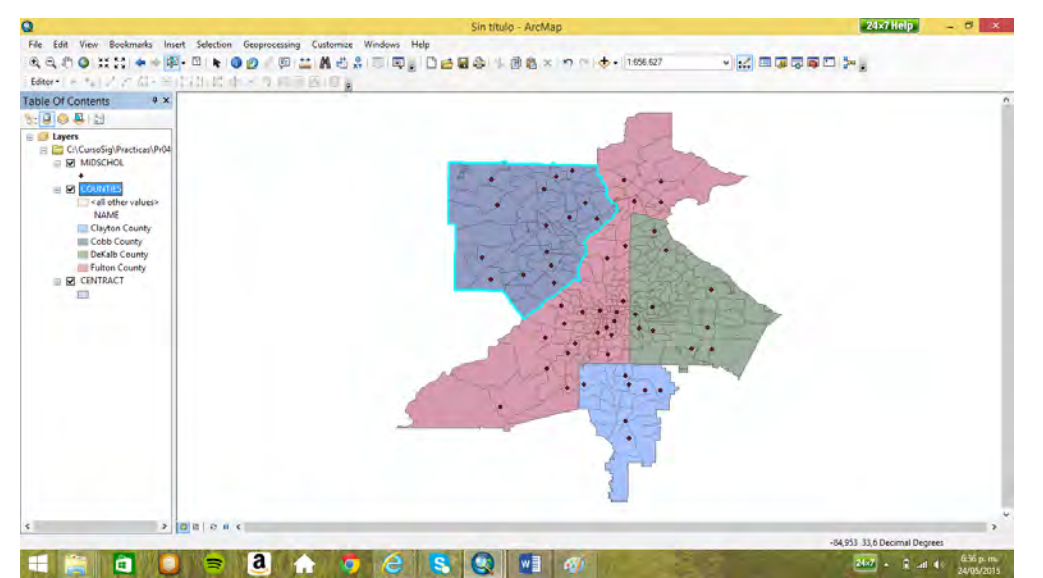

Seleccionar los barrios que están por debajo de la media. Para lo cual se abre la tabla y se selecciona la variable *POP\_90*.

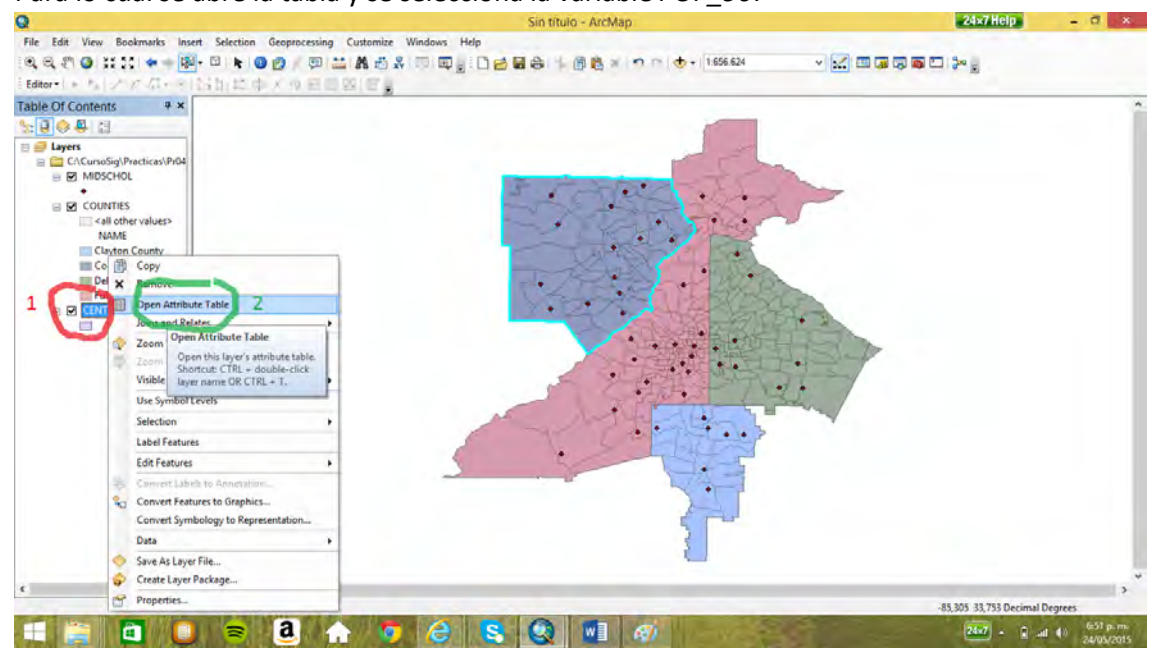

Y luego, se miran las estadísticas de esta variable mediante la opción *statistics*, mostrada en el gráfico.

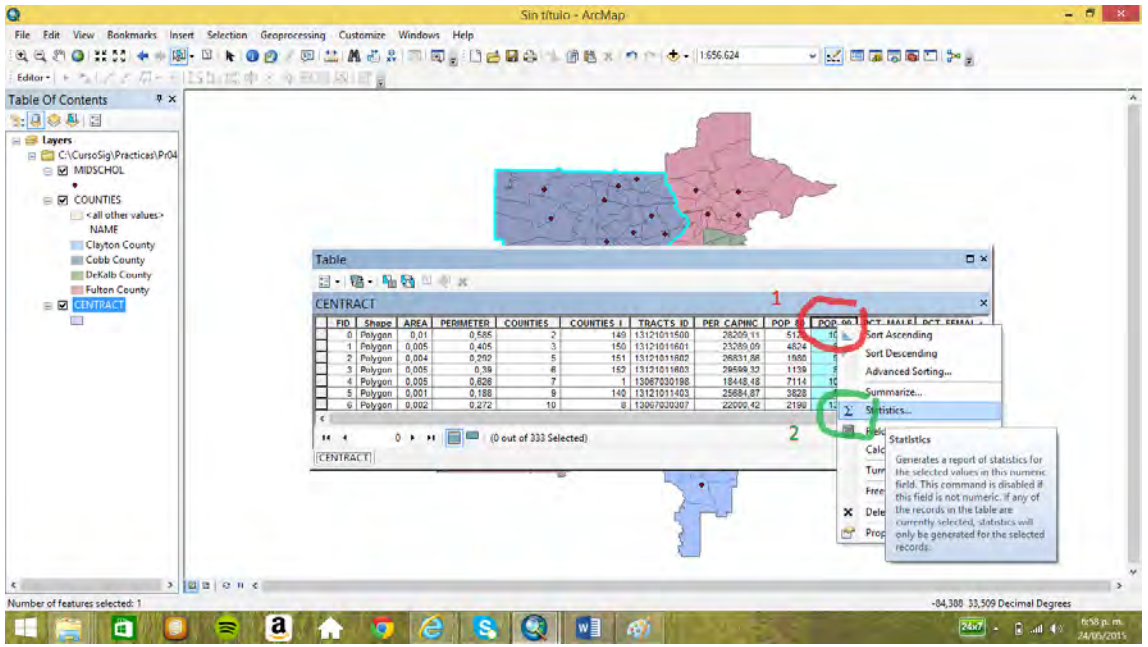

Se lee que el promedio del campo *POP\_90*, que es 5785 habitantes.

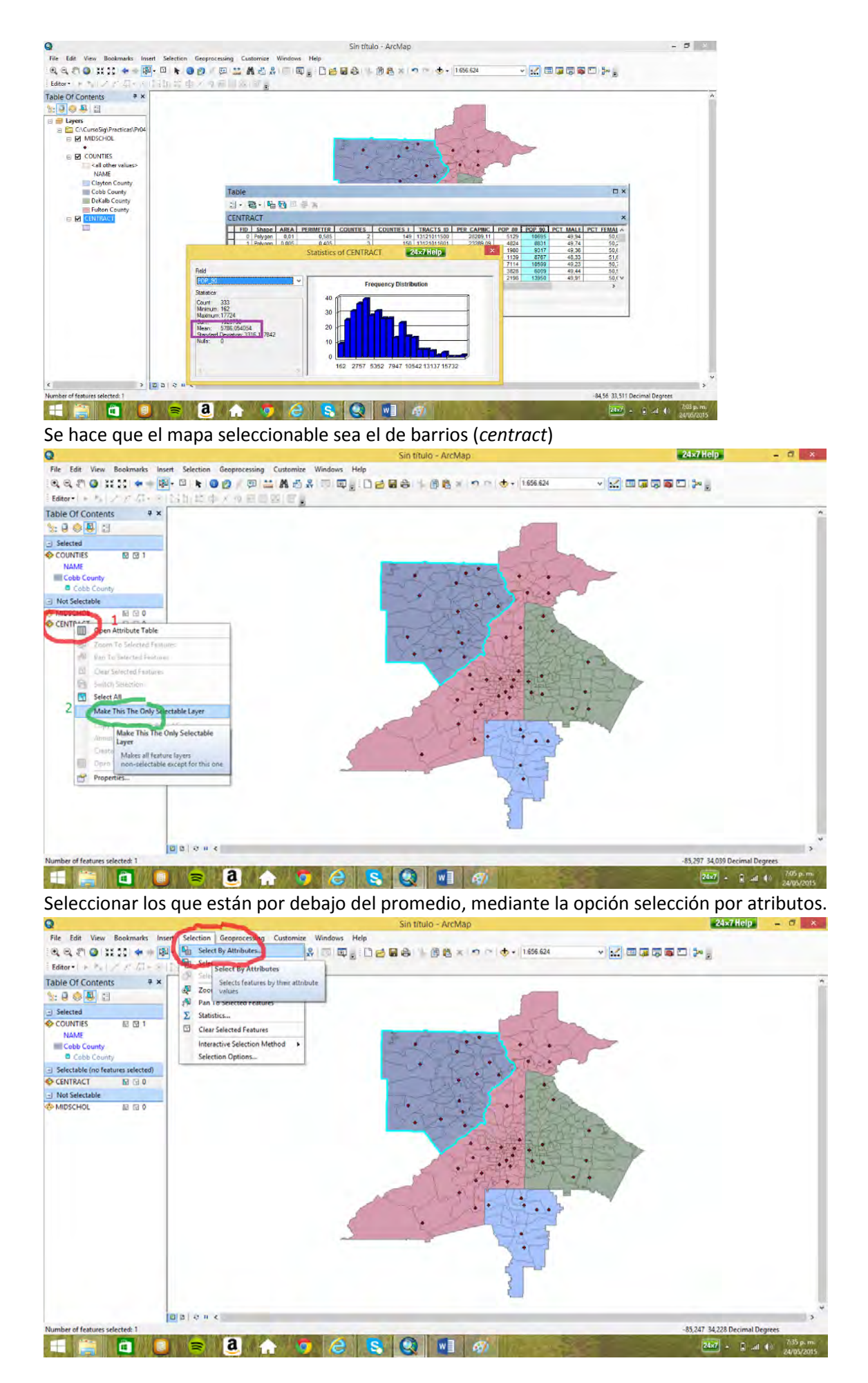

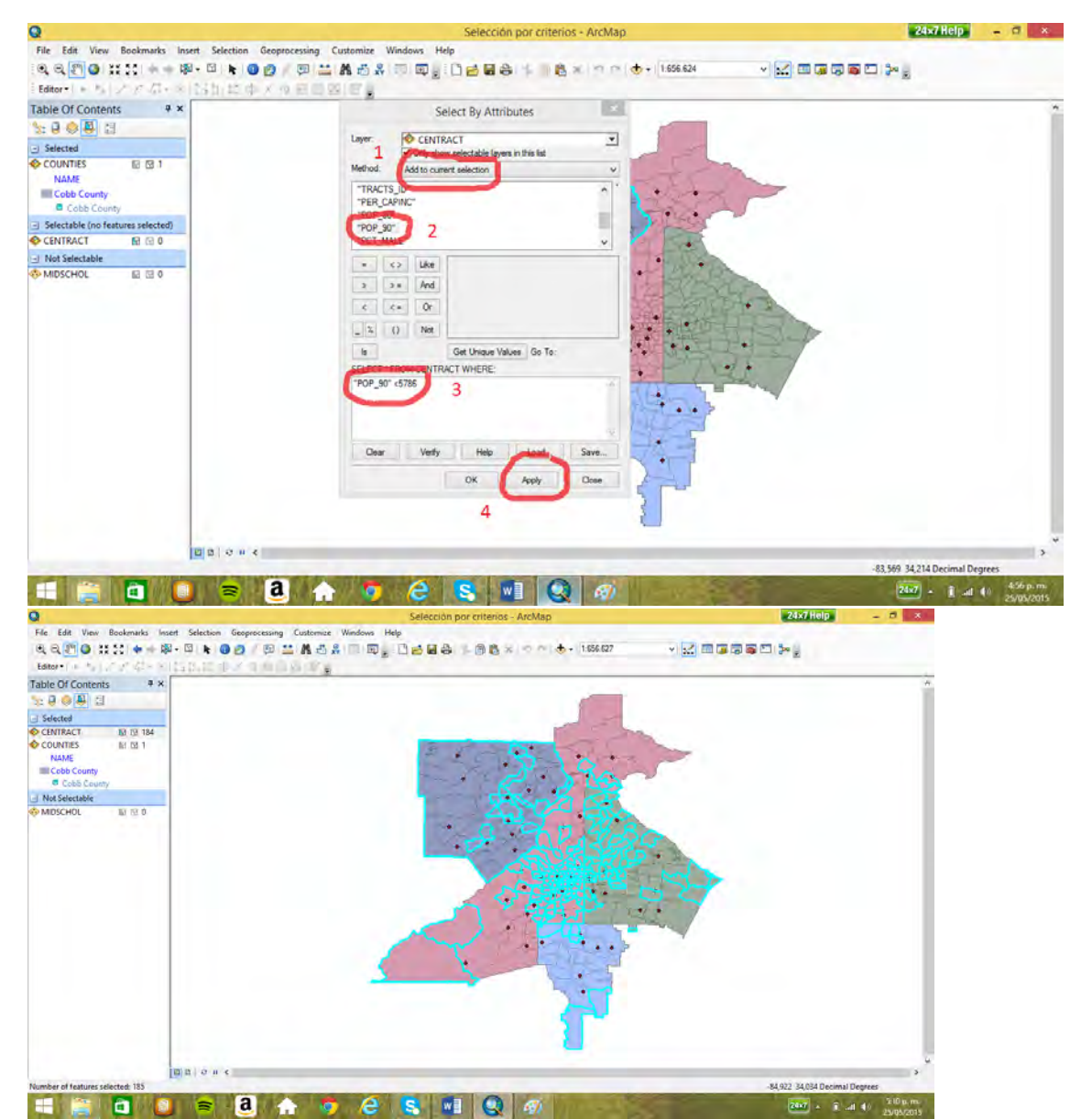

De los barrios (*centract*) seleccionados, seleccionar los que están en el condado de Cobb, lo cual se

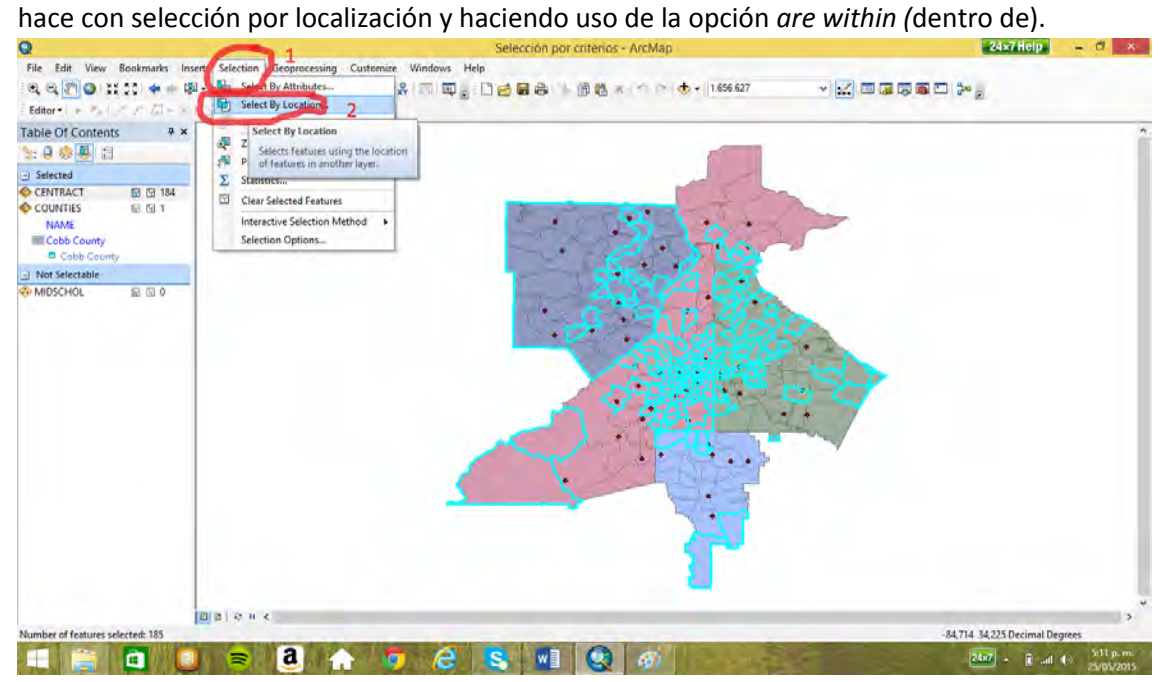

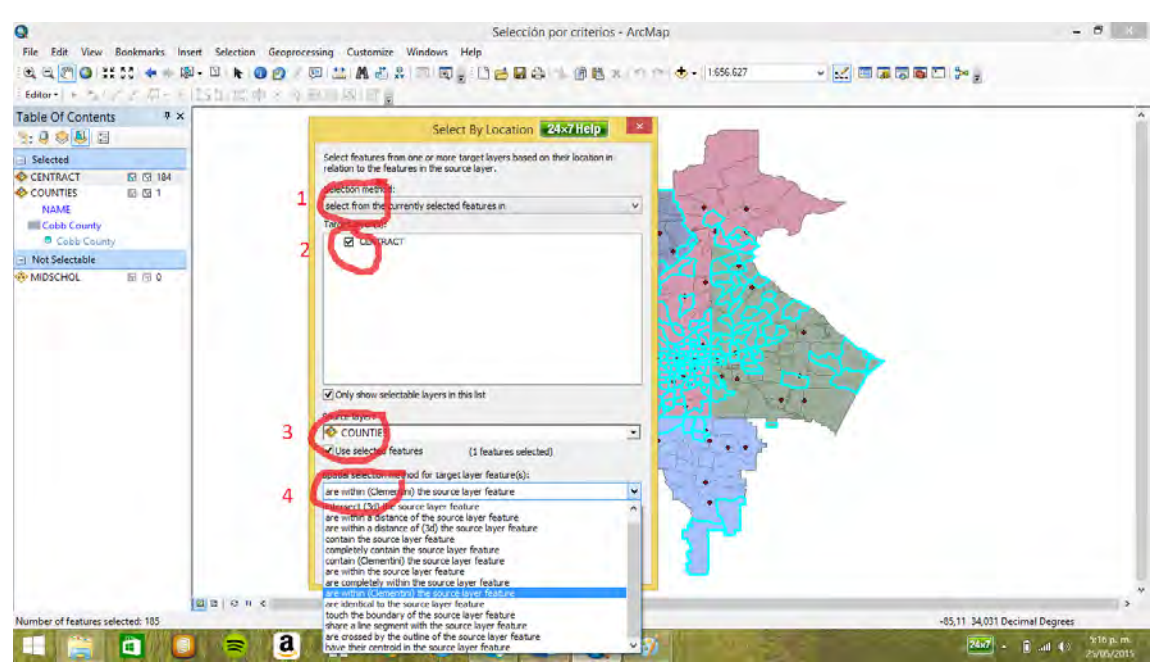

Sólo quedan seleccionados los que tienen una población menor que el promedio y están dentro

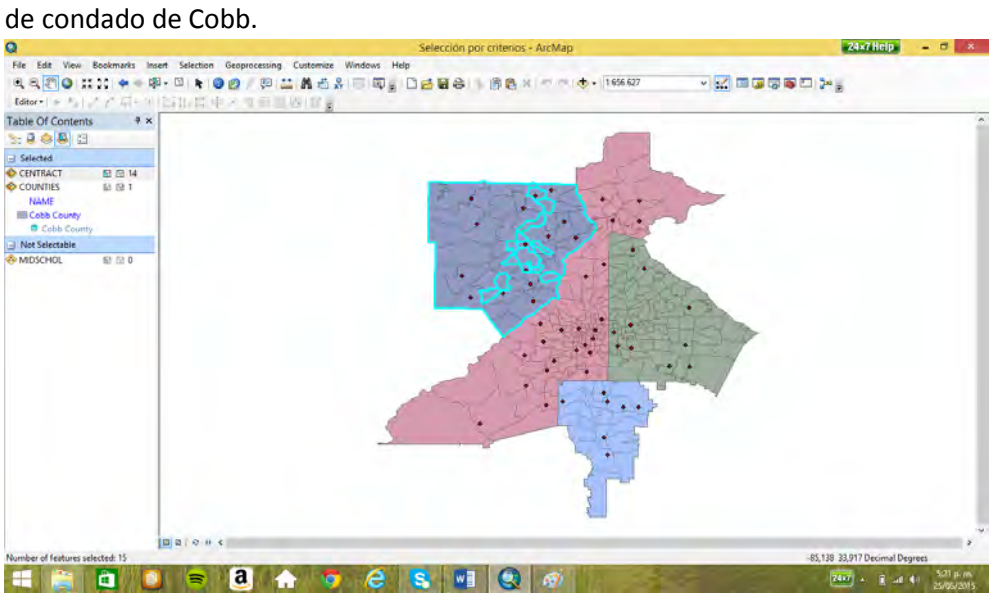

De los 14 barrios seleccionados, ahora se selecciona los que poseen colegio (*midschol*). Lo cual se

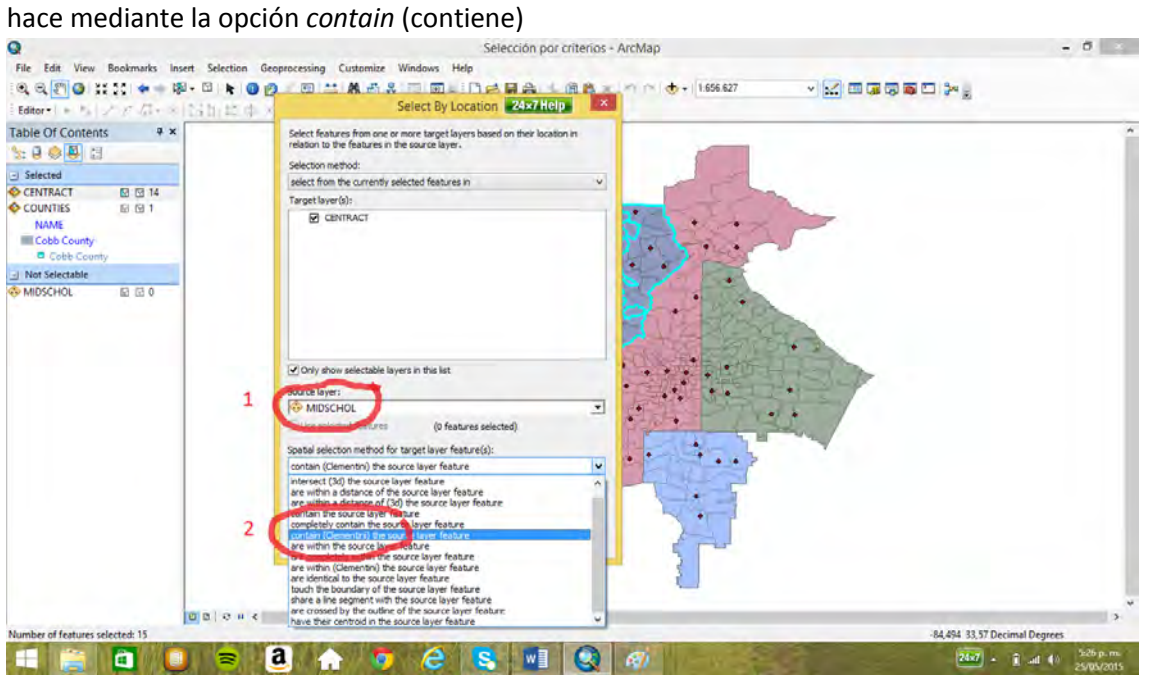

Sólo tres barrios cumplen las tres condiciones

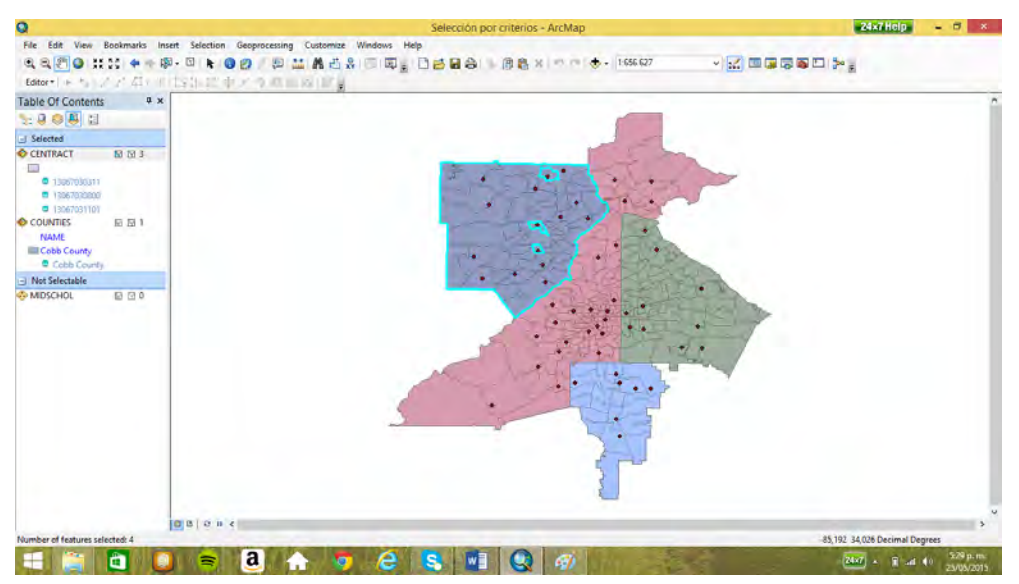

Ahora, se va a conocer las tres escuelas que se encuentran en los barrios elegidos. Para lo cual se

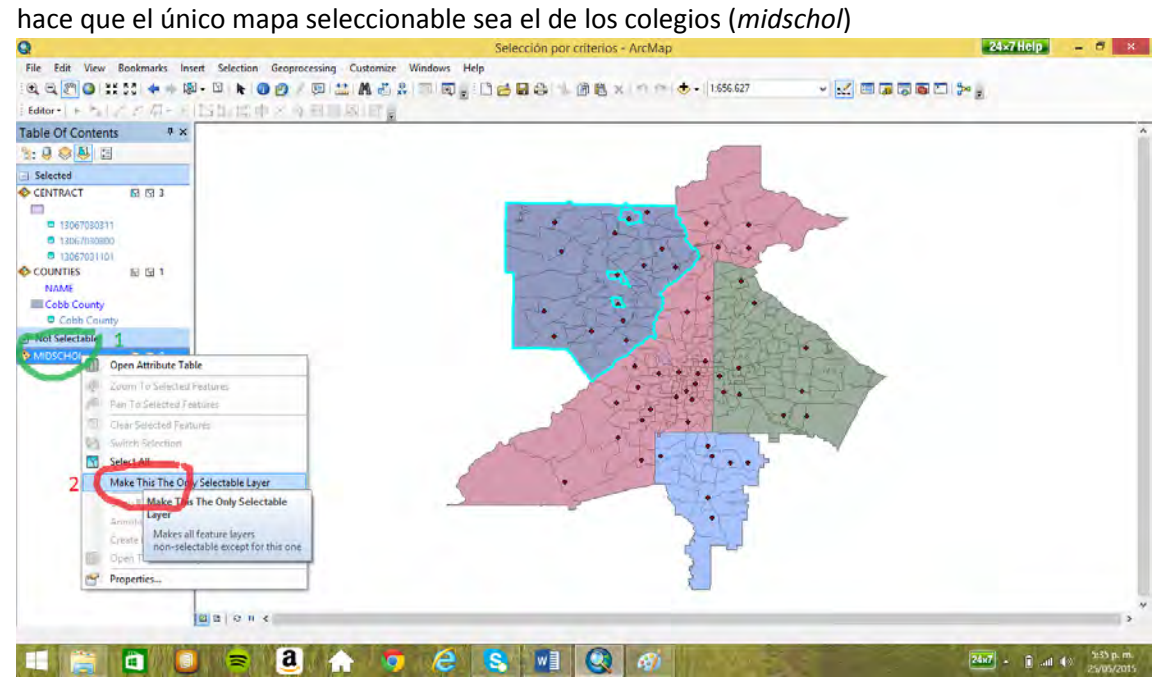

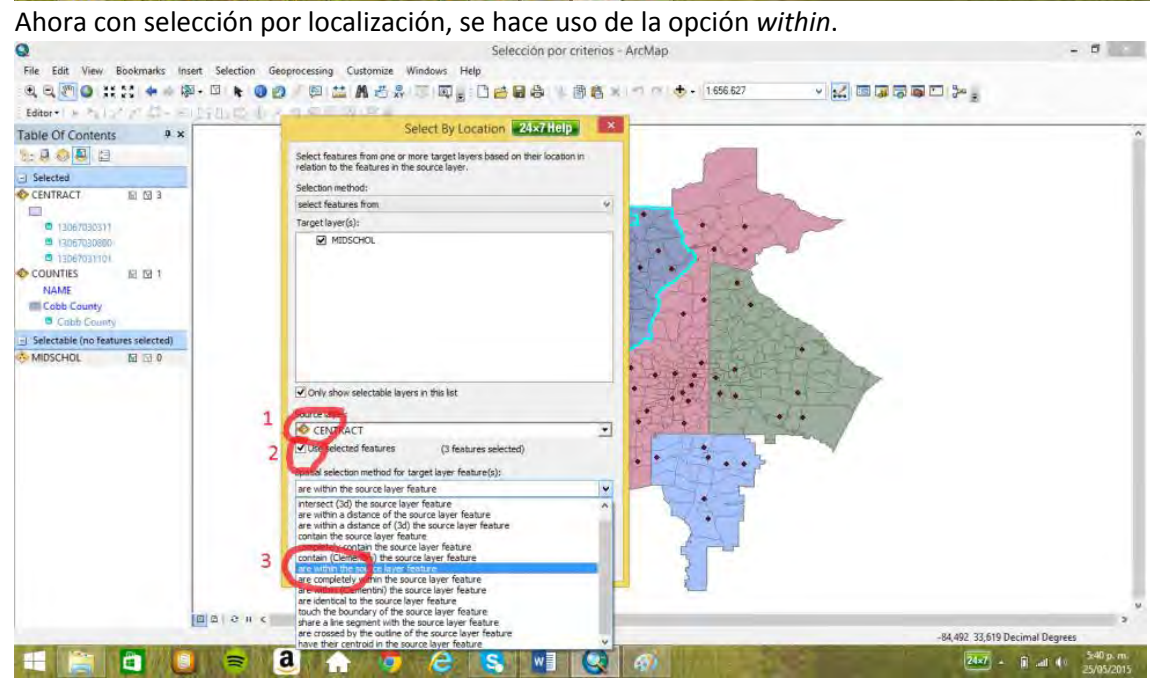

La tabla muestra las tres escuelas seleccionadas.

 $-5$ 

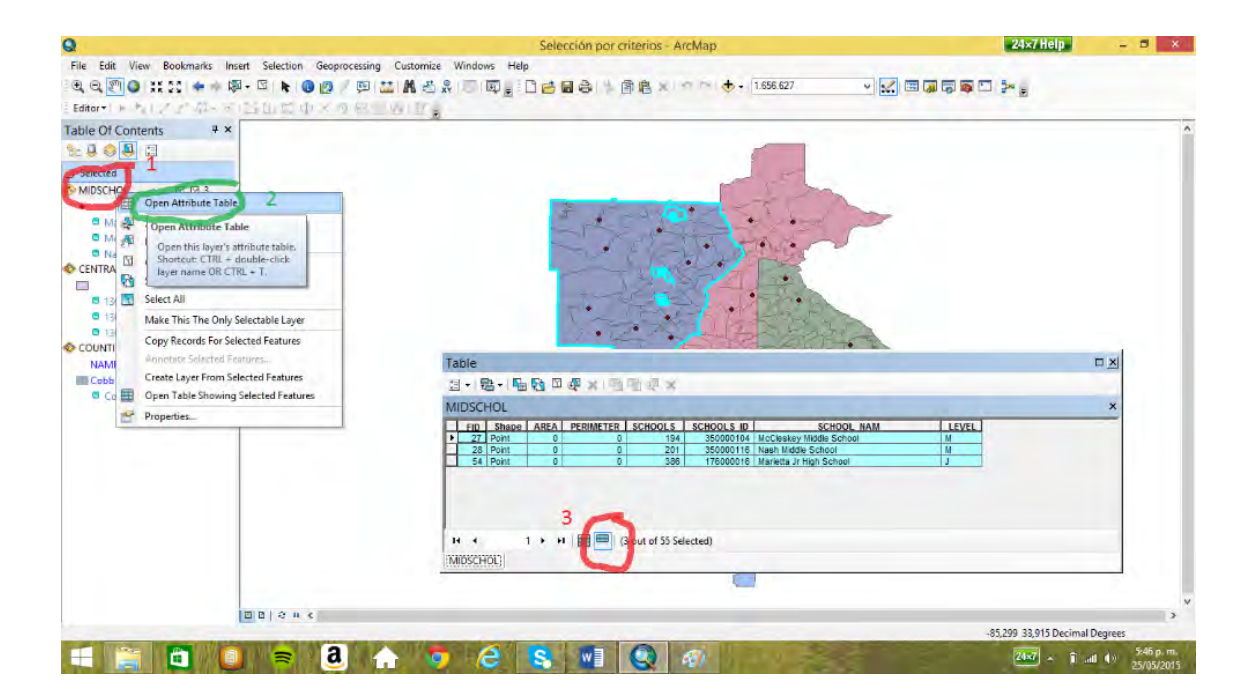

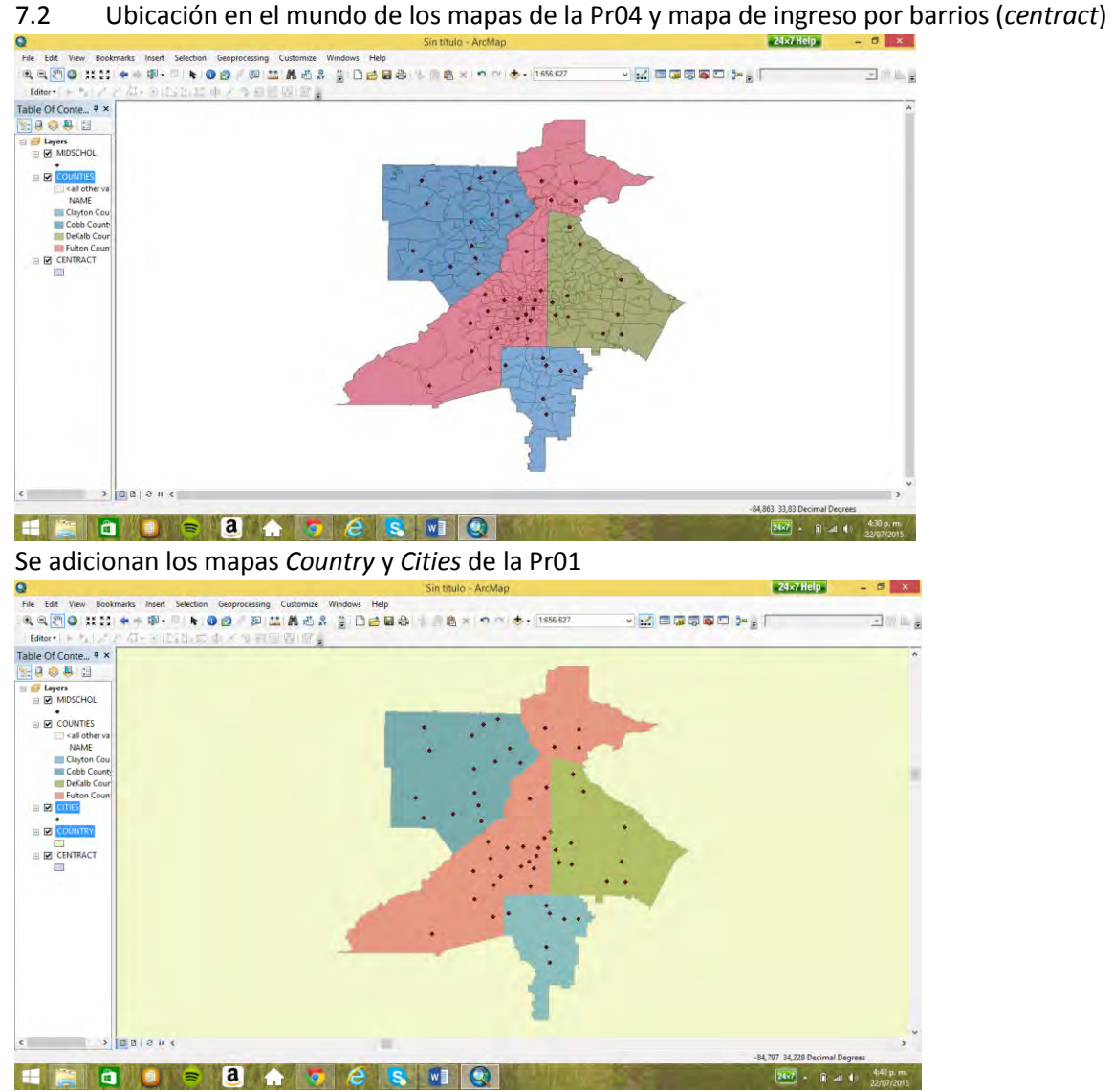

Y se va alejando la vista con *fixed zoom out* 

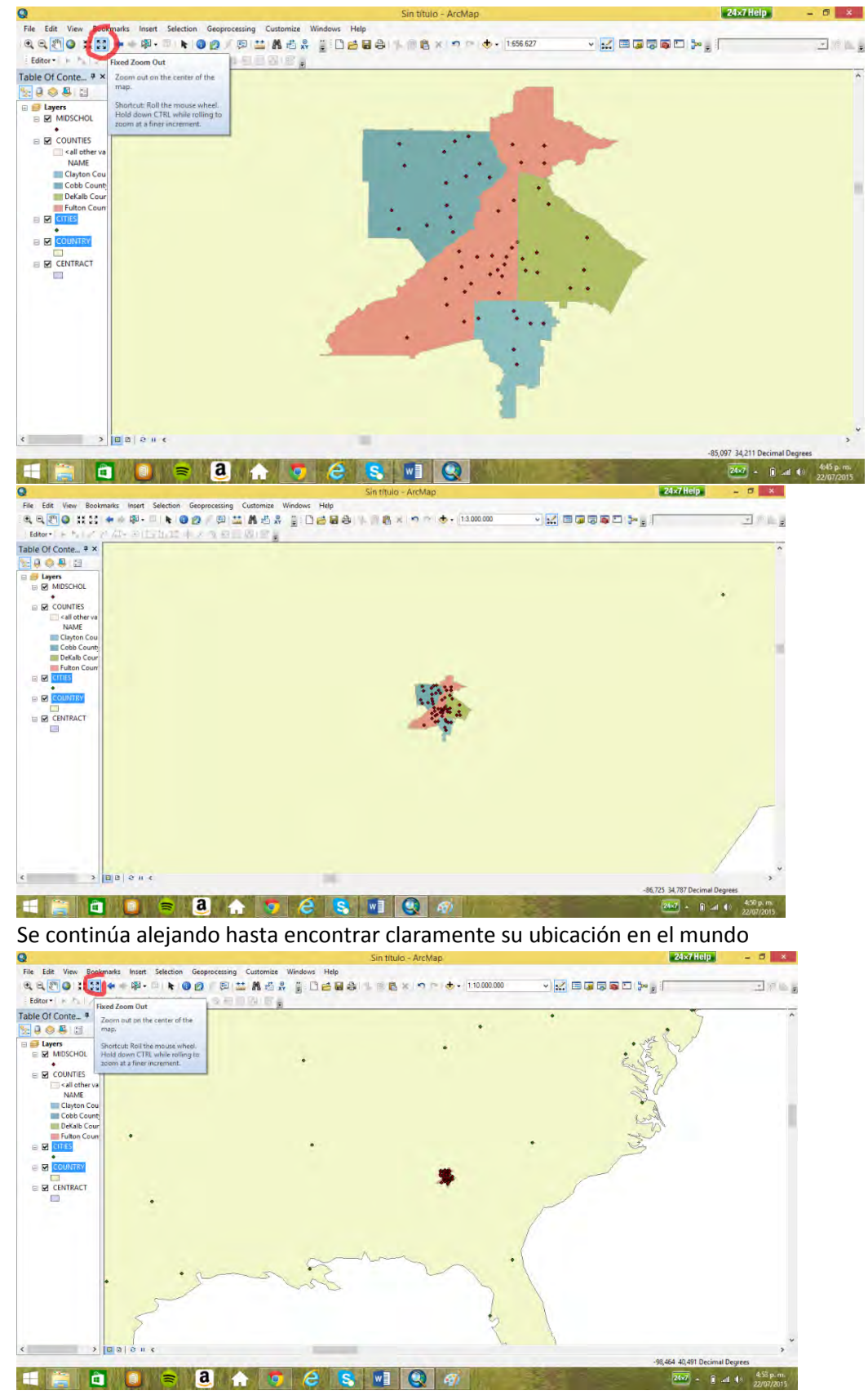

Entonces se coloca la etiqueta al mapa de *cities* 

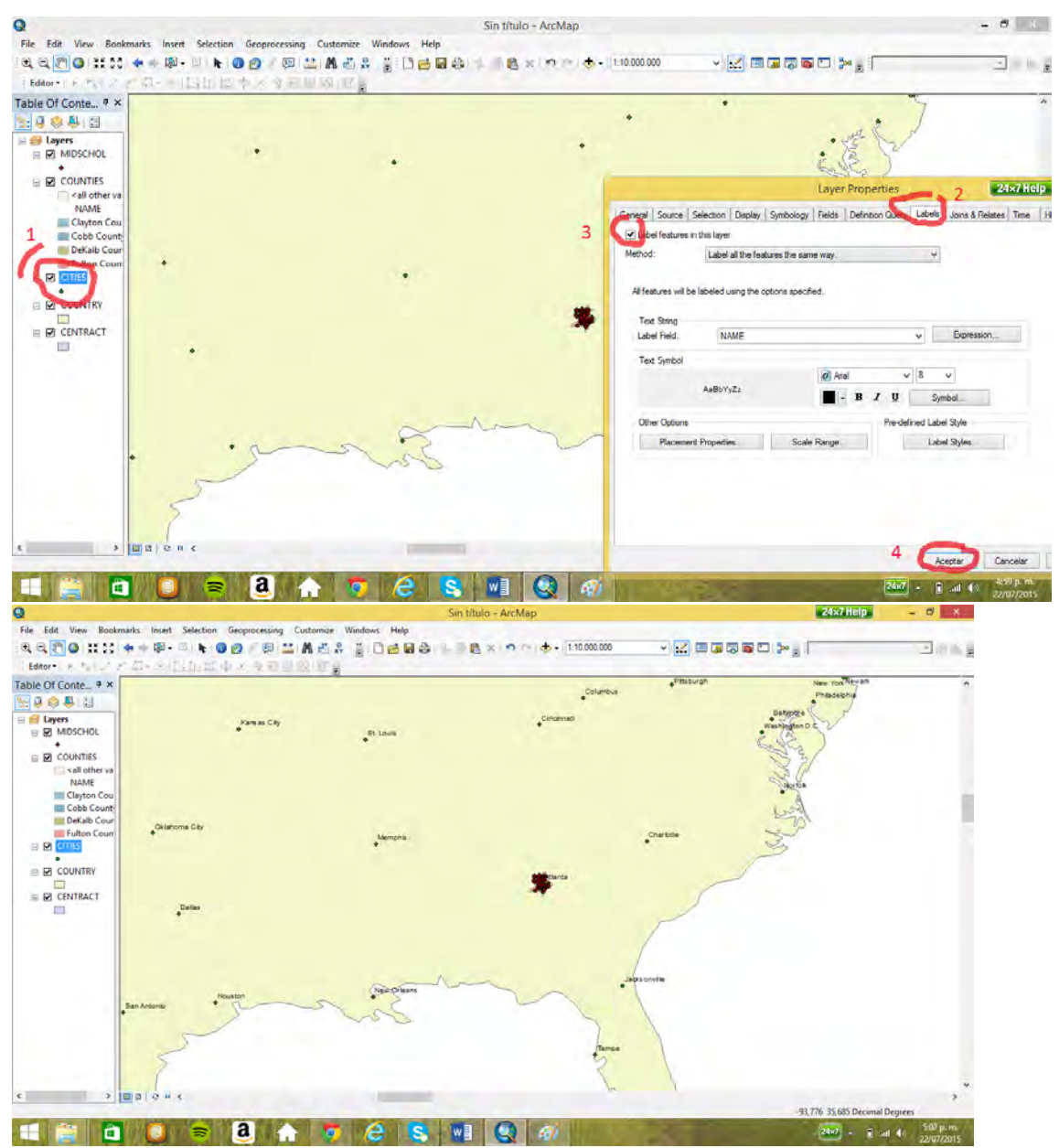

## Es la ciudad de Atlanta en los USA.

Ahora, se va hacer un mapa de ingreso por barrio (*centract*) de la ciudad de Atlanta con el campo *per\_capinc*, ingreso per capita.

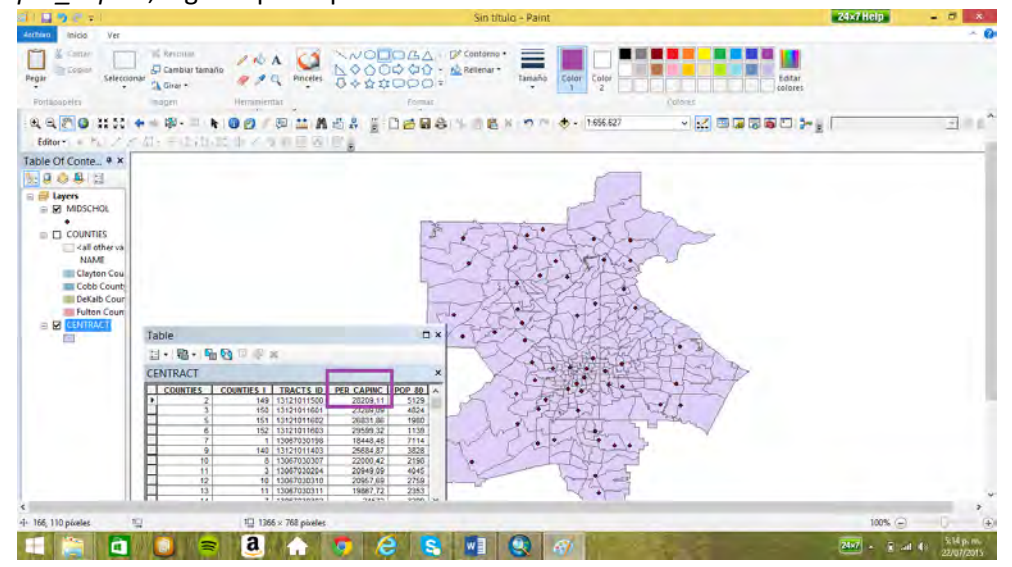

Mapa con clasificación por igual intervalo y diez clases

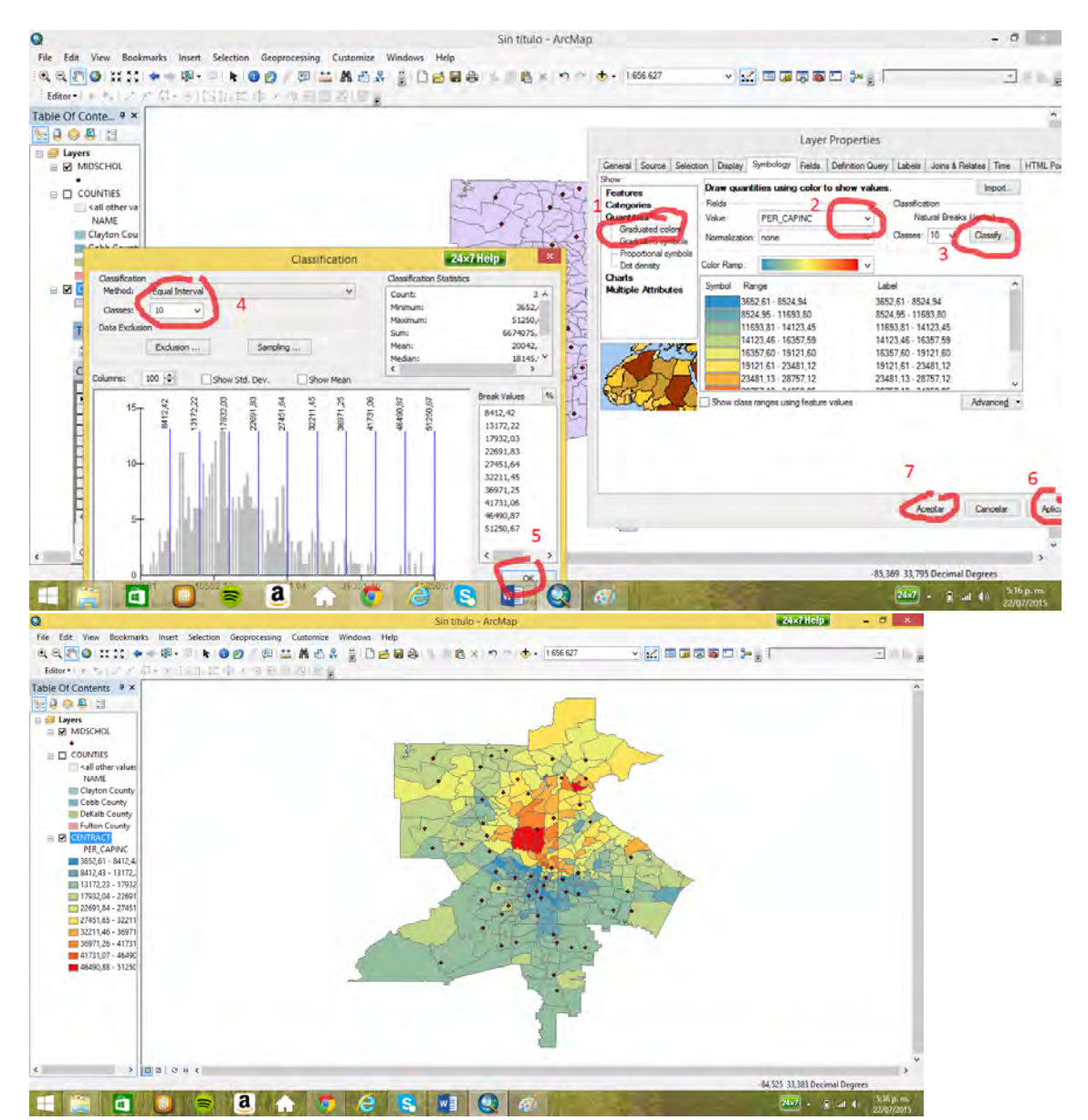

Para que tenga una representación más lógica y mostrar los barrios con alto nivel de pobreza en

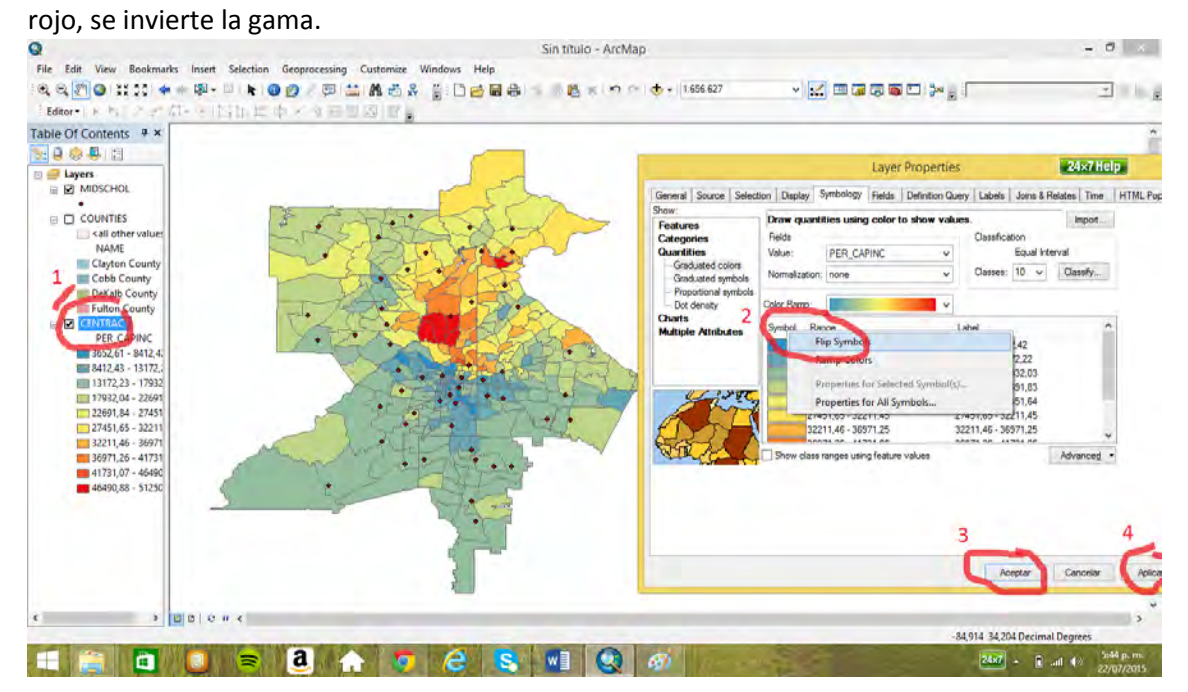

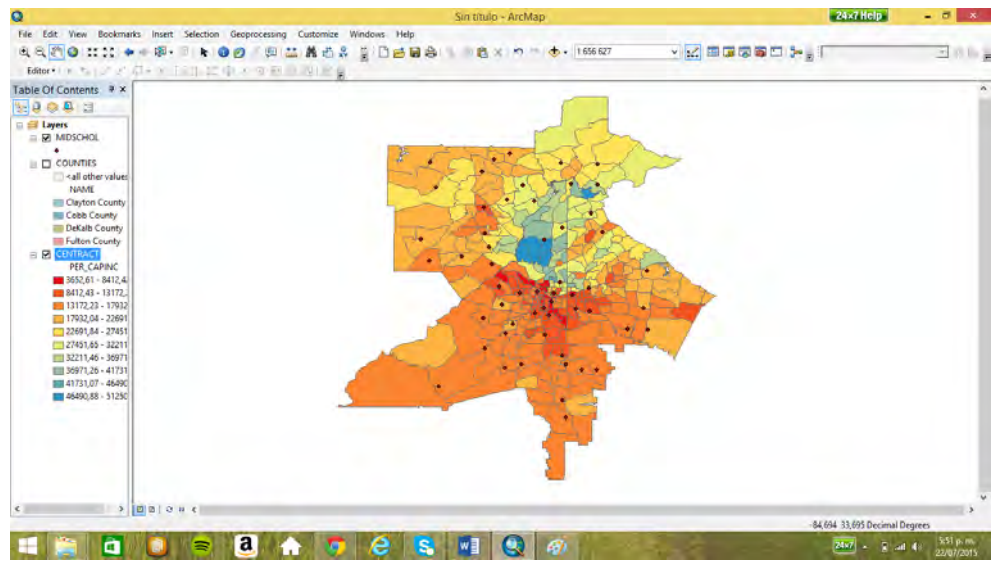

Se observa que los barrios de altos ingresos, color azul, están ubicados hacia la parte norte de la ciudad.

7.3 Intercepción de líneas (con la práctica Pr04a)

Se selecciona los poliductos (*pipeline*) que son cortados por fallas (*faults*). Lo que se hace mediante

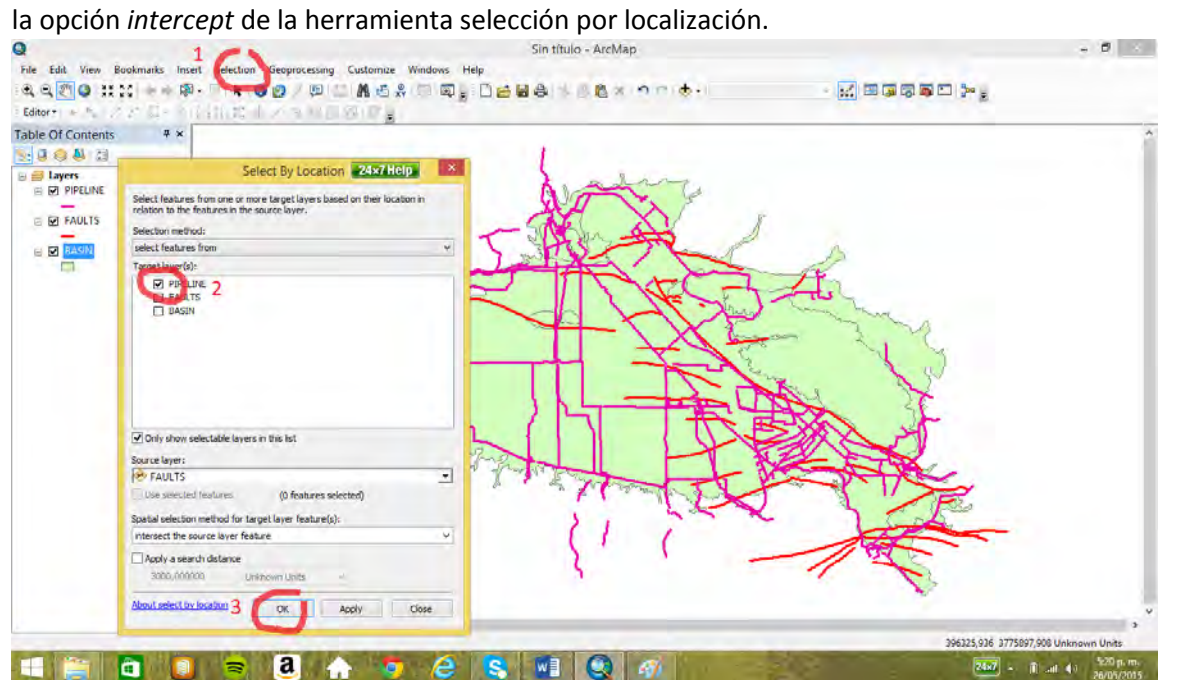

Encontrar la longitud de los tramos cruzados por fallas para cada dueño (*owner*). Para lo cual se

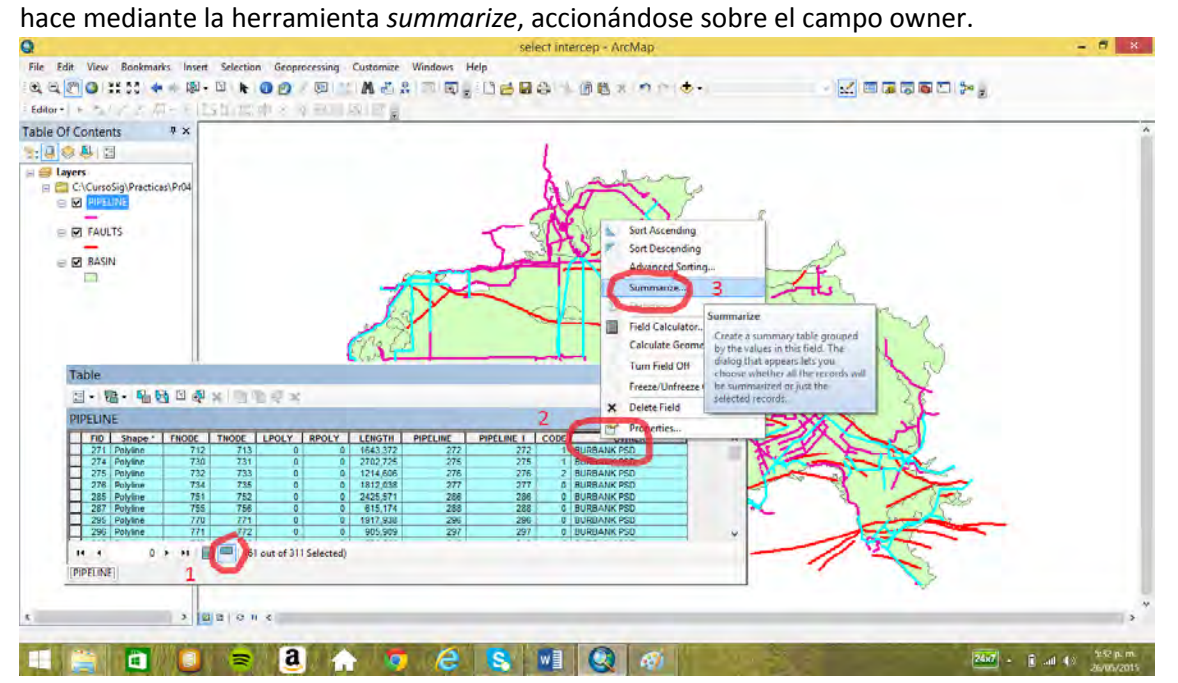

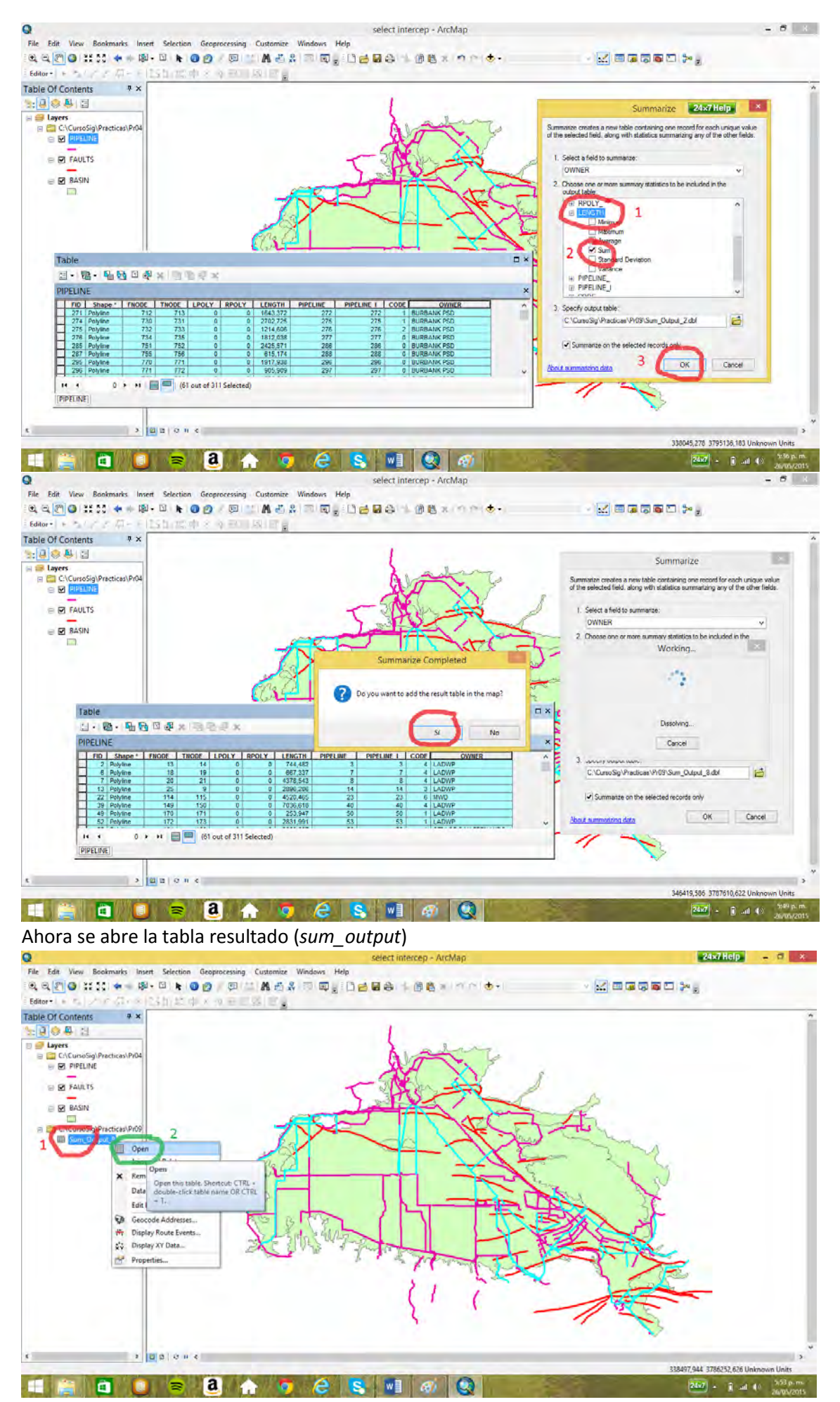

Por último, se va a calcular el costo de mantenimiento para cada dueño según la longitud de los tramos y el número de tramos cruzados por fallas, con la asignación de US\$1 por metro de tramo cruzado por falla y US\$10 por cada tramo cruzado. Para lo cual se introduce un campo denominado *costo*.

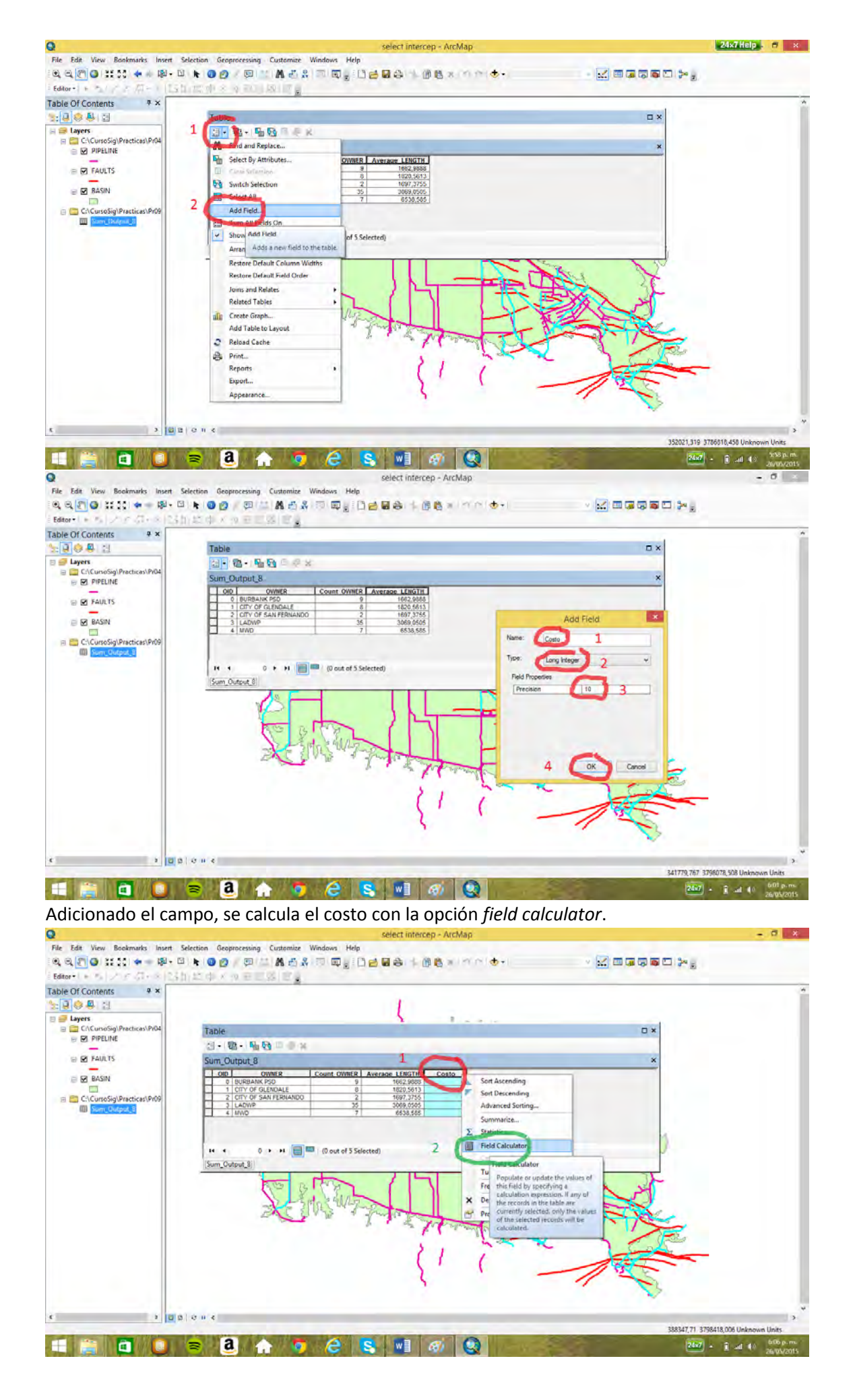

84

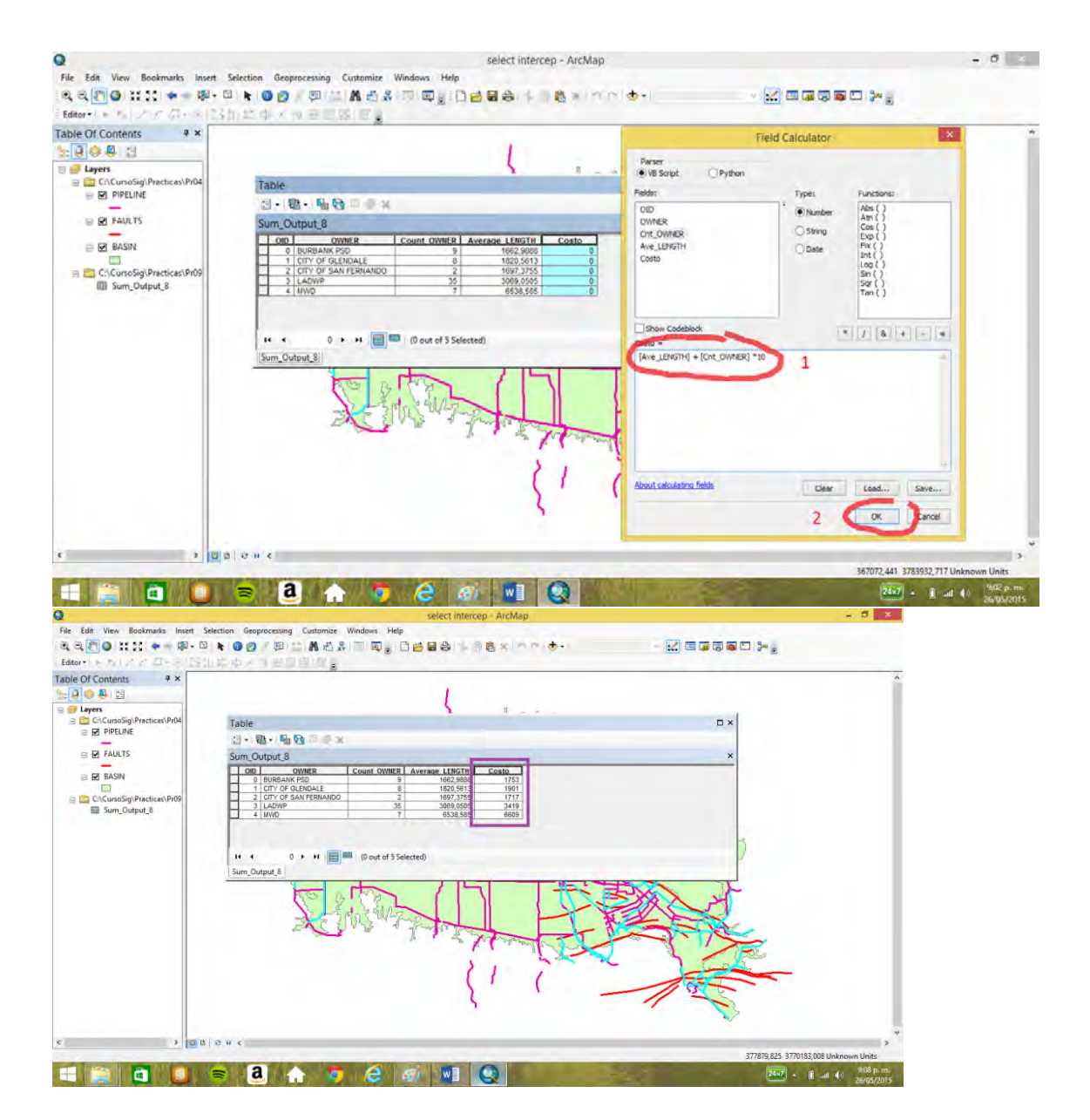

# **8. Ejercicio de digitalización (prácticas Pr05 y Pr05a)**

## 8.1 Digitalización polígonos

Se crea mediante el Arc-Catalog una cobertura de polígonos denominada *geoforma* que va a

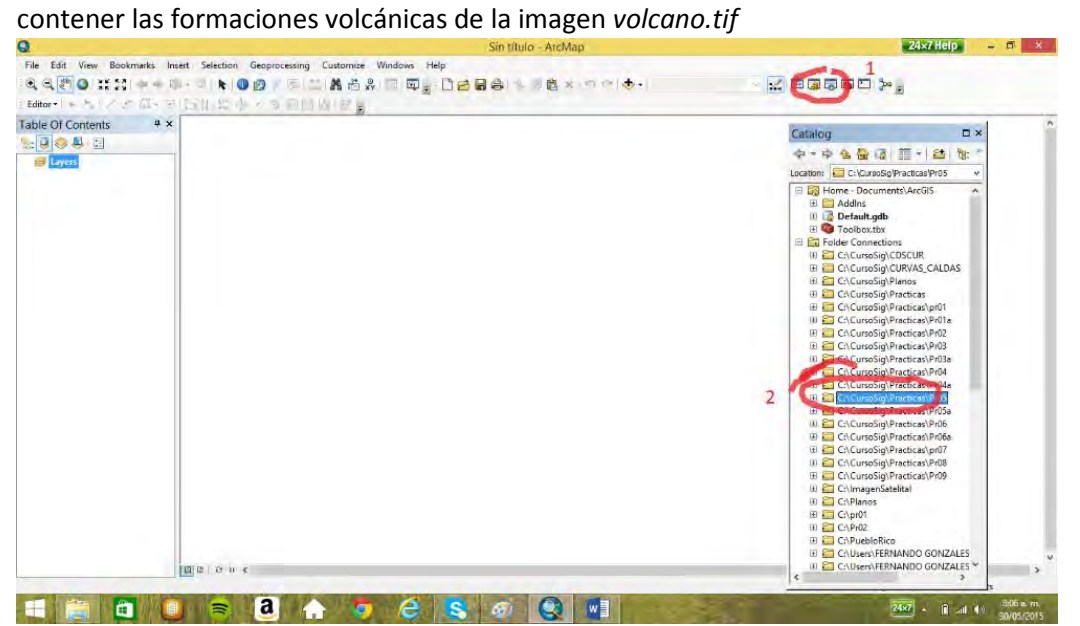

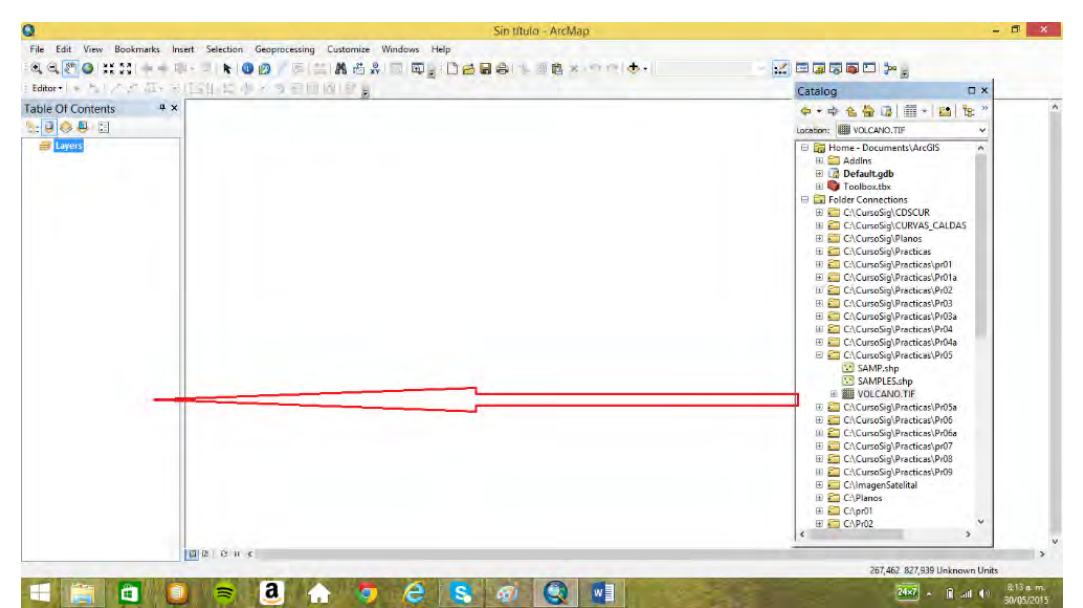

Vamos a crear un tema o cobertura (*Shapefile*) denominado *geoforma* que contiene los polígonos de los volcanes y el derrame de lava que sale de uno de los volcanes. Se crea un *shapefile* de

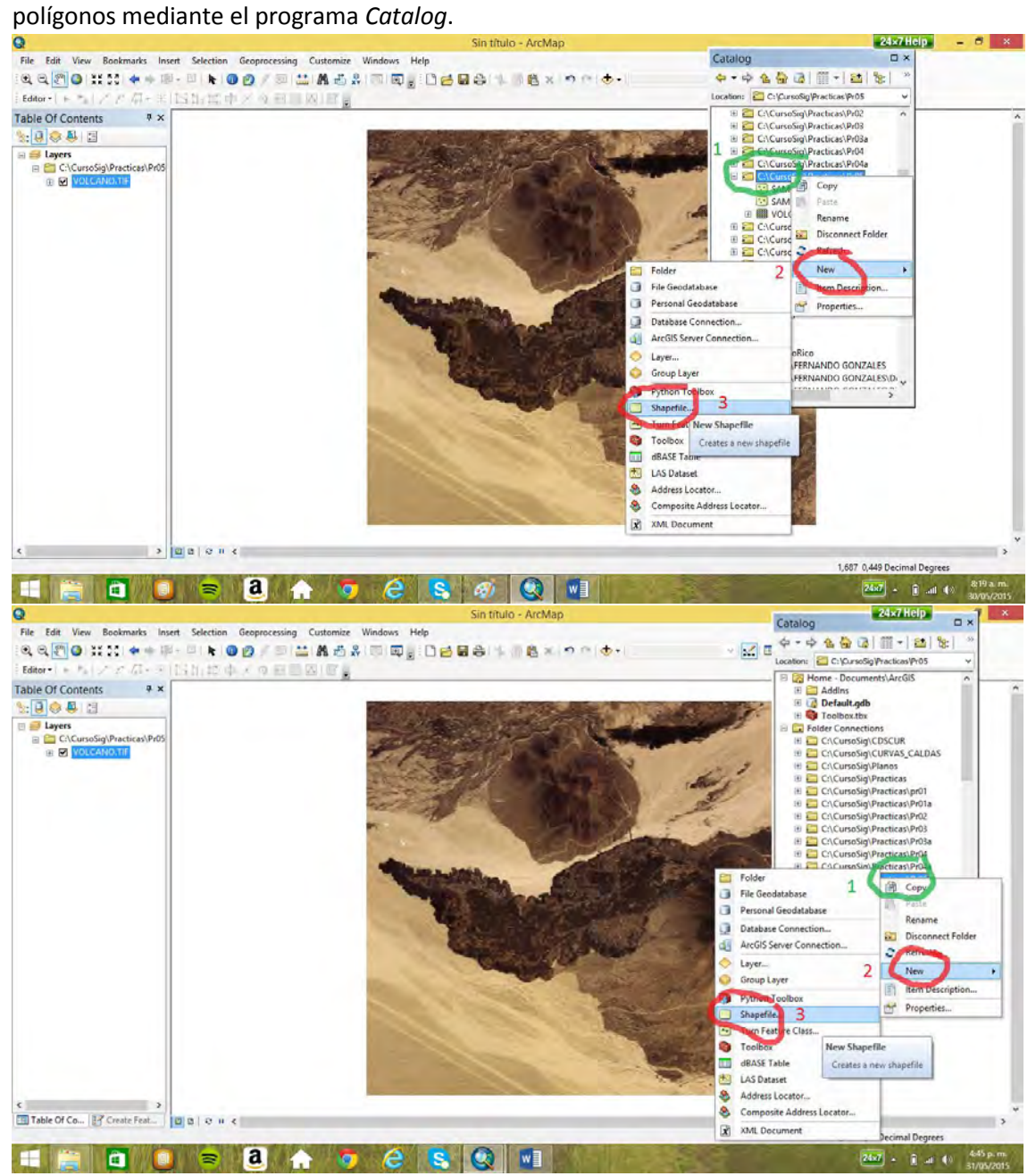

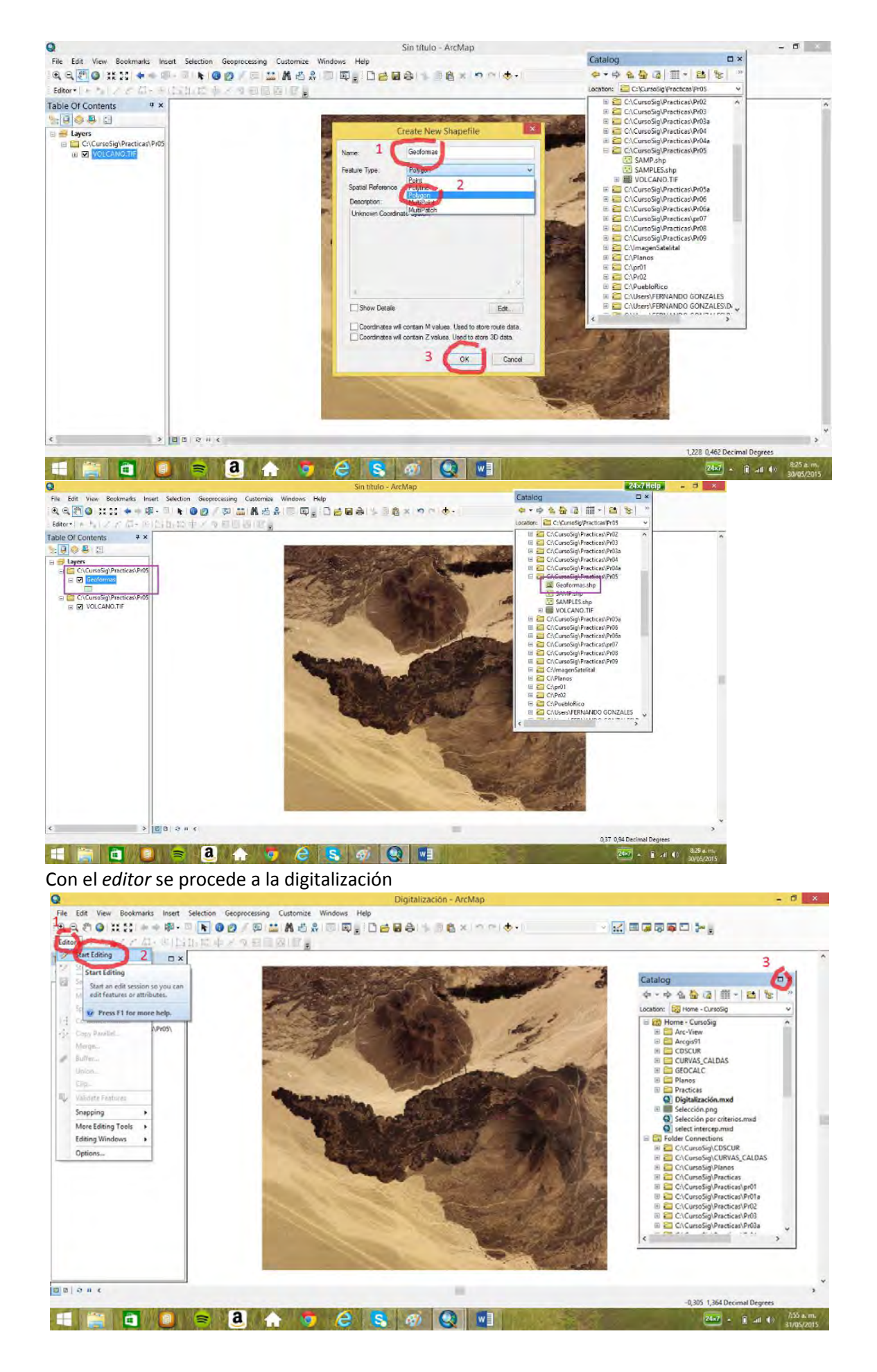

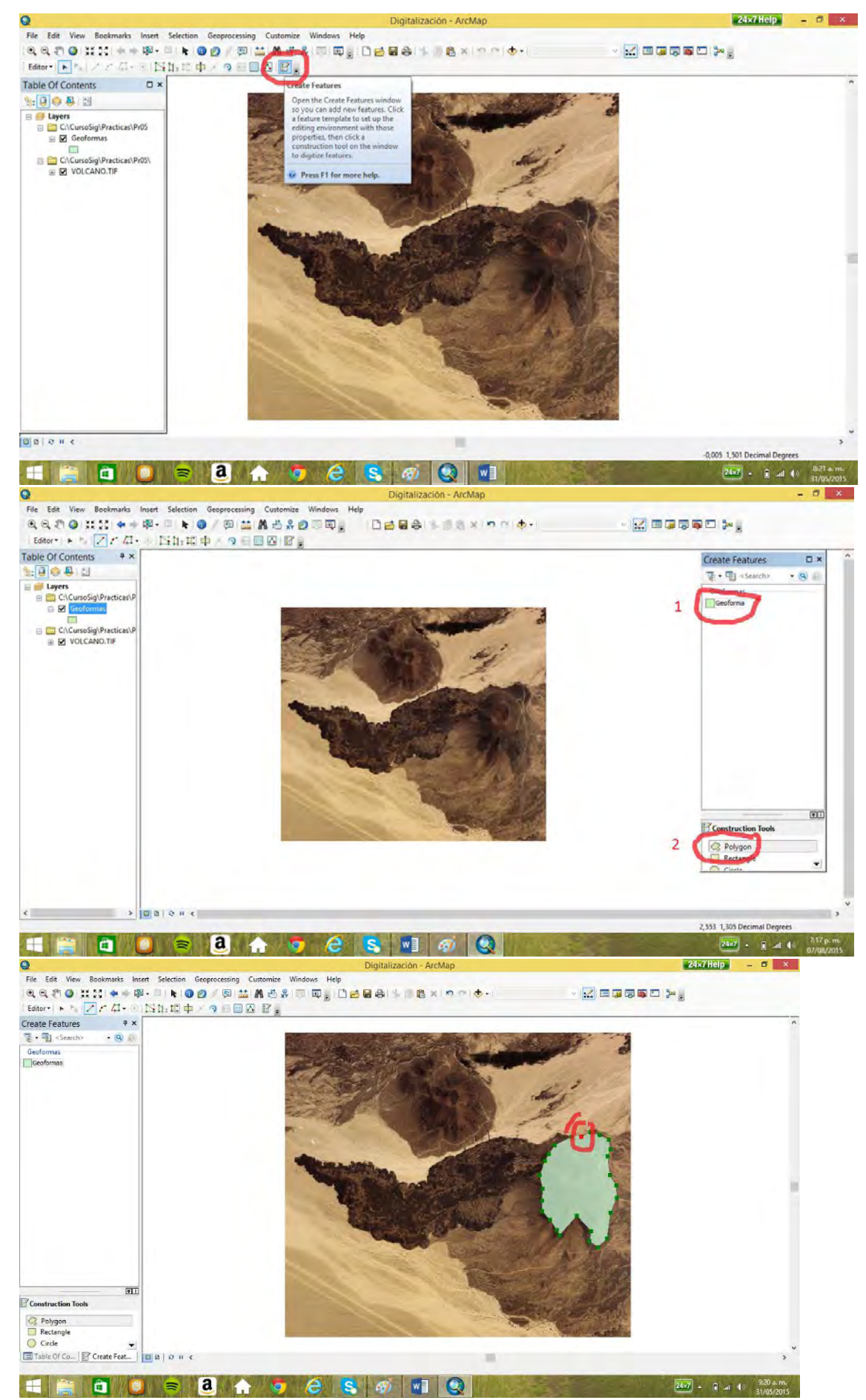

Se digita el polígono al final se cierra con un doble click

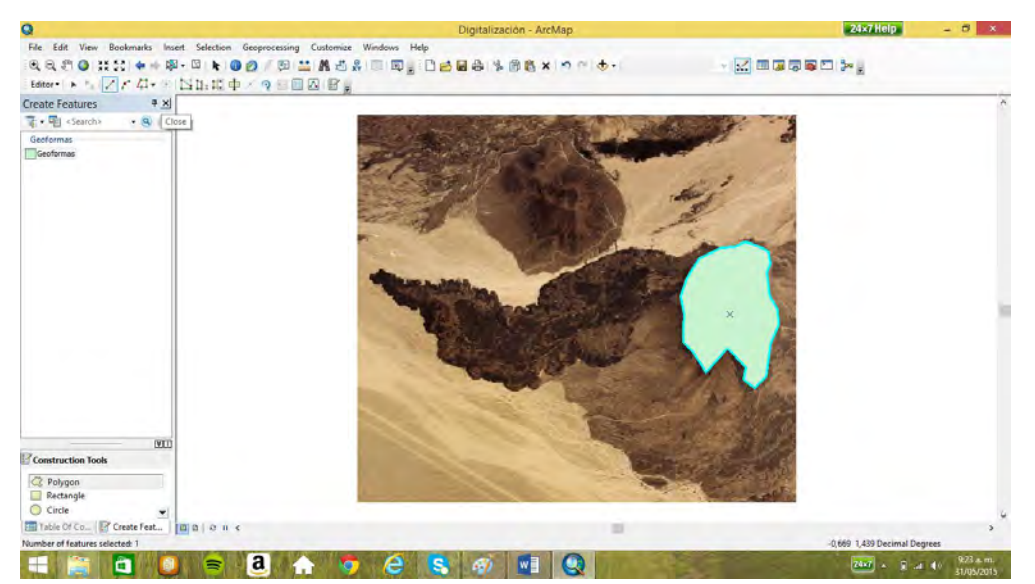

Para digitalizar el derrame de lava que sale del volcán se use la opción *autocomplete* para que

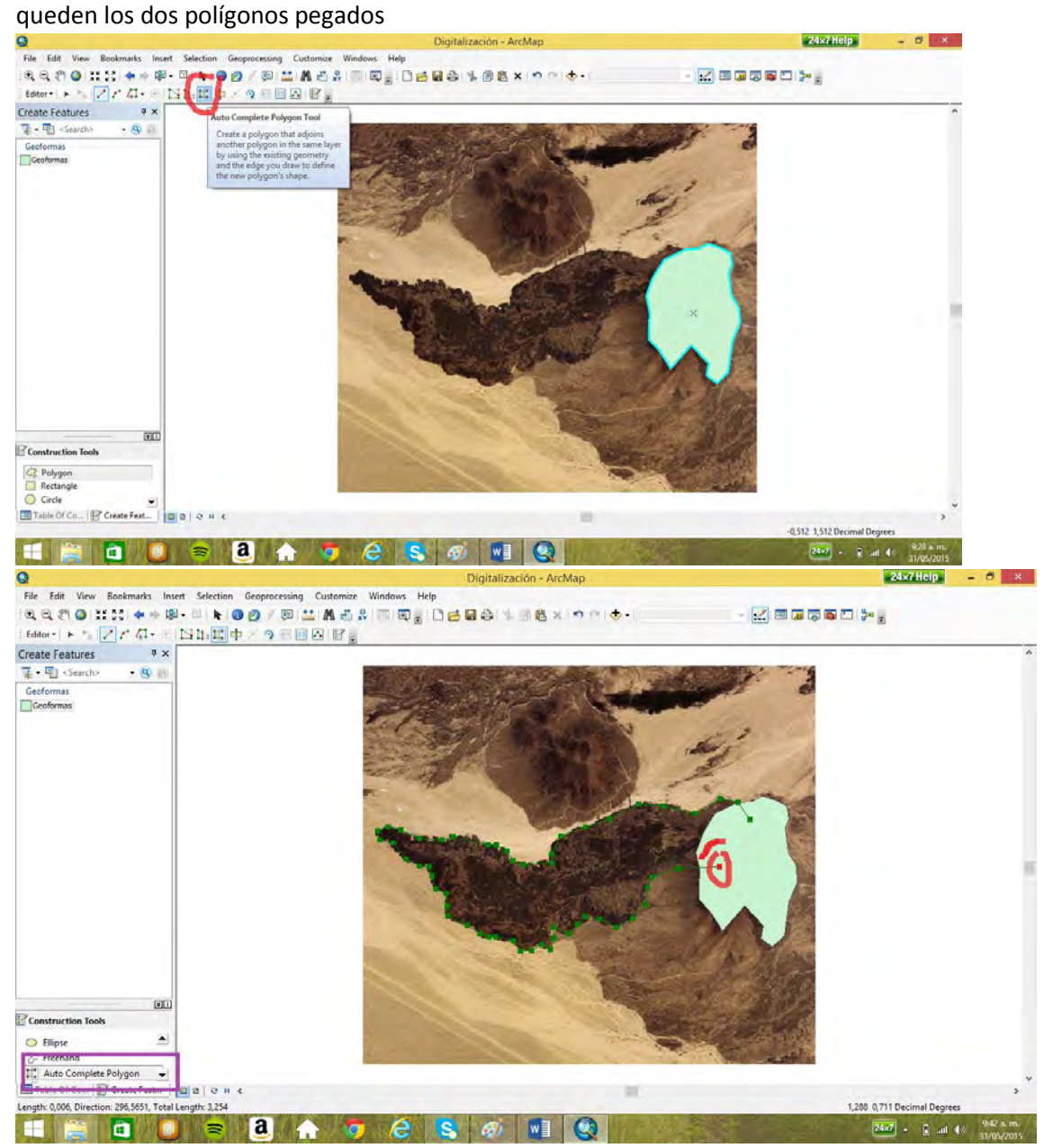

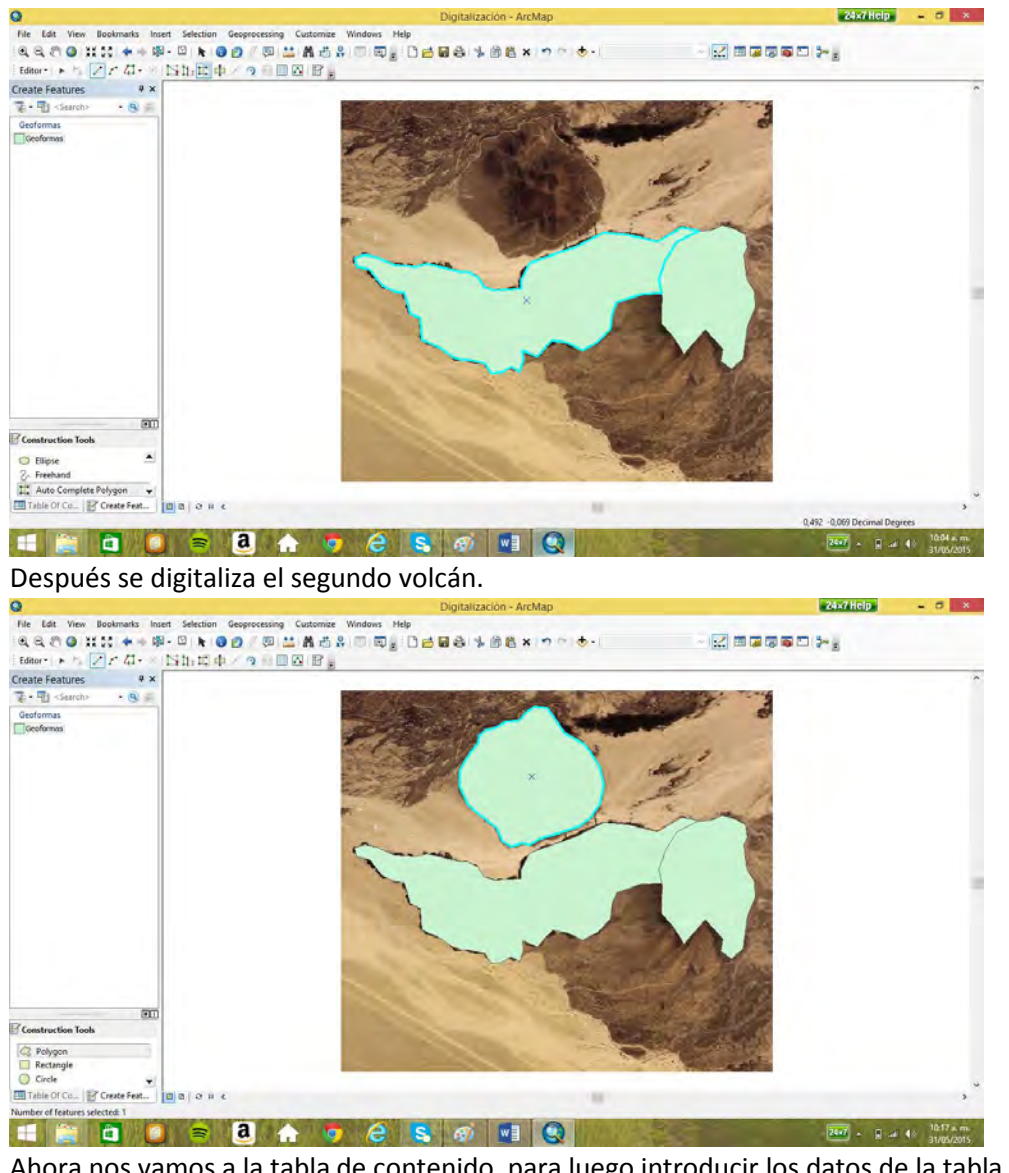

Ahora nos vamos a la tabla de contenido, para luego introducir los datos de la tabla de *Geoformas.* 

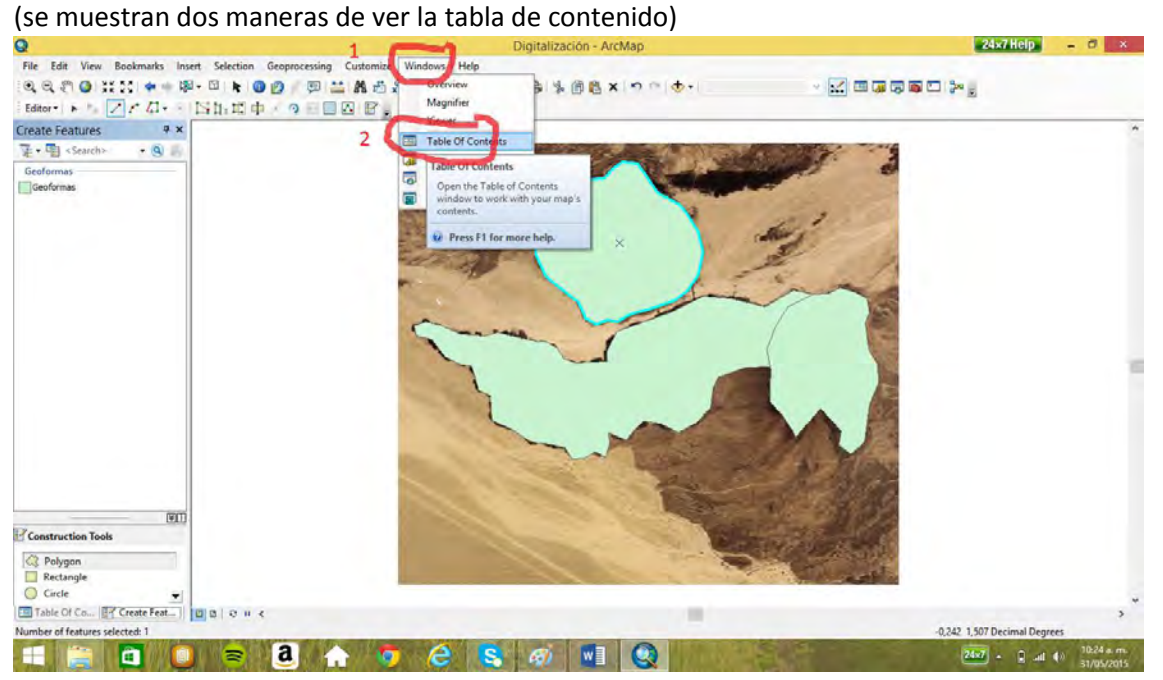

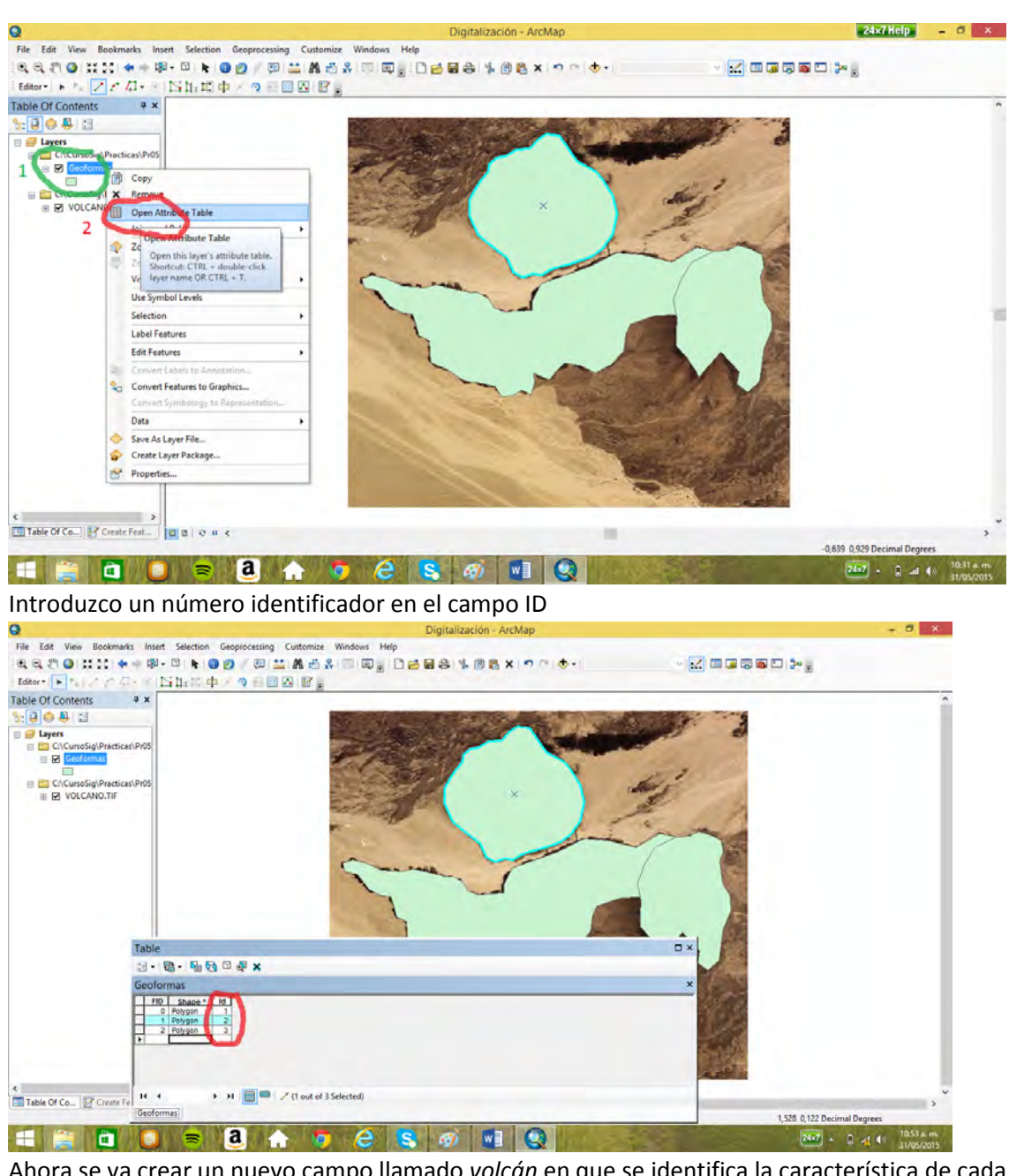

Ahora se va crear un nuevo campo llamado *volcán* en que se identifica la característica de cada polígono, para lo cual hay salvar y luego cerrar la edición.<br>Que este view Beatmarts insert Selection Geoprecessing Customize Windows Help Digitalización-ArcMap

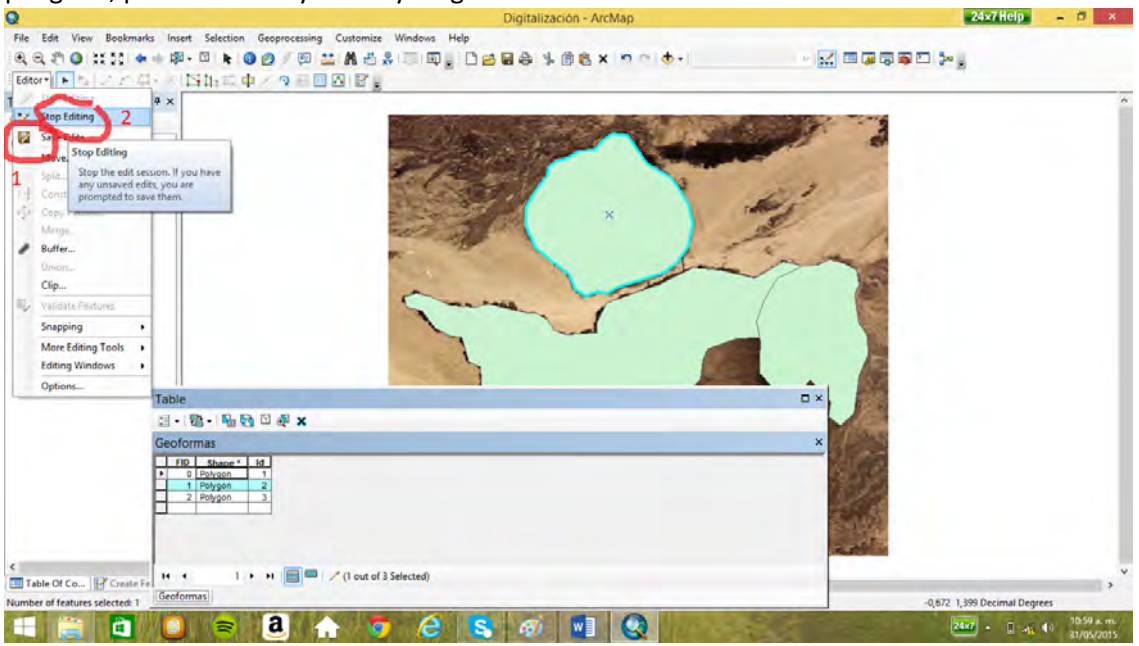

Se adiciona el campo a la tabla, tipo texto de longitud 40.

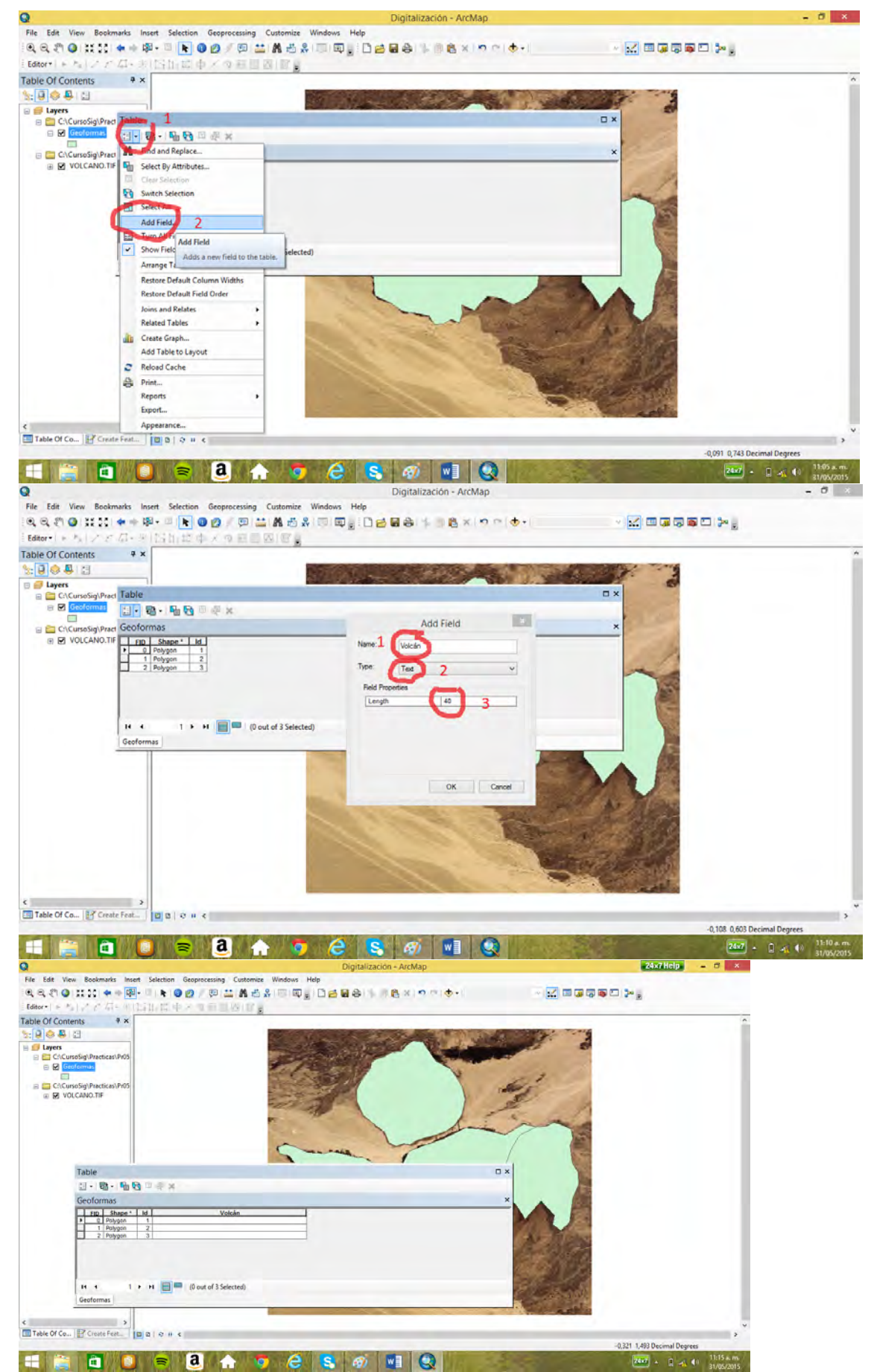

Se abre de nuevo la edición, y se digita la información

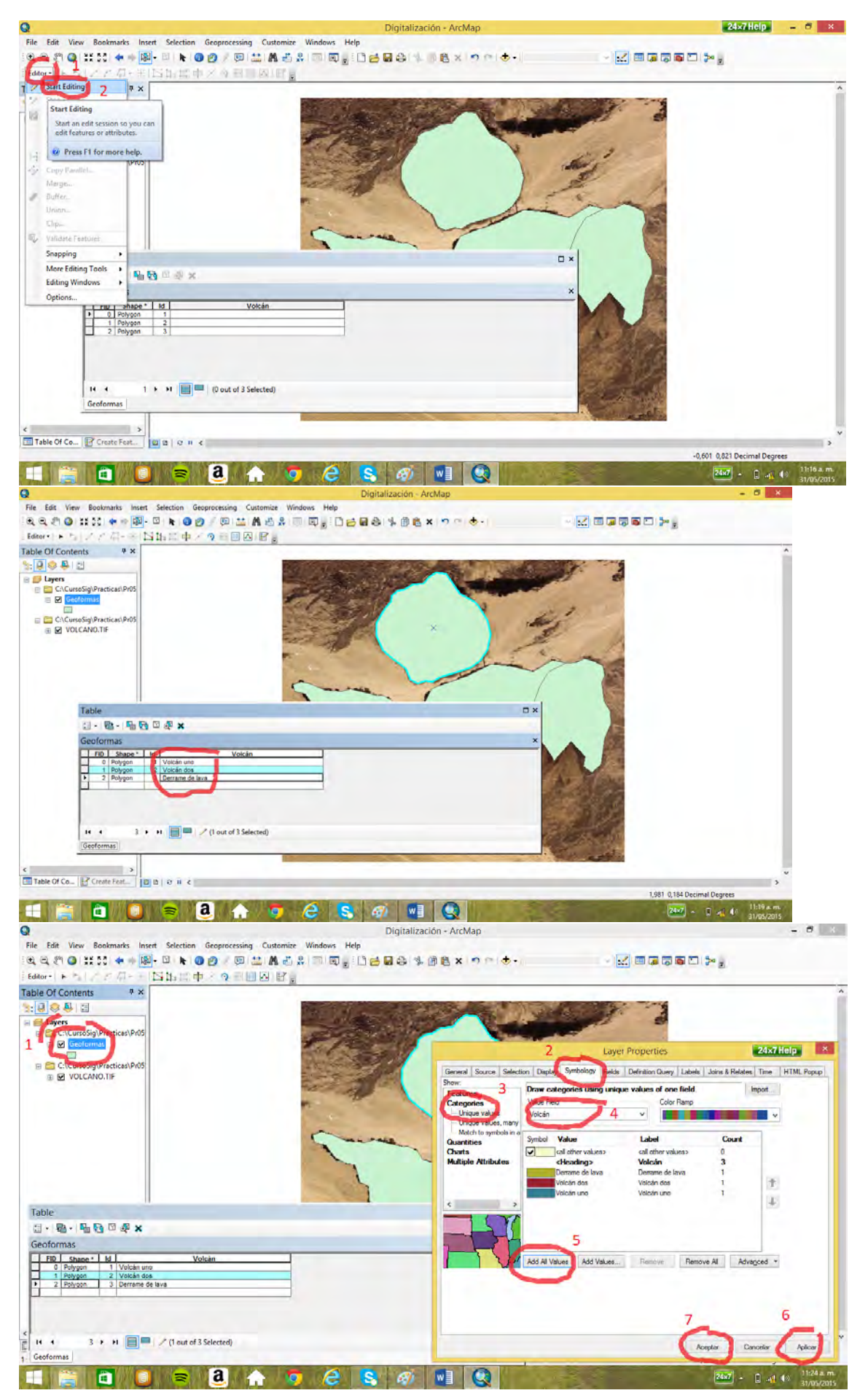

Se da trasparencia para ver lo que está debajo del tema

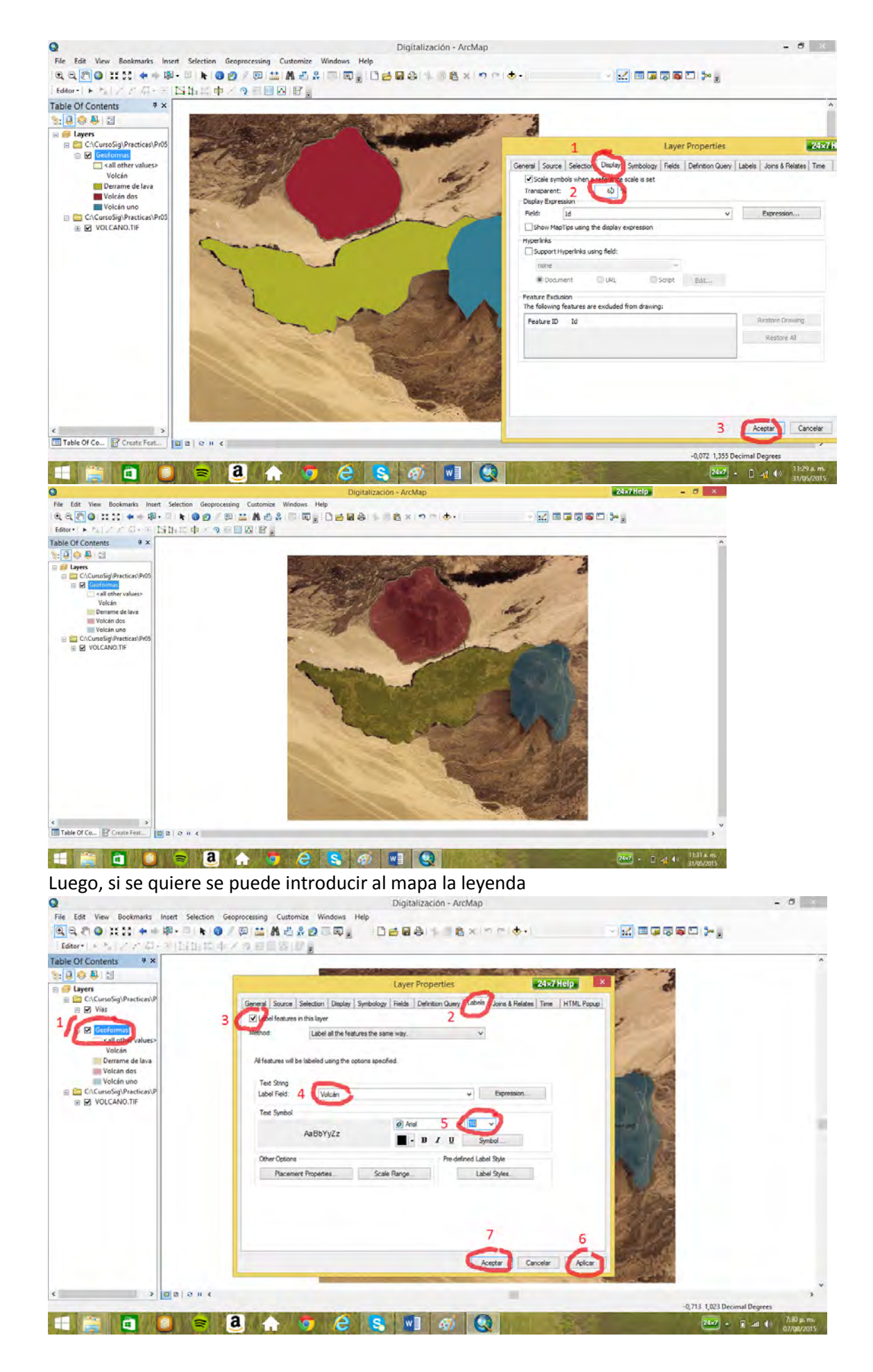

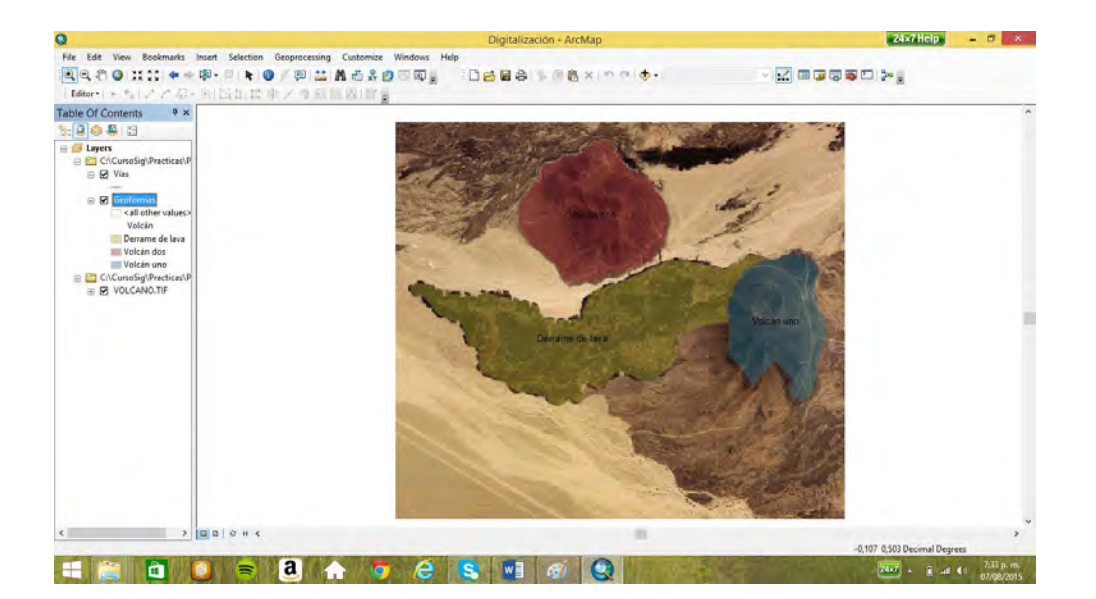

# 8.2 Digitalización un tema lineal (vías)

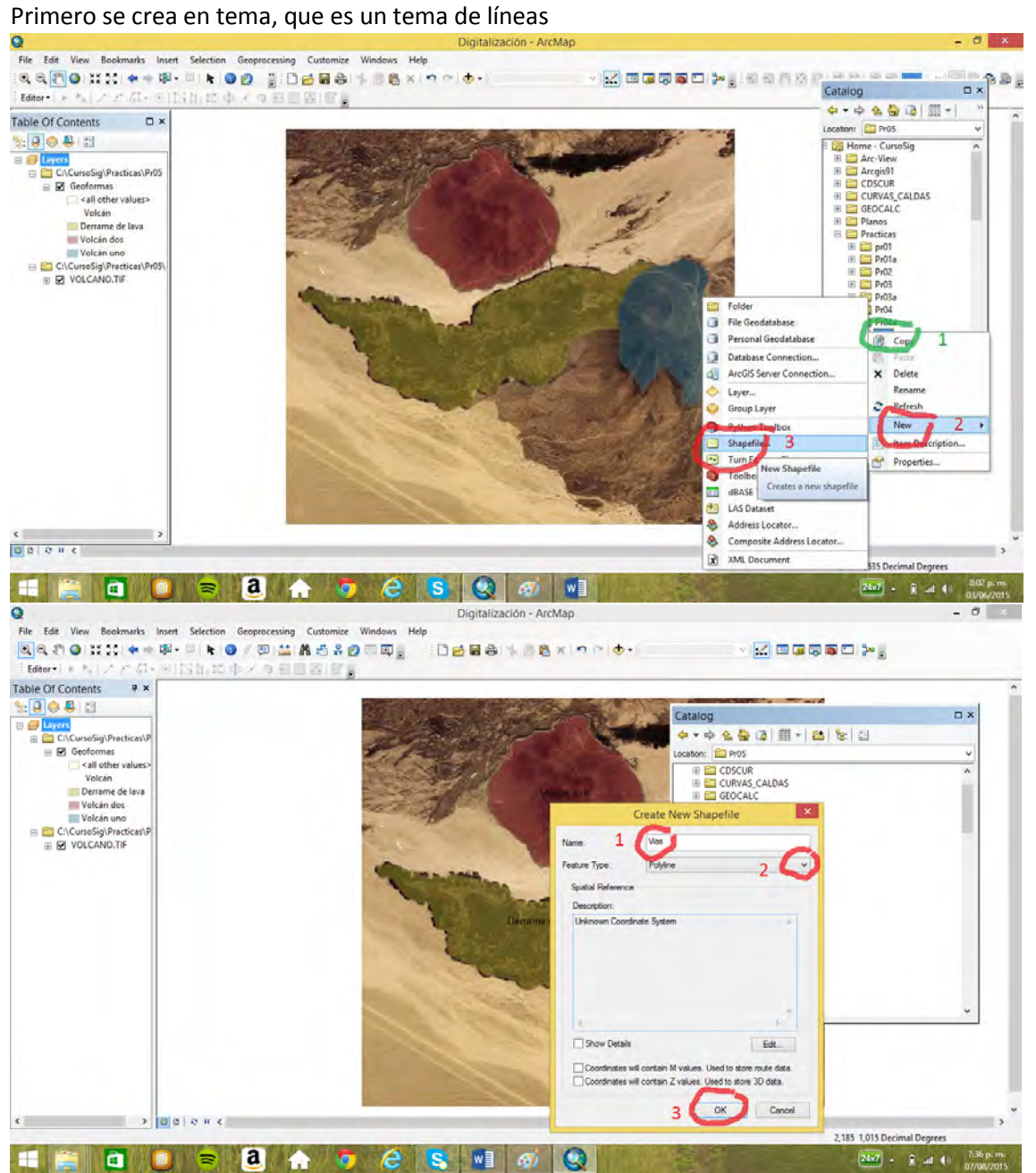

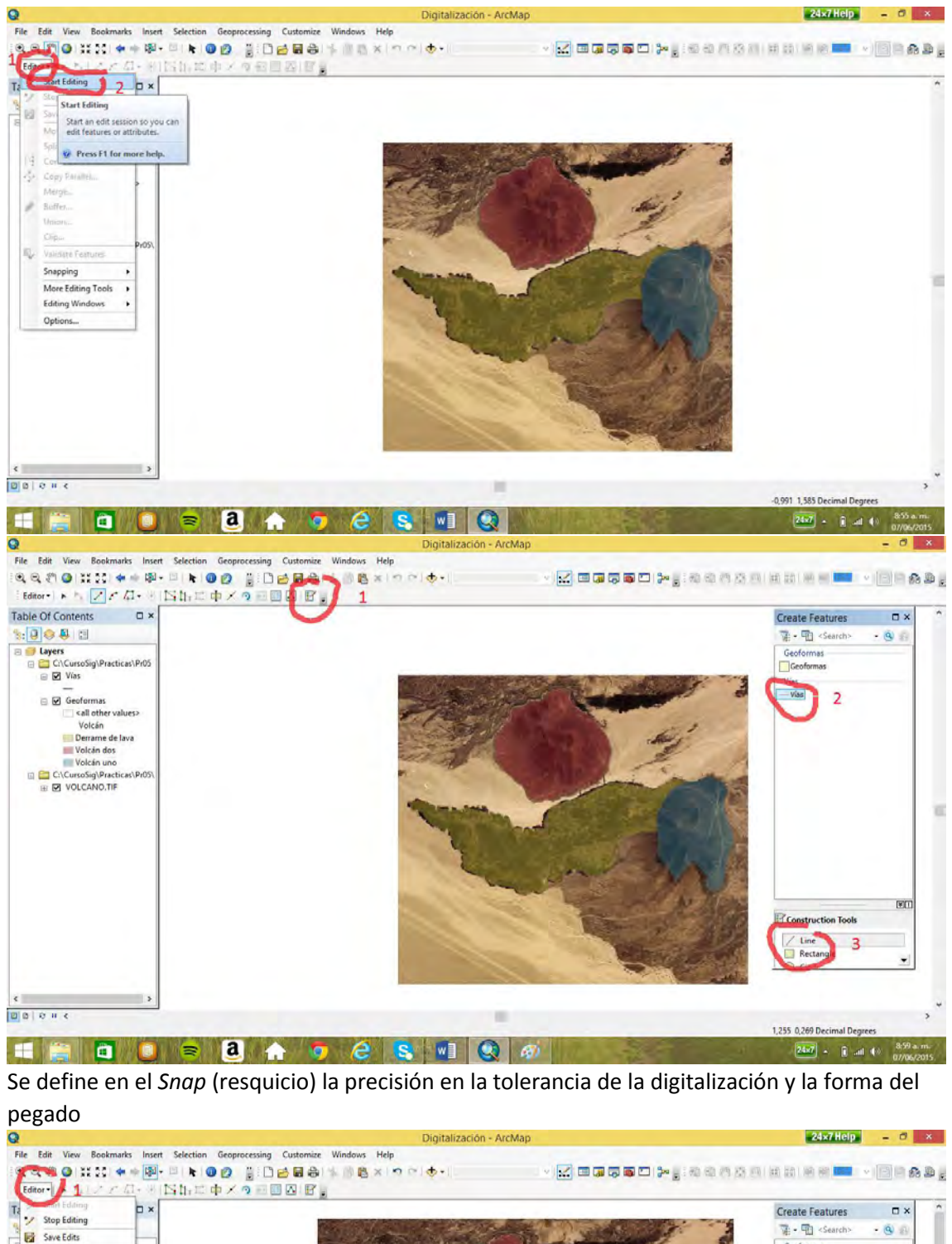

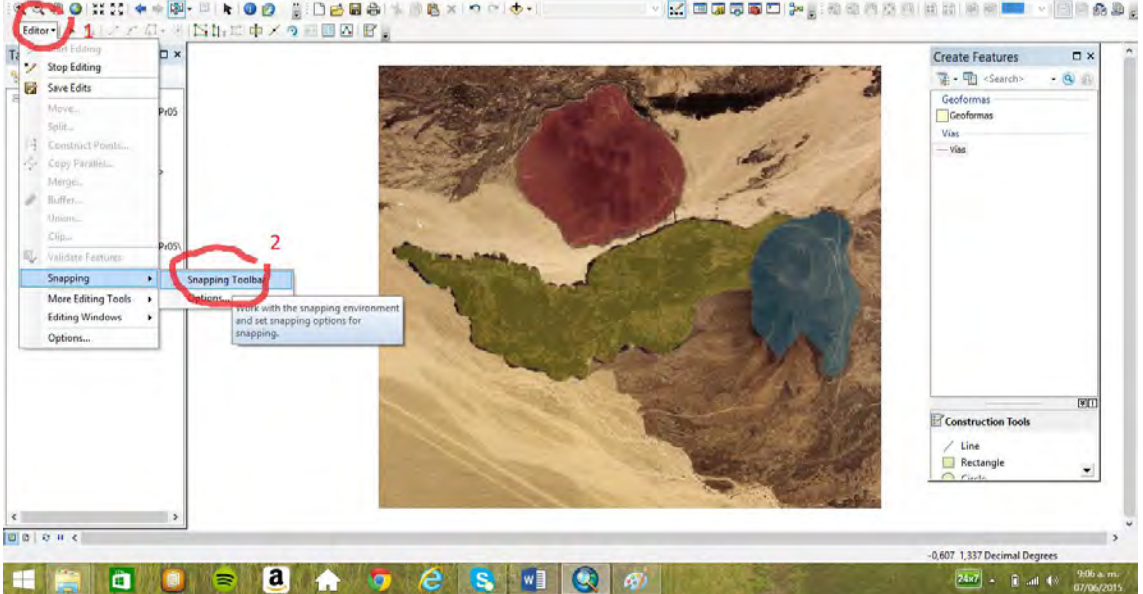

En este caso se está pegando al lado (*edge*)

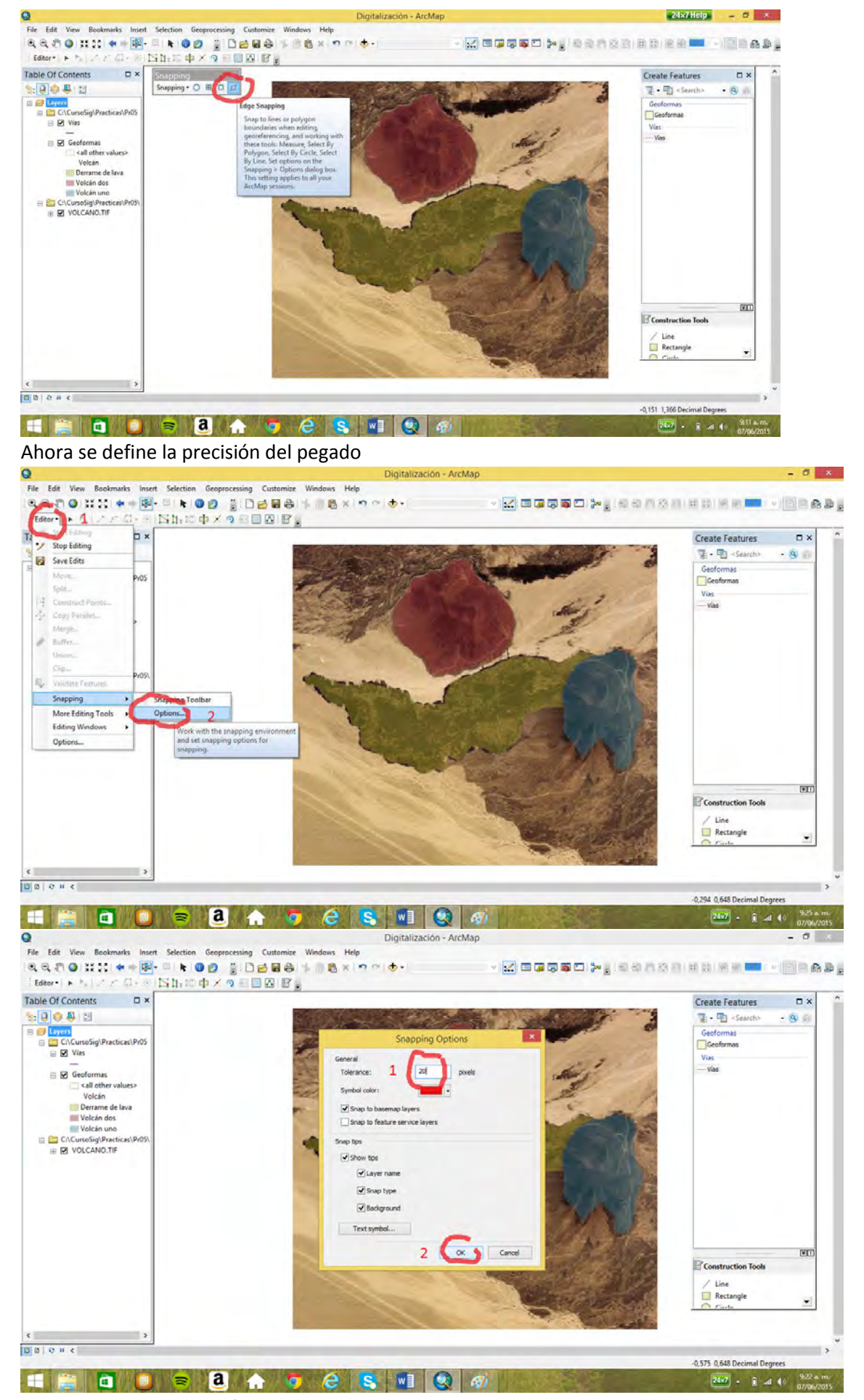

Se digitaliza la primera vía.

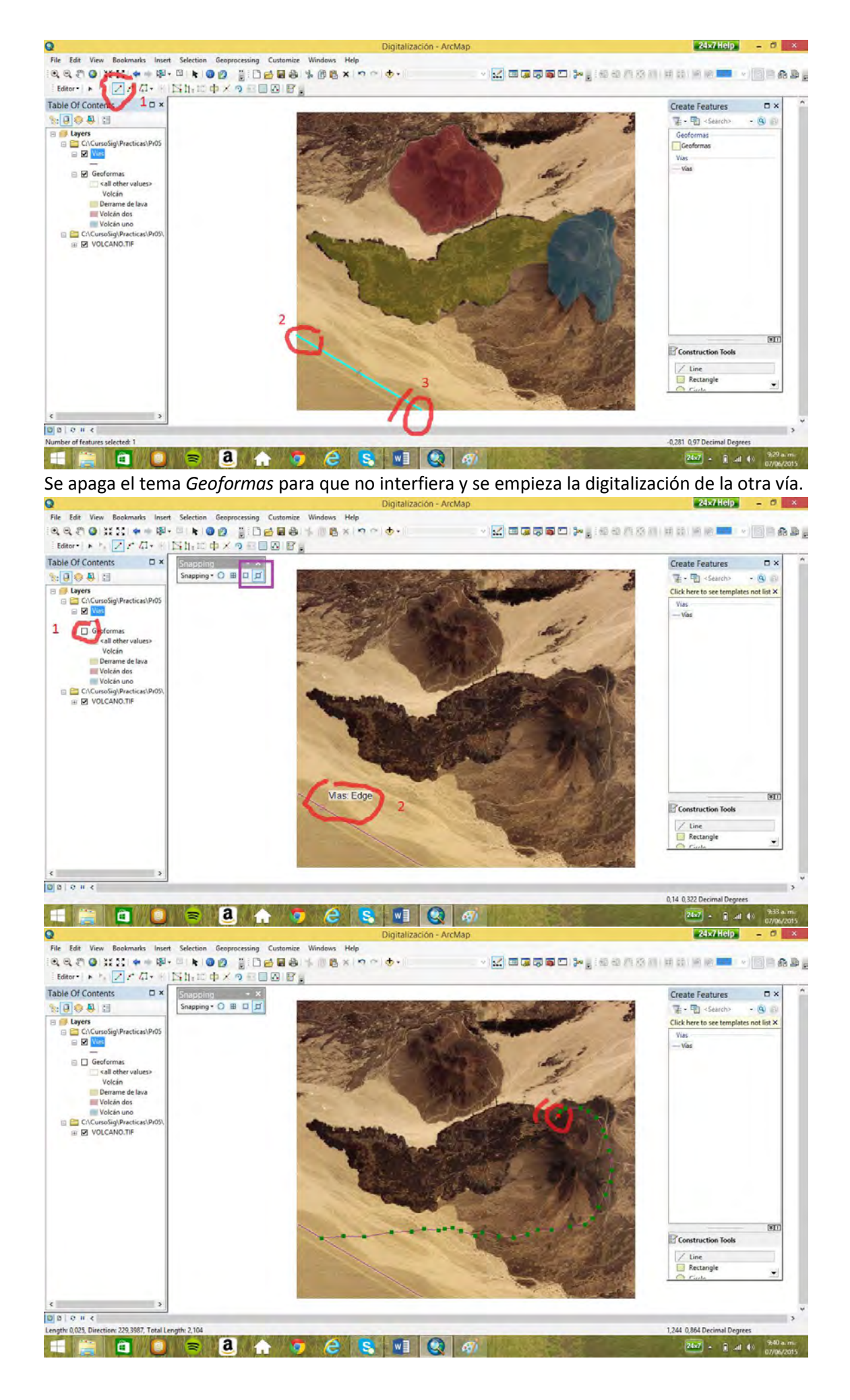

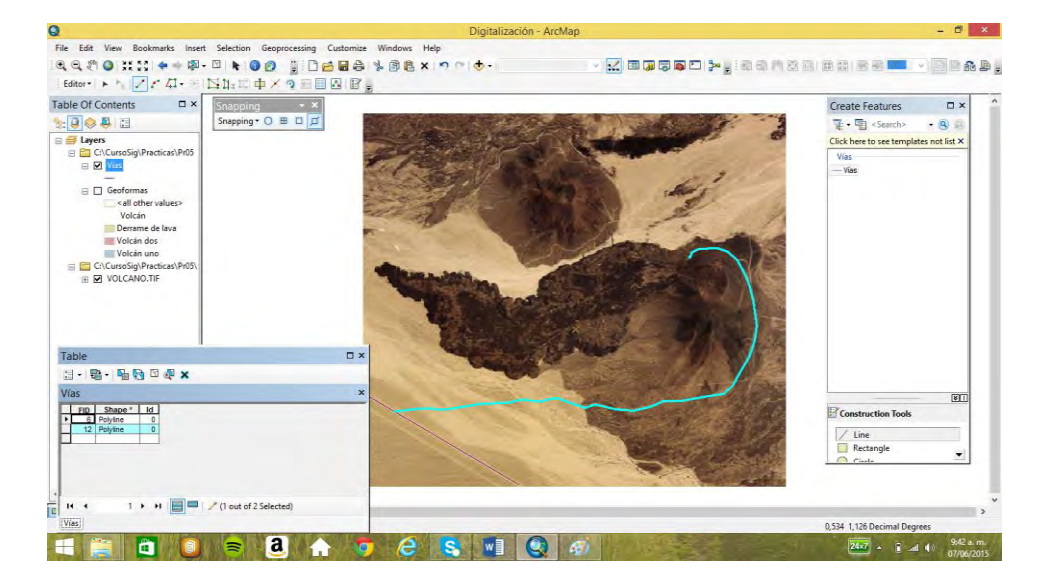

## 8.3 Transformar polígonos (pr05a)

Se van hacer procesos de transformación de los polígonos sobre el tema *Sales*, que es, por supuesto, una cobertura de polígonos.

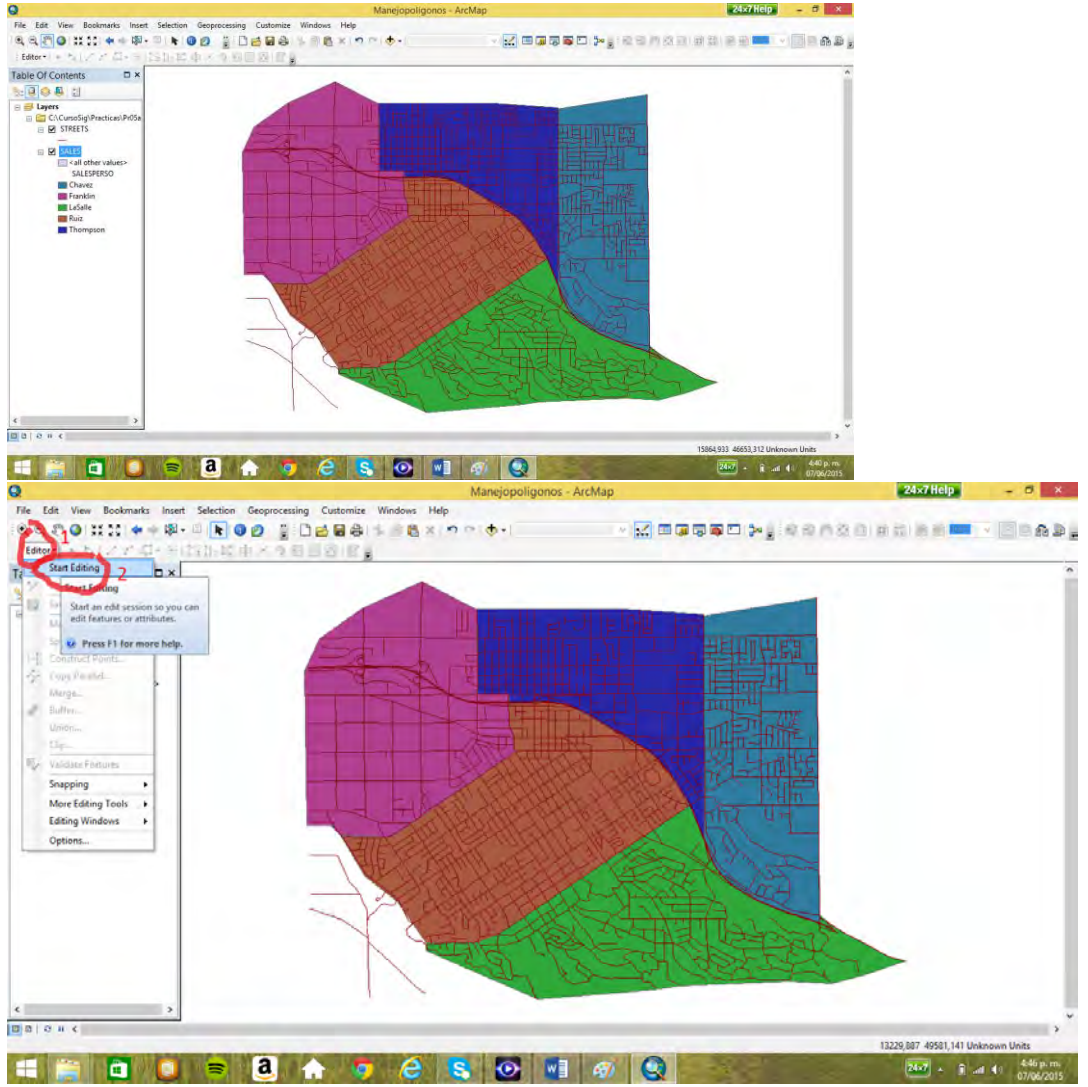

Para que sólo se seleccione sobre el tema de los polígonos (*Sales*) y no sobre el de líneas (*Streets*) se usa la opción se selección por lista, donde se puede hacer que el tema deseado el único seleccionable.

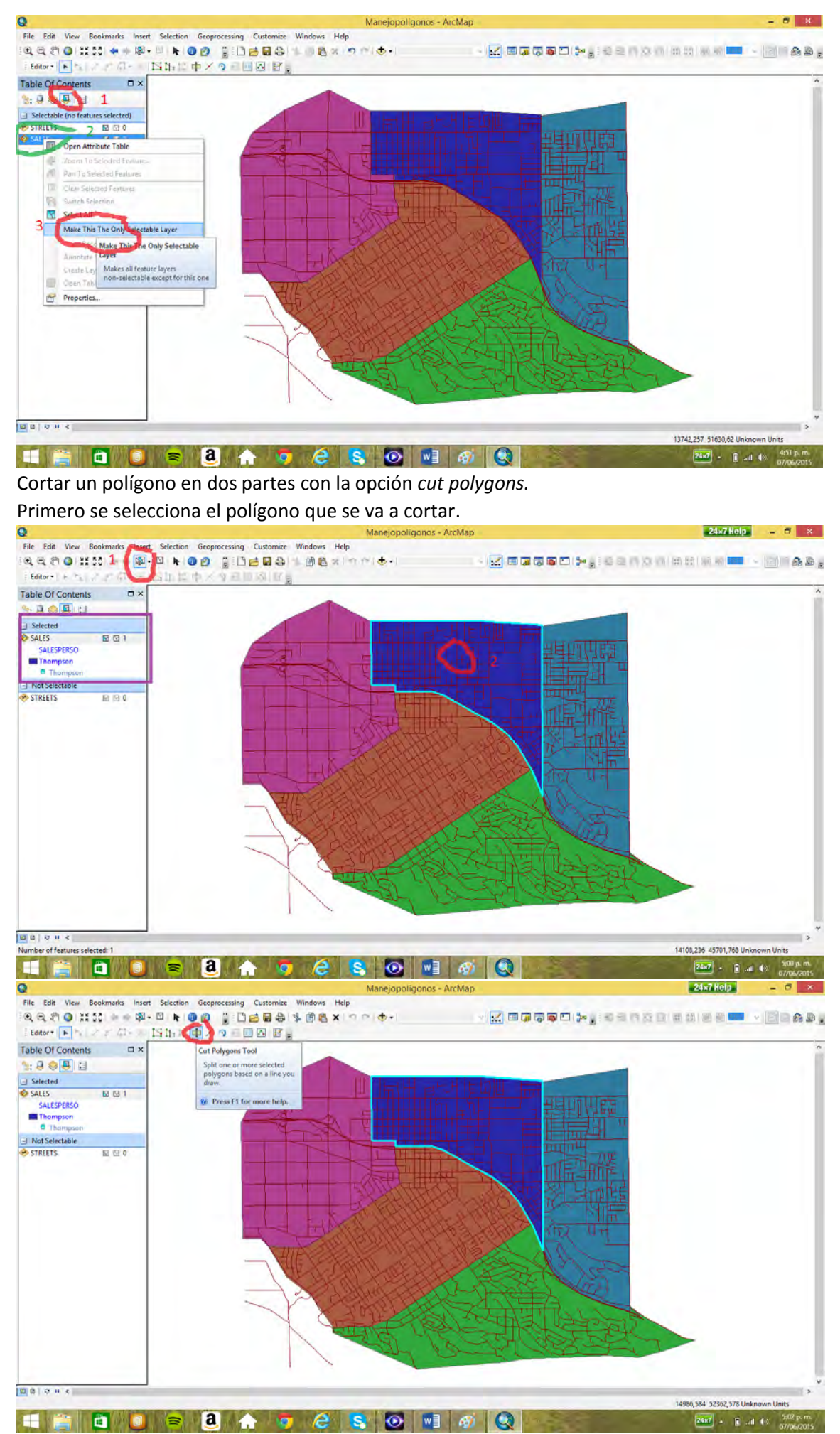

Se tiene que traspasar de lado a lado el polígono que se requiere cortar.

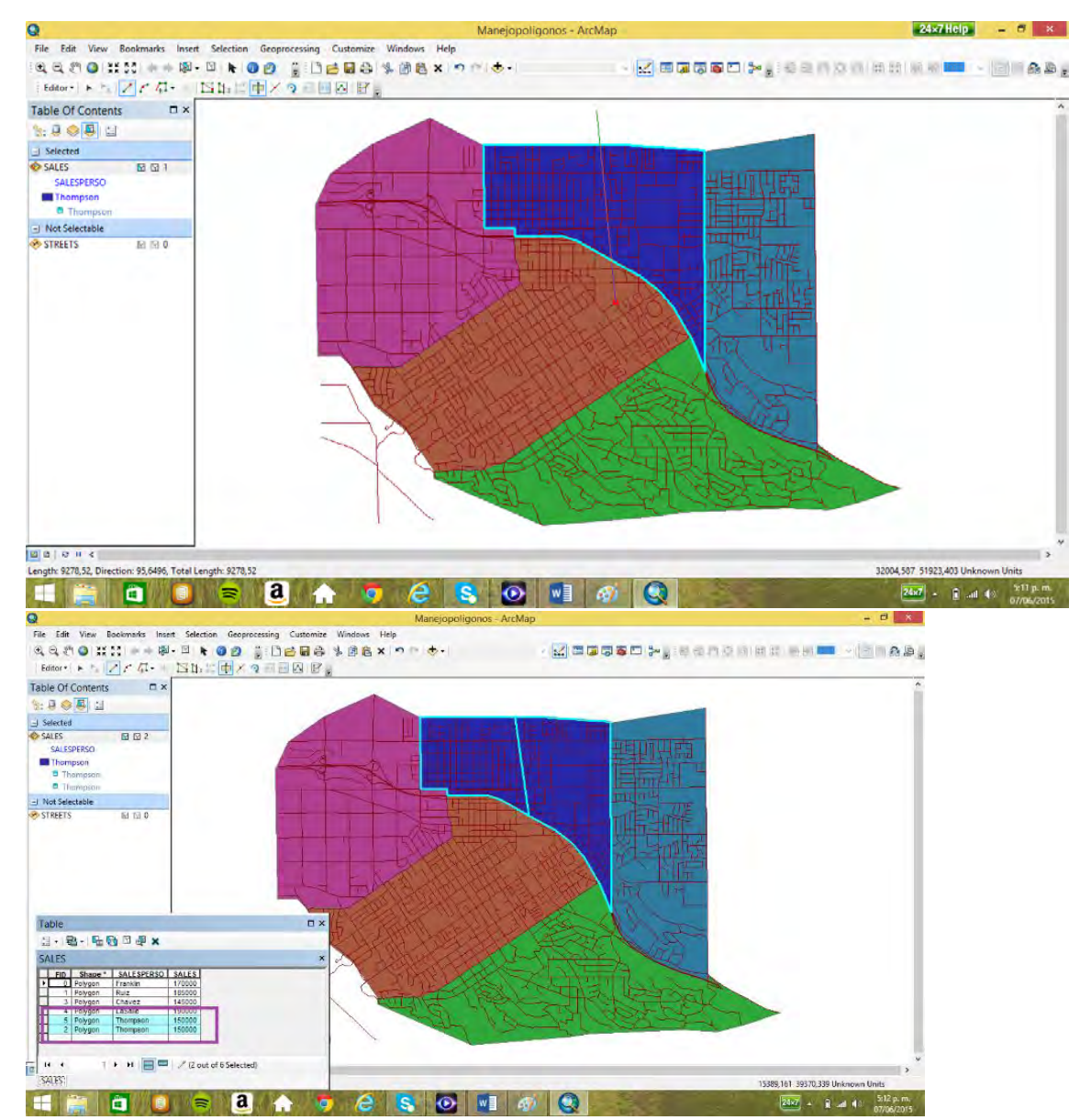

El polígono quedo cortado y en la tabla aparecen dos registros con el mismo nombre. Ahora una parte del polígono de Thompson se va unir mediante un *merge* al polígono de Franklin. Par lo cual se selecciona, primero, los dos polígonos que se van a unir.

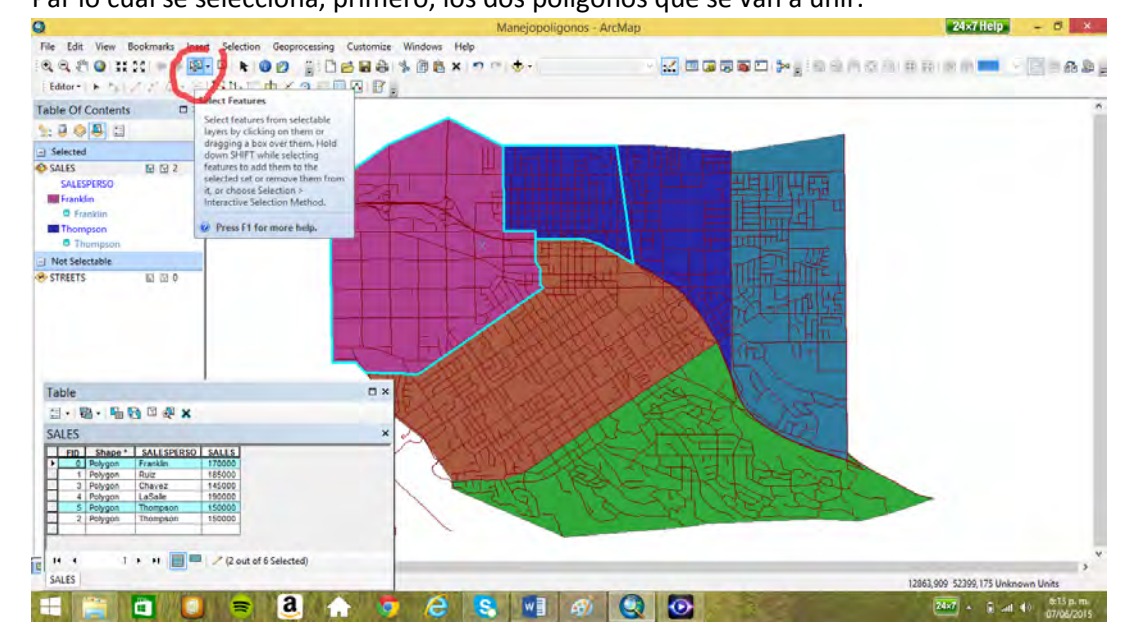

101

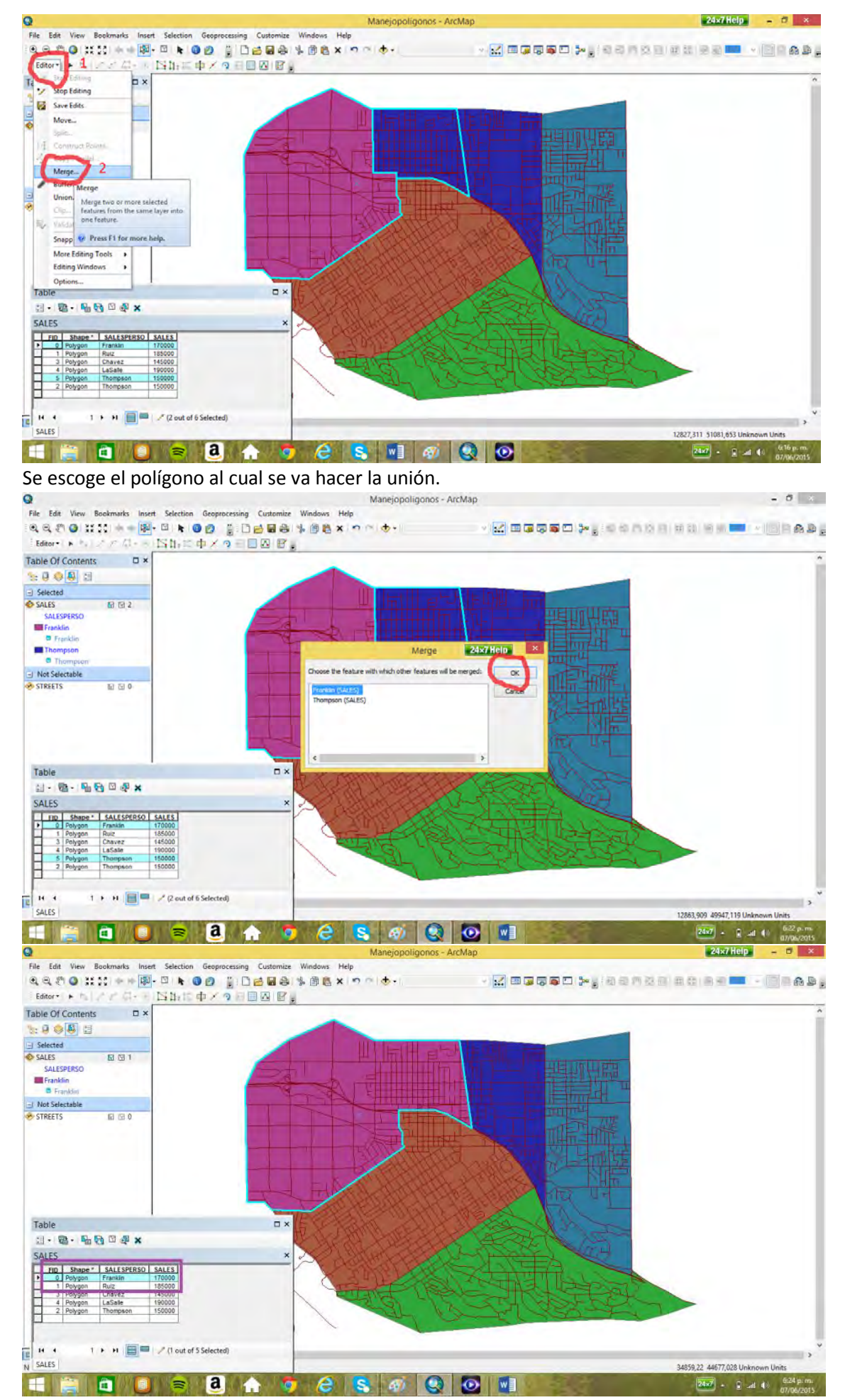

Se procede de igual manera con la otra parte del polígono de Thompson, esta vez uniéndola al polígono de Chávez.

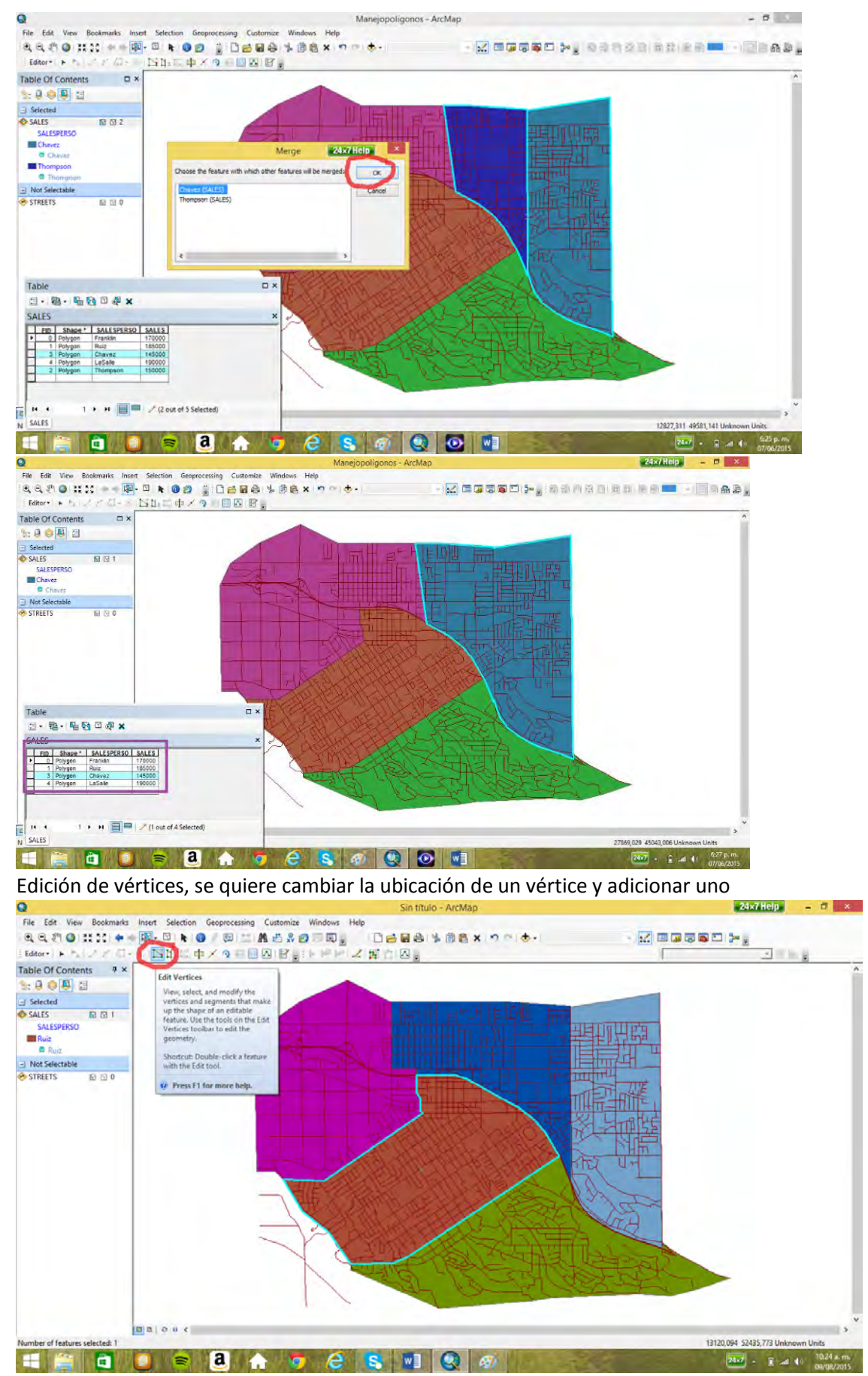

Con el ratón se mueven los vértices al lugar indicado

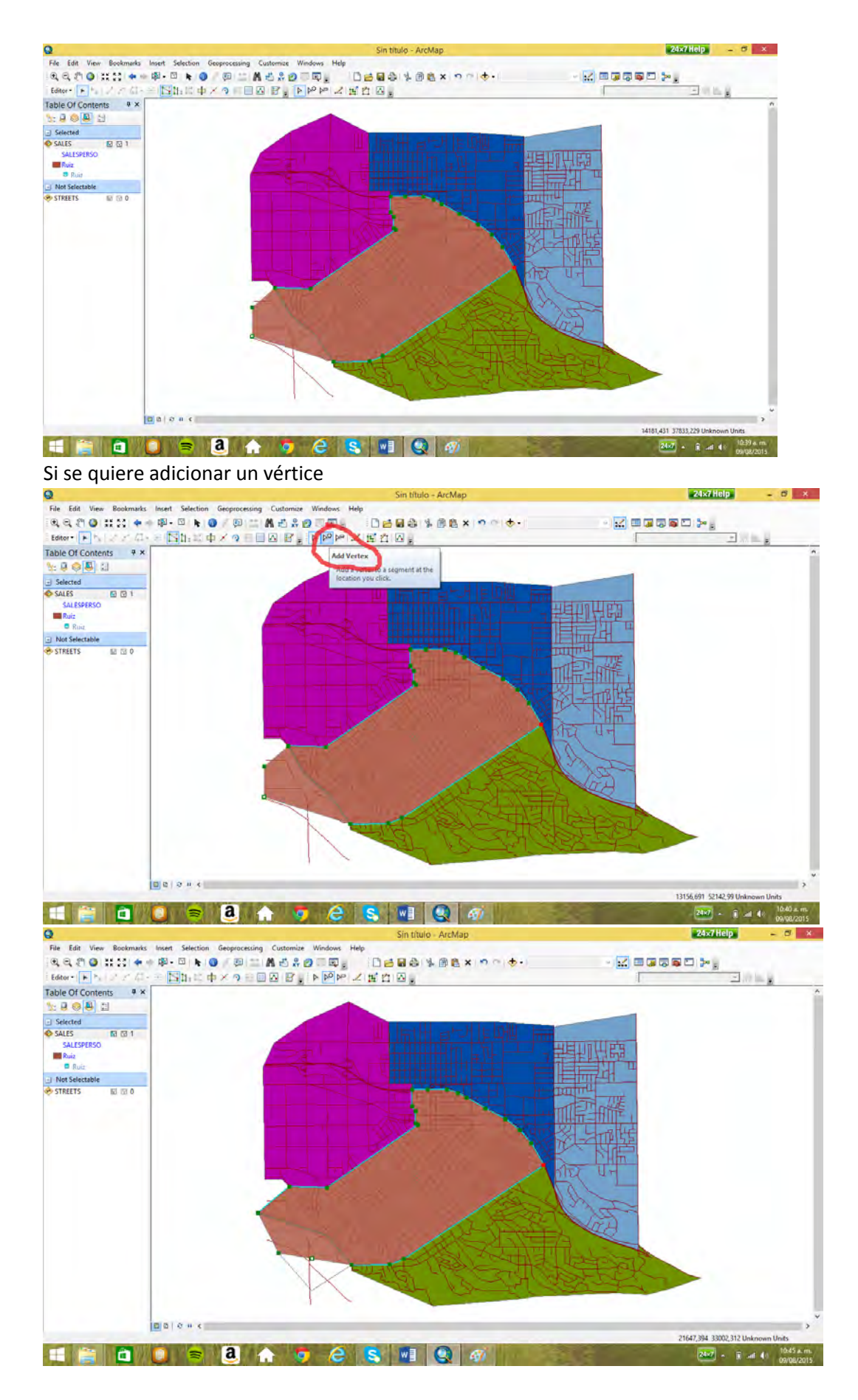

# **9. Geoprocesamiento (práctica Pr06)**

9.1 Disolver por una variable contenida en la tabla. En el caso por la variable *DAI* (división administrativa intermunicipal) del mapa *municipios.* Al disolver el mapa *de municipios* tendremos el mapa de las divisiones intermunicipales del Departamento de Caldas.

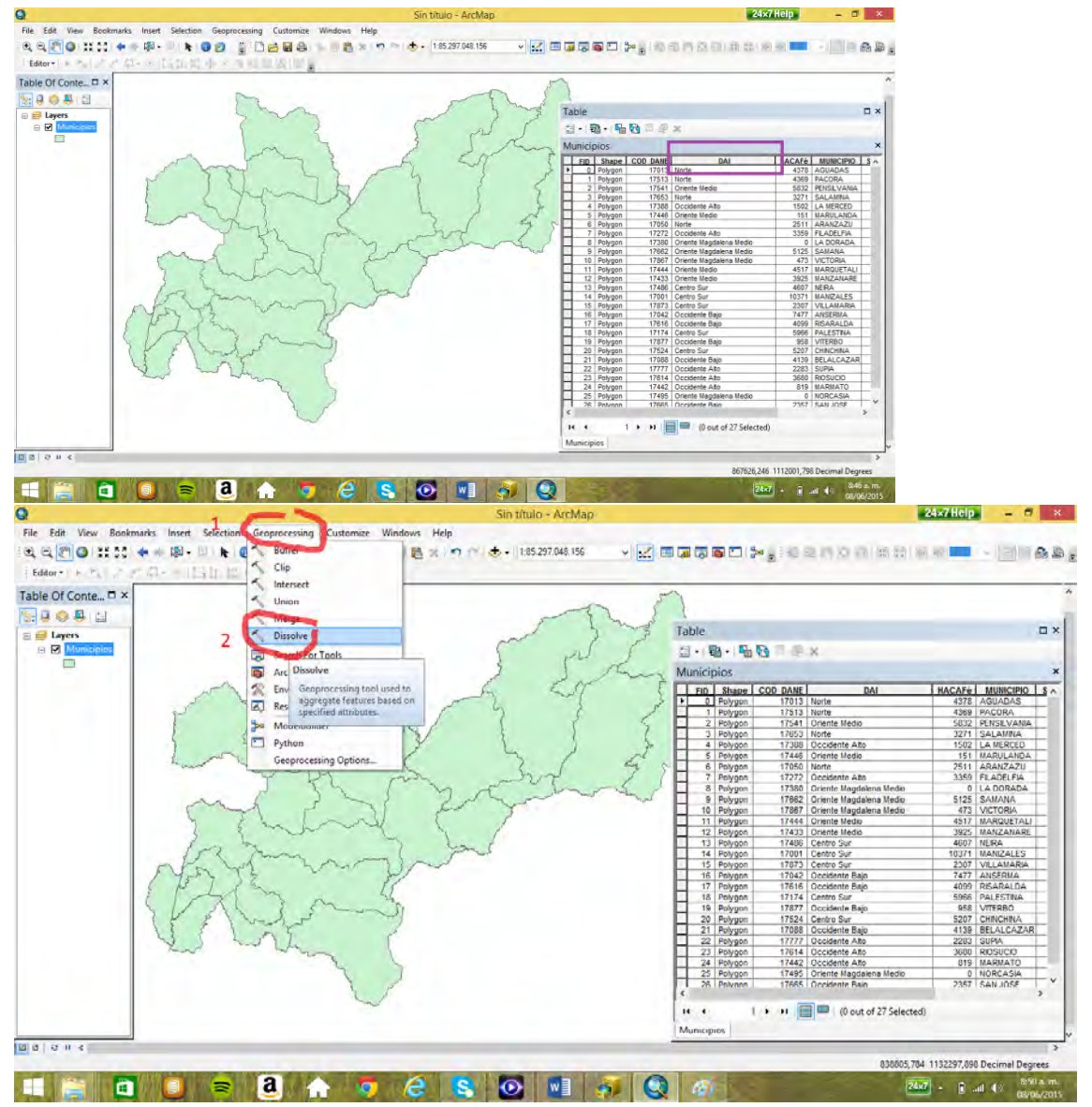

Se va acumular en cada división las hectáreas de café de cada uno de sus municipios

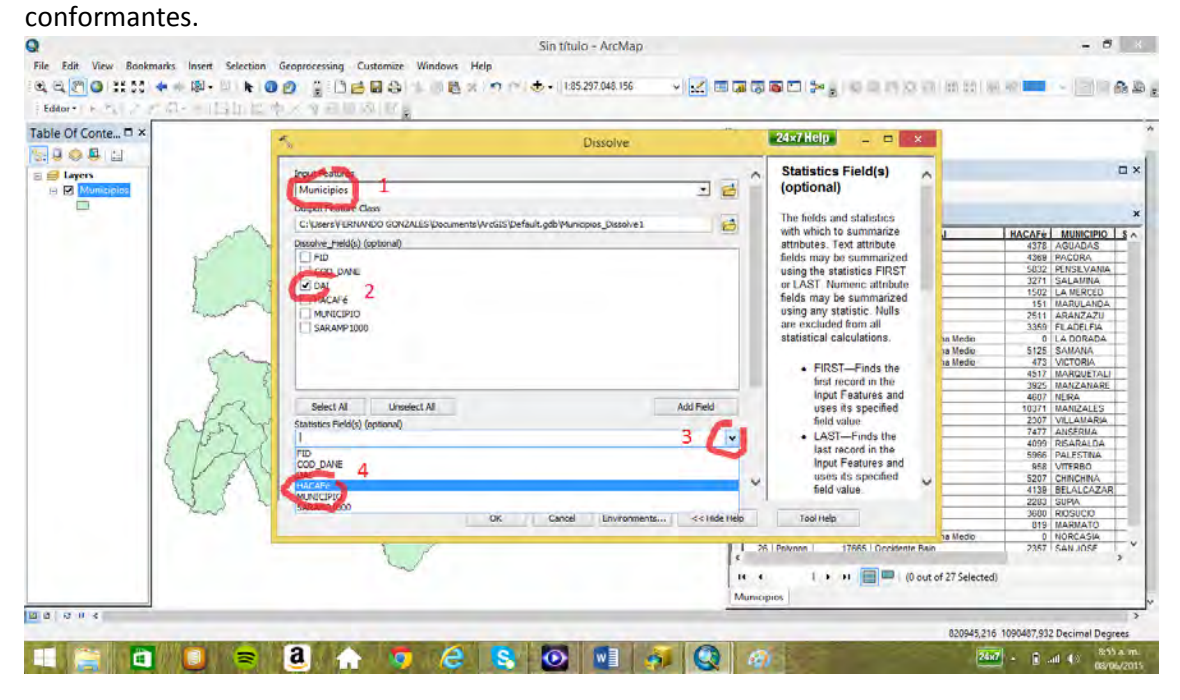

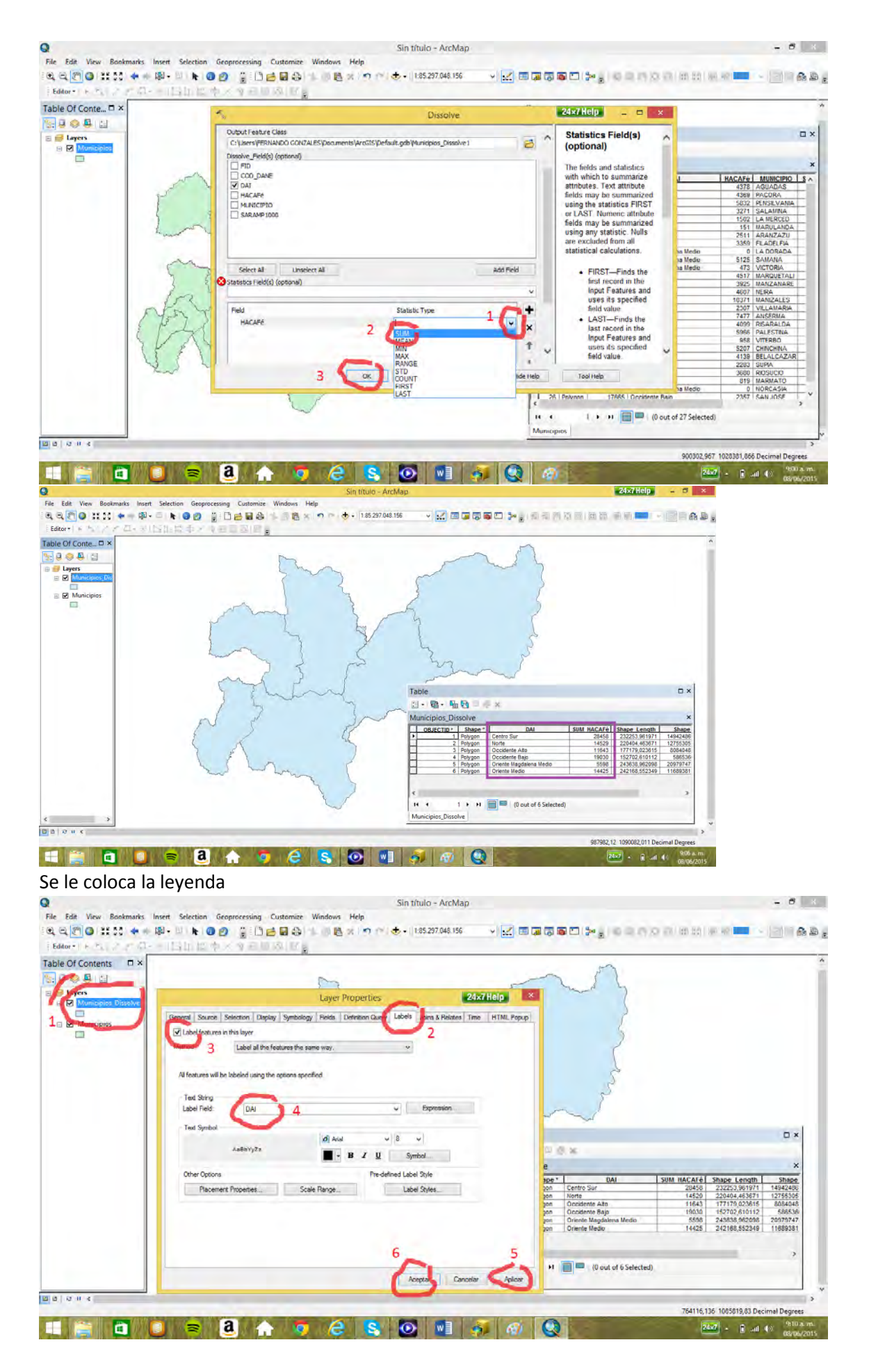

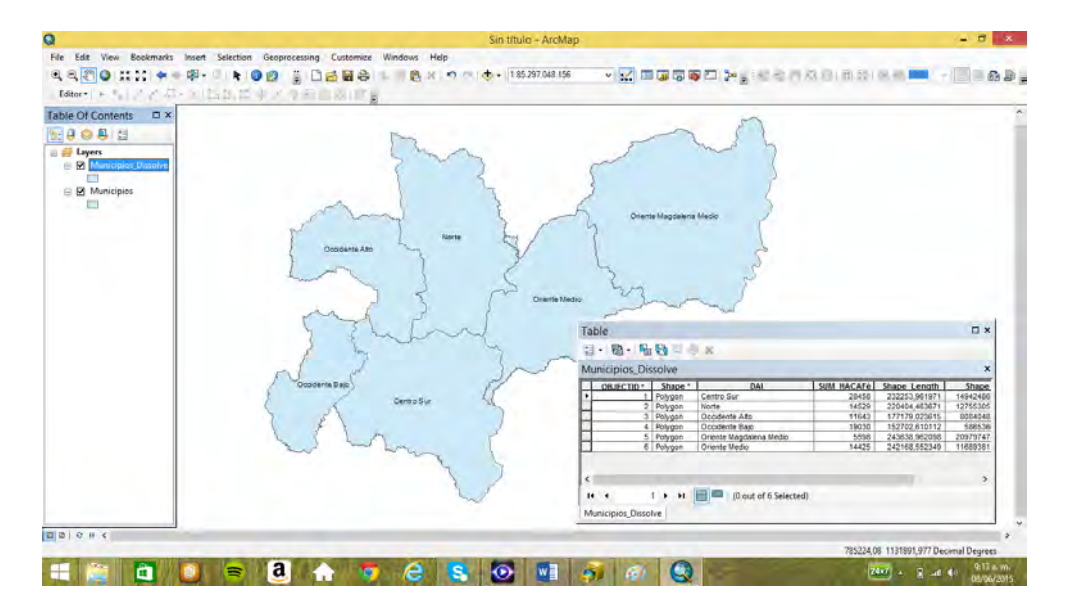

### 9.2 *Clip* (corte). Ejemplo la conformación municipal de la Cuenca del Río Chinchiná.

Primero se hace que el único tema seleccionable sea el de cuencas (*cuencas\_bogota*), el cual se debe cargar previamente.

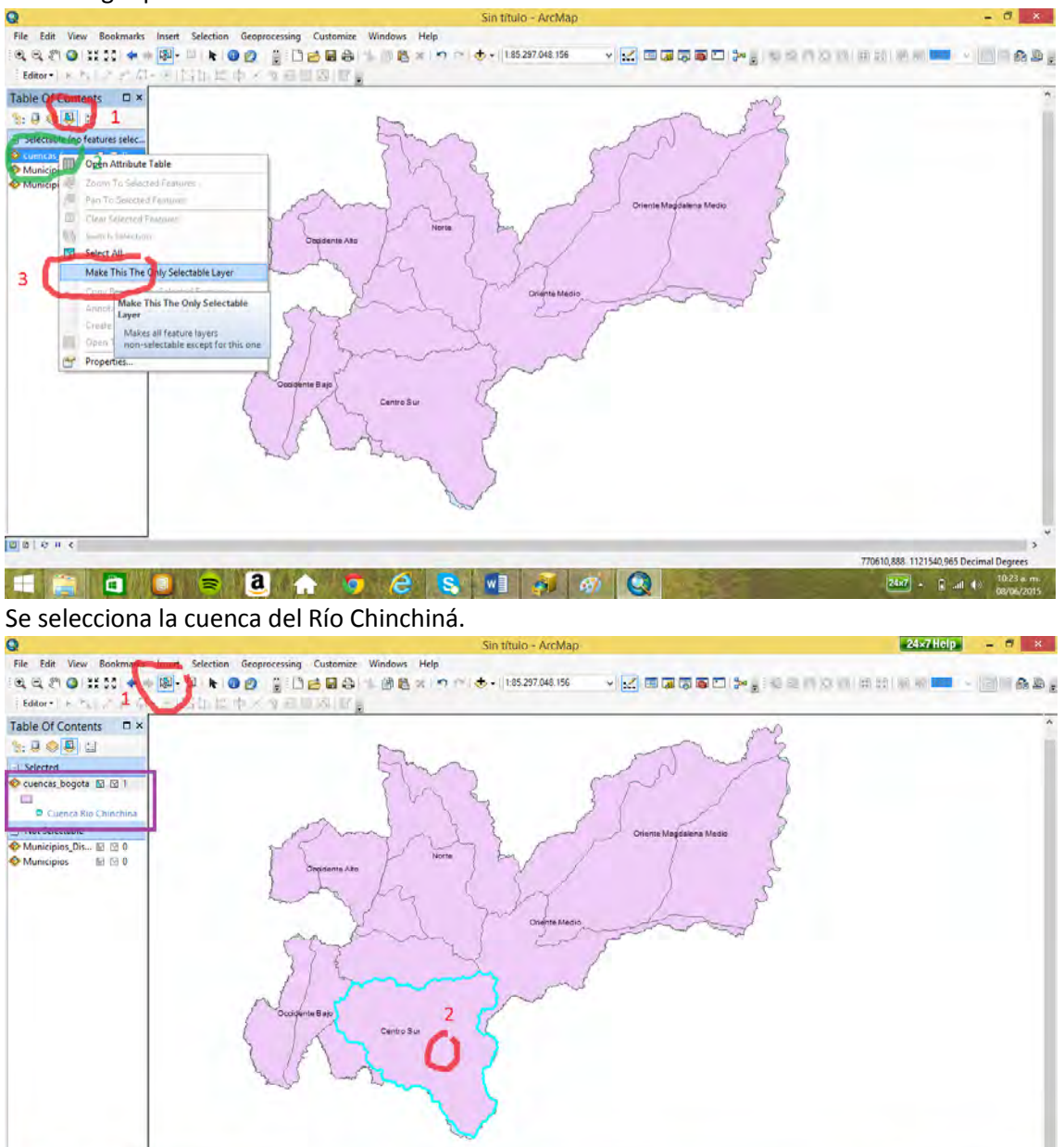

<mark>i⊠</mark> @ | ⊘ ii < |<br>Number of feature

850171,6 1015392,362 D **THE OF BAGGSTA** O  $24x7$  -  $\Box$  and  $4x$   $\frac{10x}{10x}$ 

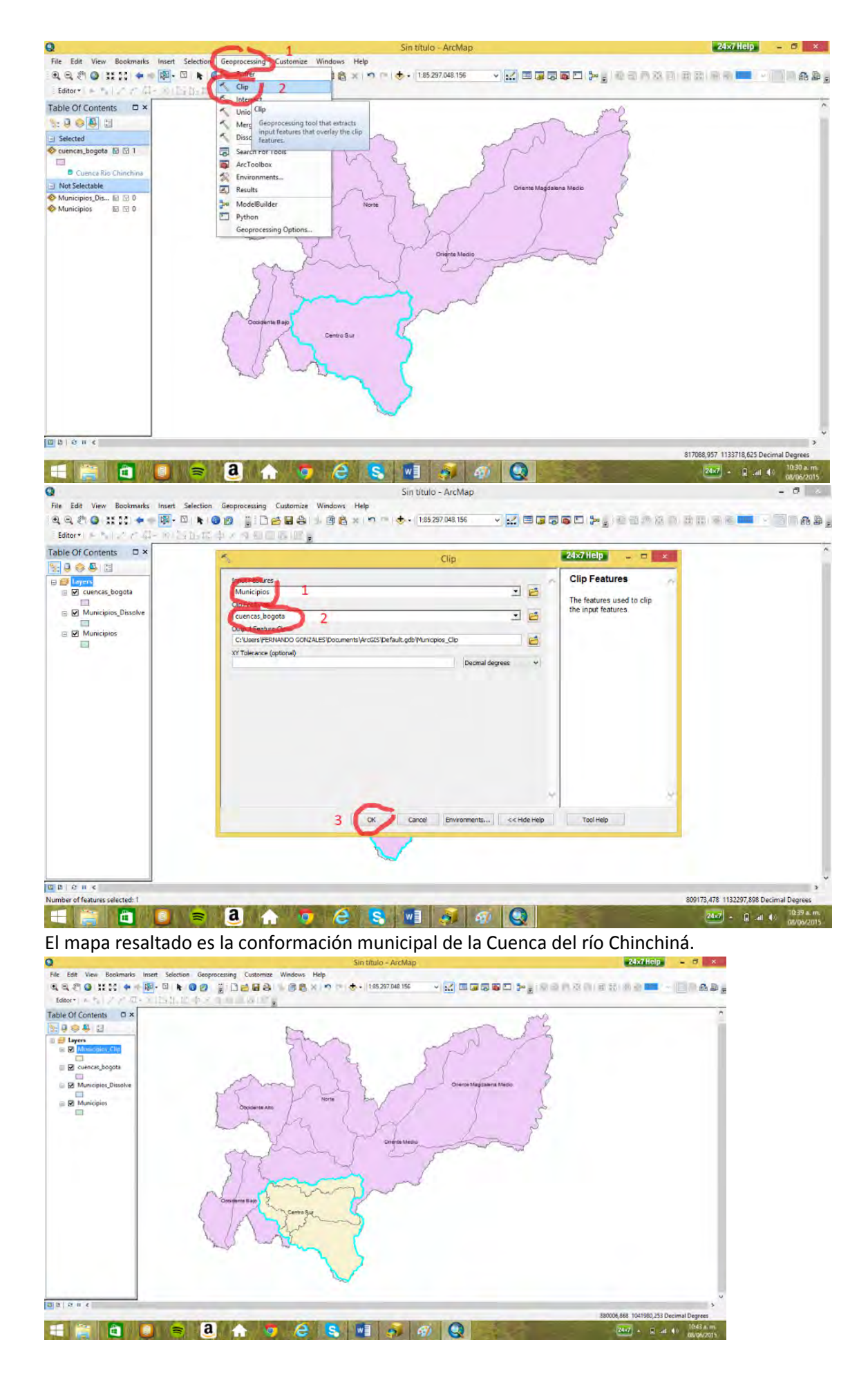

## **10. Orígenes de coordenadas Colombianos**

Al cargar de la práctica Pr06 el mapa *caldasmuni* y de la práctica Pr06a el *cuencascaldas* este último tema no se observa.
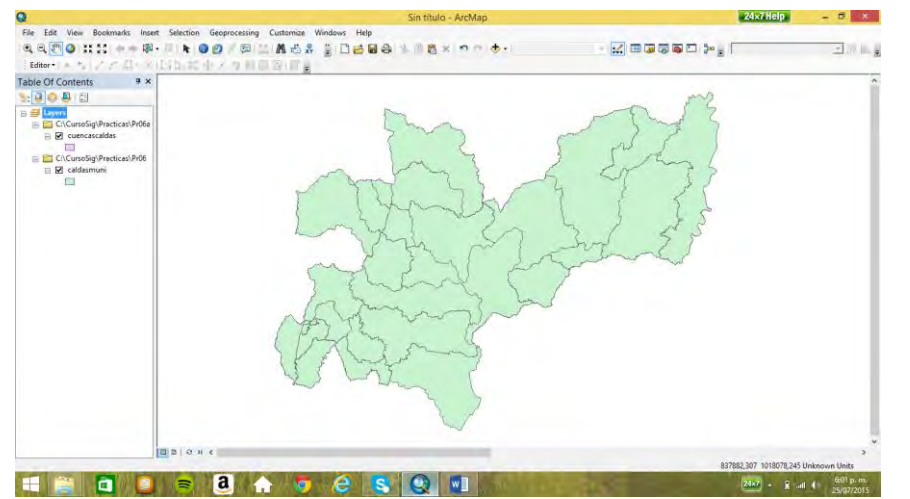

Pero al utilizar la opción *full extent* se aprecian ambos mapas pero en lugares diferentes  $\Box$  x

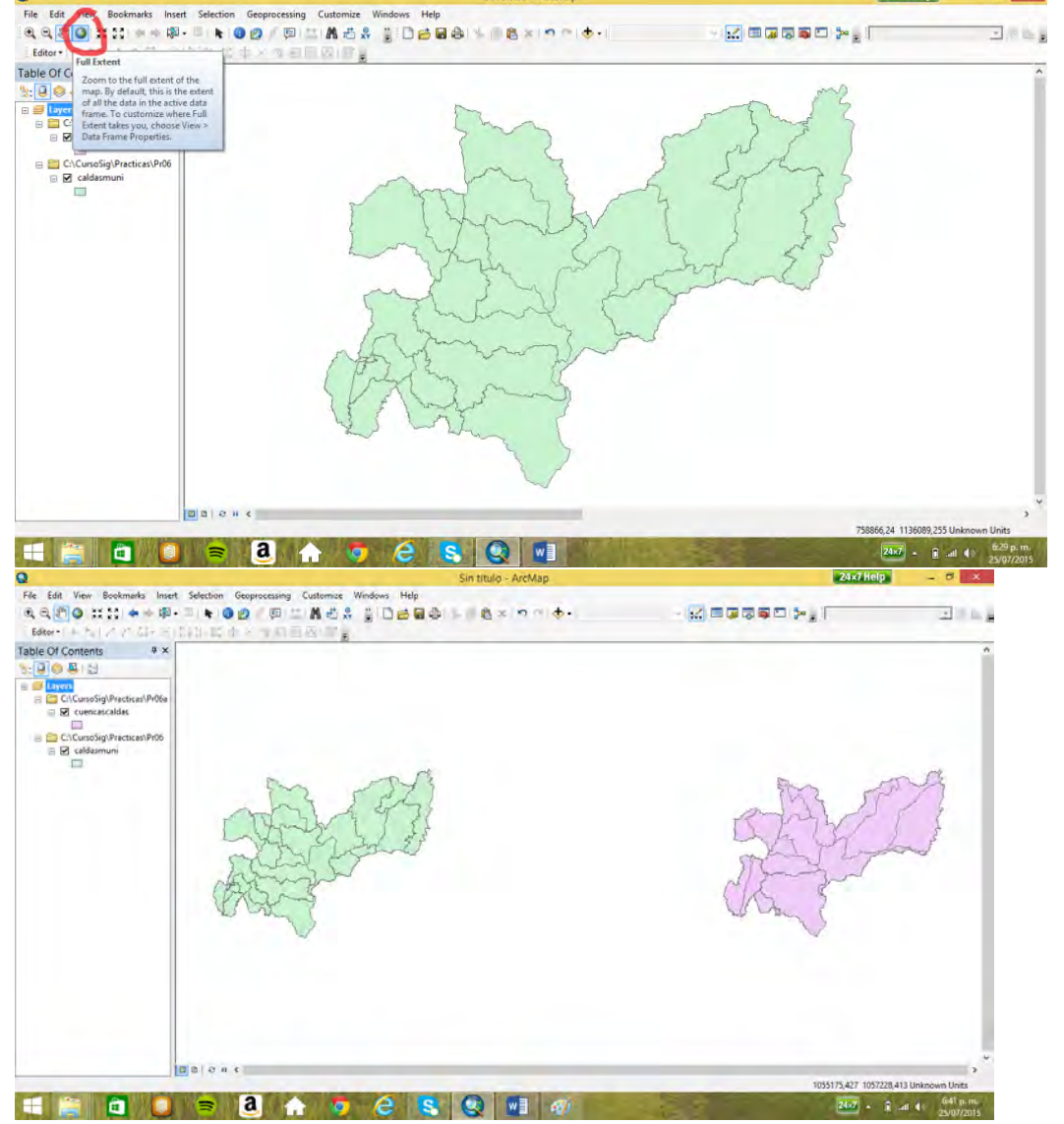

Al cargar el mapa de departamentos (*Deptos\_de\_Colombia*) se observa que el mapa de cuencas del departamento de Caldas no está en su lugar. Lo que se debe a que este mapa fue construido con otro de origen de coordenadas (origen Chocó).

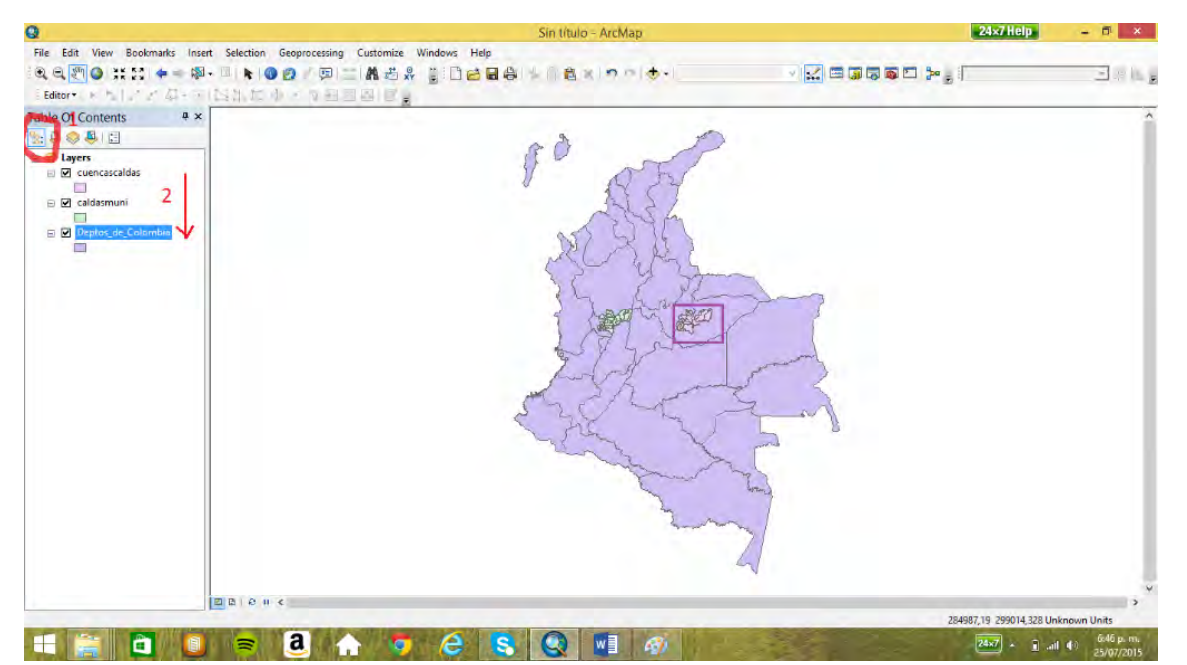

Con base en una tabla Excel (*orígenes.xls*) que contiene las coordenadas de los cinco orígenes colombianos, se va a crear una cobertura que muestra la ubicación en Colombia de los cinco orígenes nacionales. (Nota: San Andrés no se encuentra en su verdadera dimensión ni ubicación)

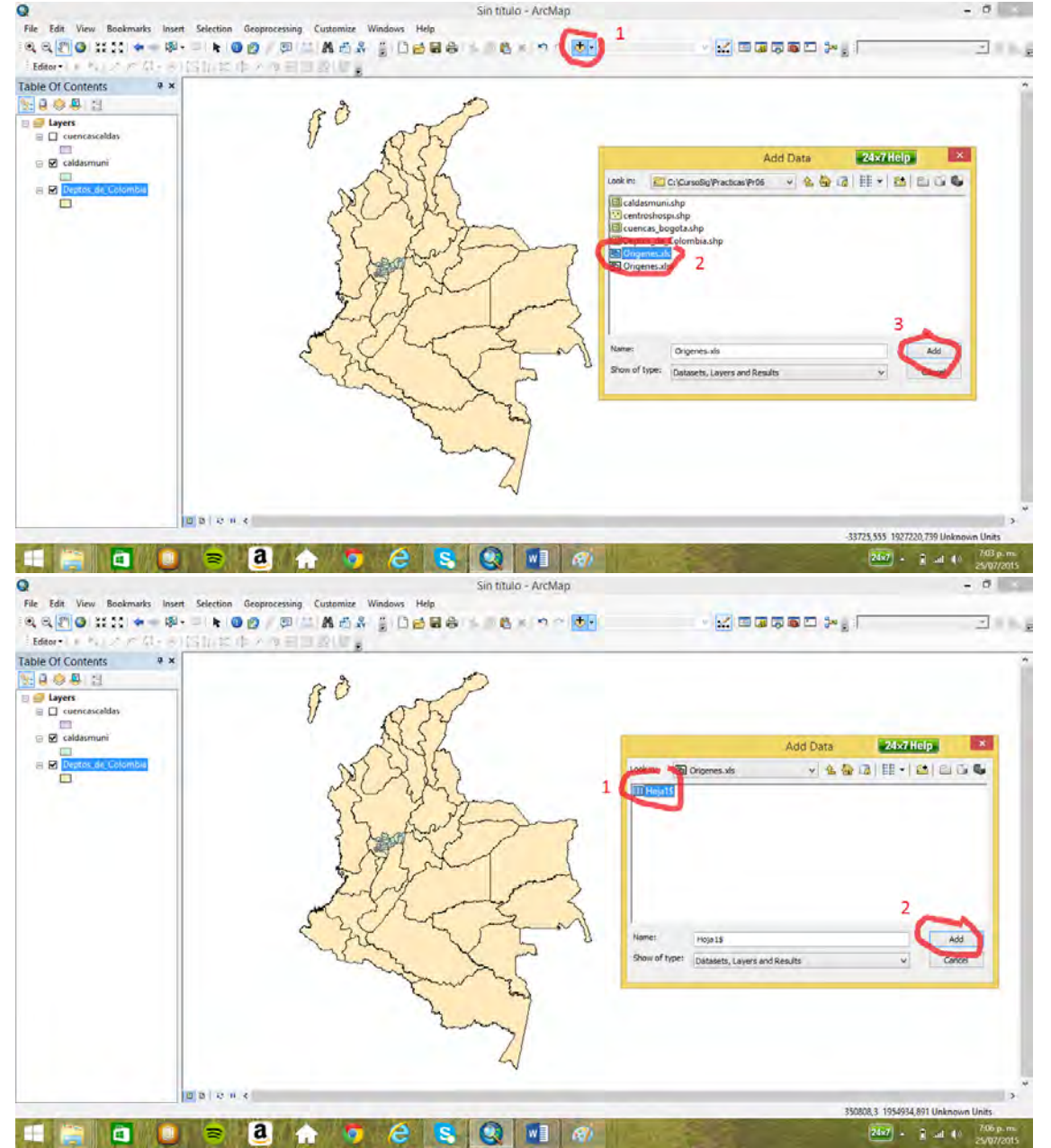

Haciendo click derecho sobre la tabla se despliega varias opciones, entre ellas la de *diplay XY Data*, que usa las coordenadas que se encuentran en la tabla para crear el mapa.

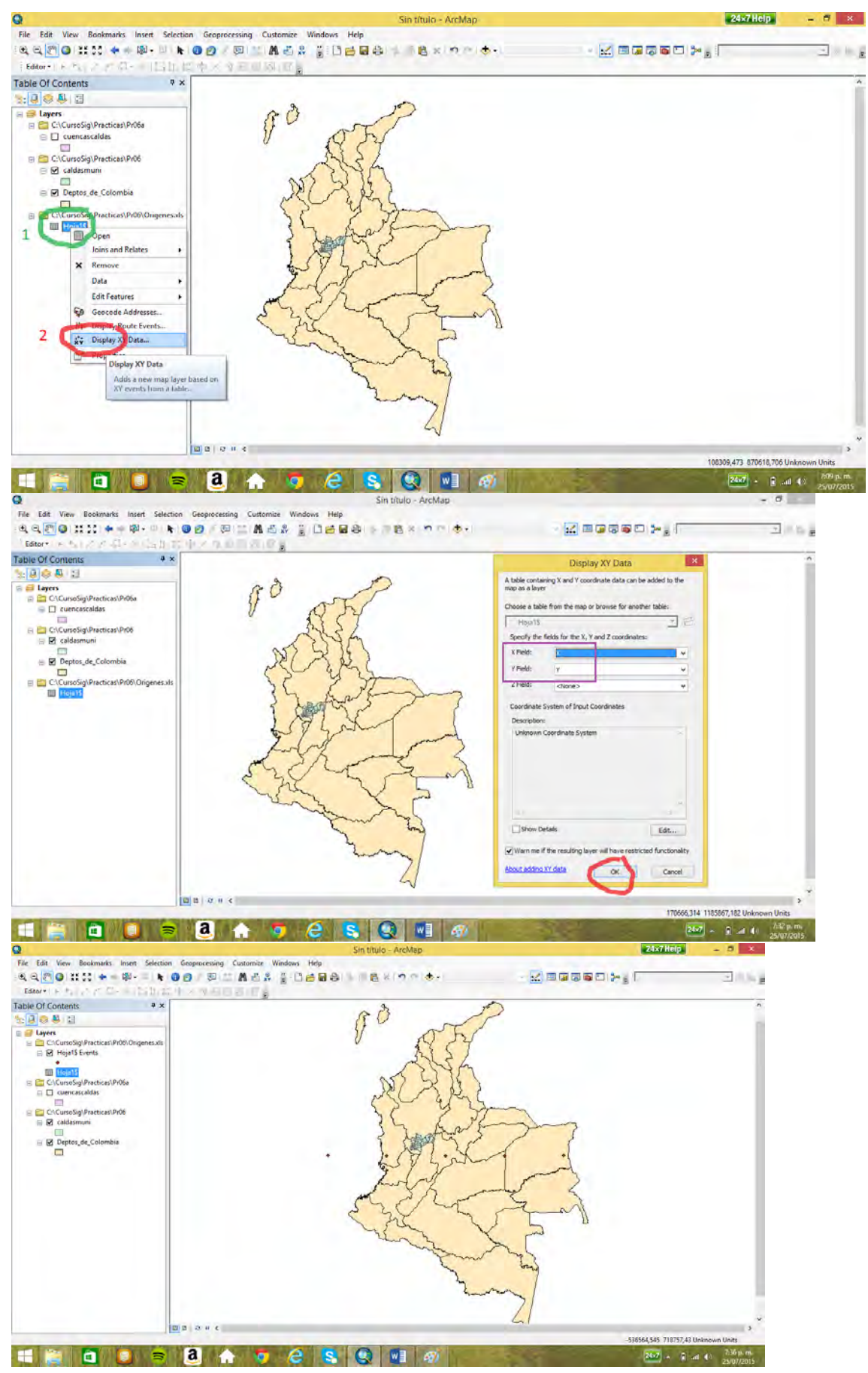

Ahora se le da la leyenda al tema de orígenes

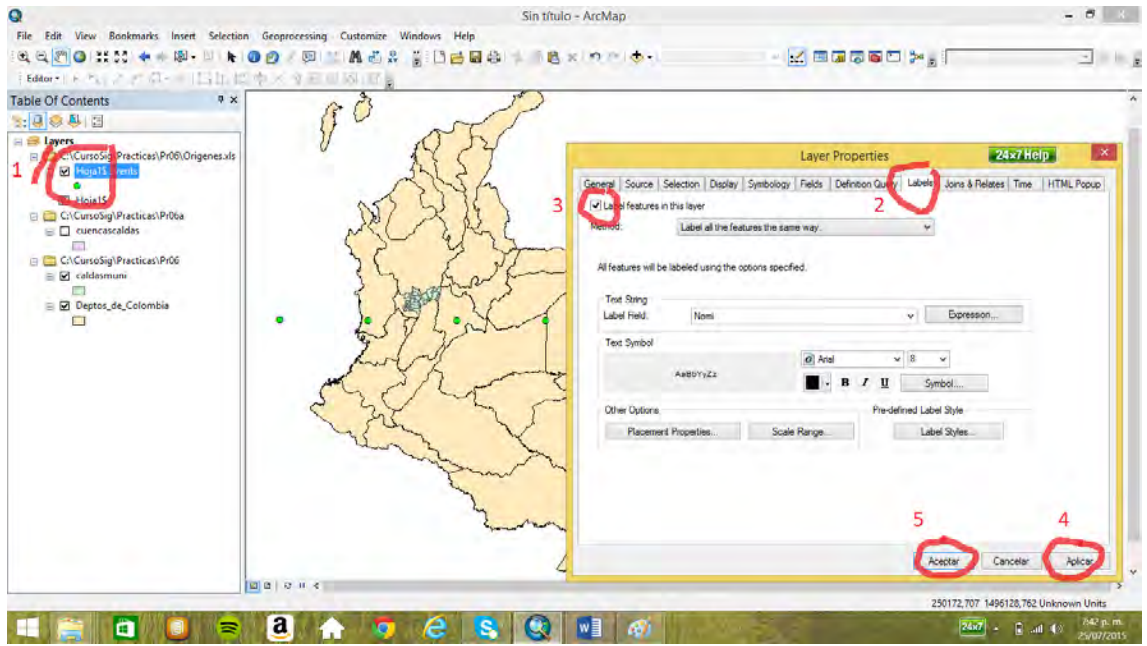

Así tenemos el mapa de Colombia con los cinco orígenes de coordenadas planas utilizados en Colombia por el IGAC.

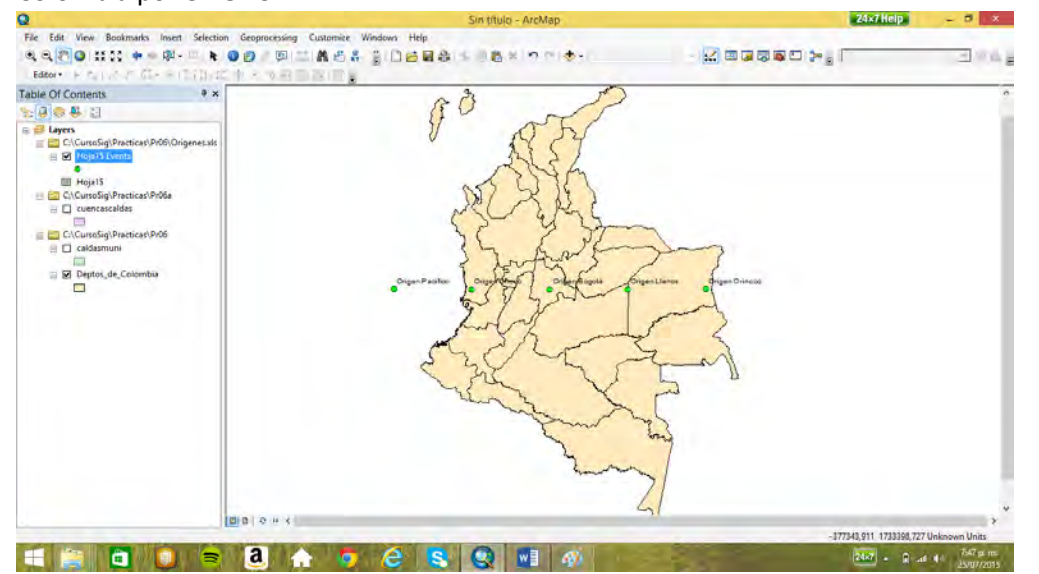

## **11. Mapas raster o grid, análisis espacial (Pr08)**

11.1 Ejercicio de ubicación espacial con mapas raster. Se trata de ubicar un nuevo almacén (*store*) con base en tres criterios:

a) Lo más lejano posible a los almacenes con ganancias positivas (*revenues*)

b) donde haya mayor densidad de población

c) donde haya mayor porcentaje de consumidores del producto

Como se va a utilizar mapas raster, es necesario activar la extensión *spatial analyst* en menú *customize* y abrir el *ArcToolbox* (la caja de herramientas).

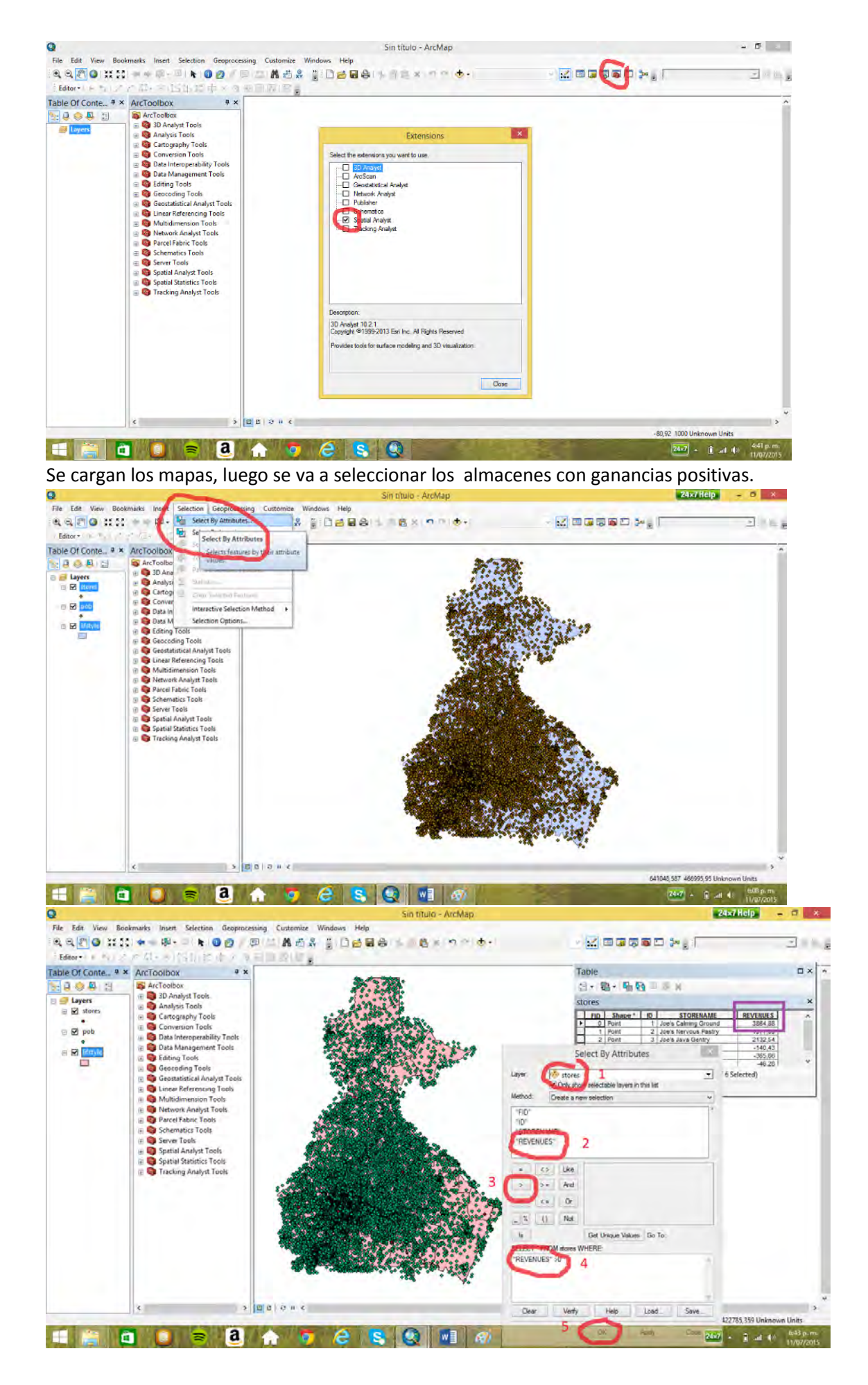

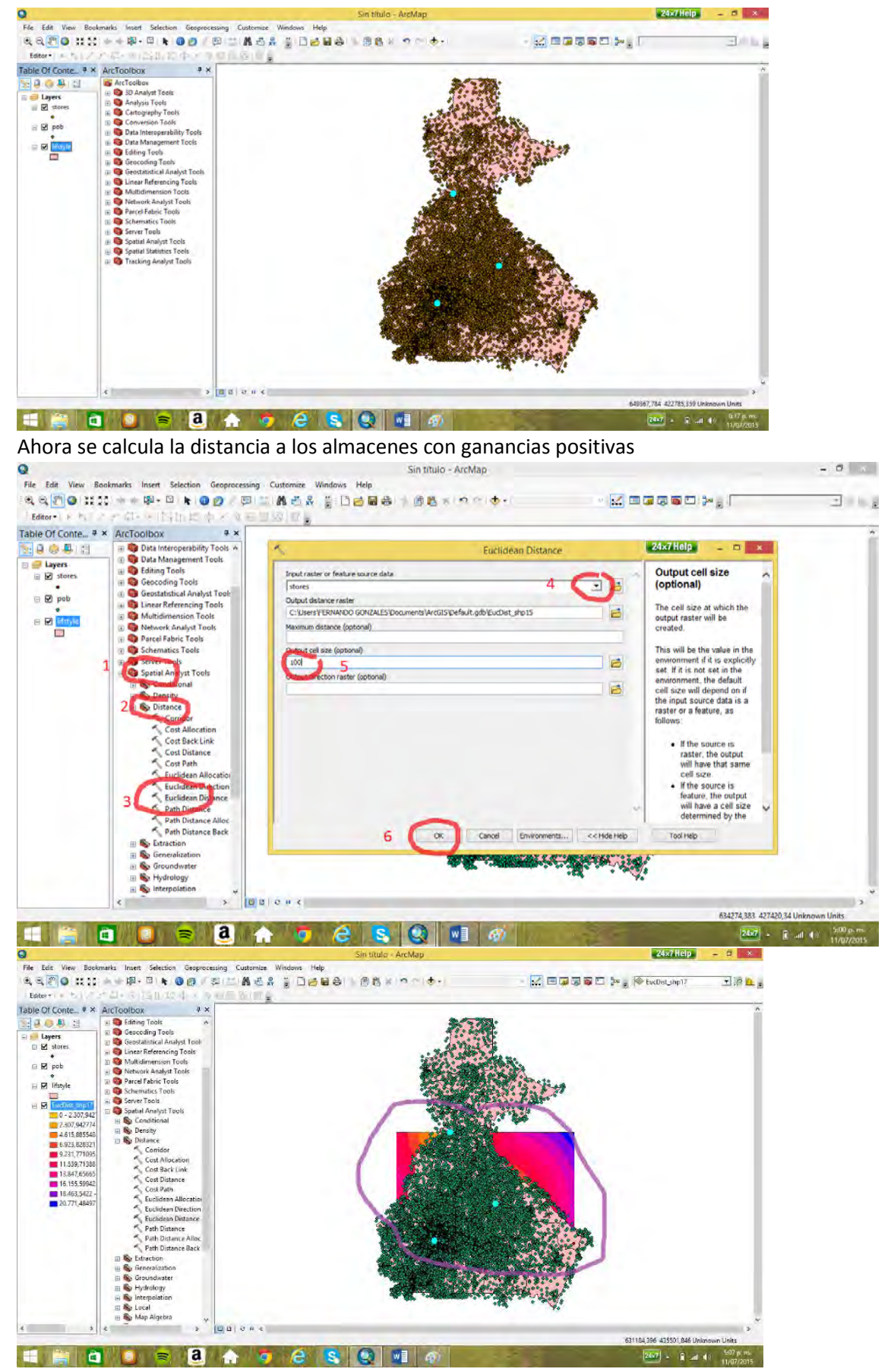

El mapa no abarca todo el espacio de análisis por tanto se elimina el mapa de distancias obtenido, y se introducen otros puntos al mapa de *stores*

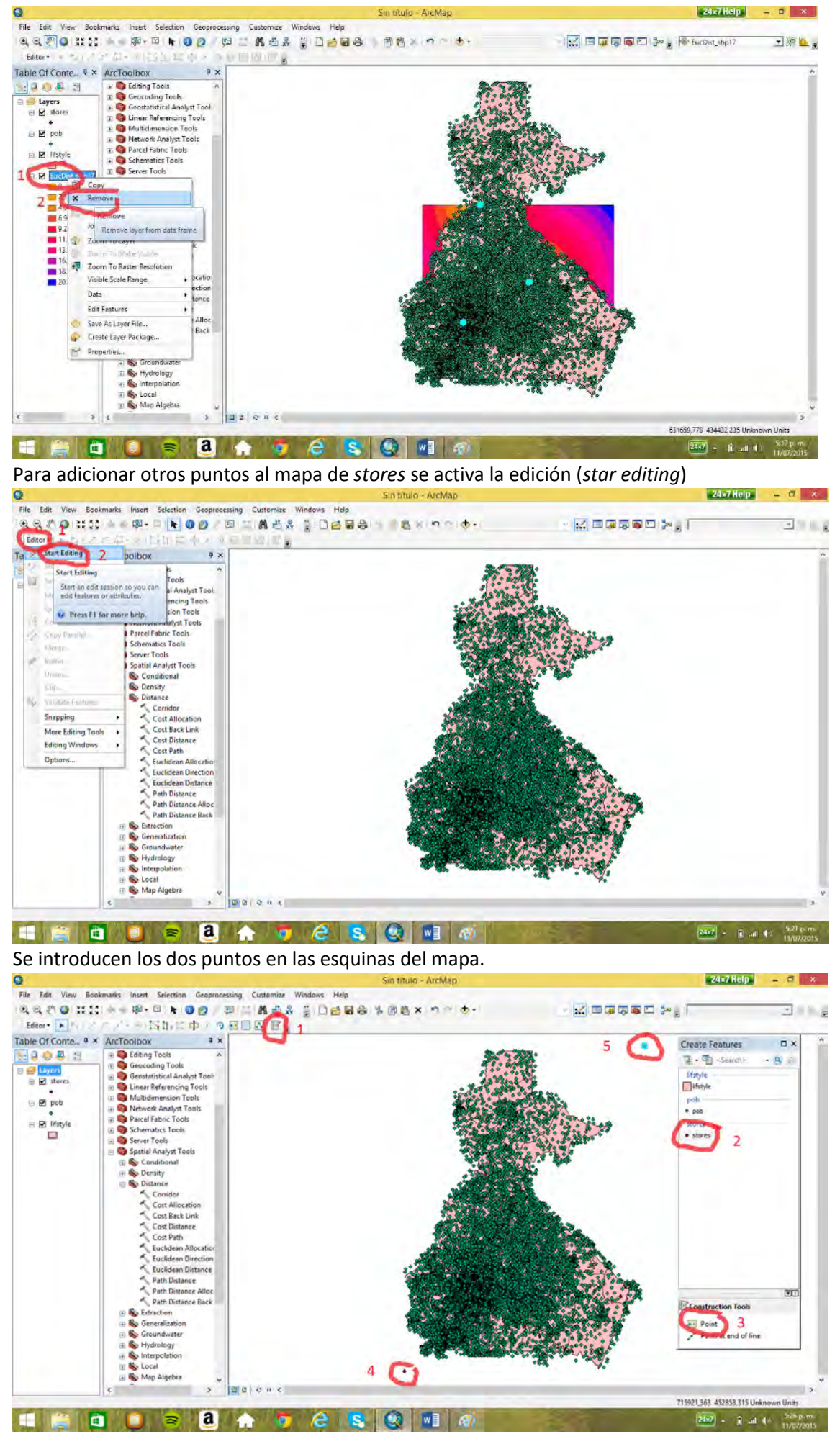

Se selecciona de nuevo los almacenes con ganancias.

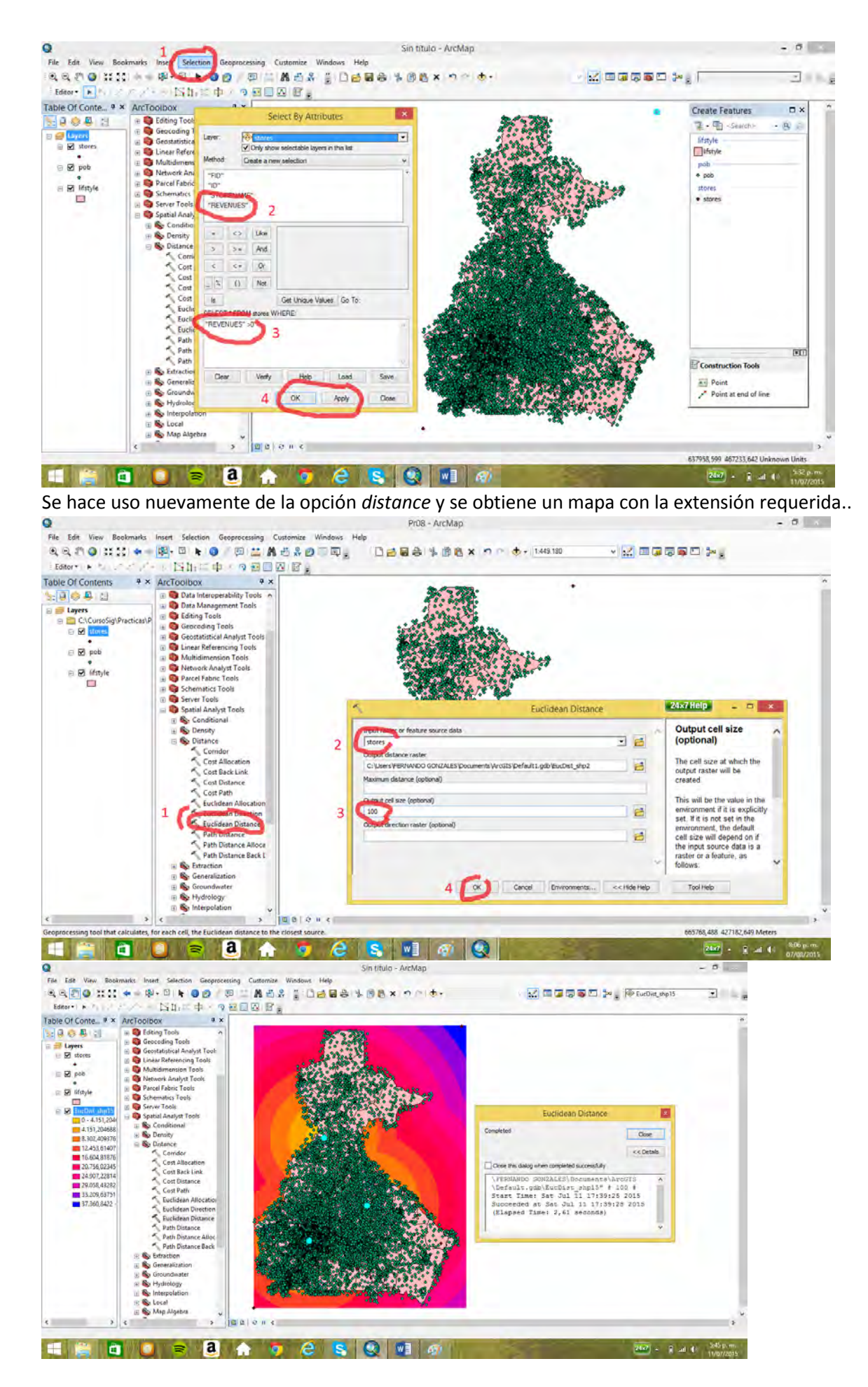

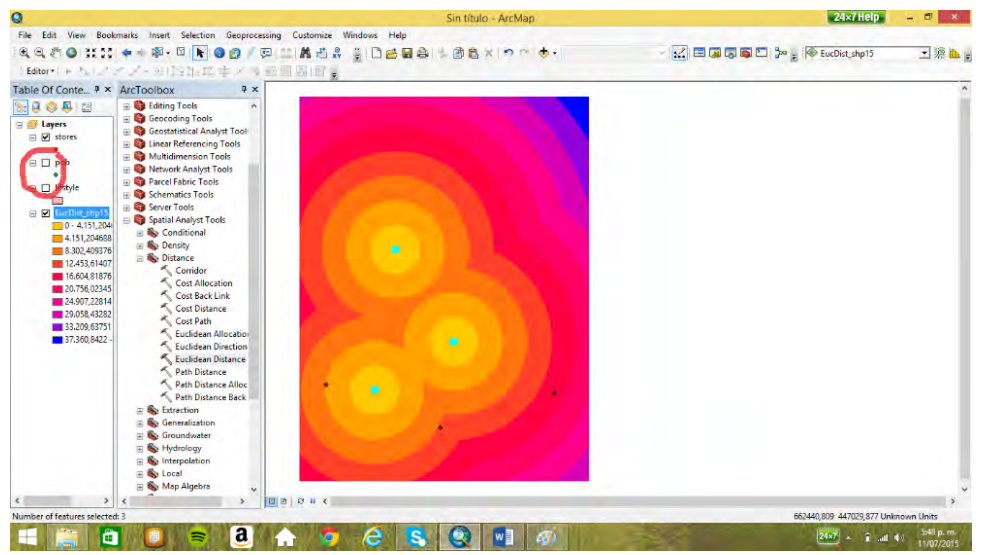

Ahora se halla la densidad poblacional haciendo uso de la variable *POB100* en el mapa de población (*pob*) y mediante la opción *kernel density* del cajón *density*. La cual permite definir el tamaño de la celda (*cell size*) y el radio de búsqueda (*search radius*).

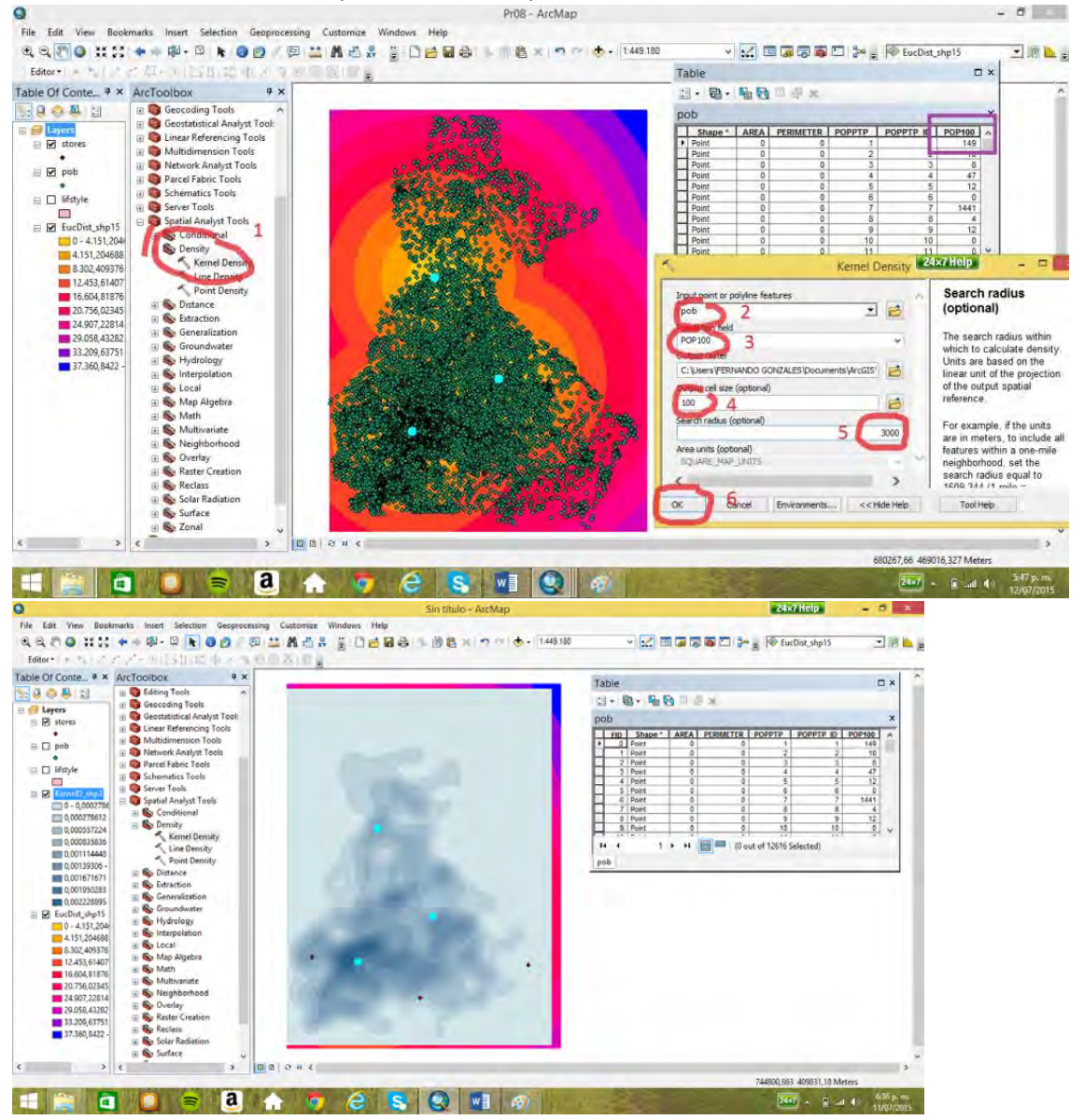

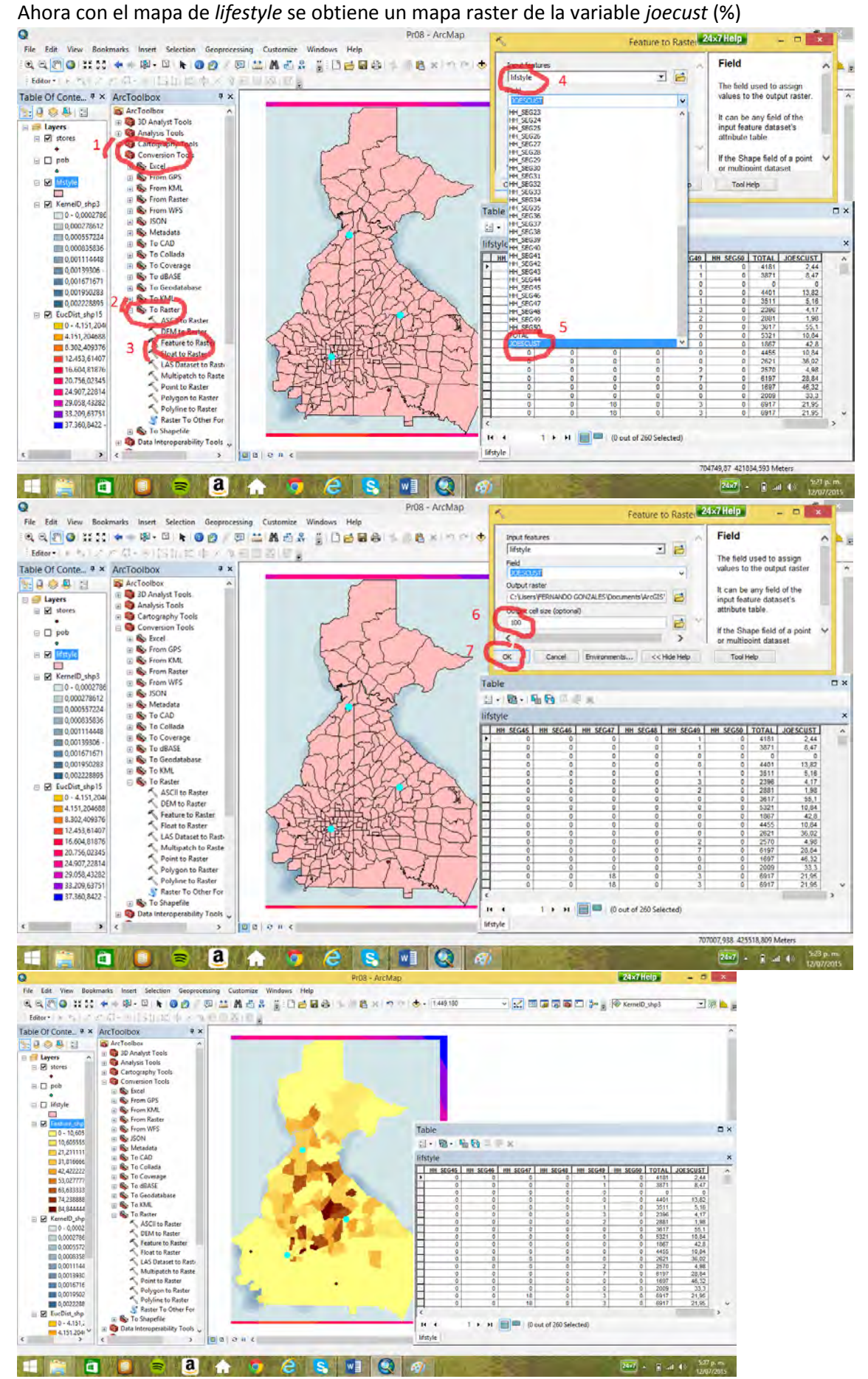

Como las tres variables son de cualidades totalmente distintas: distancia, densidad poblacional y porcentaje, se reclasifica cada una de ellas en 10 clases quedando cada una de las variables tomando valores de 1 a 10, para lo que se utiliza la herramienta *reclass.*  Primero se reclasificará la distancia

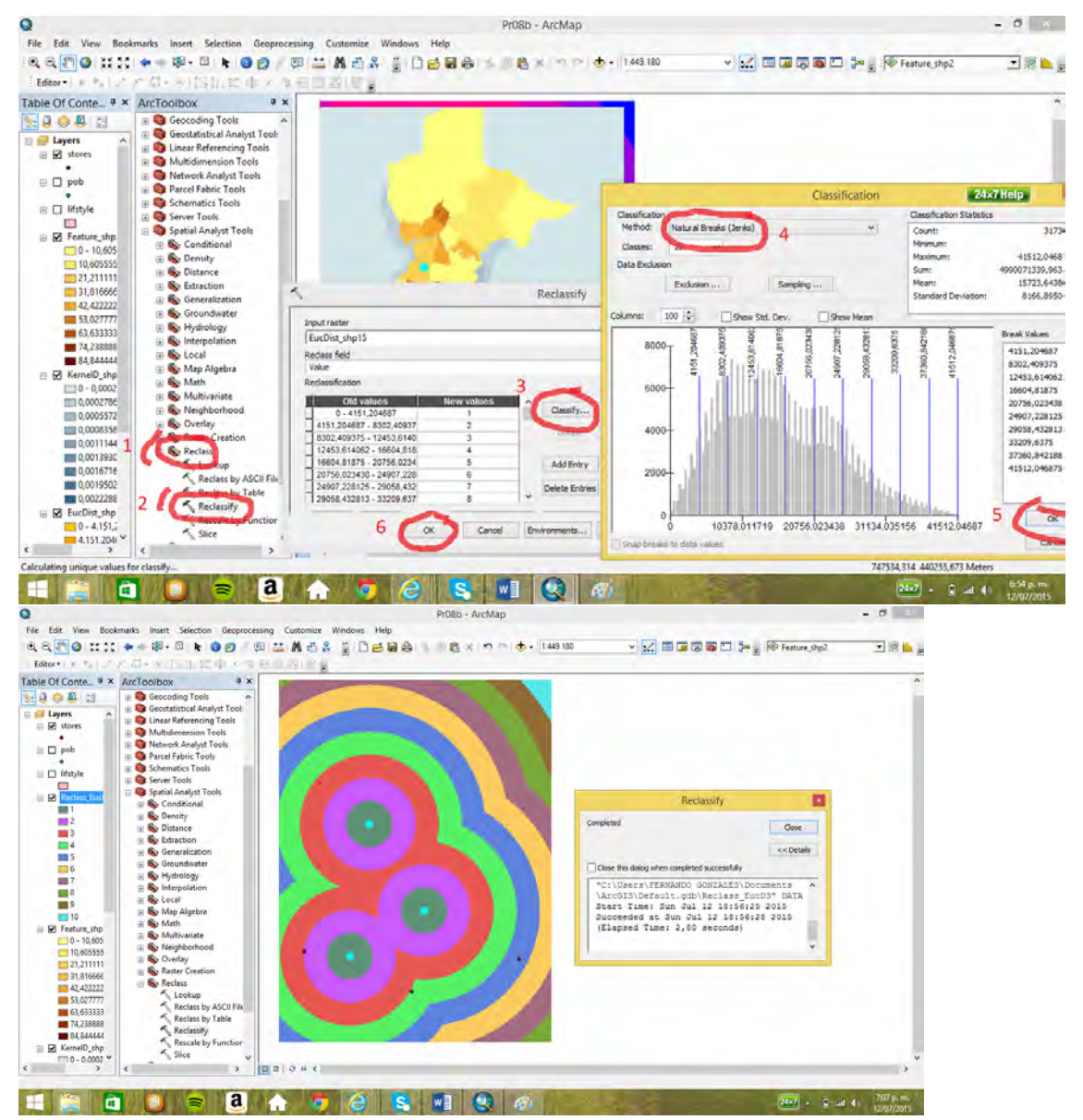

Se da la misma gama que la distancia a la reclasificación de distancia, y se aprecia la similitud entre

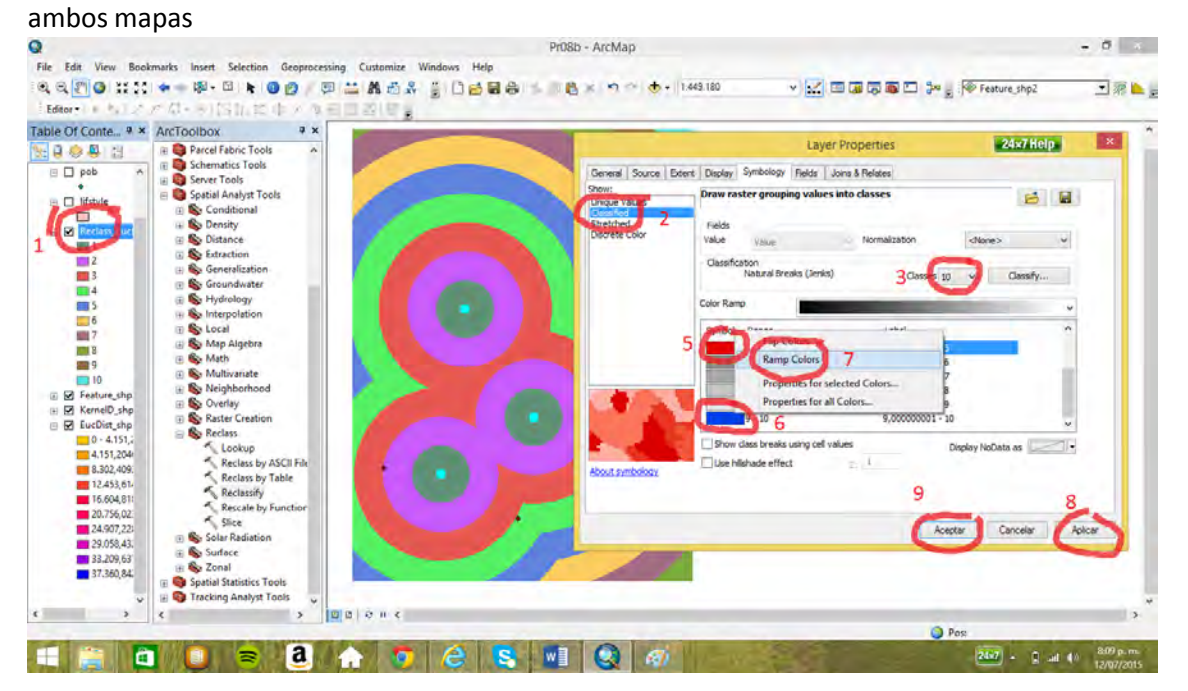

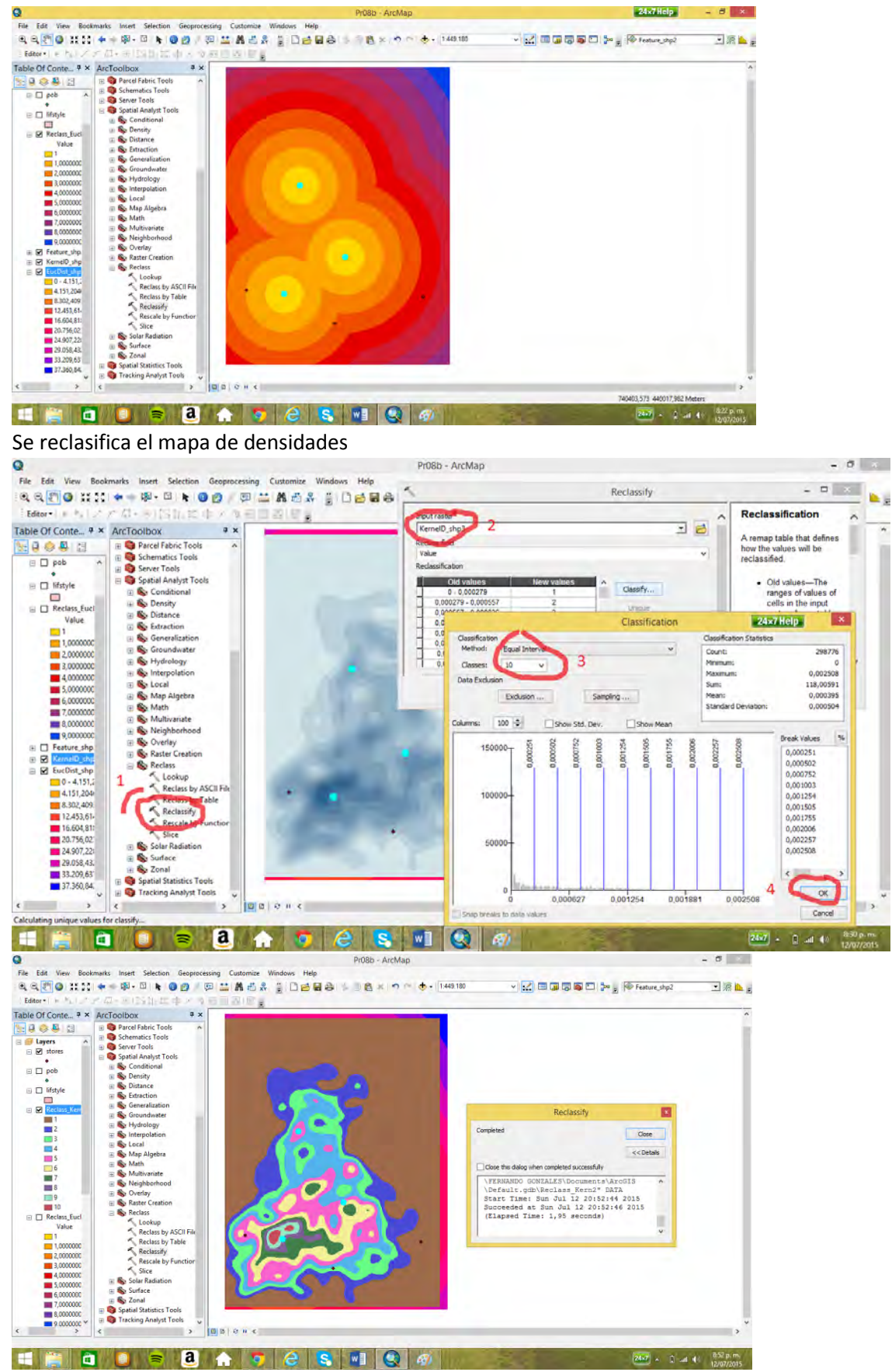

Se da la misma gama que la densidad a la reclasificación de densidad

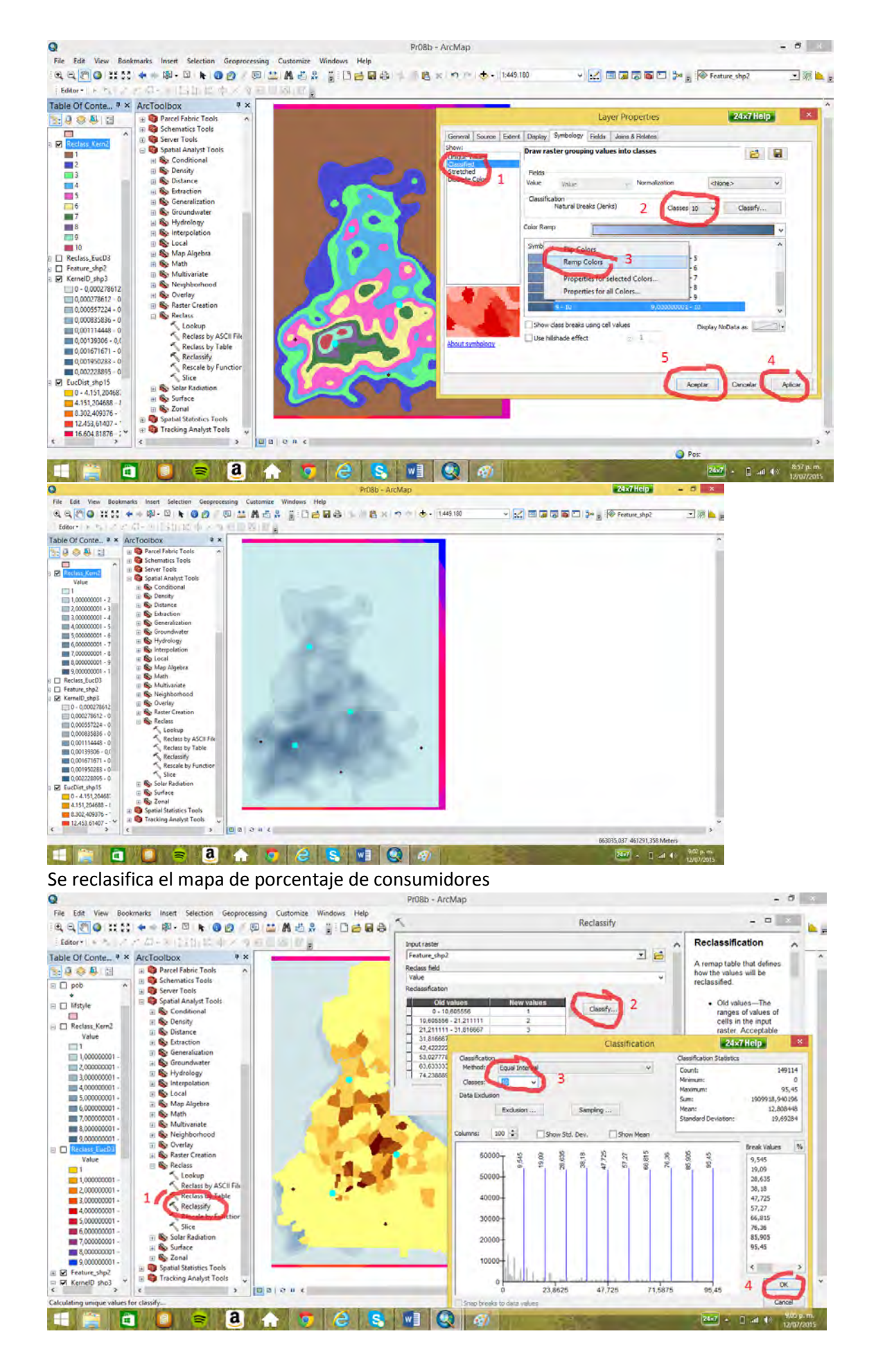

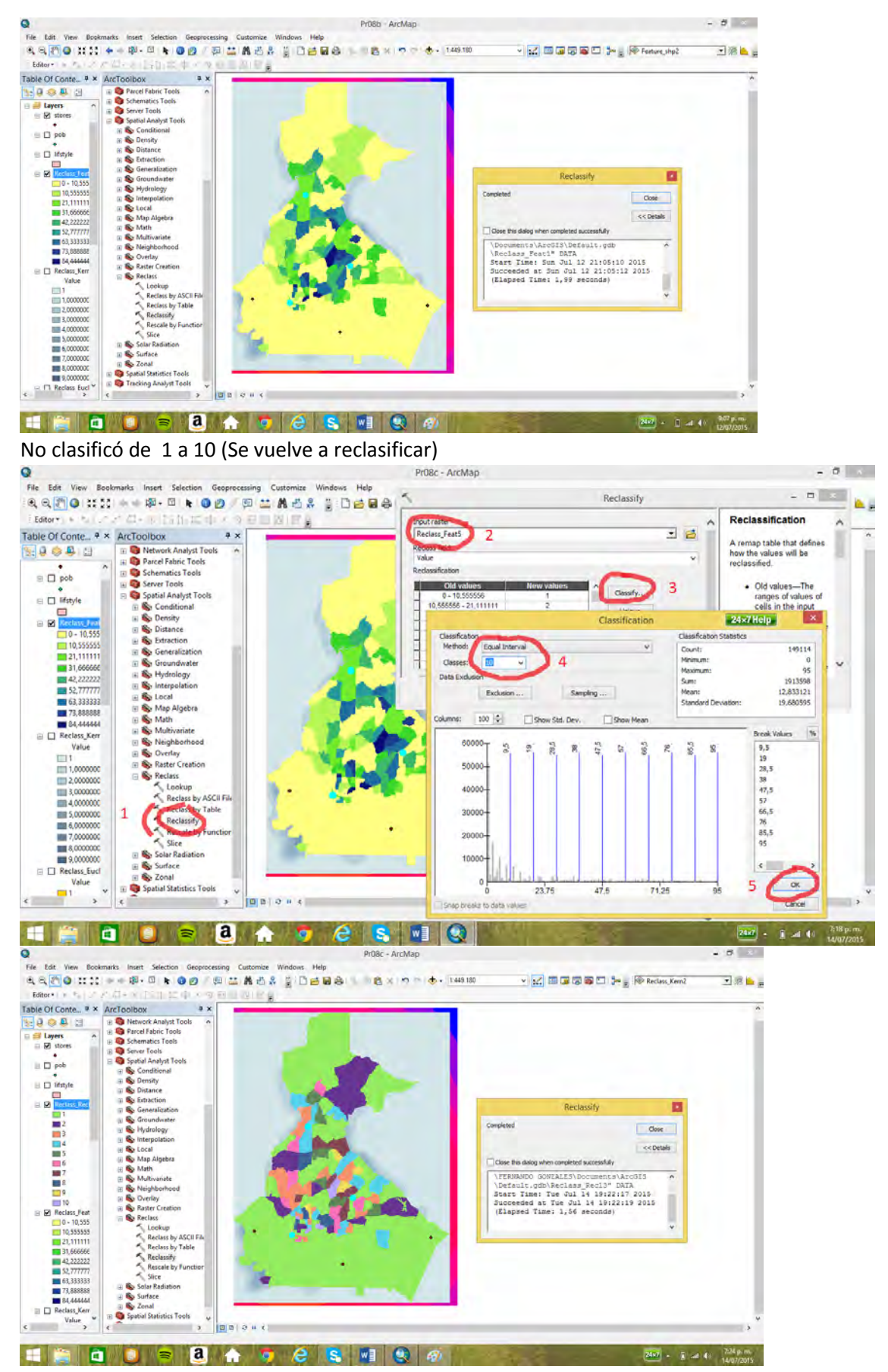

Se da la misma gama que el mapa de porcentaje de consumidores

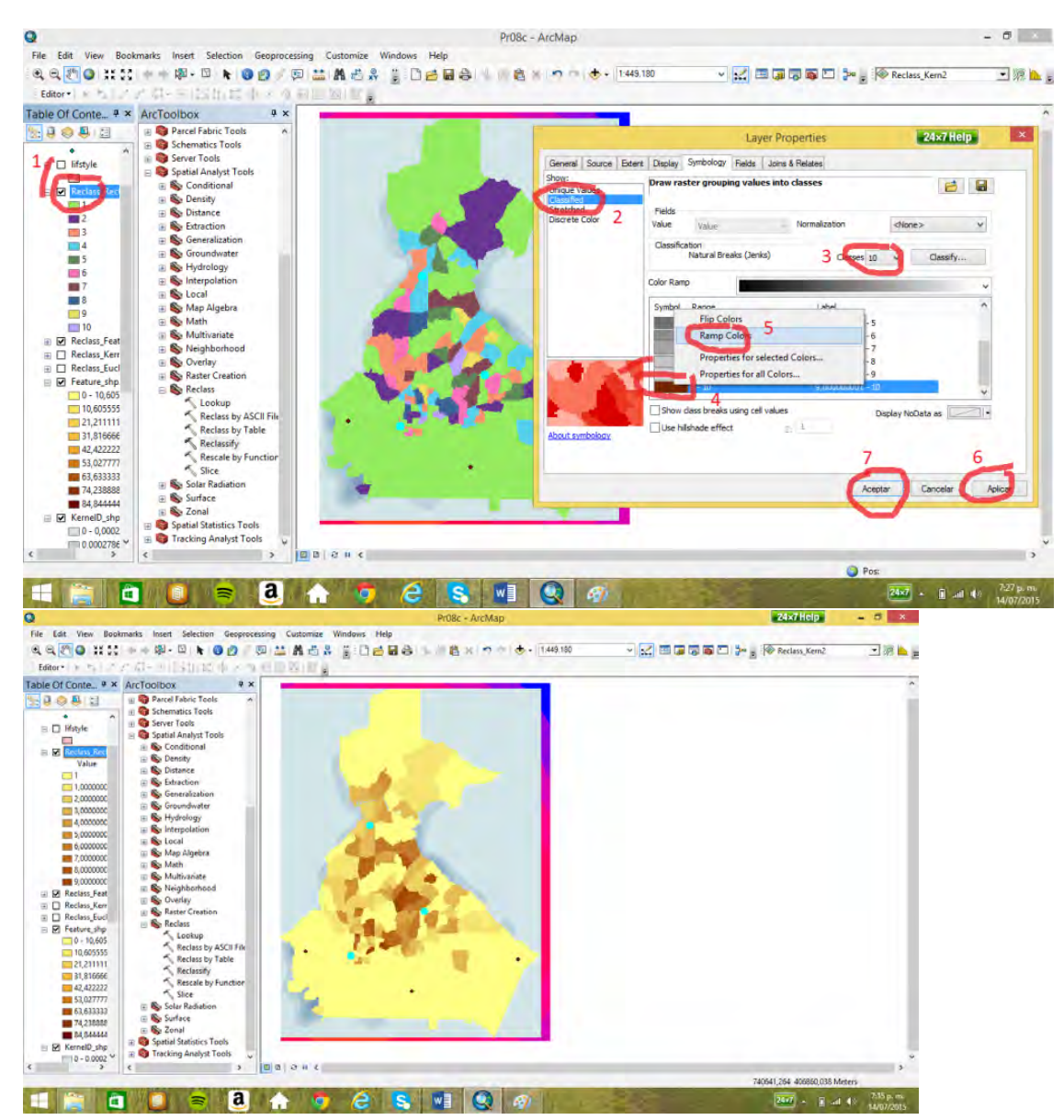

Con los tres mapas reclasificados de 1 a 10 se construye un criterio que es la suma de los tres

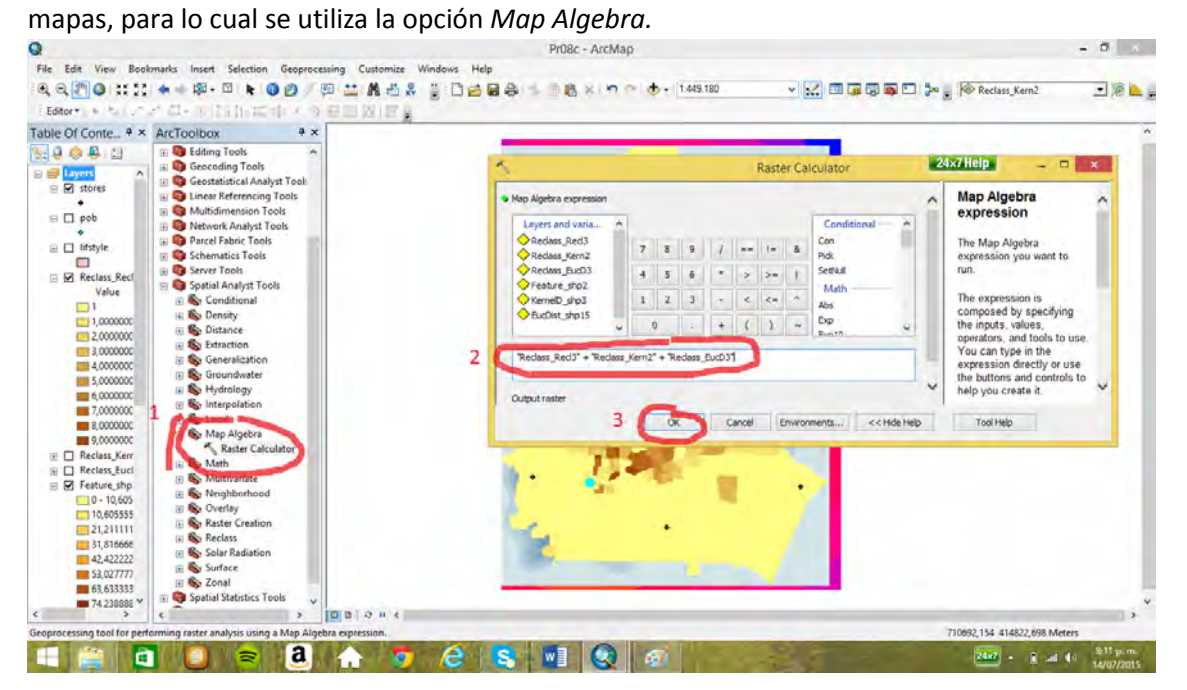

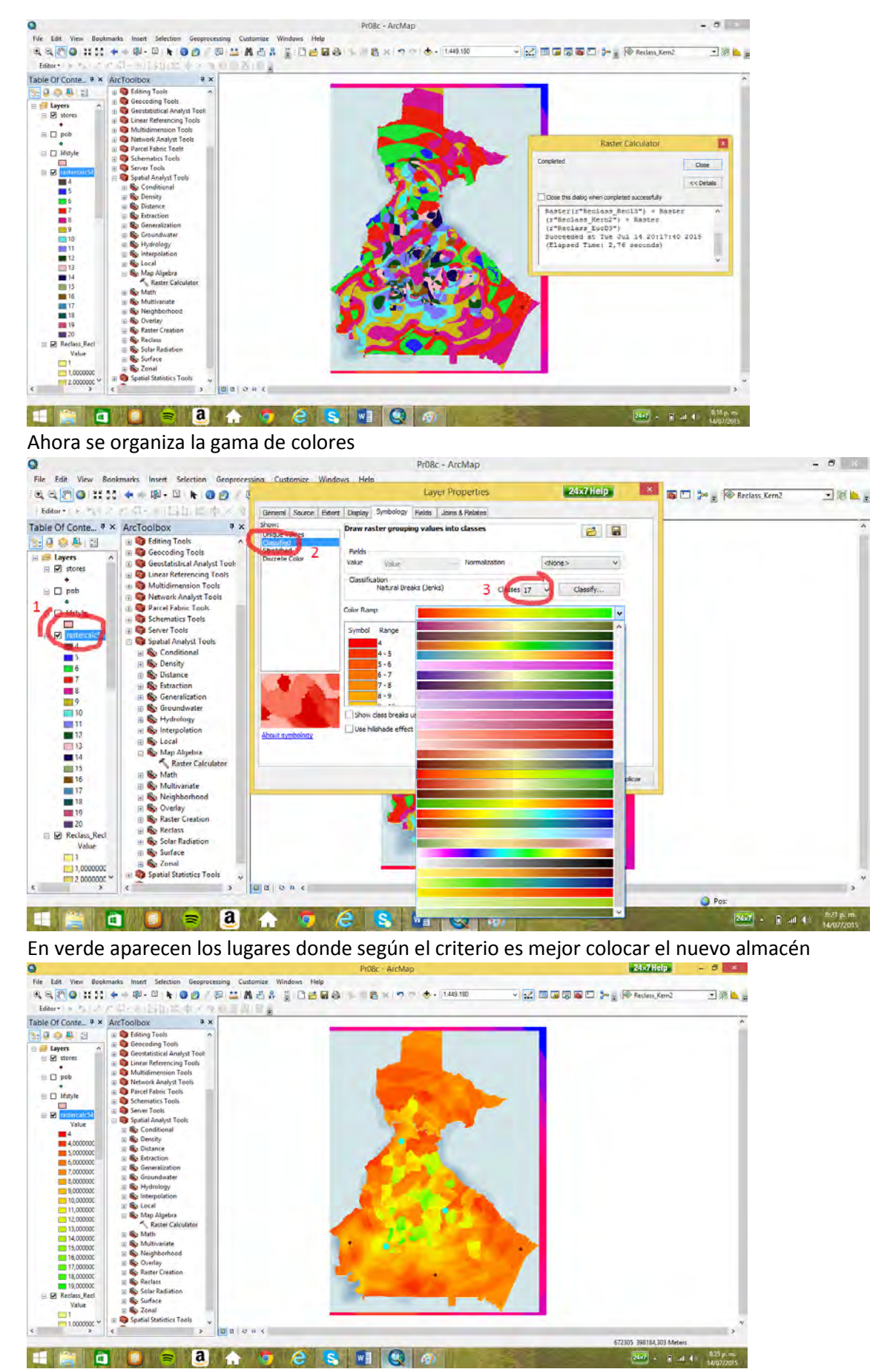

Se puede discriminar aún más la gama, para definir mejor los lugares objetivo donde ubicar el nuevo almacén.

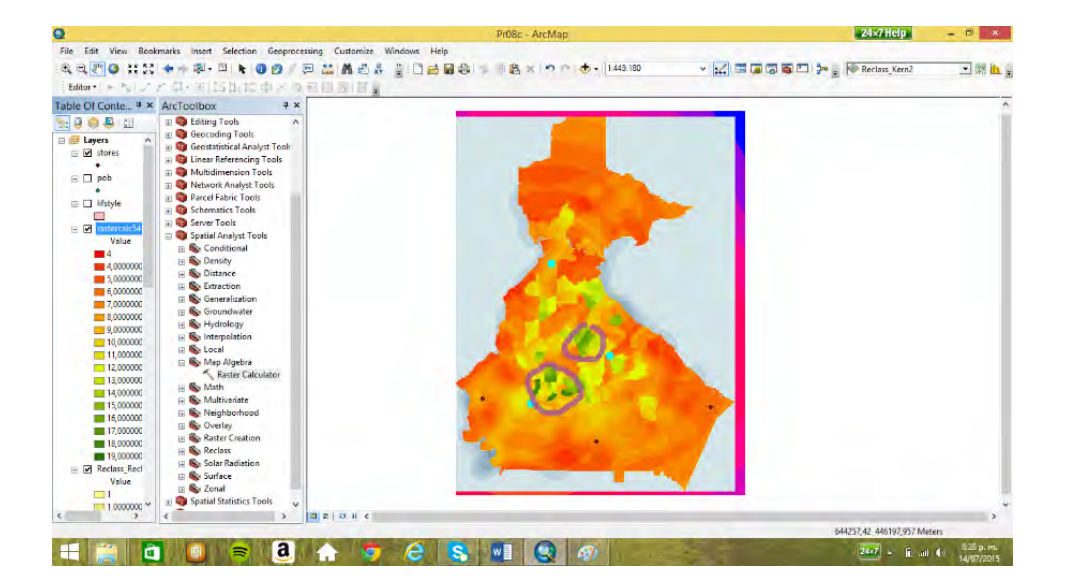

# **12. Crear mapas de pendientes y otros mapas a partir de curvas de nivel cada 2m de la ciudad de Manizales con la herramienta de análisis de superficie,** *surface* **(Pr07)**

### 12.1 Mapa de pendientes de la ciudad de Manizales

Primero, se da unidades, metros, al marco de datos. En la tabla del mapa *curvas\_mnzles* se aprecia el campo *altura2* que se va utilizar para hacer los procedimientos el cual contiene curvas de nivel cada 2 metros. Topografía de gran detalle equivalente a una escala aproximada del 1:1000.

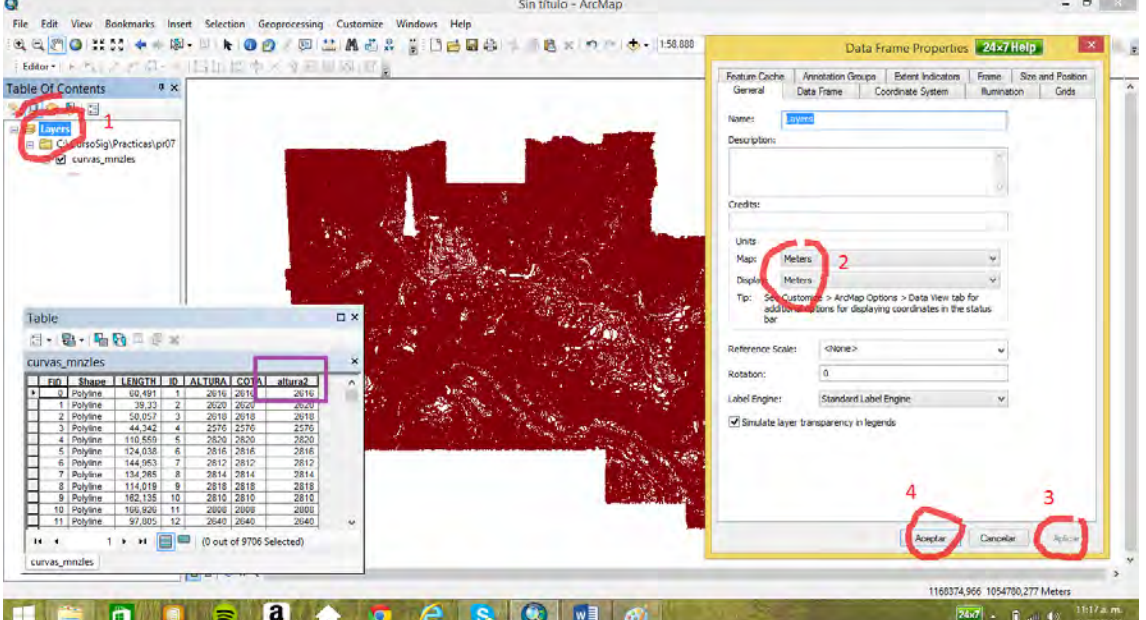

Se crea un mapa raster de la topografía de Manizales (grid) utilizando la caja de herramientas *saptial analyst tools*, y la opción *euclidean allocation* en el cajón *distance.* En el mapa de *curvas\_mnzles* se aprecia un hueco, resaltado, que es preciso llenar por eso se usa la opción *maximun distance* con 80 m. Se da un tamaño de la celda de 10 m en *cell size*.

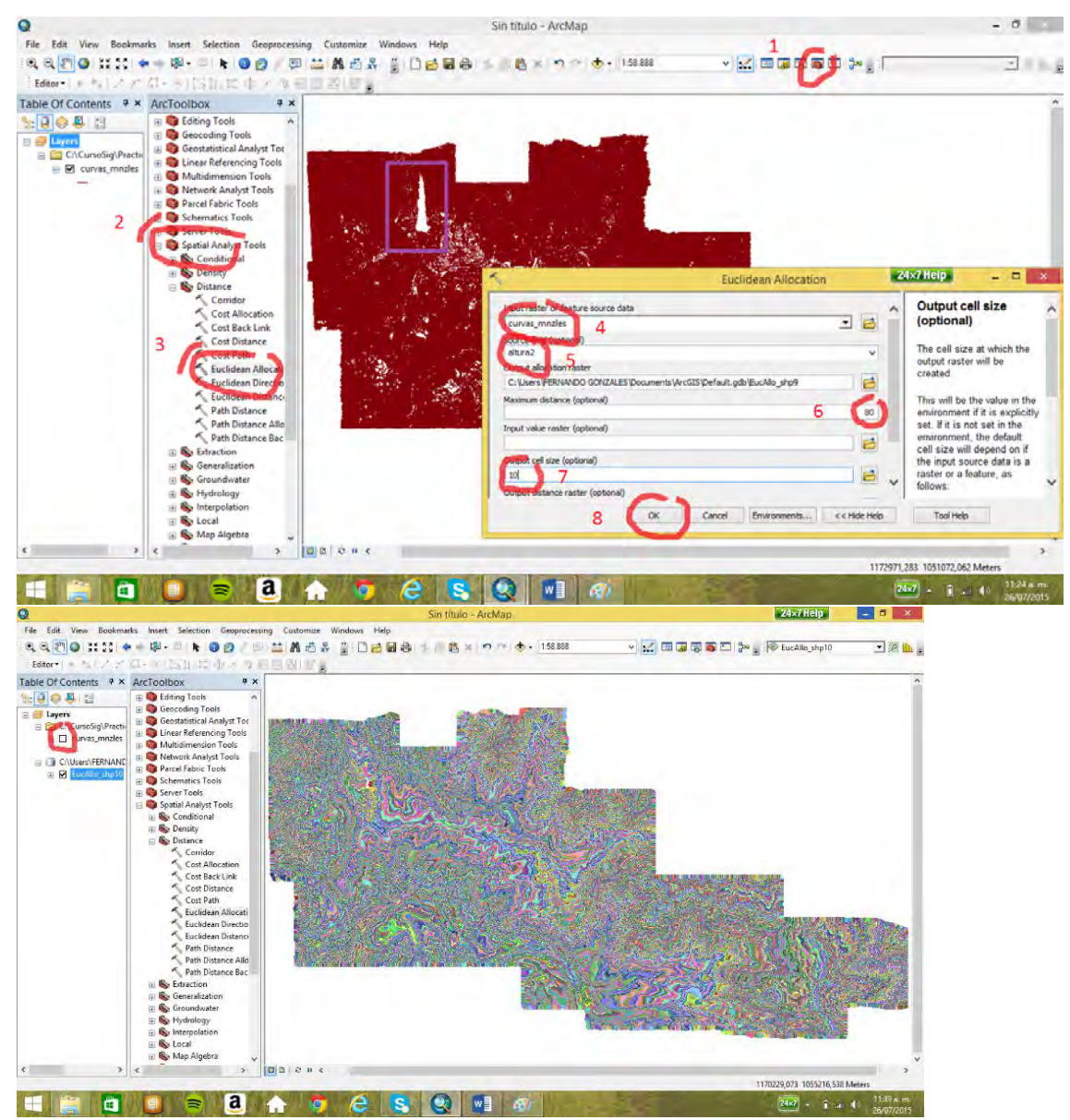

A este mapa resultado es preciso darle una gama para que se entienda y se puedan apreciar

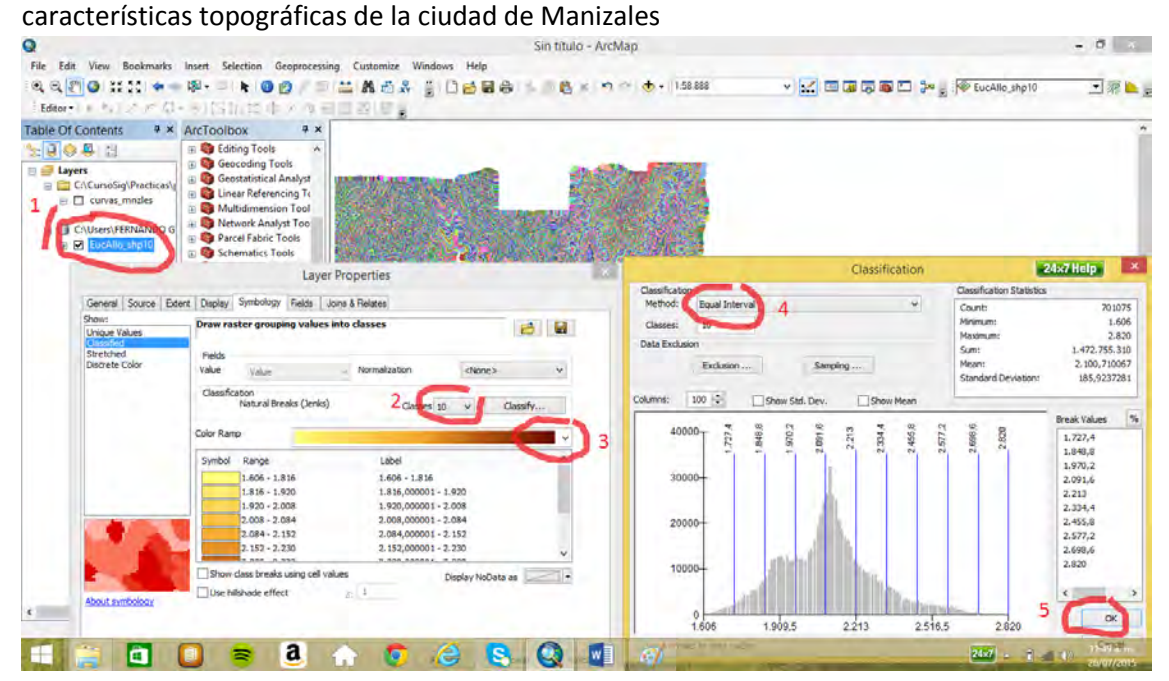

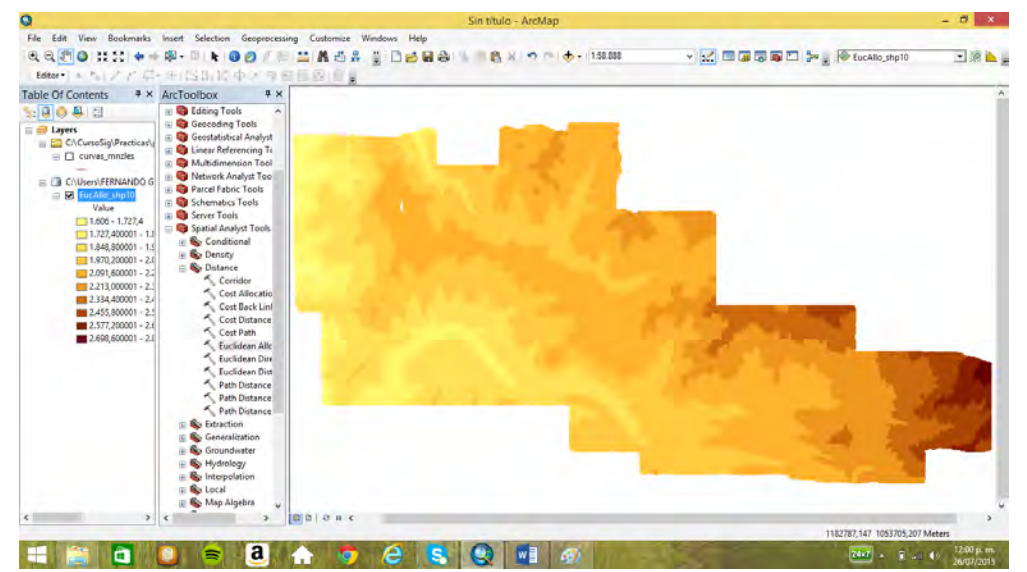

Ahora se va crear el mapa de pendientes (slope) con la opción *slope* en la caja de herramientas

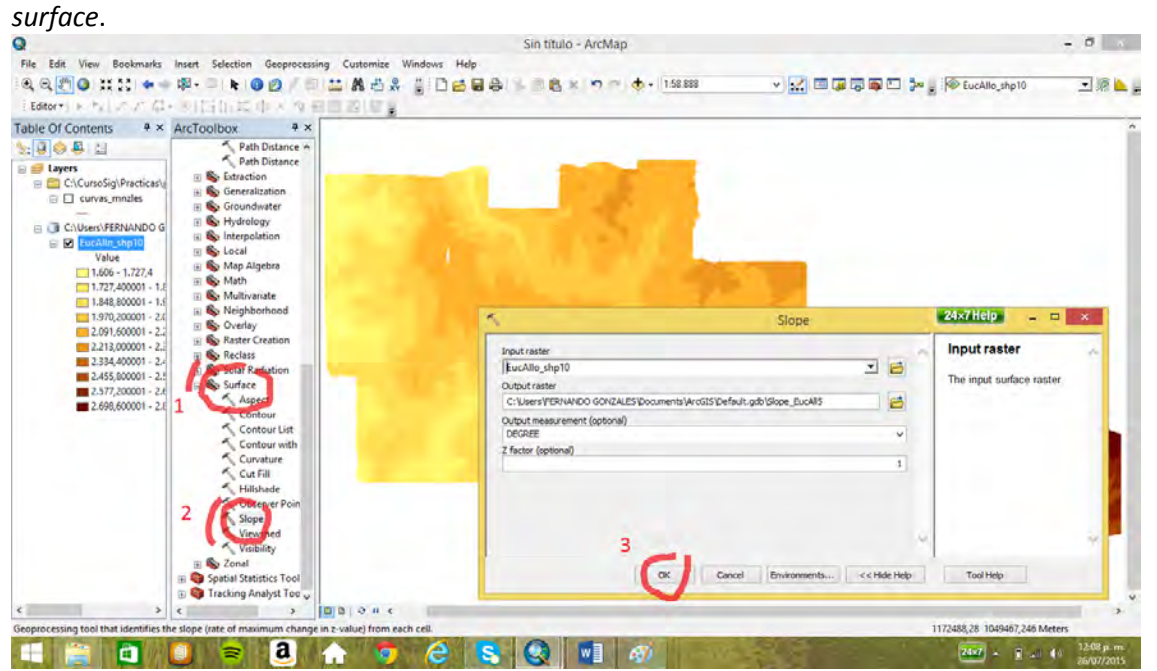

Las pendientes altas quedan graficadas enrojo. Se aprecia algunas de las características

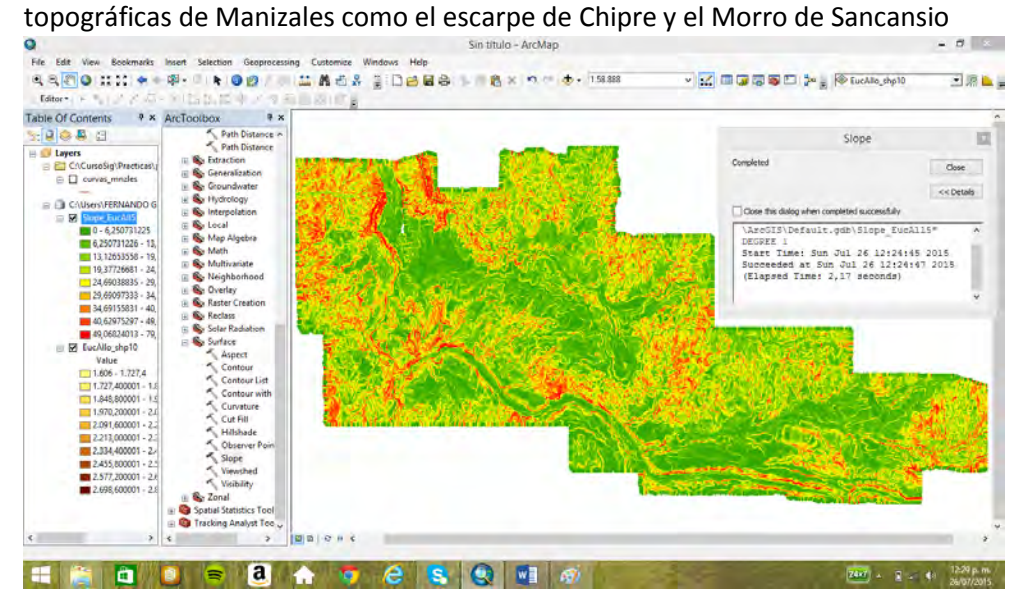

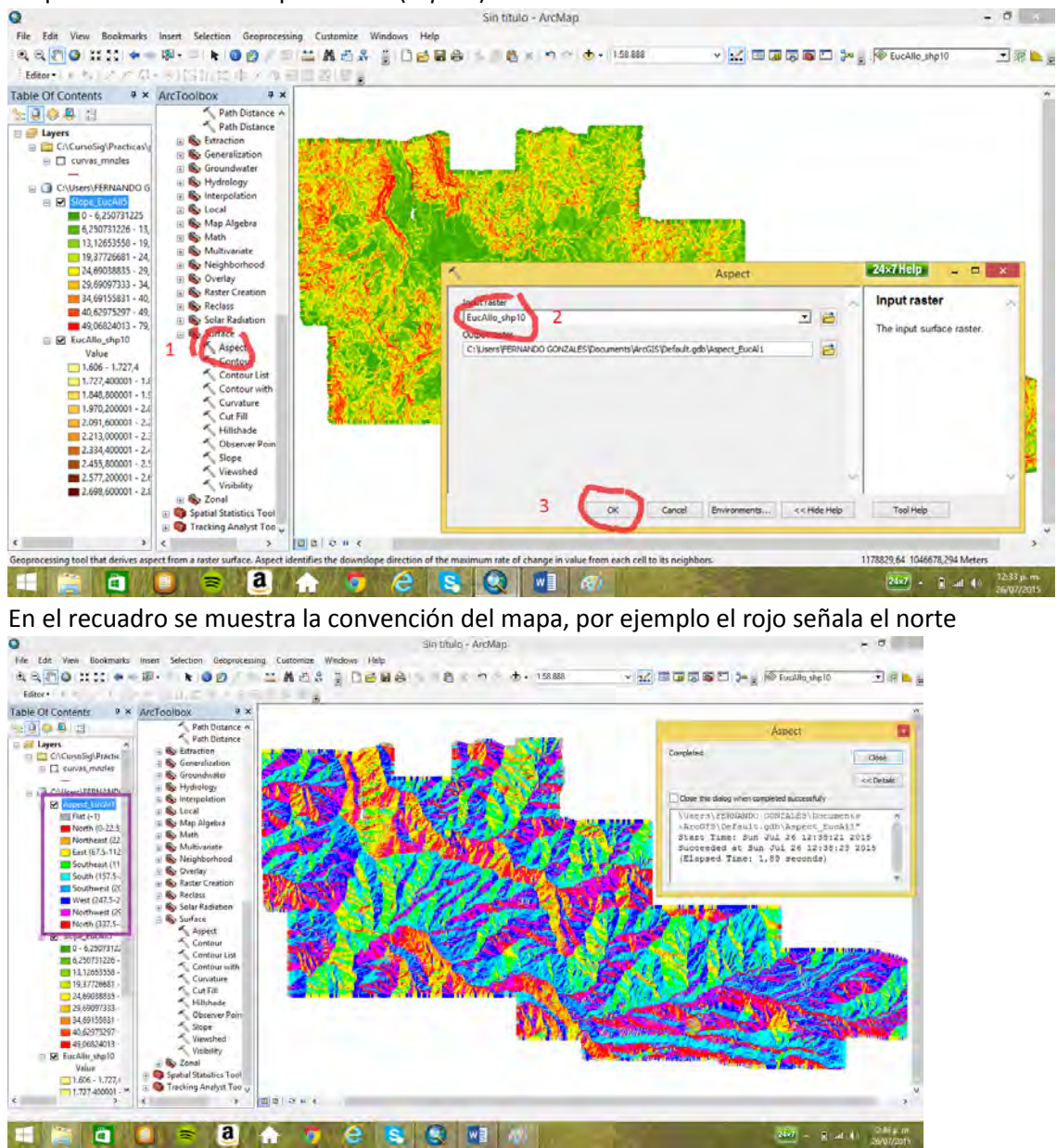

Mapa de dirección de la pendiente (*aspect*)

Crear un sombreado (*hillshade*). En este caso el foco de iluminación, el sol, se encuentra en el oriente, con un ángulo de elevación correspondiente a las 9:00 horas. .

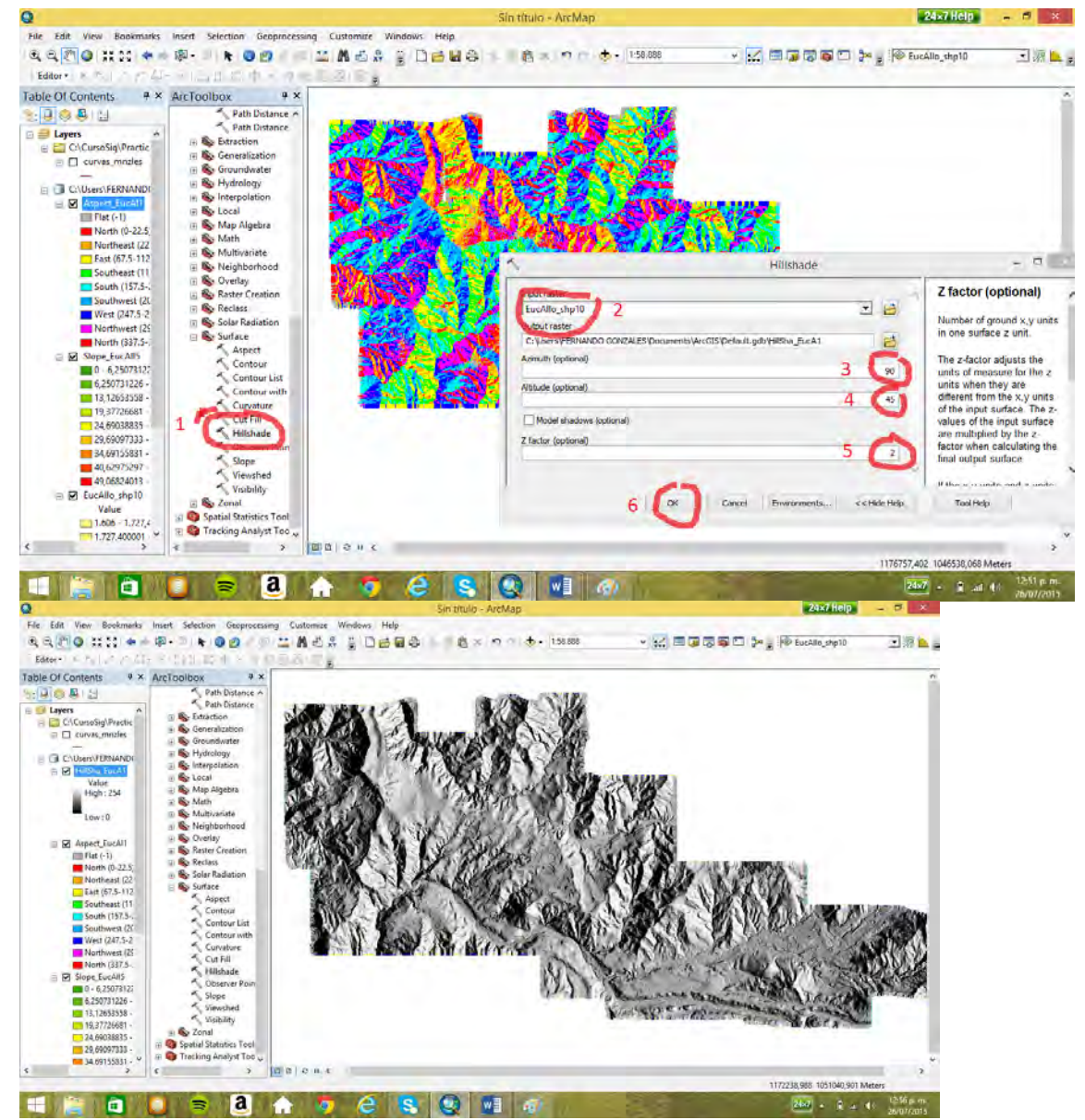

Ahora se crea un sombreado con el sol en el poniente y un ángulo de elevación correspondiente a

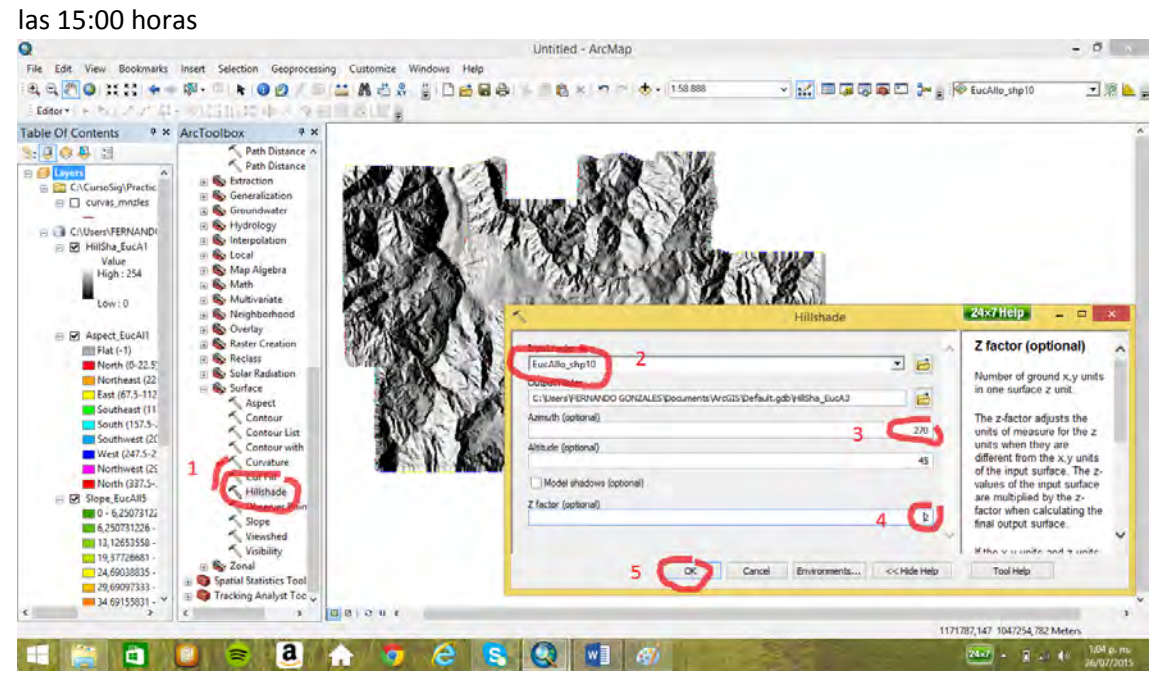

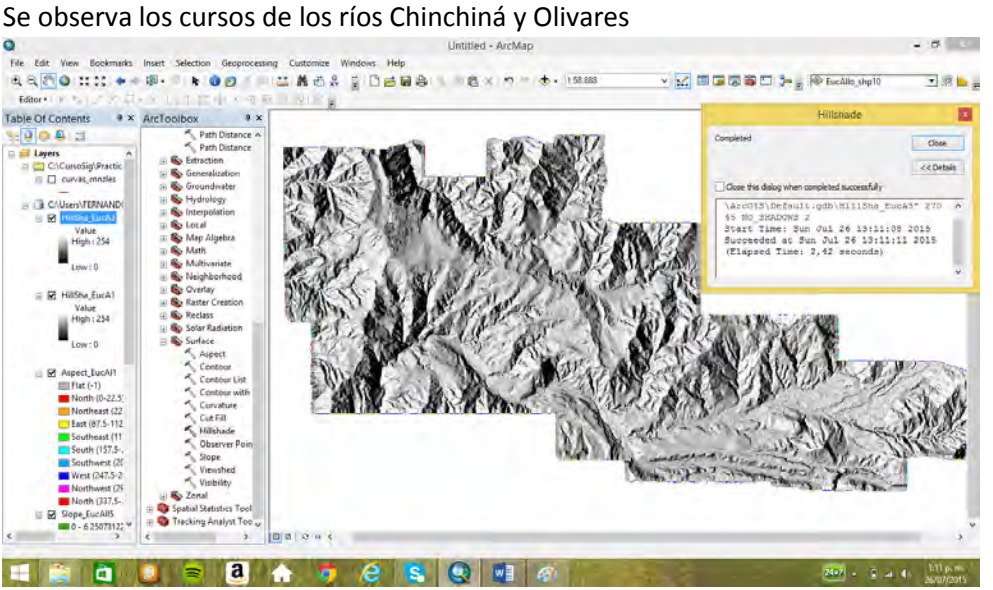

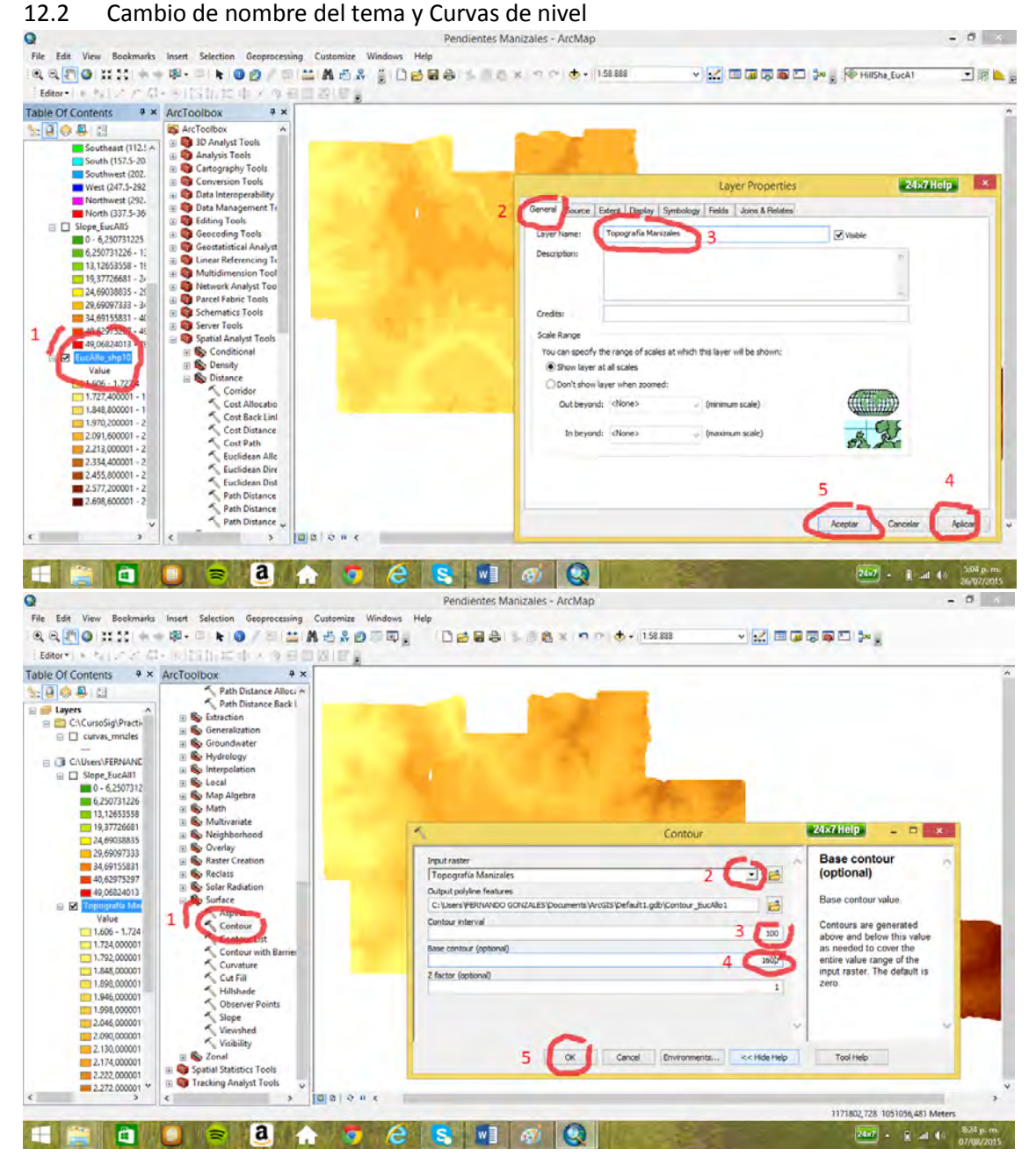

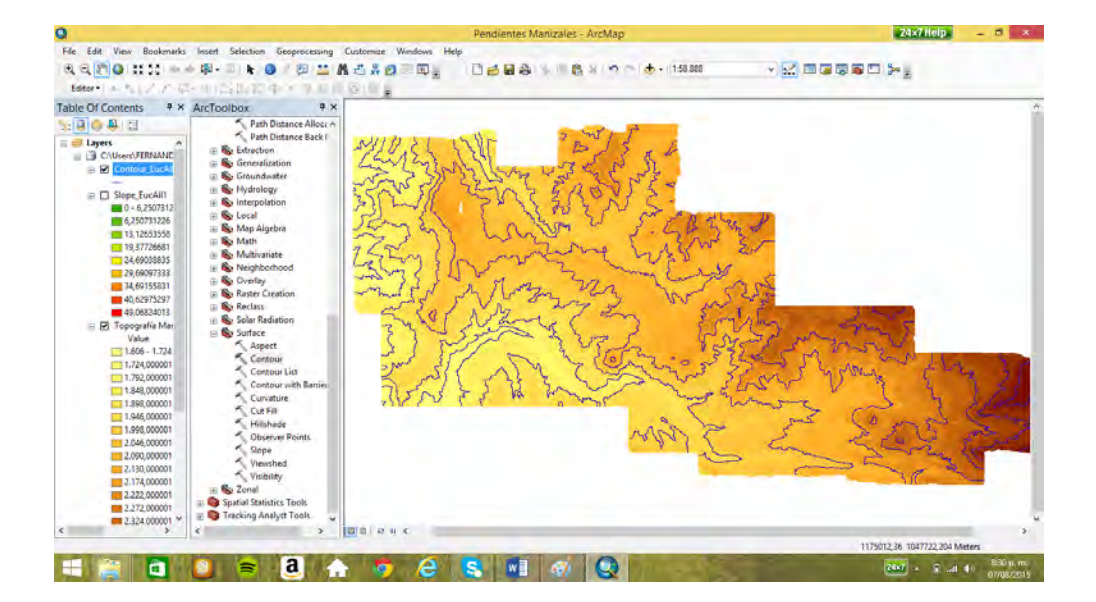

### 12.3 Áreas con más de 25° de pendiente

Para este mapa es necesario usar la opción *raster calculator*, en la cual se introduce la condición.<br>O condición de carca de carca de carca de carca de carca de carca de carca de carca de carca de carca de carca

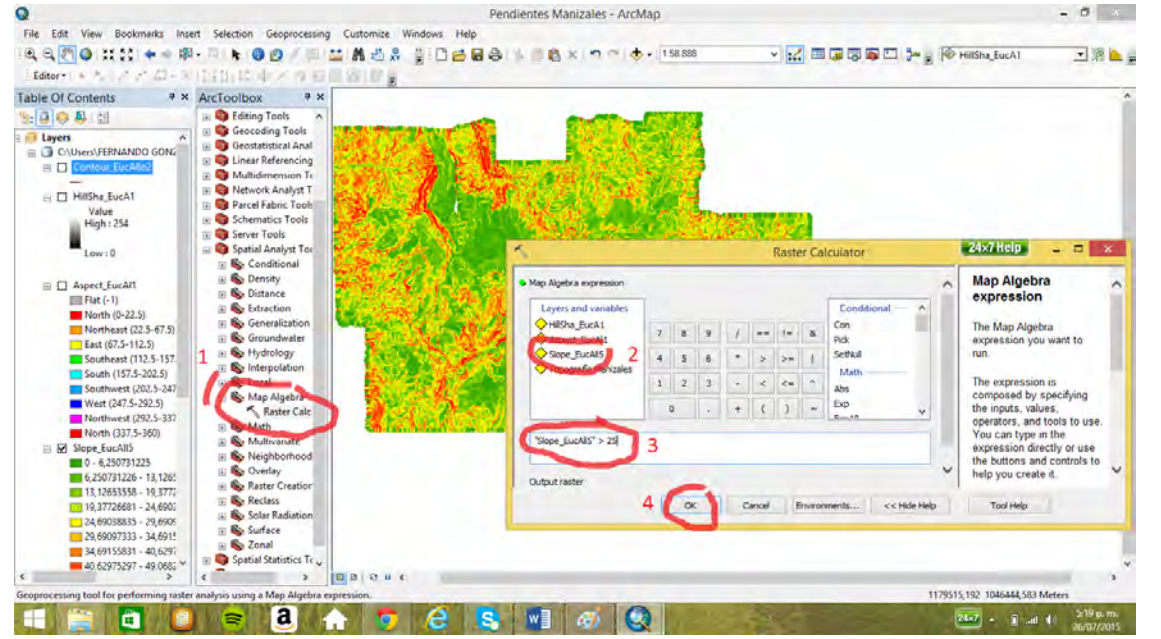

Con 1, color azul, se índica cuando la condición es cierta, es decir; se tiene una pendiente mayor

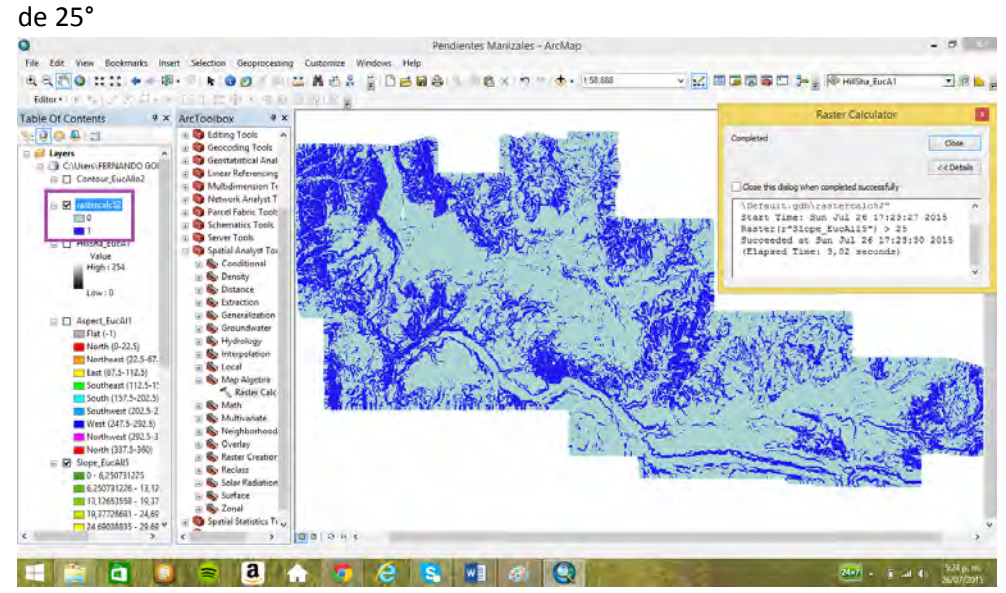

Se cambia por color rojo donde la condición es cierta, o sea donde hay pendientes fuertes mayores de 25°.

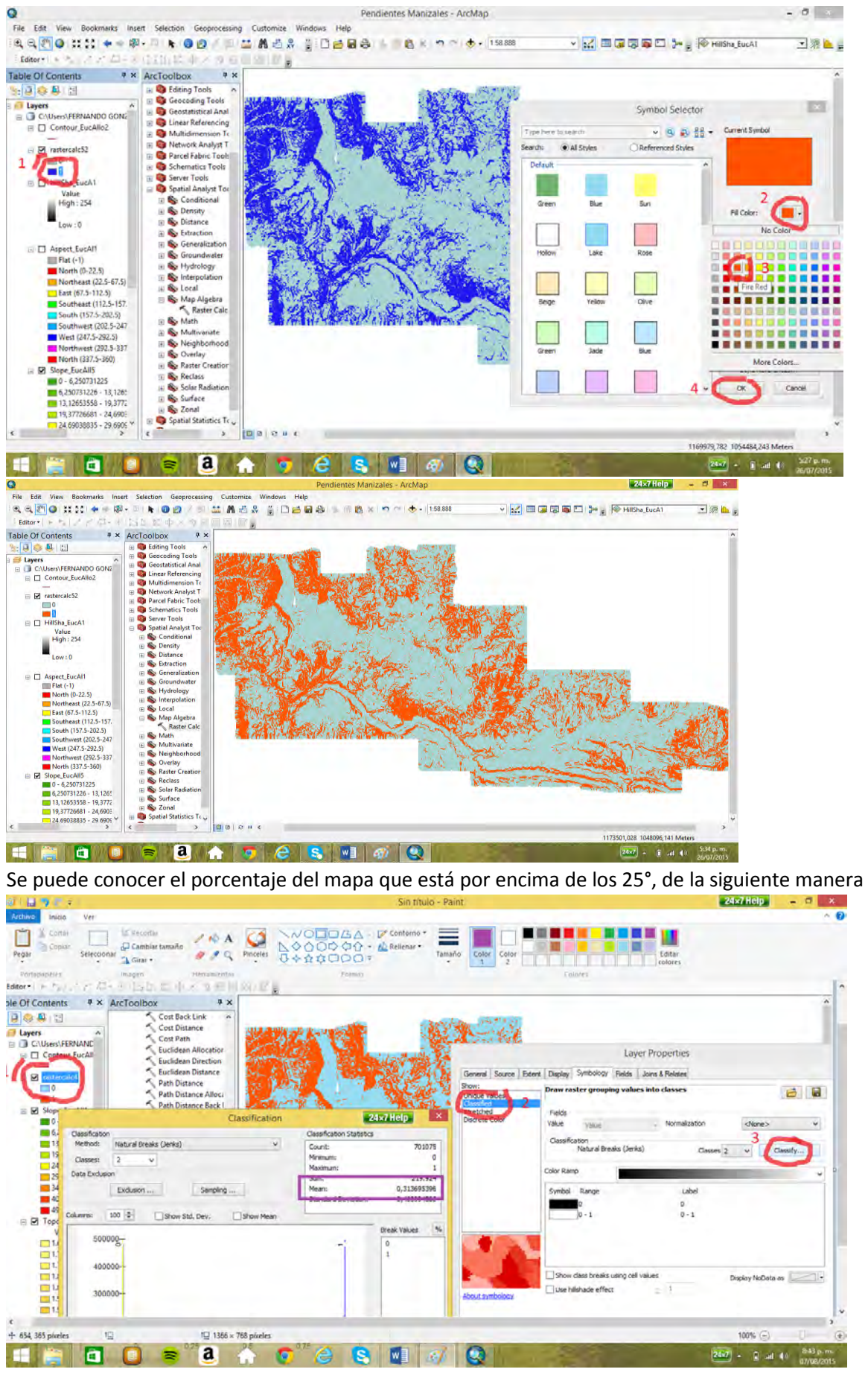

El porcentaje del mapa que cumple la condición es el 31,37% (leer en el recuadro morado y multiplicar por 100)

## **13. Histogramas univariados y bivariados (Pr09 mapas de una granja agrícola)**

13.1 Mapa de producción (yield)

Se cargan los mapas de la práctica y la tabla *yield.txt* 

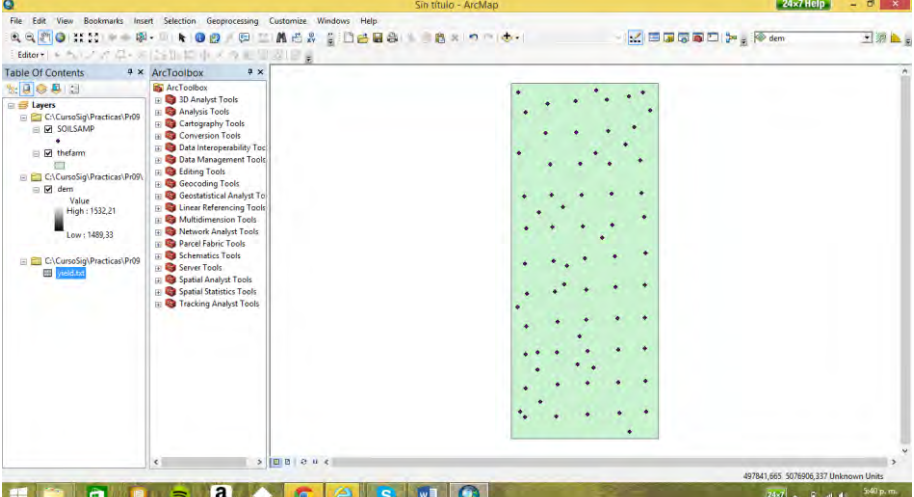

Se abre la tabla *yield* y contiene un campo de producción agrícola (*yield*) y dos campos con las

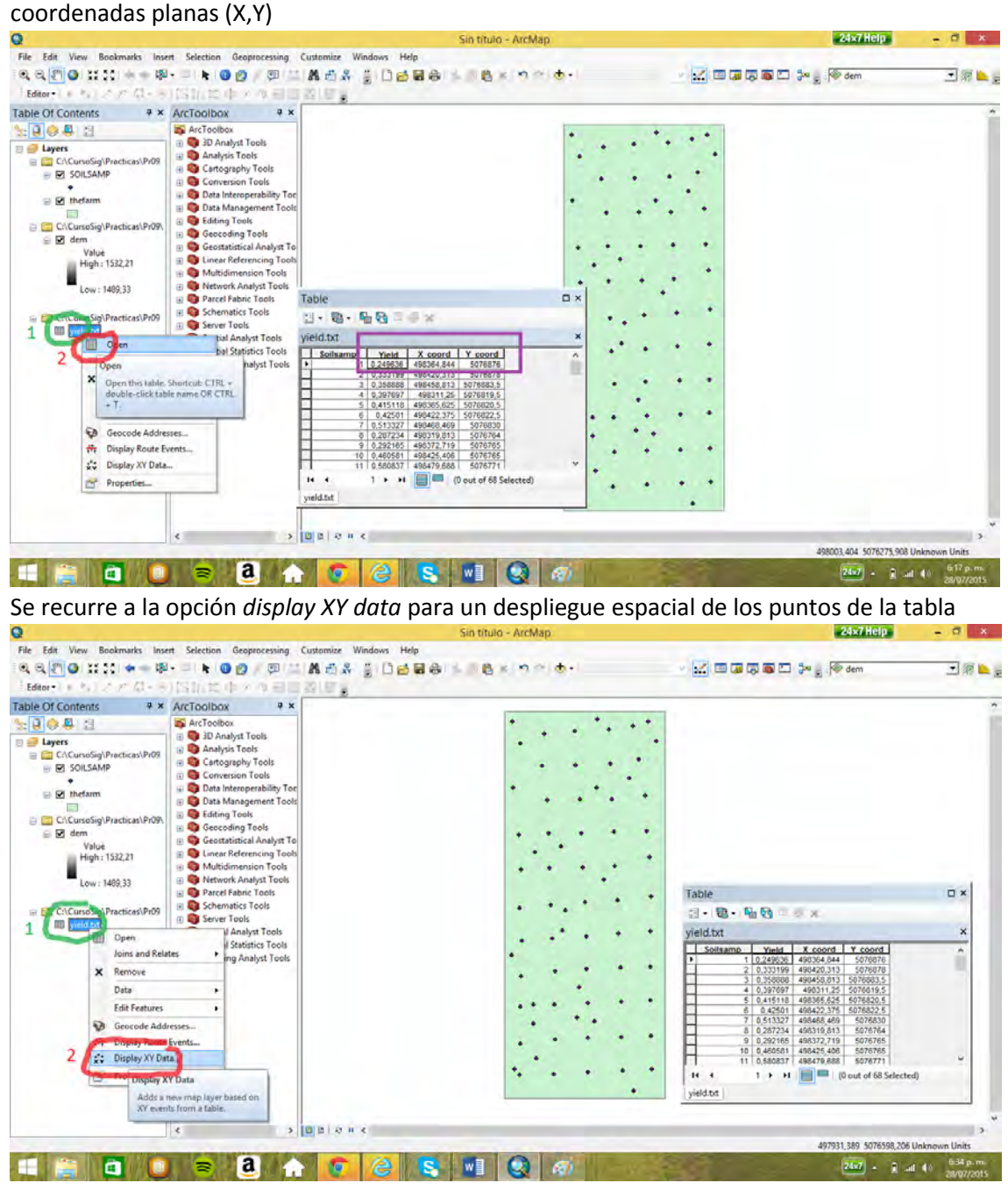

En el Z se coloca el campo *yield*

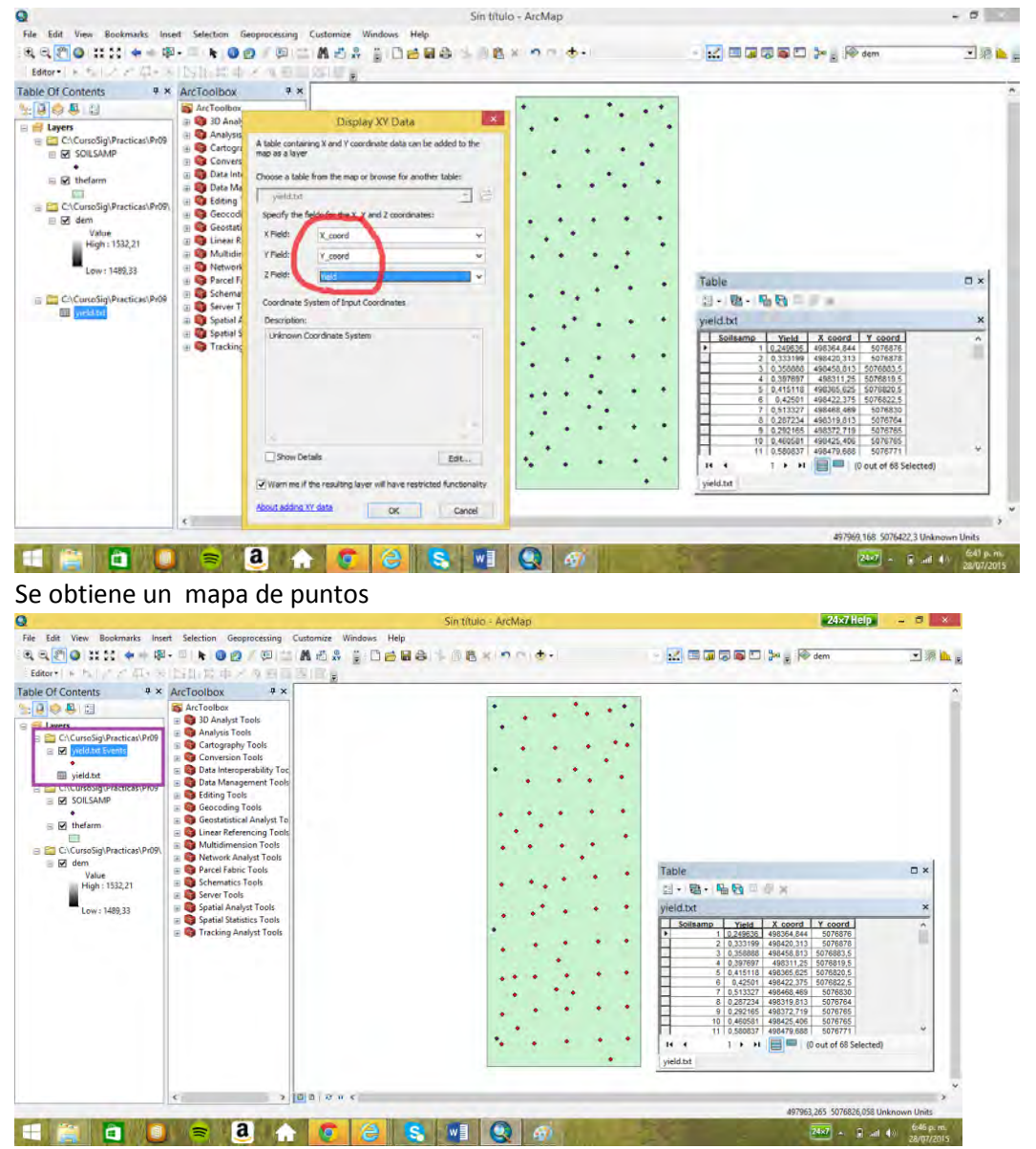

Ahora se recurre a la interpolación para lograr un mapa raster (grid) que se extienda por toda la granja

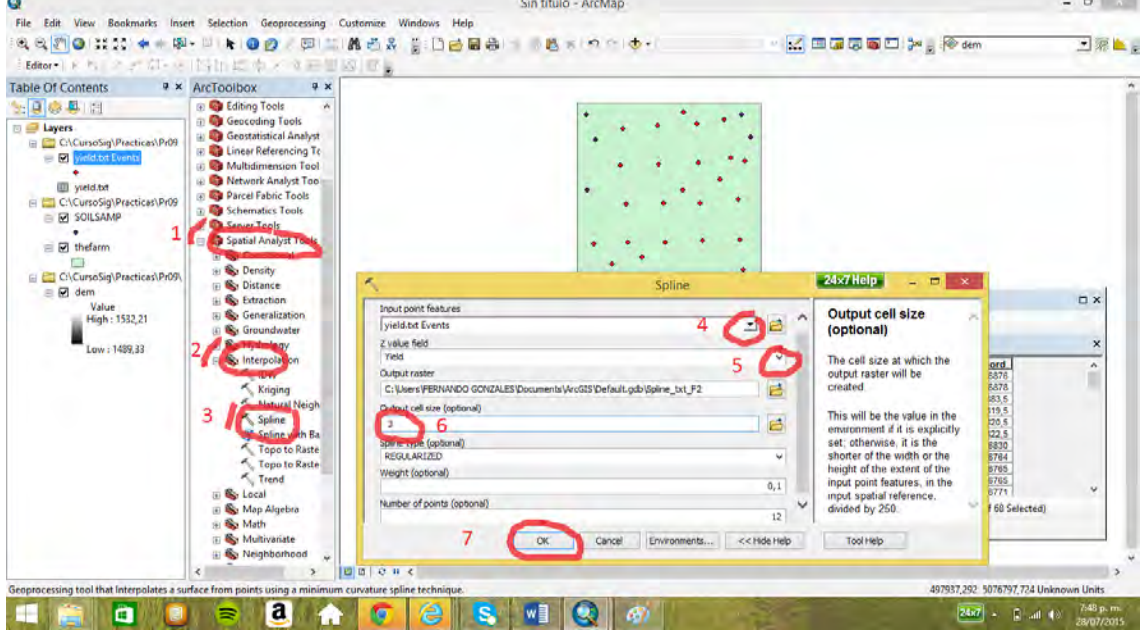

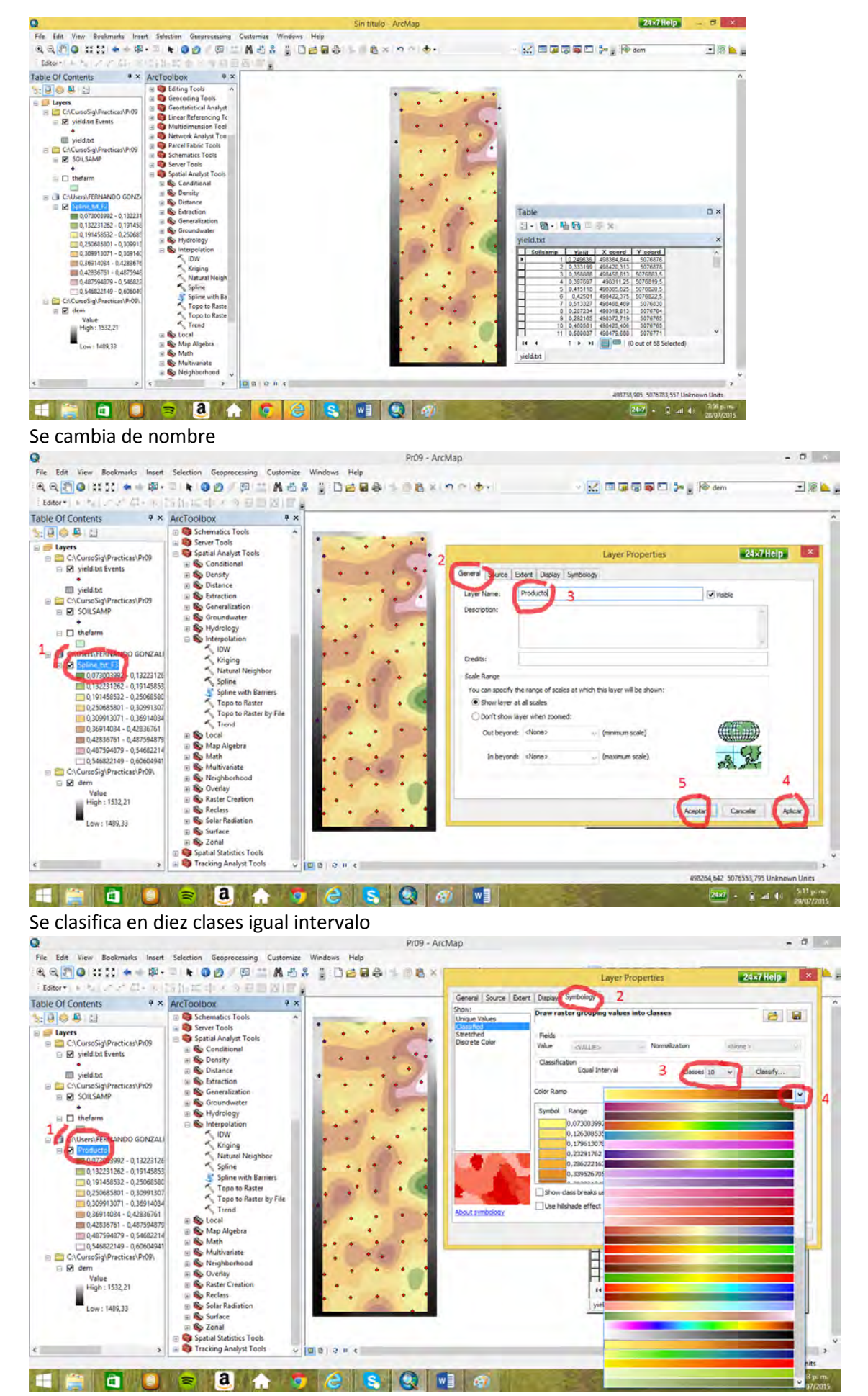

Se gráfica el histograma, para lo cual si no están activas las opciones del spatial analyst en la barra se adiciona

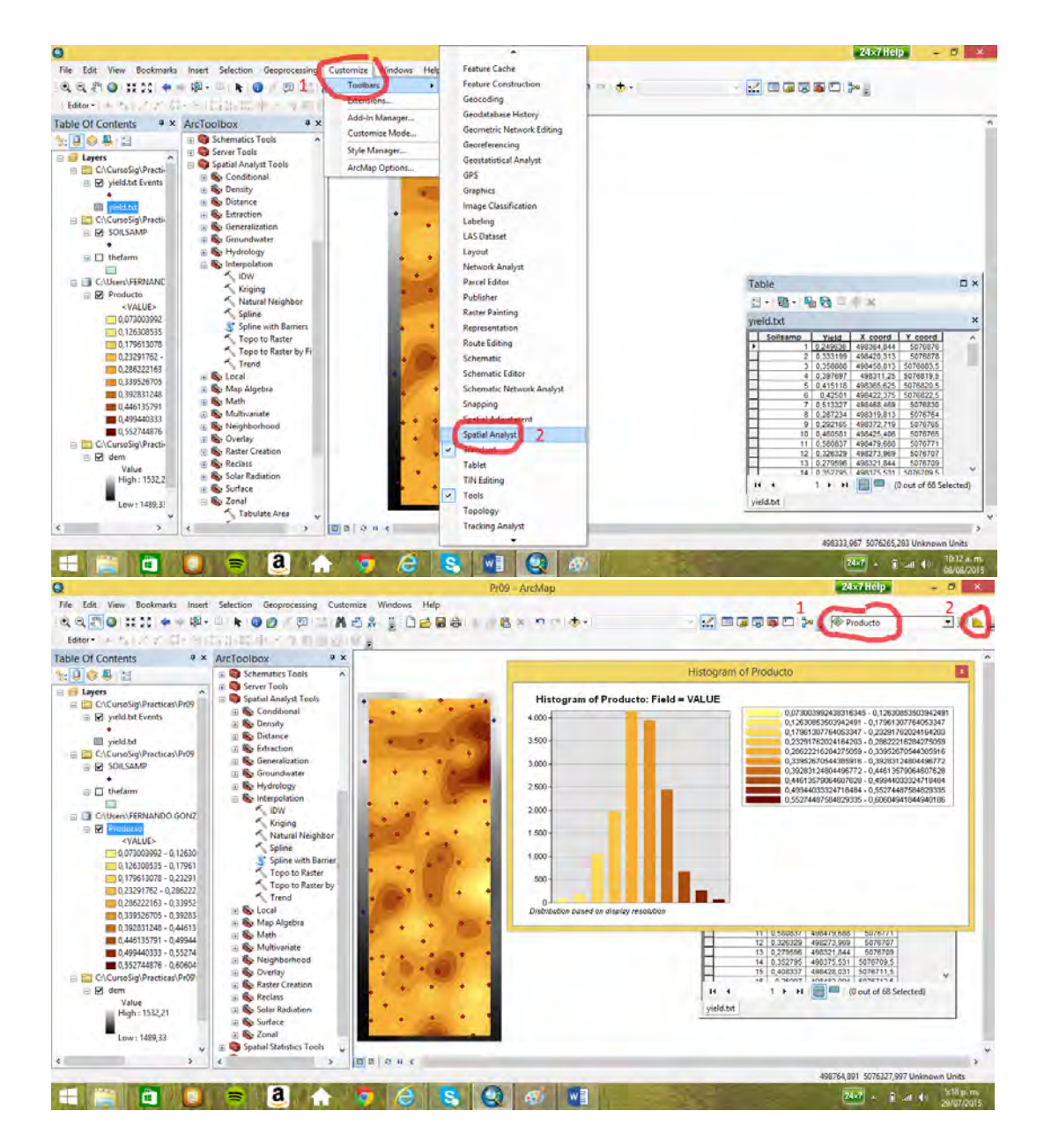

### 13.2 Histogramas dos variables

Se obtiene el mapa de pendientes a partir del DEM (modelo de elevación digital), haciendo uso de la opción *slope* en la cajón de herramientas *surface*.

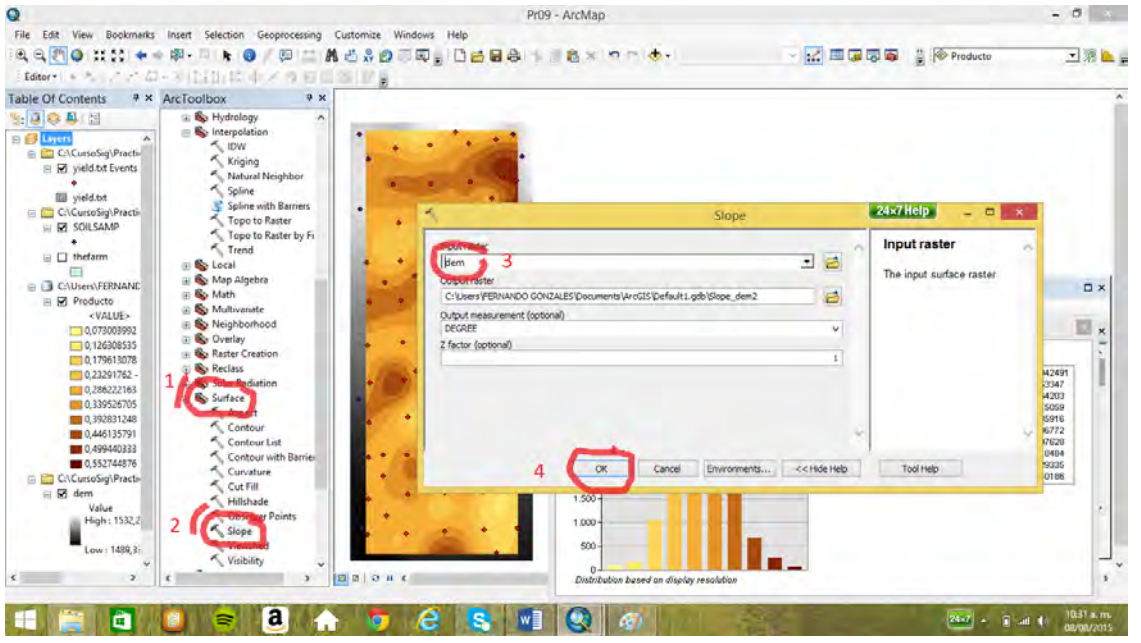

El mapa se clasifica en 10 clases y se muestra el histograma. El histograma nos está indicando, por ejemplo, que más de cuatro mil celdas del mapa se encuentran en la tercera clasificación de pendiente entre 5,57° y 7,00°. Las cuatro últimas clasificaciones ninguna alcanza a tener las quinientas celdas.

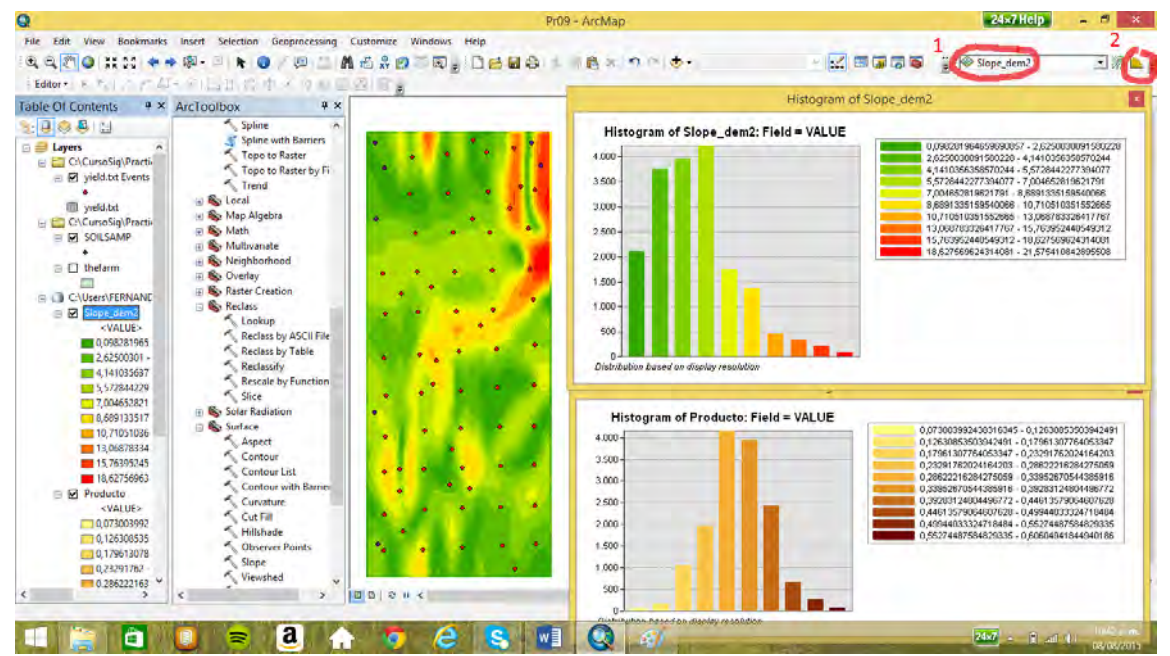

Para construir los histogramas complejos se reclasifica los mapas de producción y pendientes con la opción *reclassify* del cajón de herramientas *reclass*.

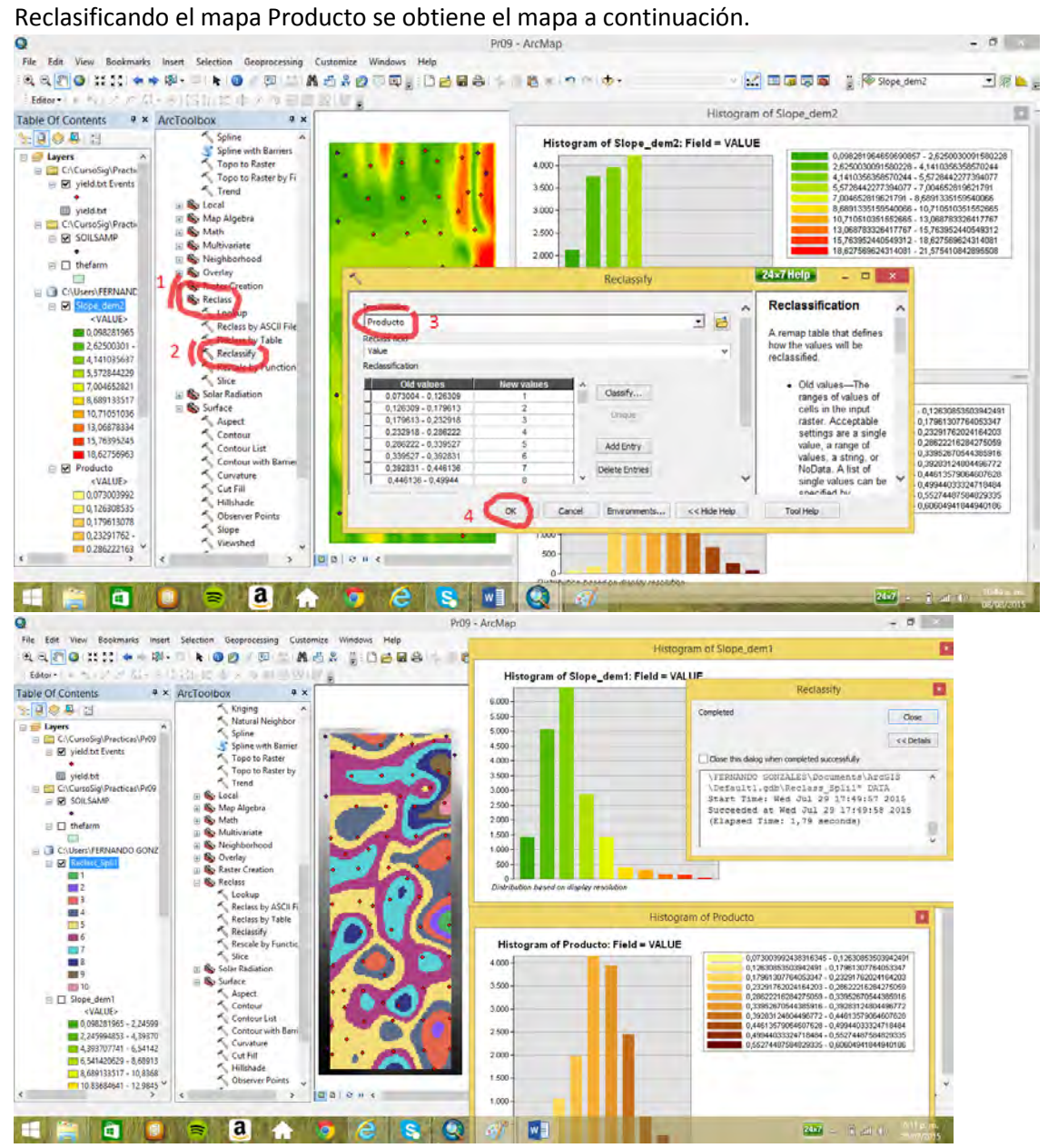

Que es inentendible si no se le da una gama apropiada similar al mapa Producto.

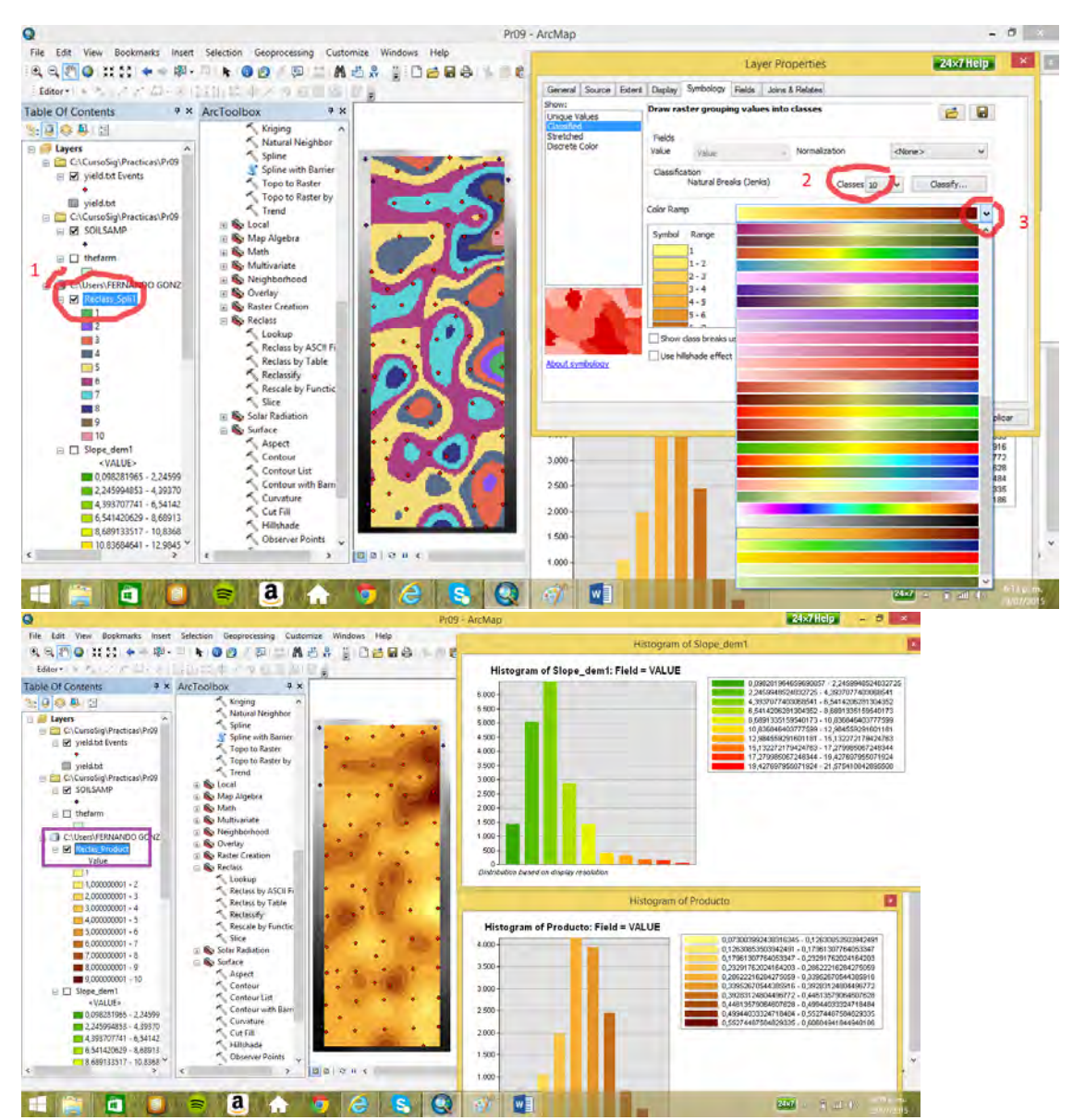

Al mapa reclasificado se le cambia el nombre por *Reclas\_Product*.

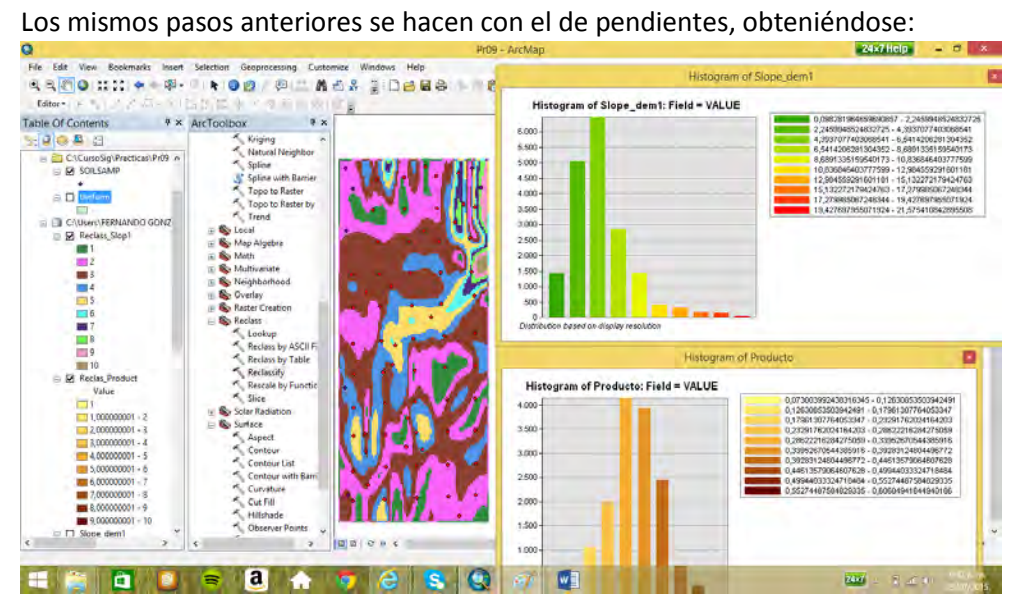

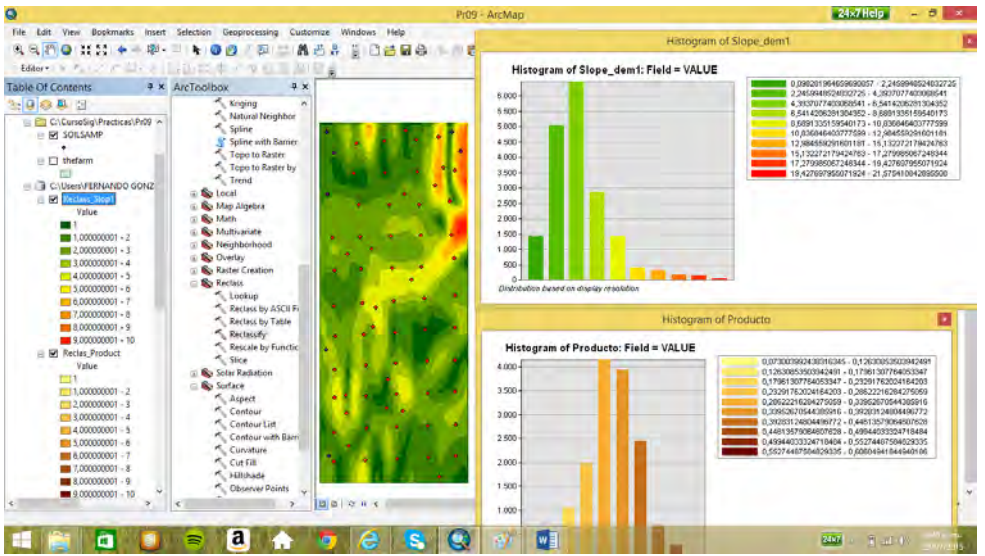

Ahora se utiliza la opción *zonal histogram* del cajón de herramientas *zonal* con los mapas *reclas\_slope y producto*.

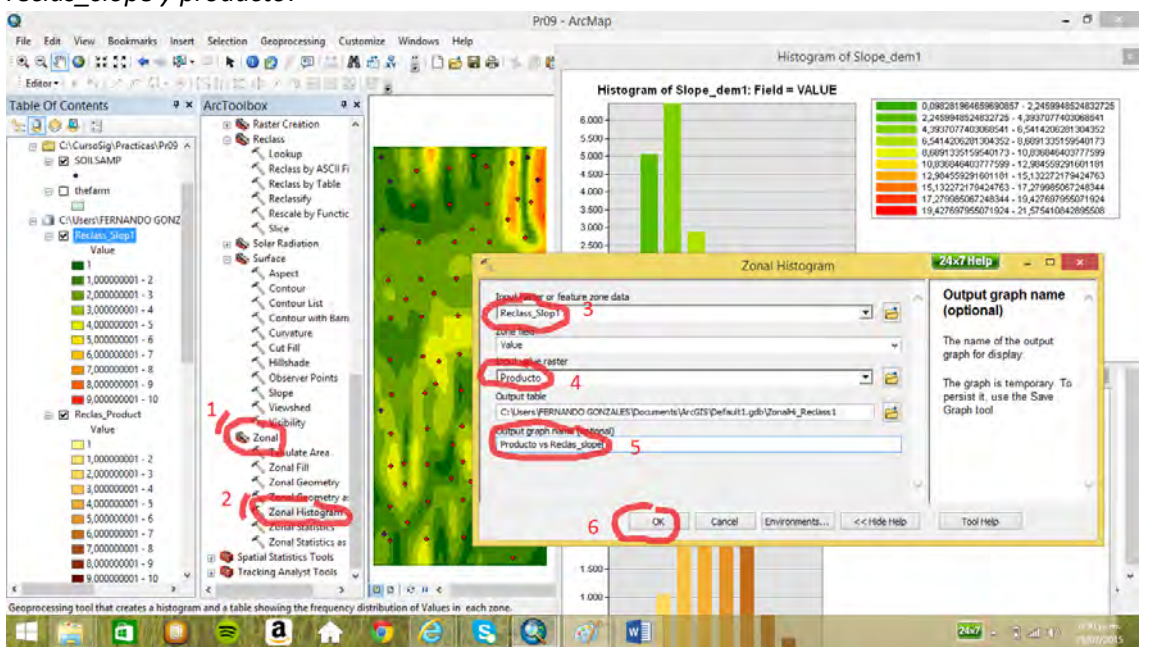

El histograma muestra para los diez valores del reclasificado de pendiente como se distribuyen las celdas de cada valor en las diez clasificaciones de producción.

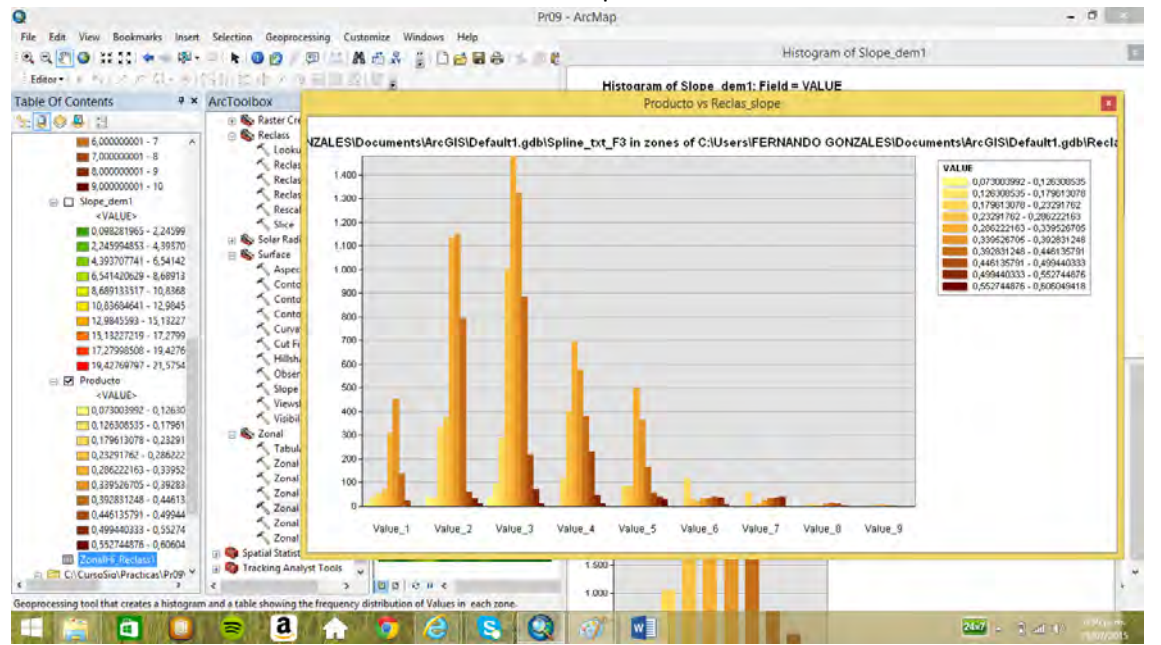

Lo mismo se hace con los mapas *reclas\_product* y *slope*. El histograma muestra para los diez valores reclasificados de producción como se distribuyen en clases de la pendiente

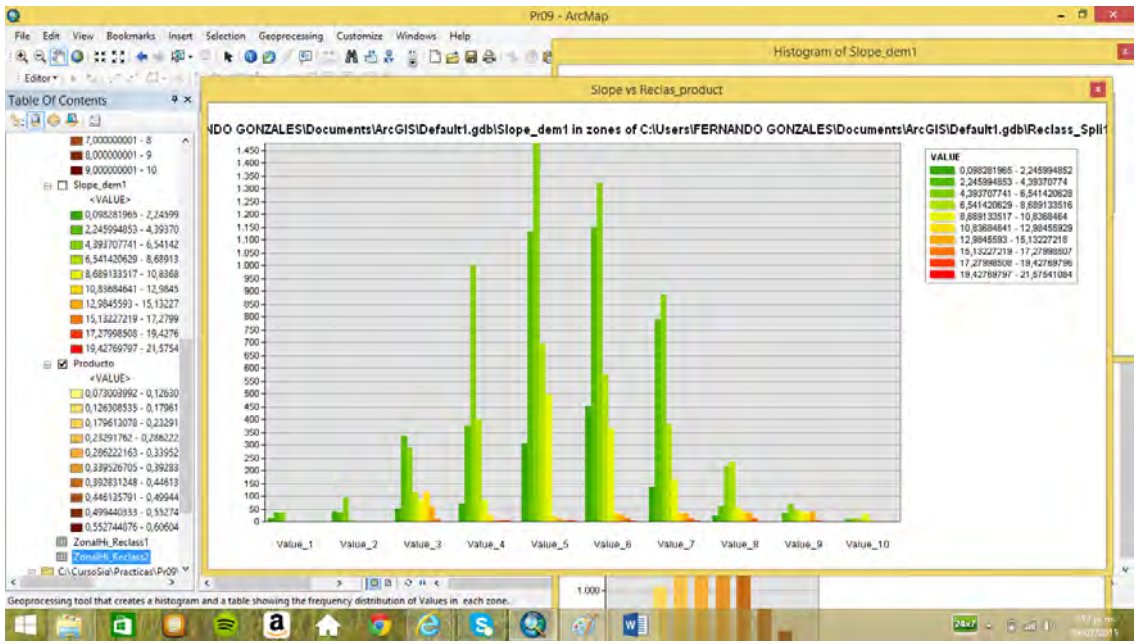

## **14. Mapa de precipitación promedio anual del Departamento de Caldas (pr06a)**

14.1 Interpolación mediante IDW (inverse distance weighted)

Se cargan los mapas *estac* y *Caldas1*, la variable *precipita* del mapa *estac* contiene la información

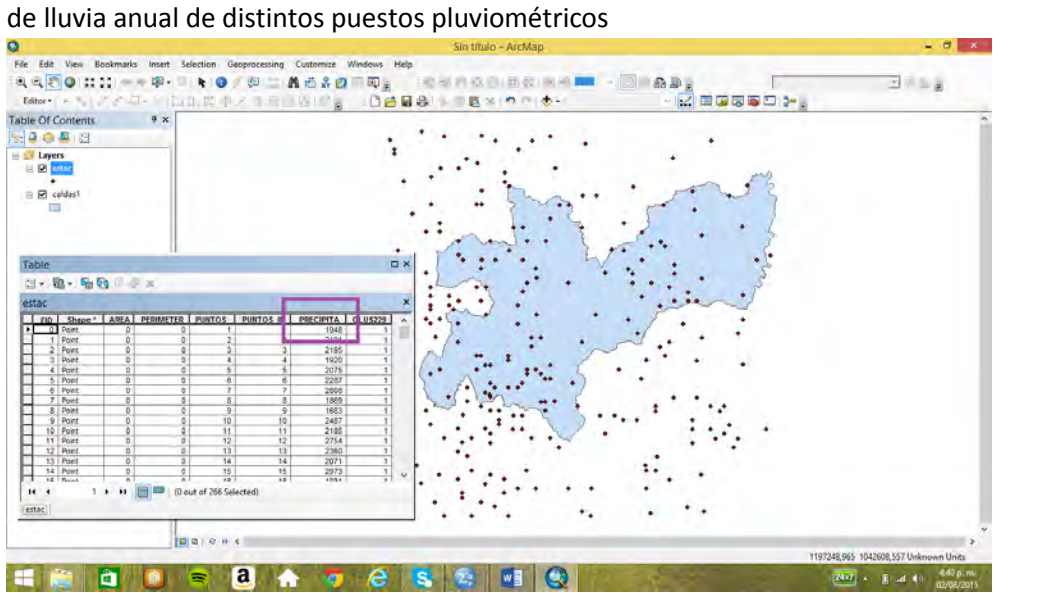

Se le da unidades al marco de datos (metros)

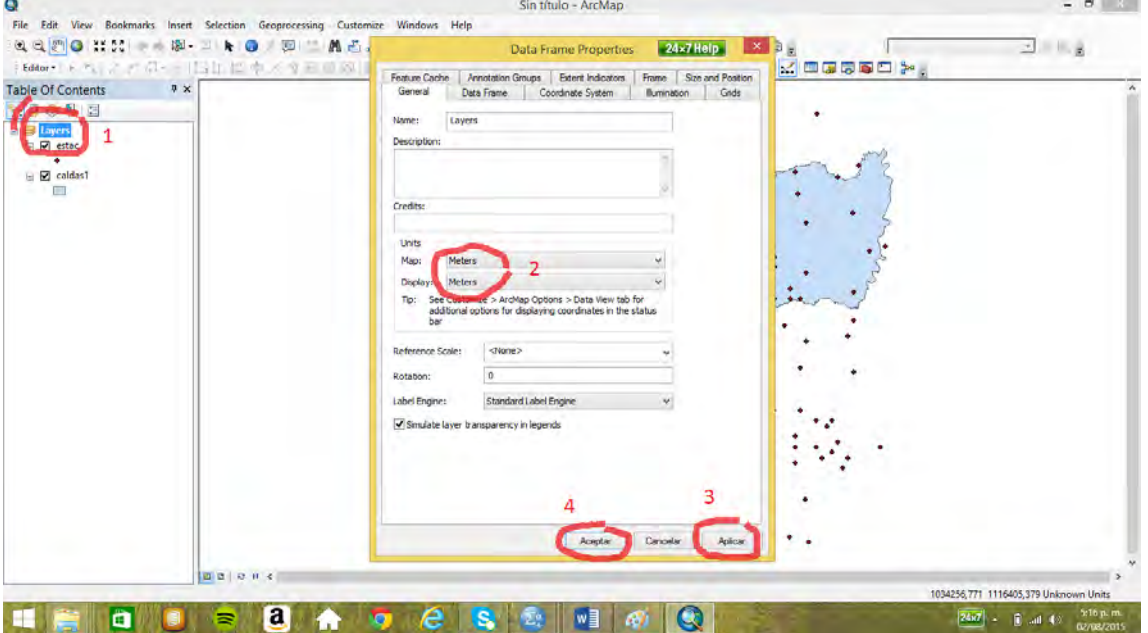

Se activa *ArcToolsbox* y en la caja de herramientas *spatial analyst tools*, se hace uso de la opción *IDW*, con la variable precipita un tamaño de celda de 200 m, y un radio de búsqueda de 10.000 m

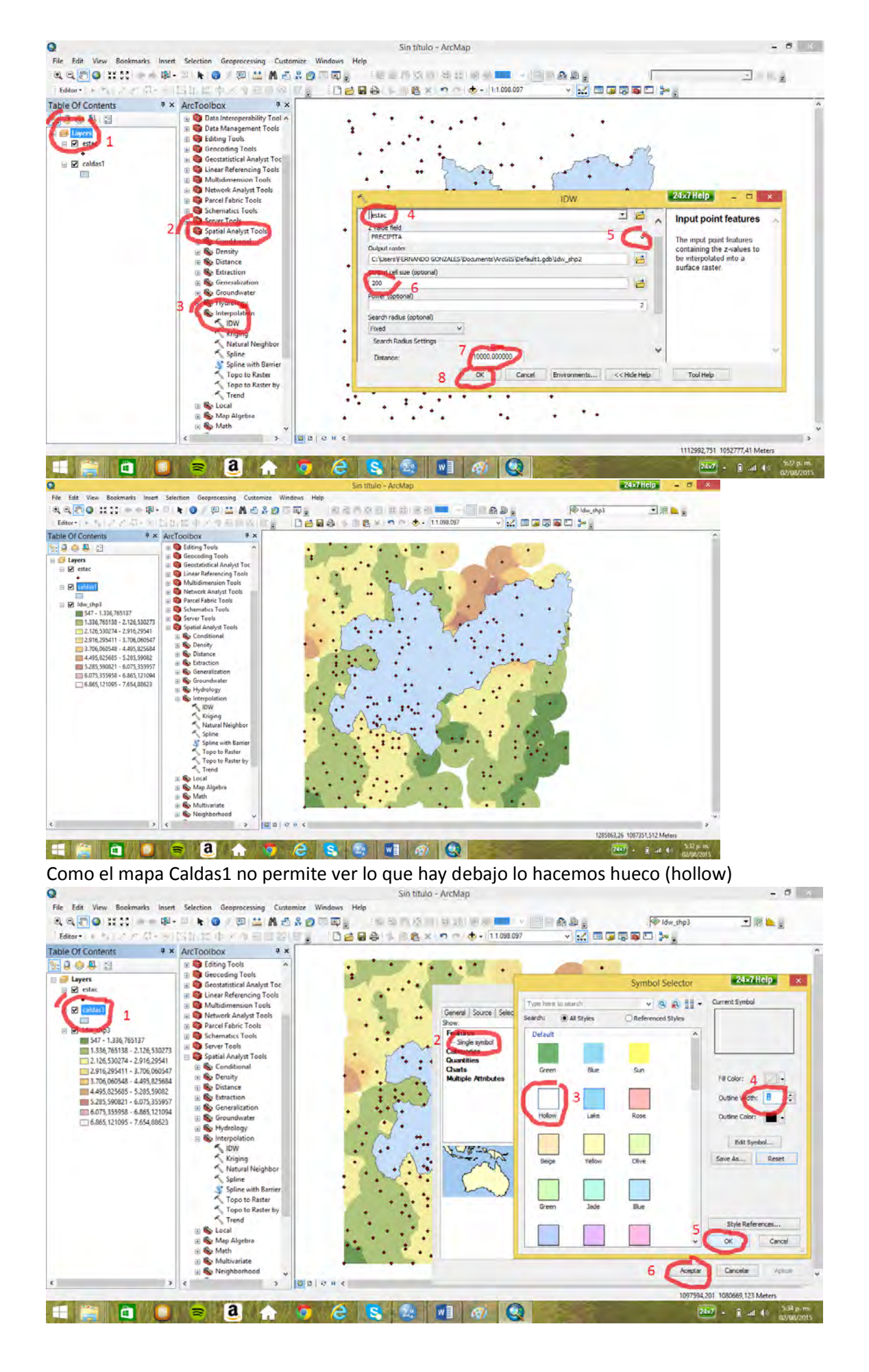

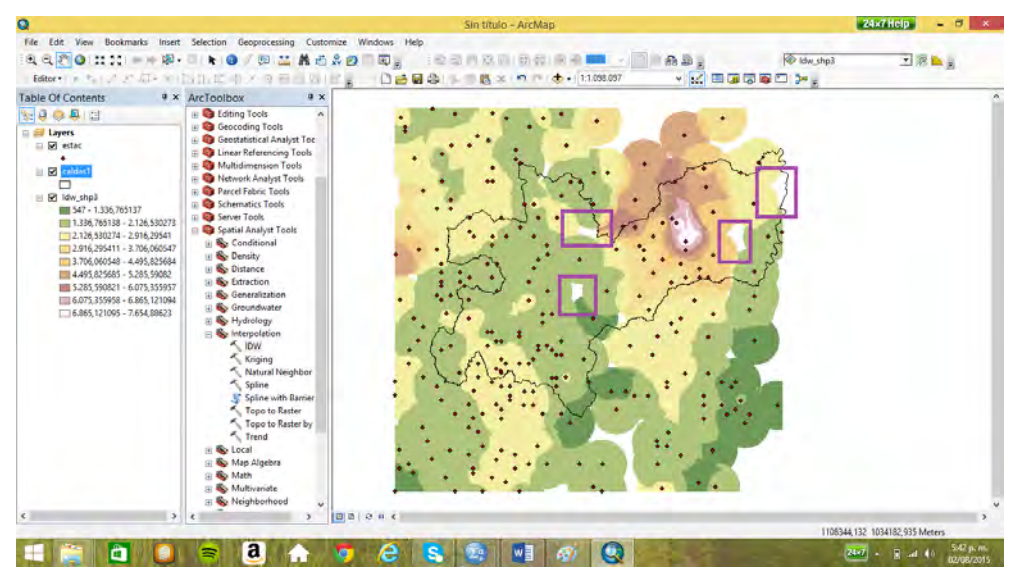

Se aprecian varios vacíos en el mapa por lo que se elimina esta capa y se procede hacer otra

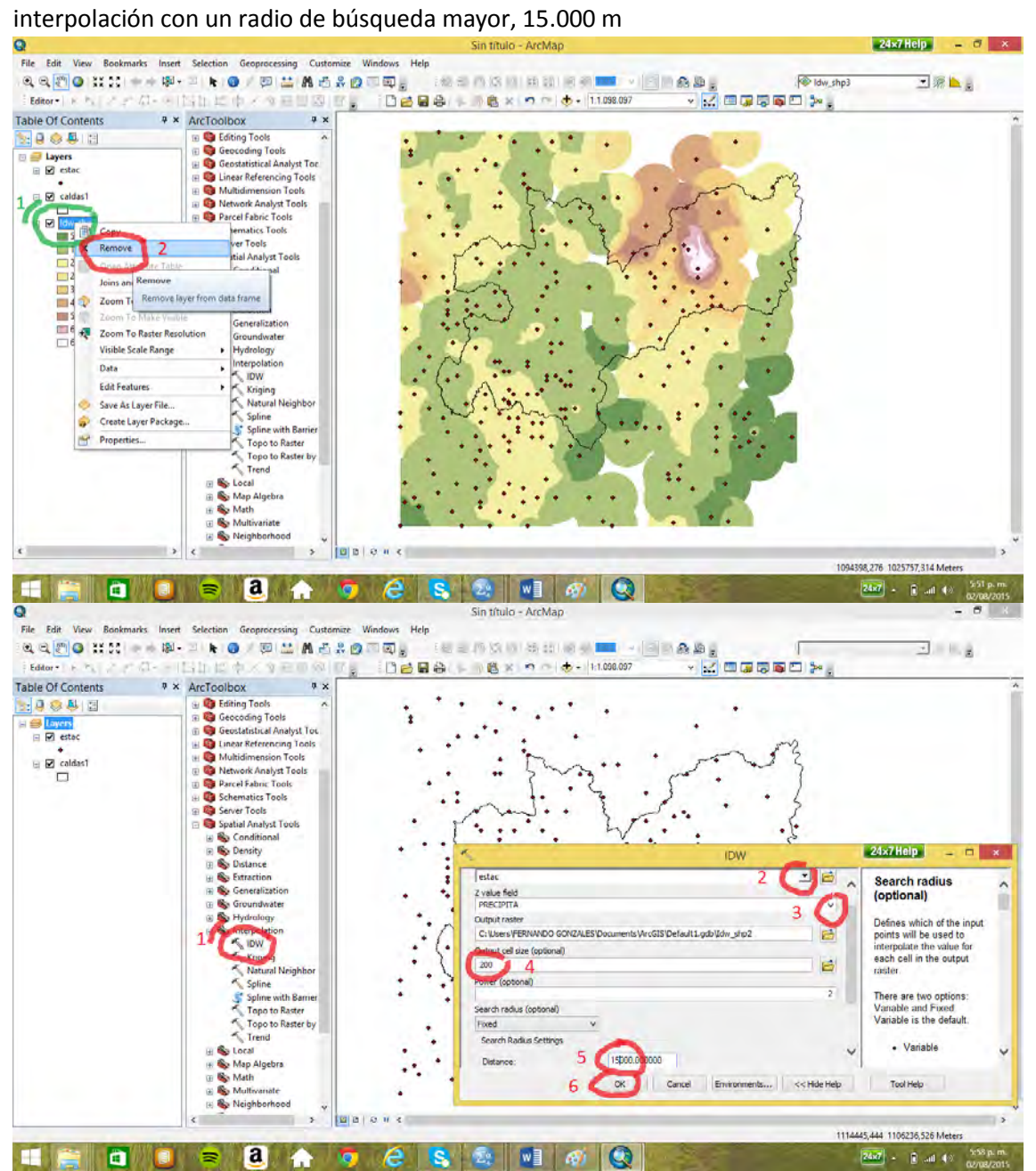

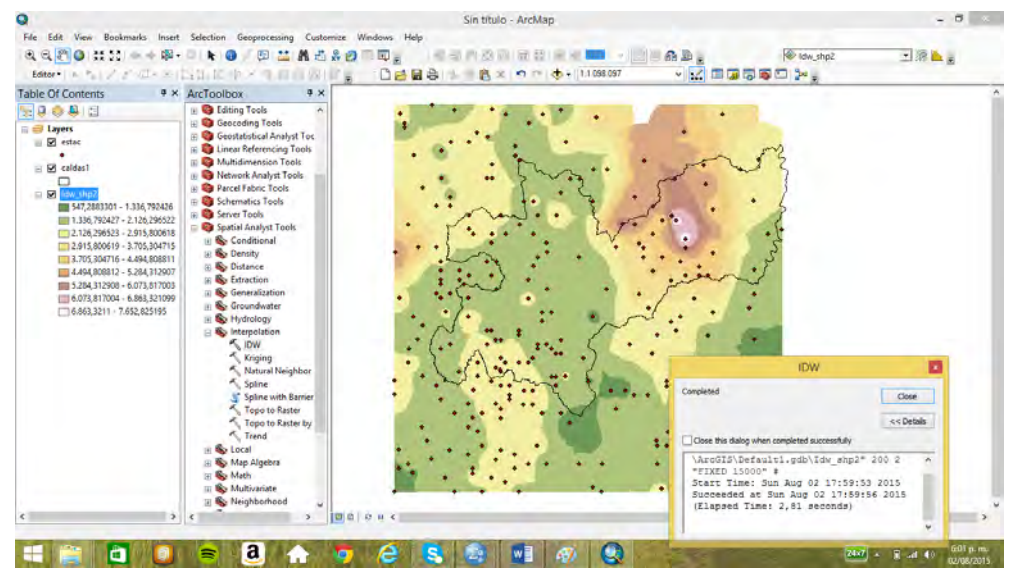

Ahora para sólo tener el mapa sobre Caldas se crea una "máscara" que es un mapa raster de Caldas con un valor de 1 en todo lugar, para lo cual se hace una conversión a raster del mapa *Caldas1* con la variable *ID*

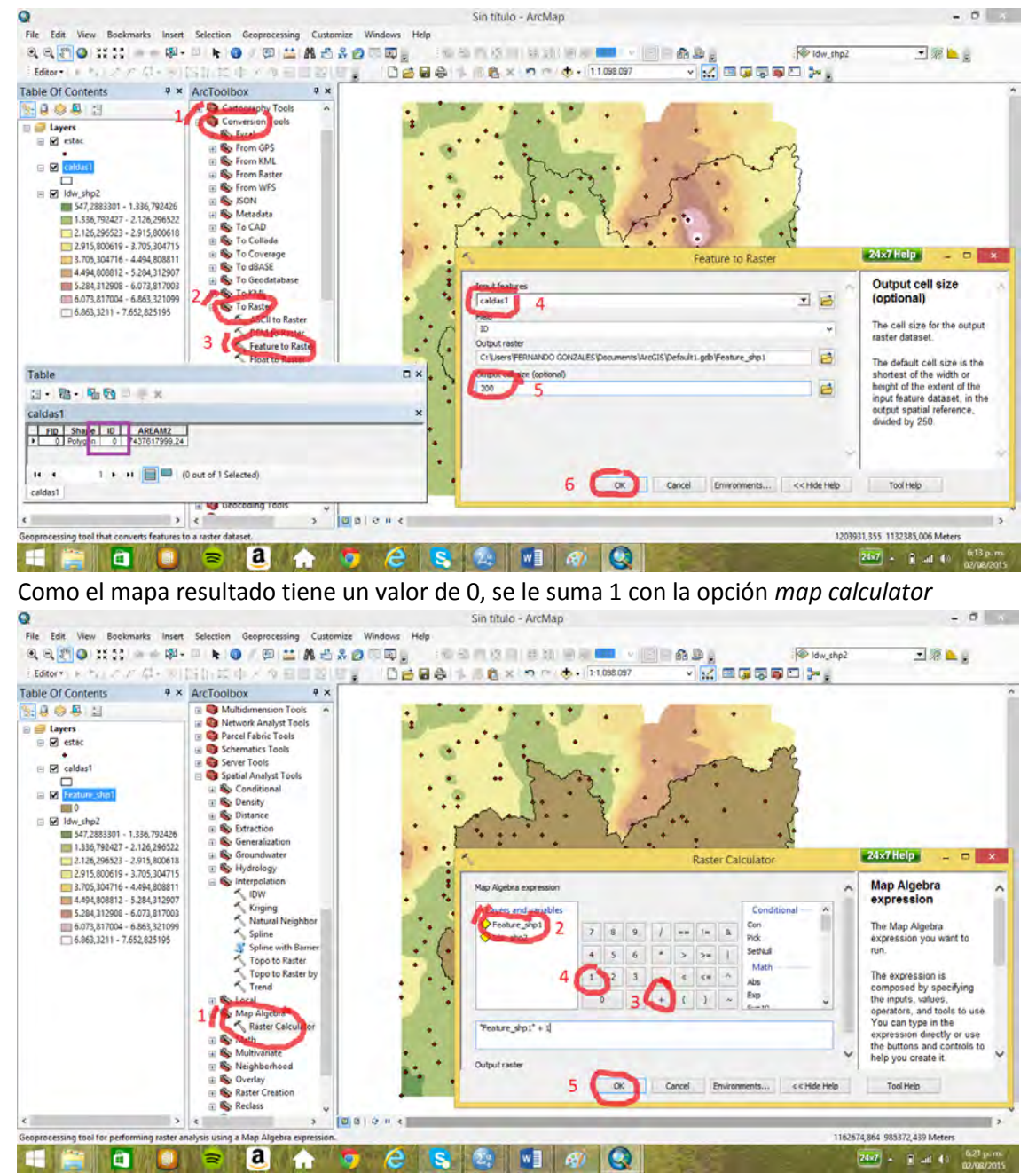

El mapa resultado, *rastercalc*, que tiene un valor de 1 se multiplica por el mapa de la interpolación: *idw\_shp2*

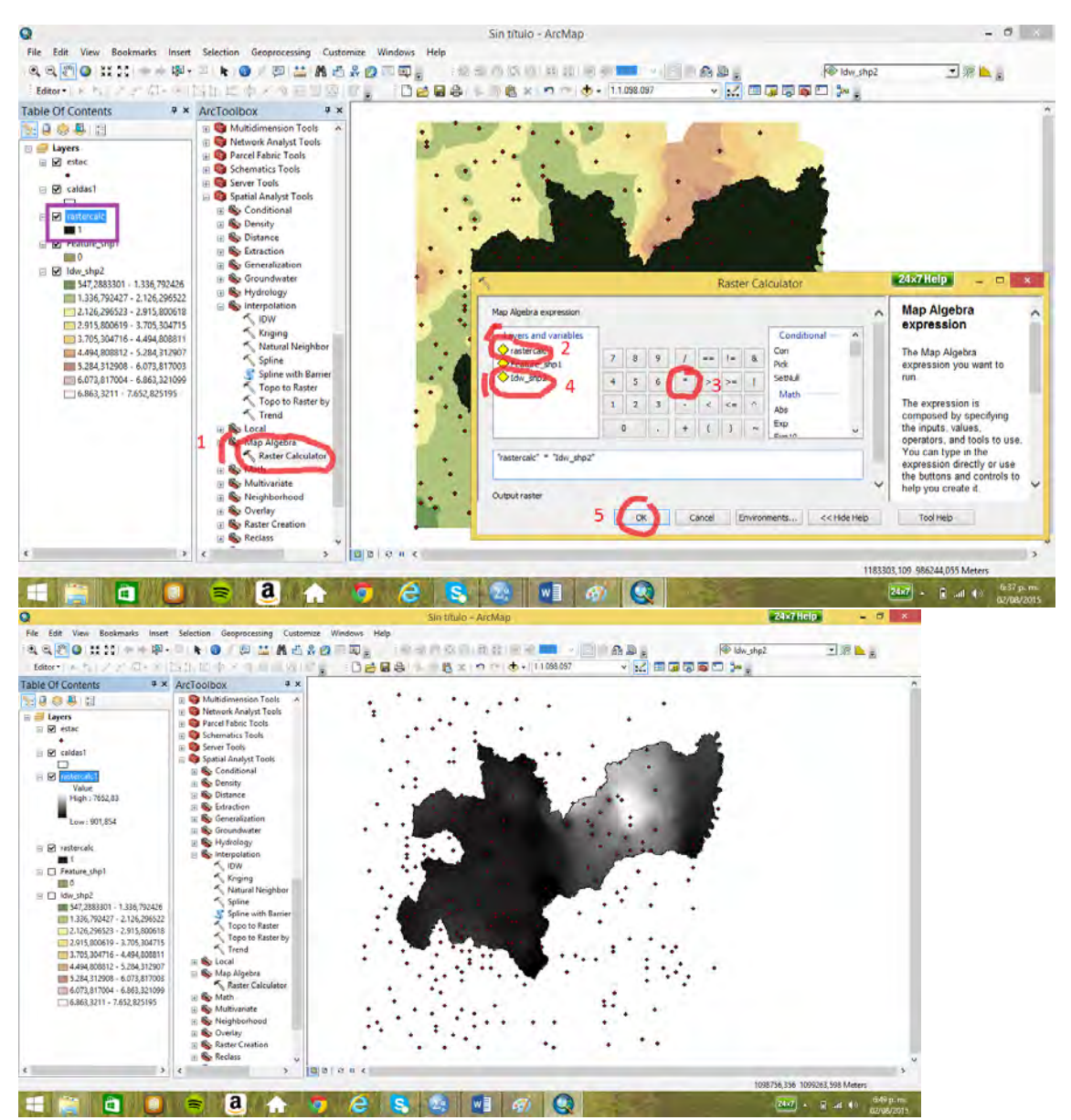

Para hacer entendible el mapa, se leda una gama apropiada a la variable, y se clasifica en 10 clases

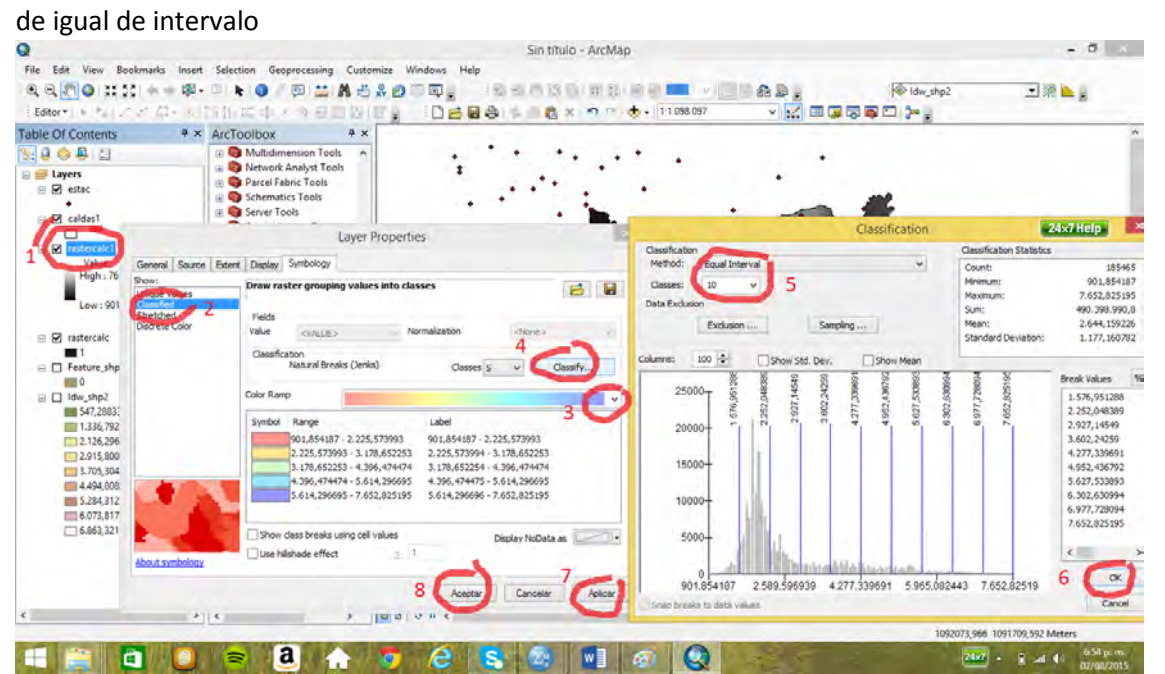

Se aprecia el mapa con una mínima precipitación de 900 mm/año y un máximo de 7650 mm/año
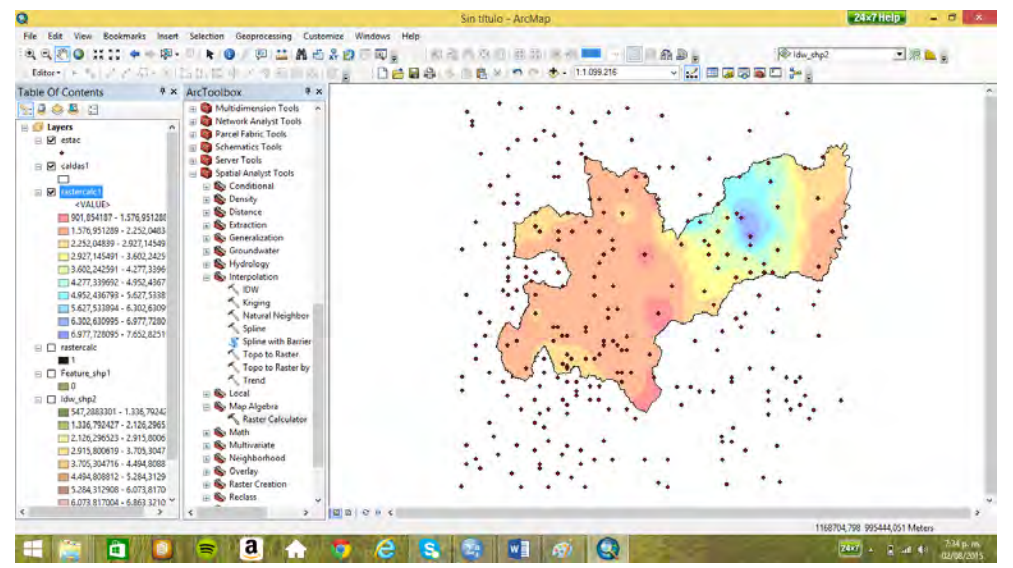

Como los intervalos no son usuales en clasificaciones climáticas, se da mediante una clasificación Manual intervalos más apropiados, doce intervalos.

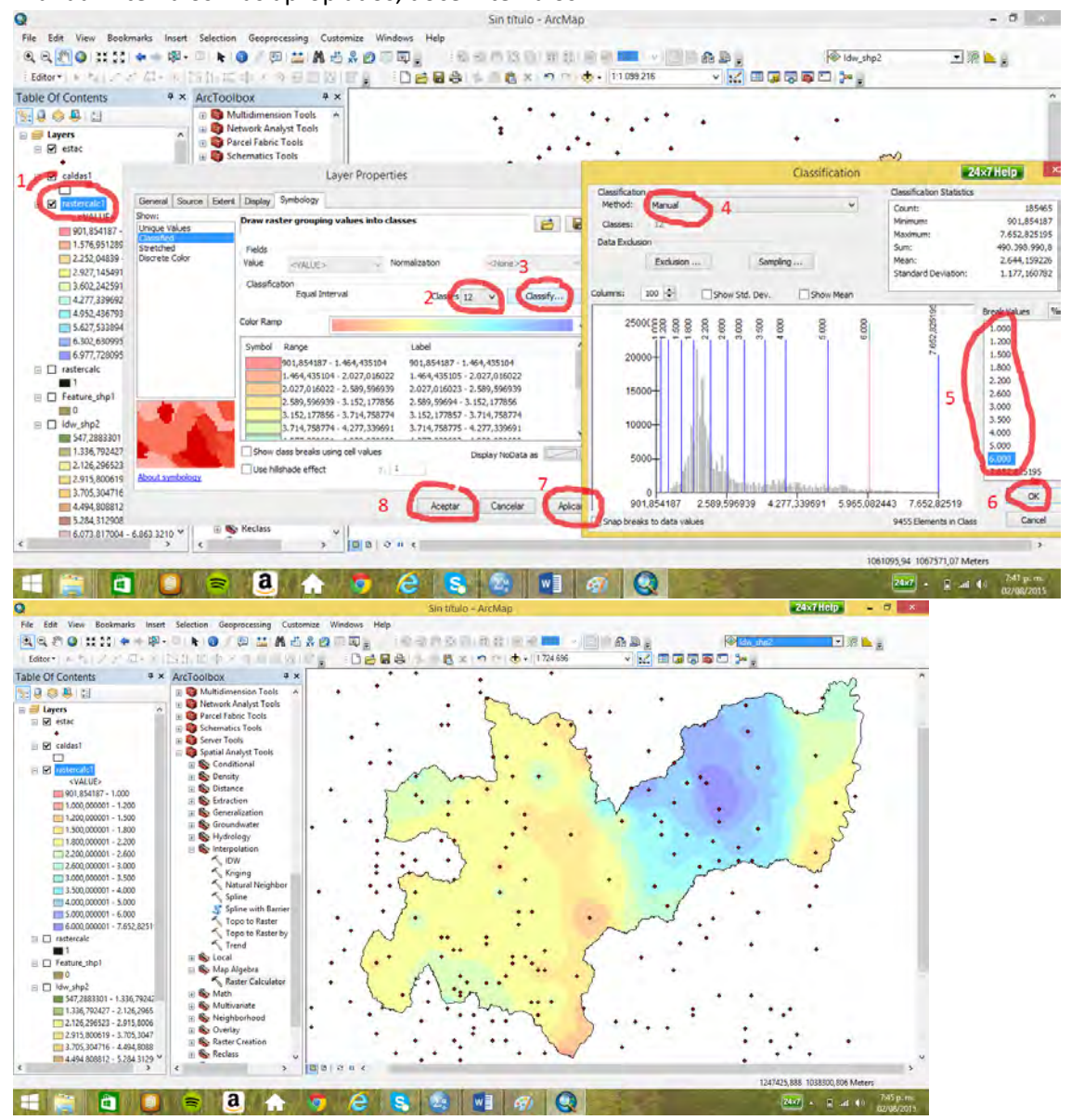

Por último se cambia el nombre y se obtiene un histograma

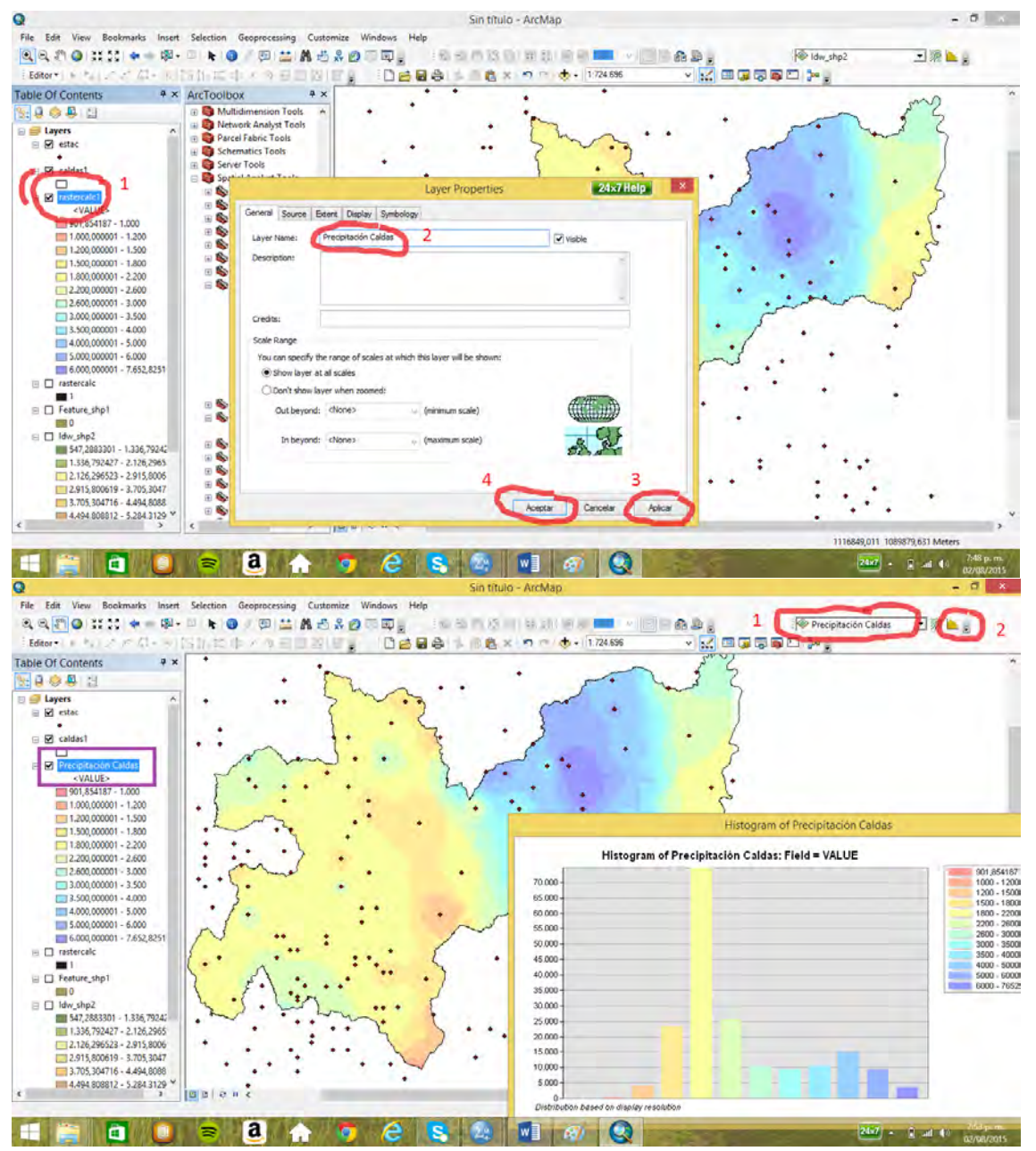

La precipitación más frecuente está entre 1800 y 2200 mm/año

## 14.2 Una interpolación fallida

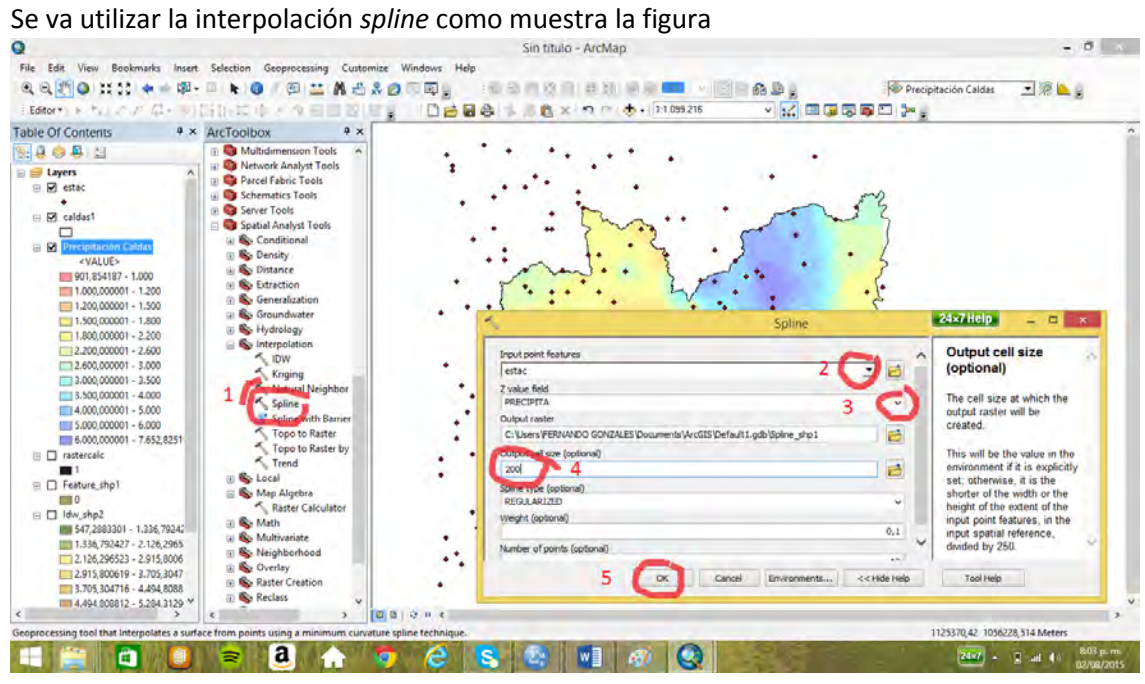

¿Por qué es una interpolación fallida?

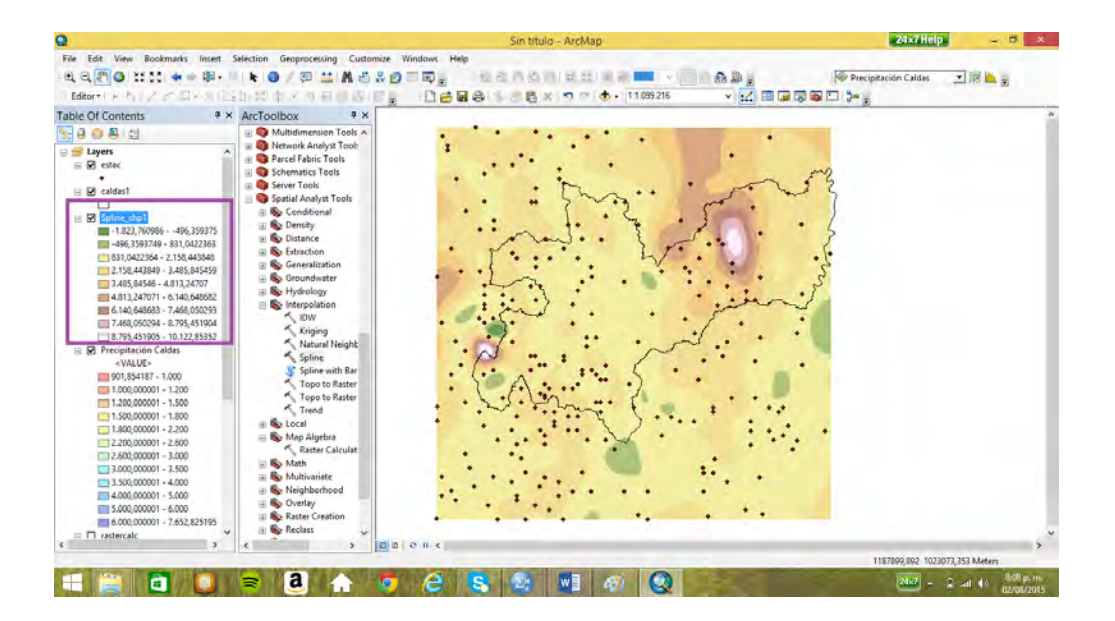

# **15. Topografía de Caldas (Pr10)**

15.1 Obtención del DEM de Caldas , pendientes y sombreado

El mapa *bcurvas* contiene curvas de nivel cada 50 m. La curva de nivel máxima contenida en el mapa es la de 5200

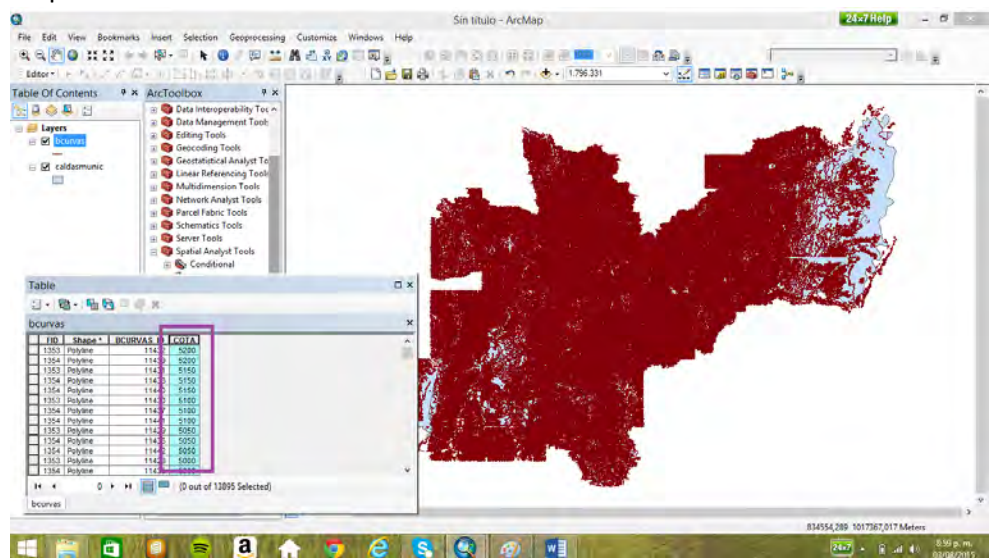

Con la interpolación *topo to raster* se va construir un modelo de elevación digital de Caldas, mapa de celdas 200x200 con las altitudes de Caldas

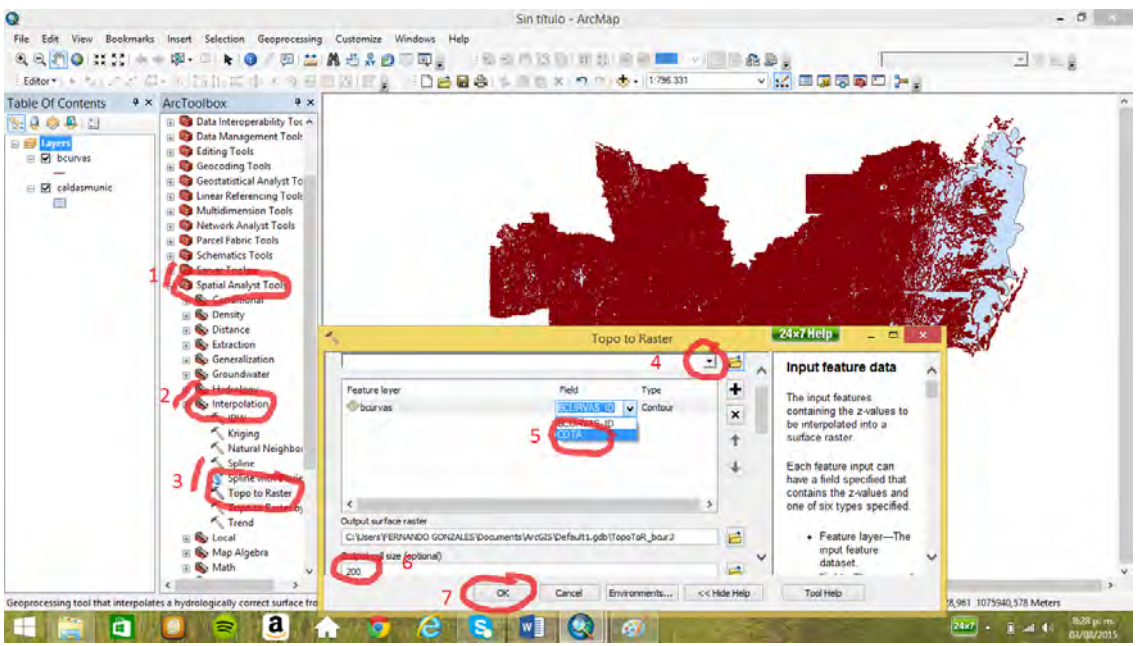

La interpolación *topo to raster* es una interpolación bilineal que logra valores por encima y por debajo de las curvas de nivel originales

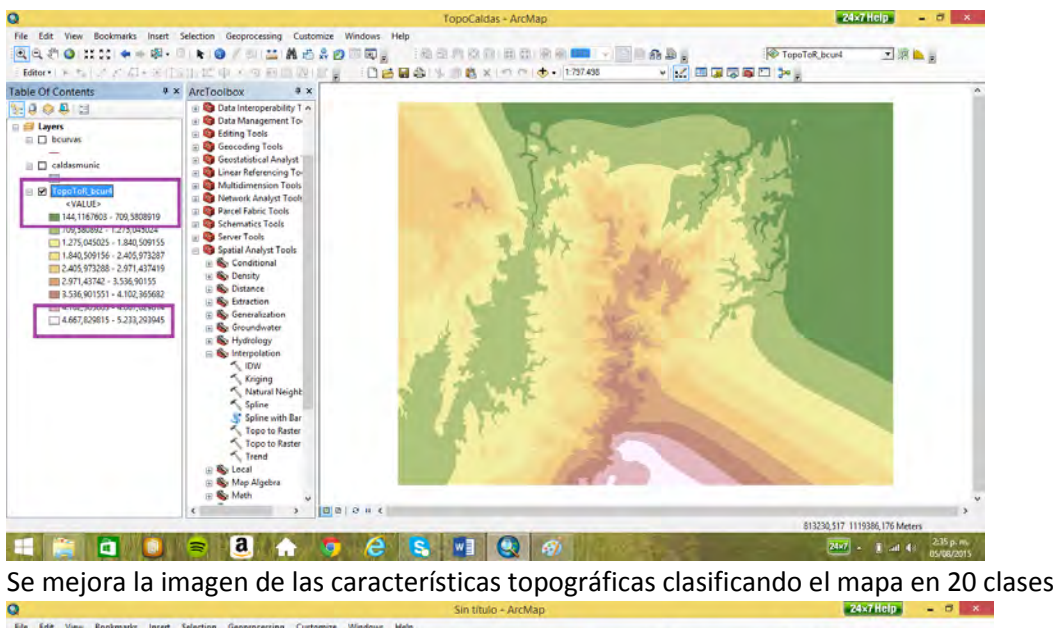

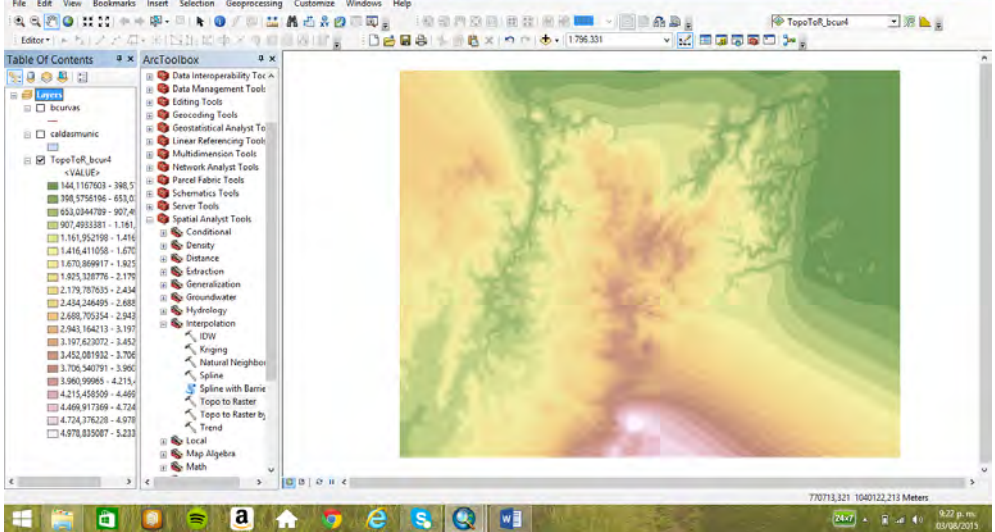

Ahora se va crear una "mascara" para tomar sólo la topografía del departamento, eliminar lo que está por fuera del mapa de curvas de nivel, como la esquina inferior derecha. Se debe crear un mapa raster del departamento, para lo que se utiliza el mapa *caldadmunic* y se hace uso dela opción *dissolve.*

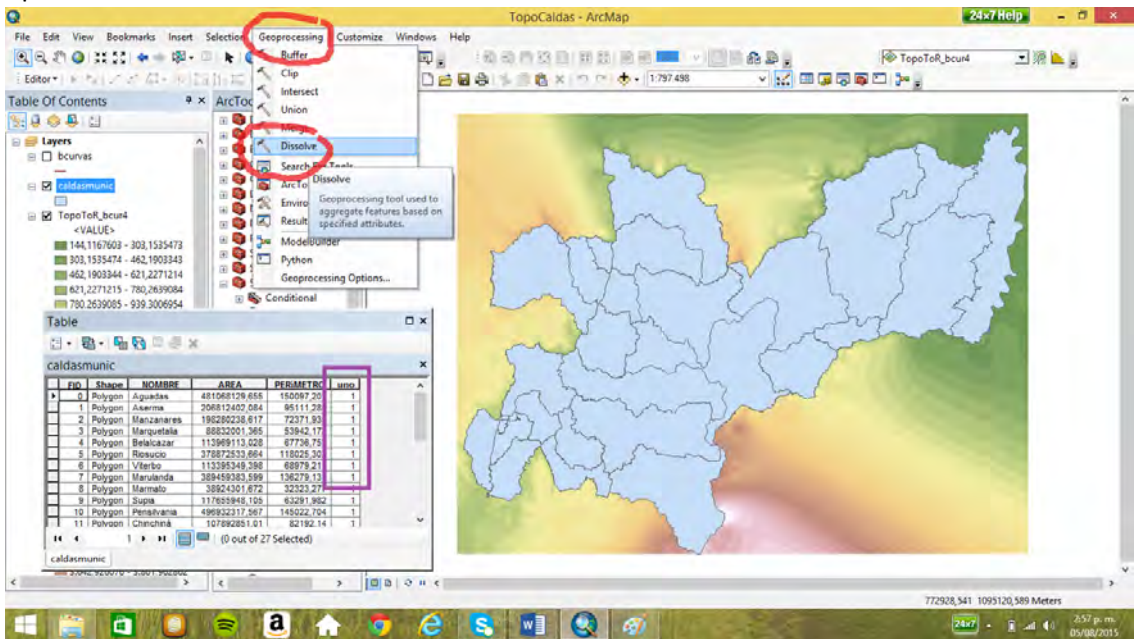

148

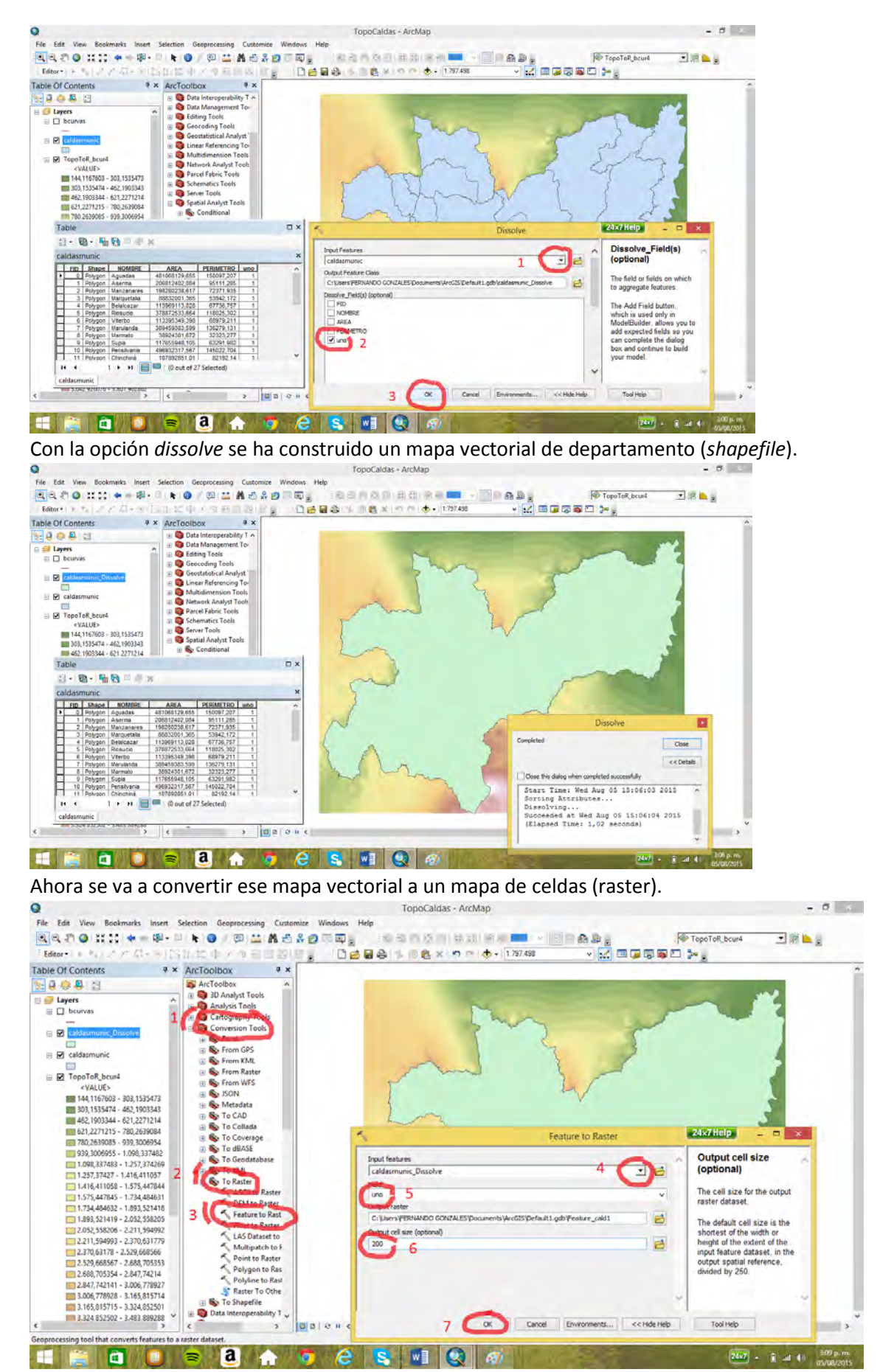

Se logra un mapa de celdas o raster, con todas sus celdas con valor de 1 (apreciar las cuadrículas).

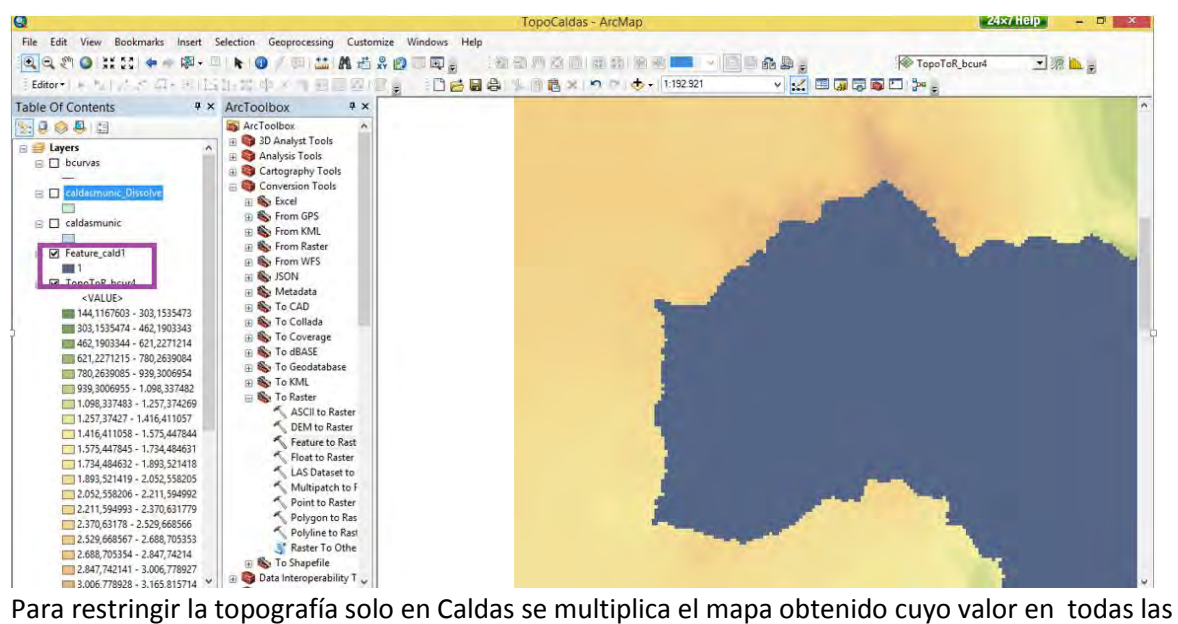

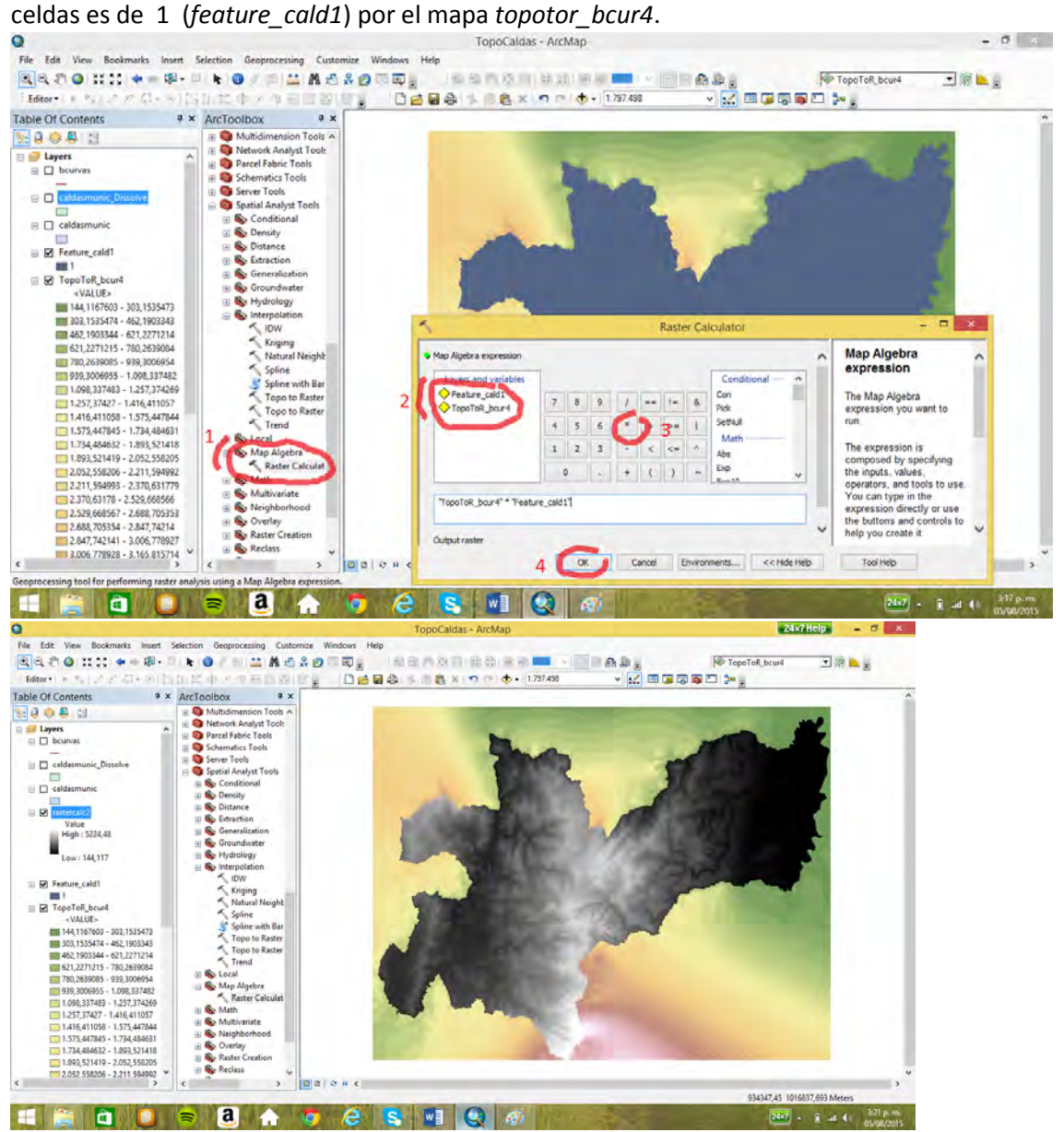

Para mejorar la visualización se le da al mapa una gama apropiada y se apaga el mapa *topotor\_bcur4*

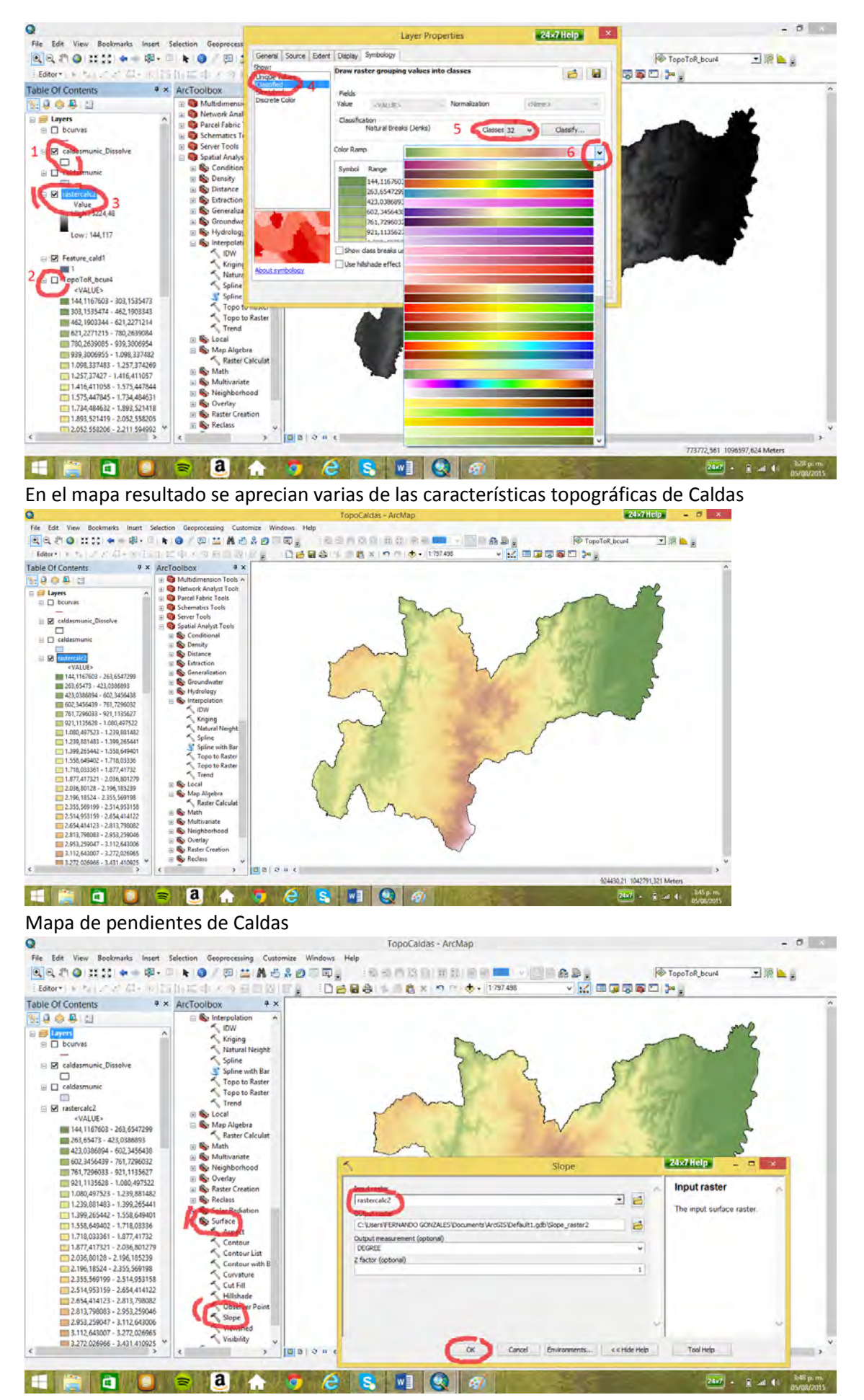

Las altas pendientes se dibujan en rojo, las zonas planes en verde oscuro.

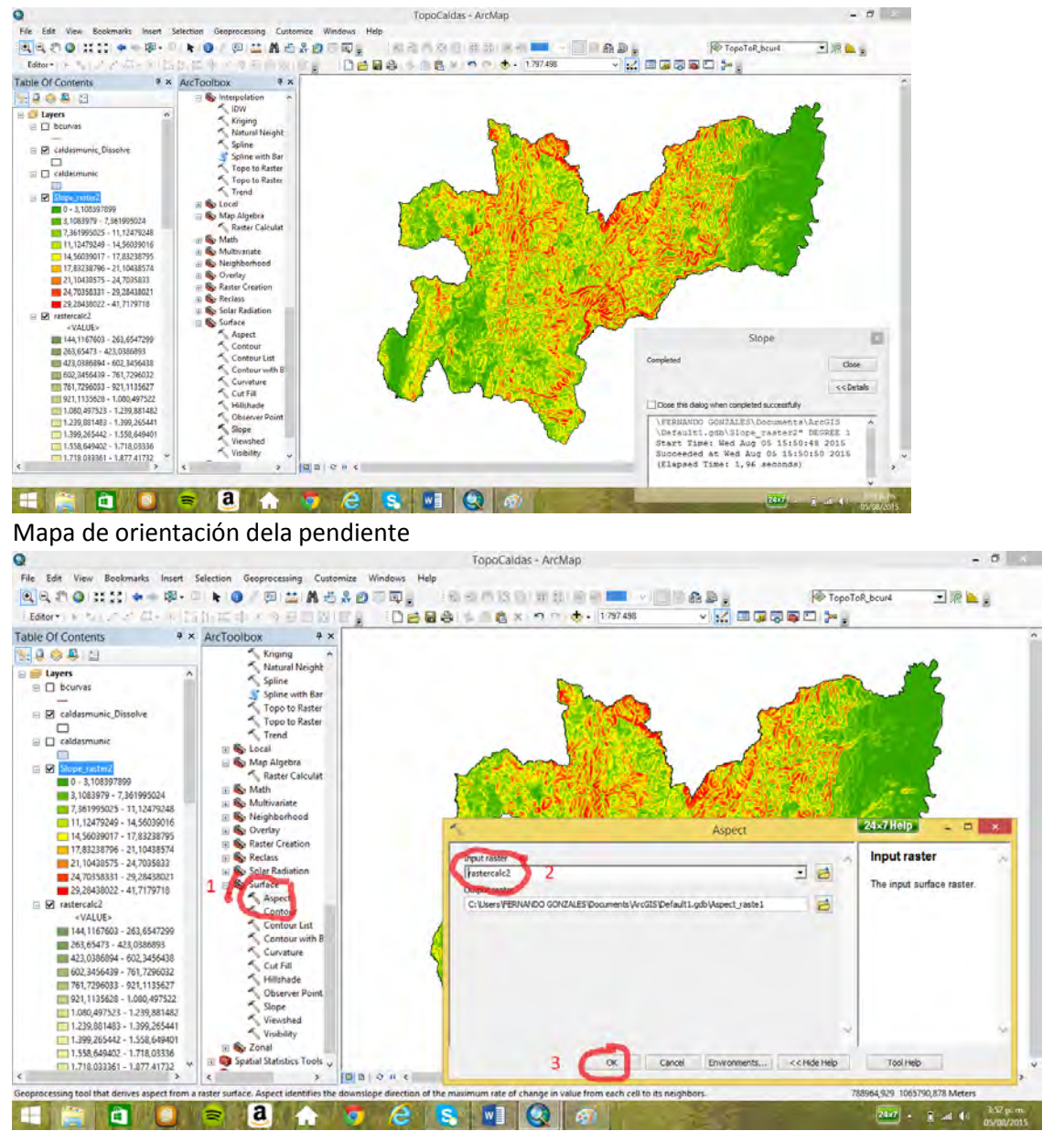

Las laderas orientadas al este se muestran en amarillo, las del oeste en azul, las del norte en rojo y las del sur en cyan.

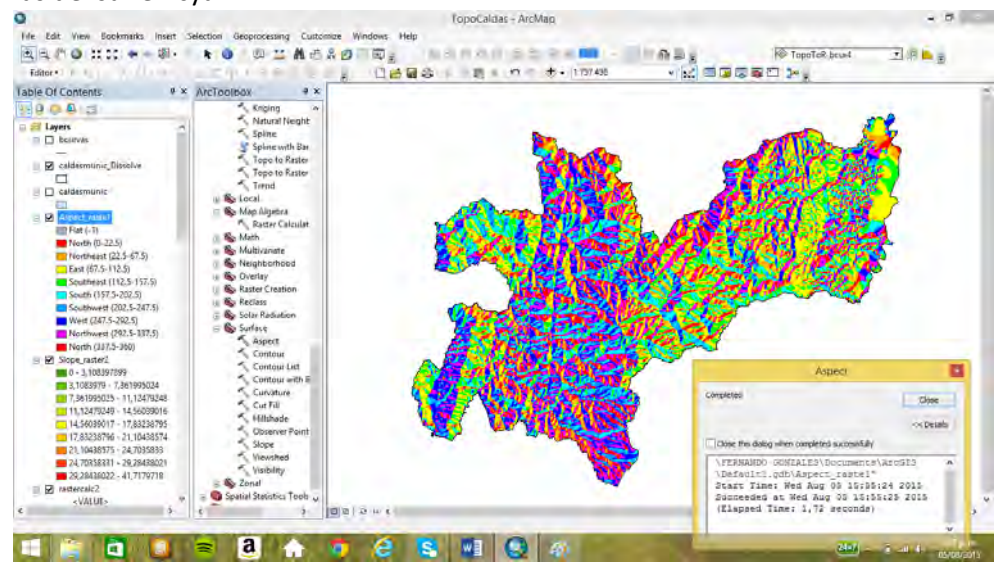

Sombreado con fuente de iluminación, sol, en el oeste

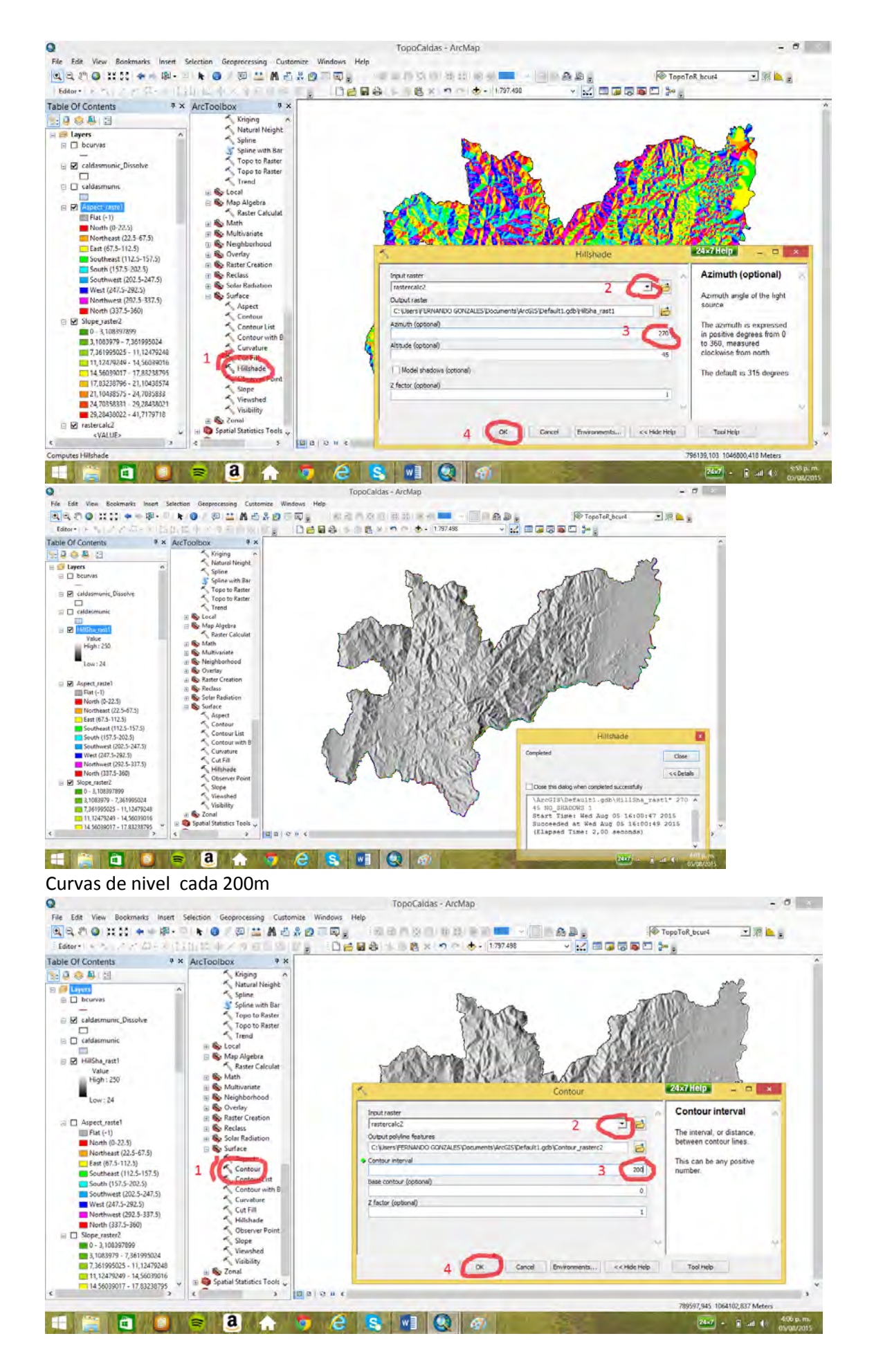

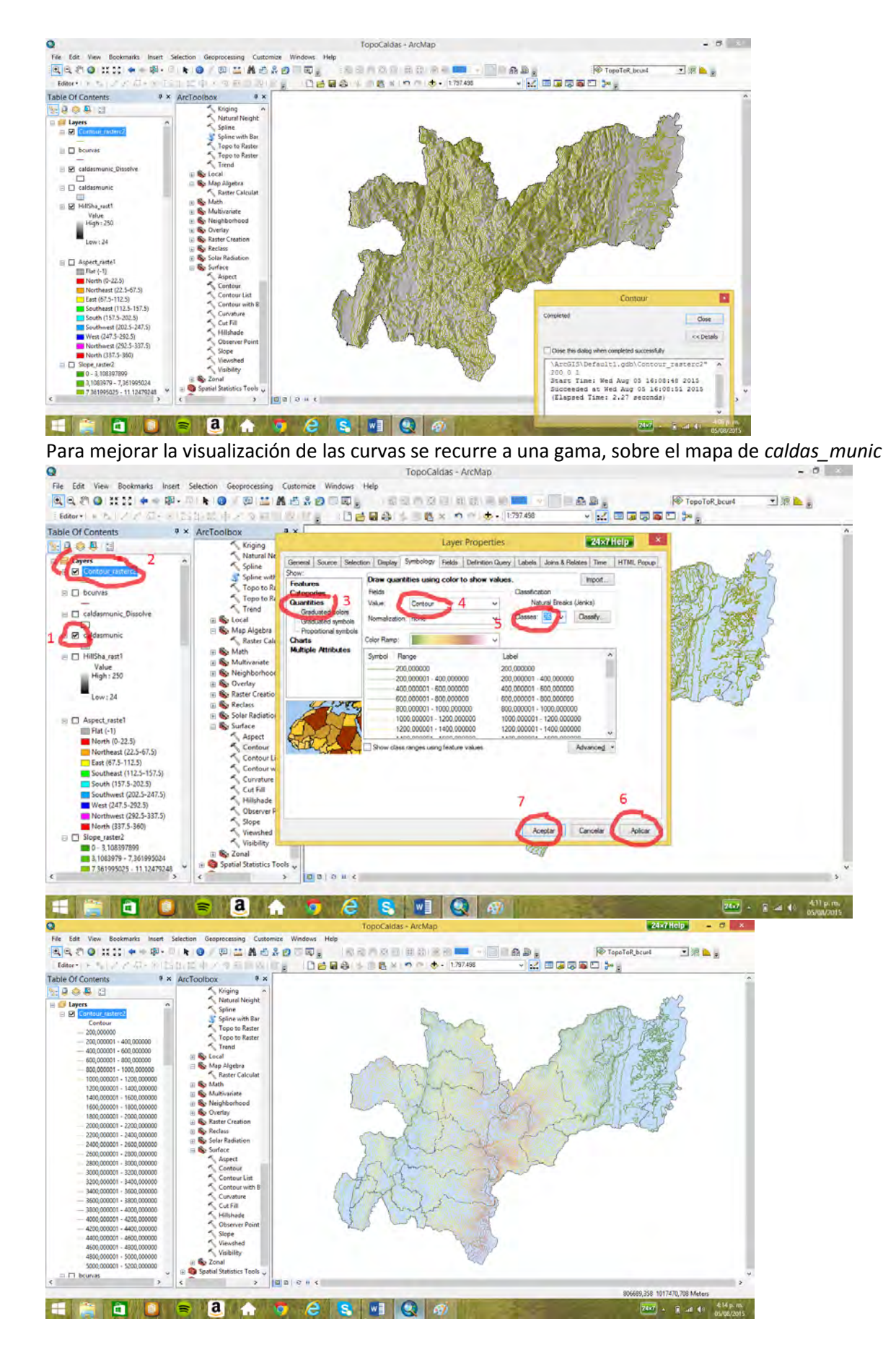

### 15.2 Layout con grilla

Se le da un formato trasversal al layout (landsacape), luego de haberse pasado a la vista layout

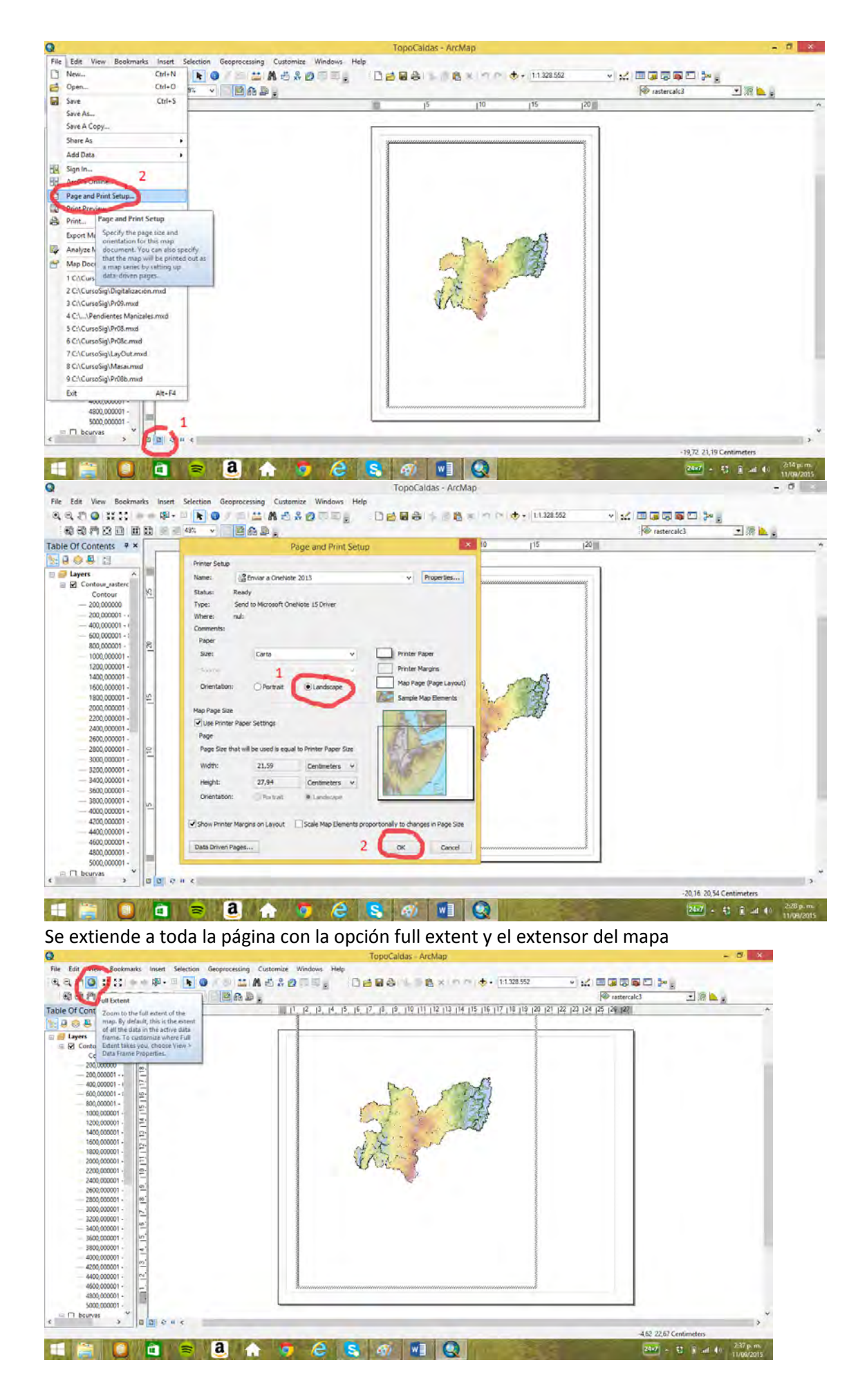

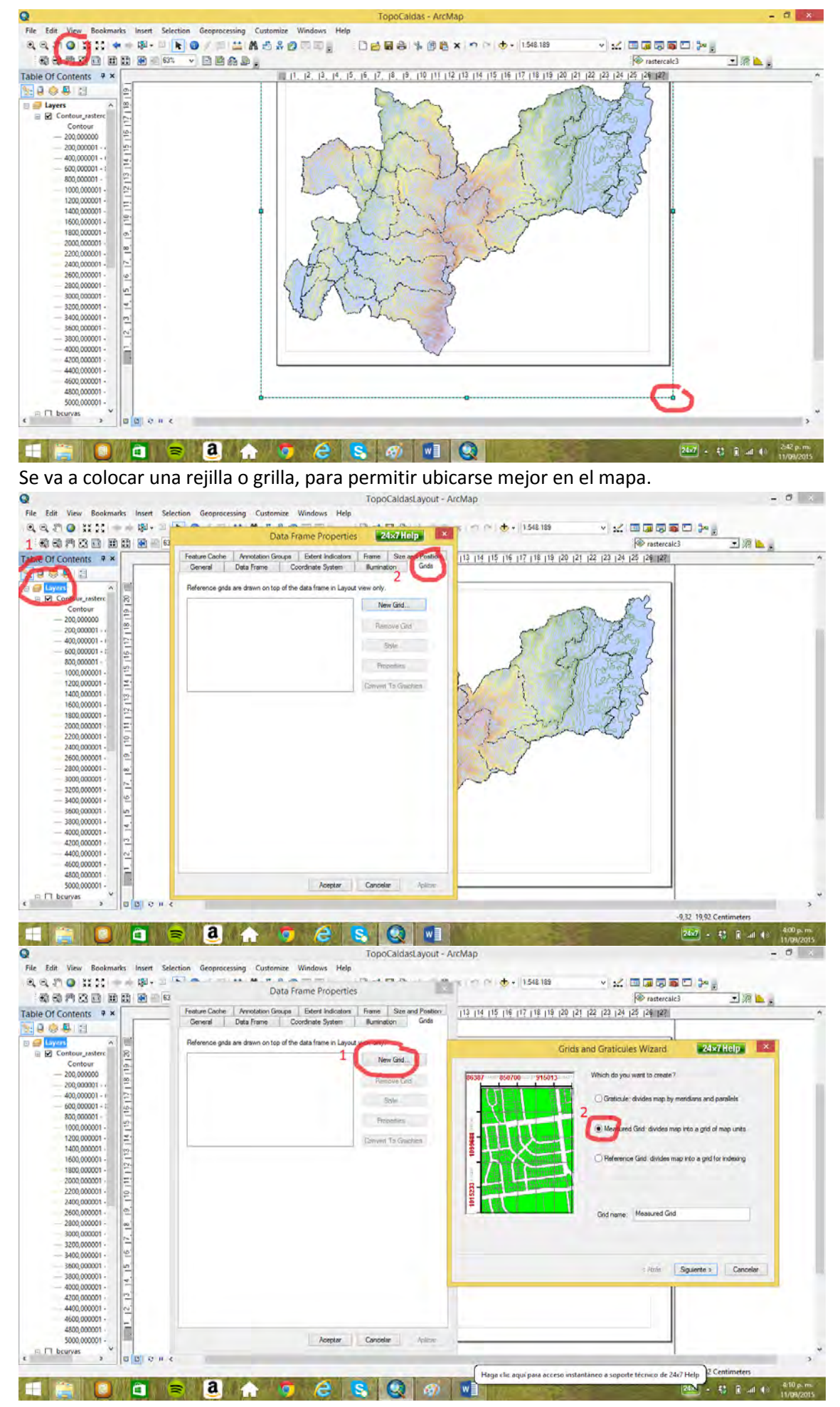

Se define el tamaño de la grilla (10.000m)

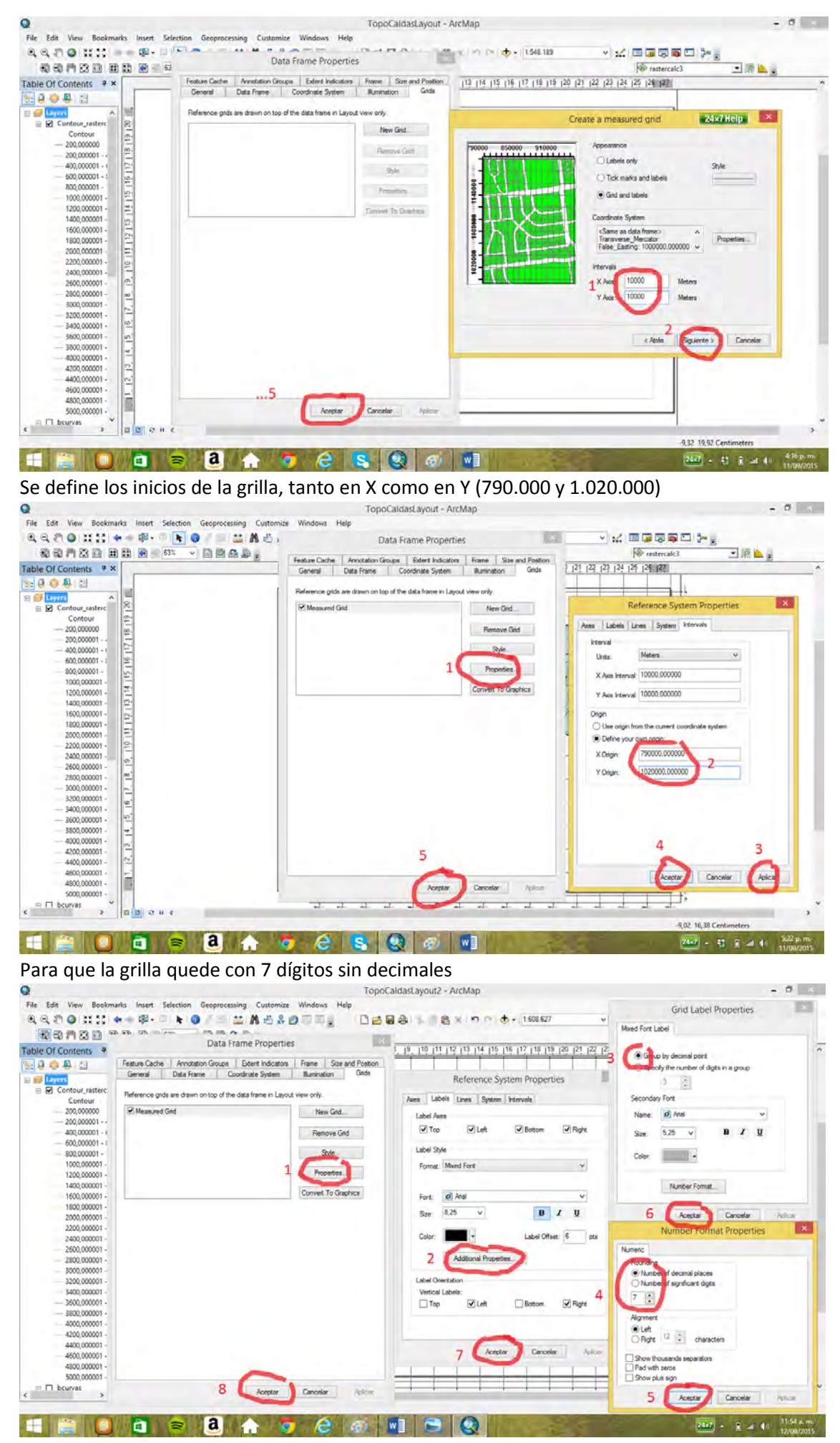

Un acercamiento permite visualizar las etiquetas de la grilla

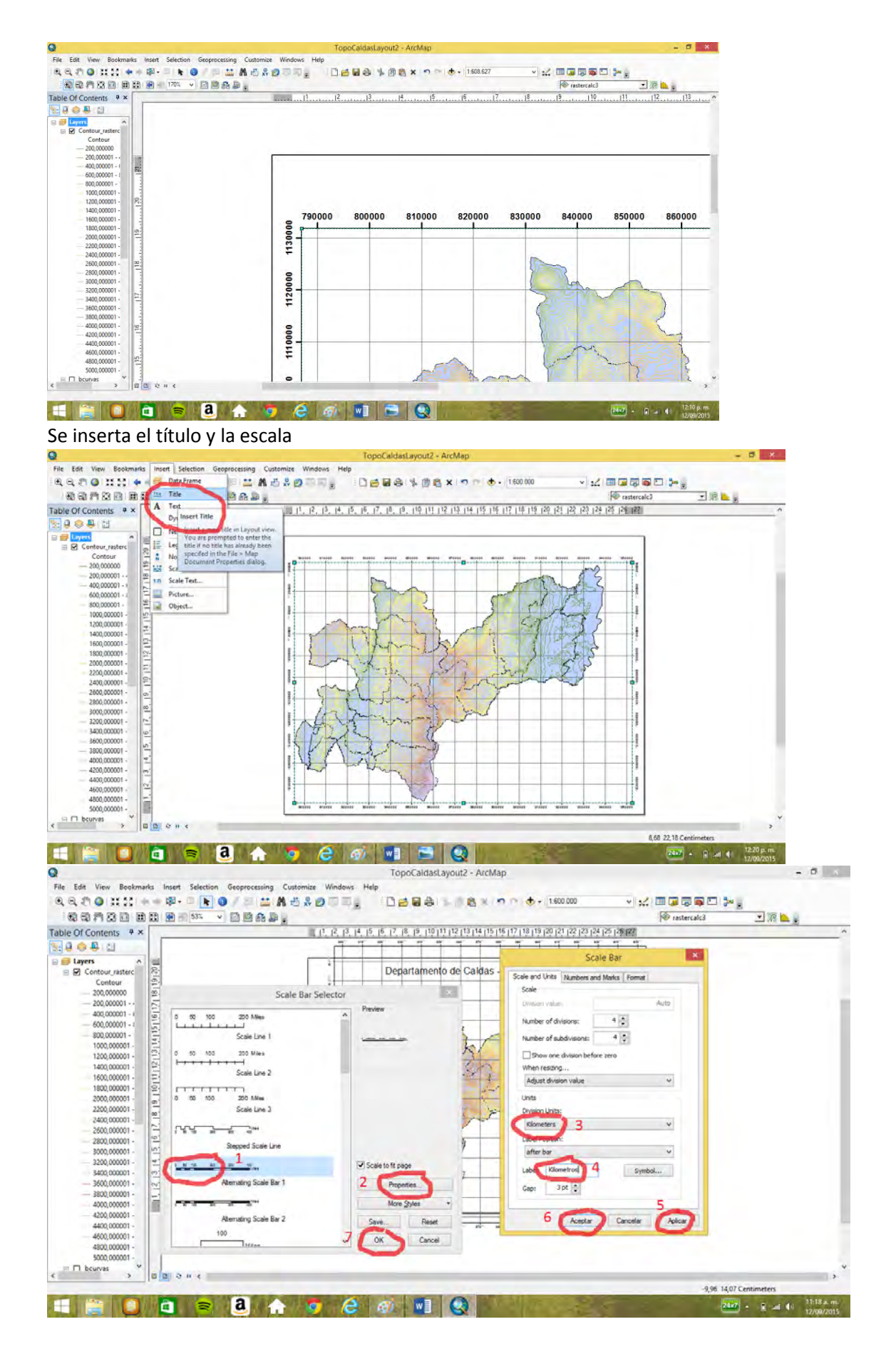

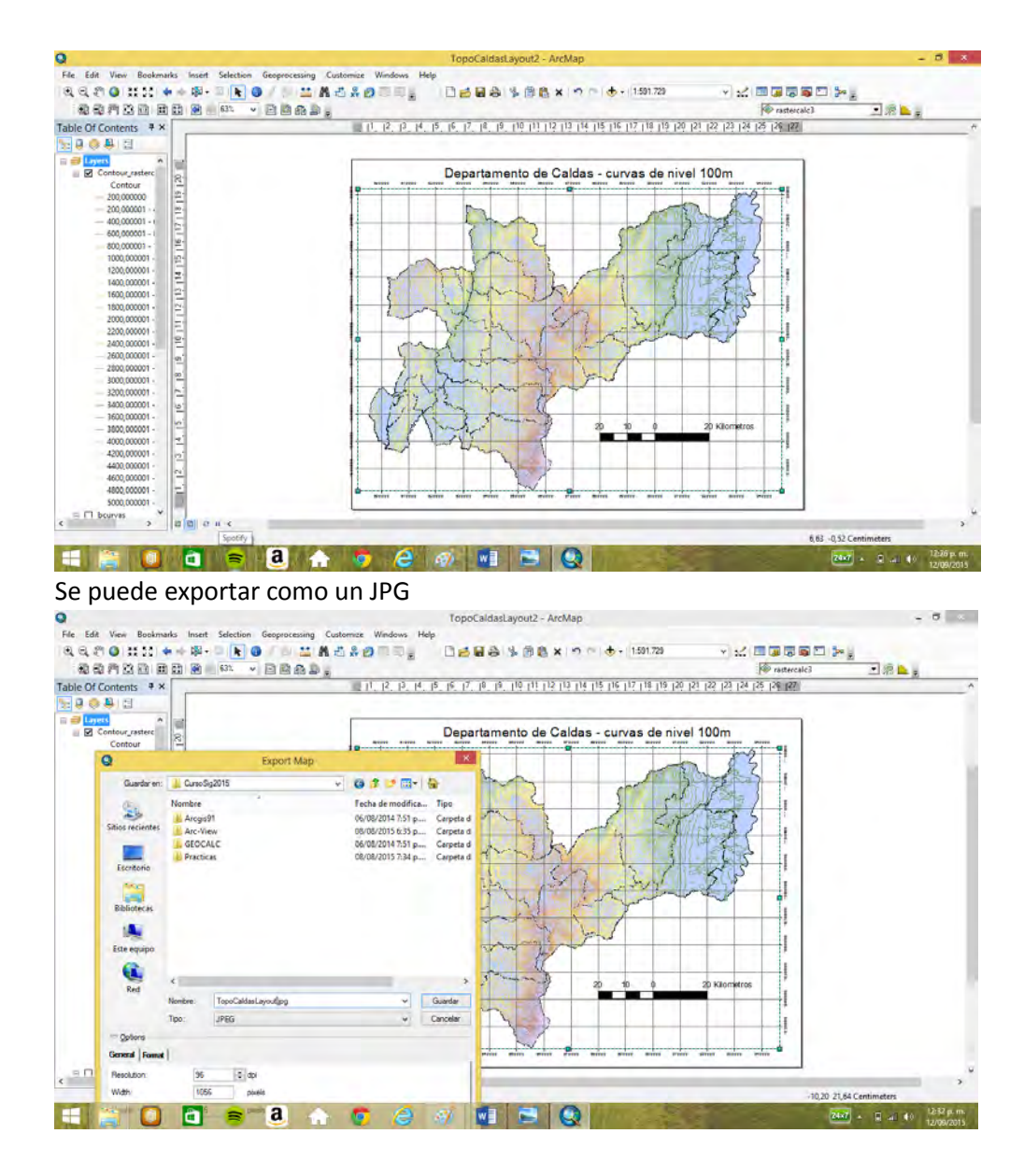

## **16. Análisis 3D (topografía de Manizales Pr07)**

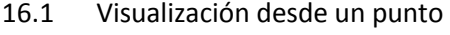

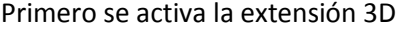

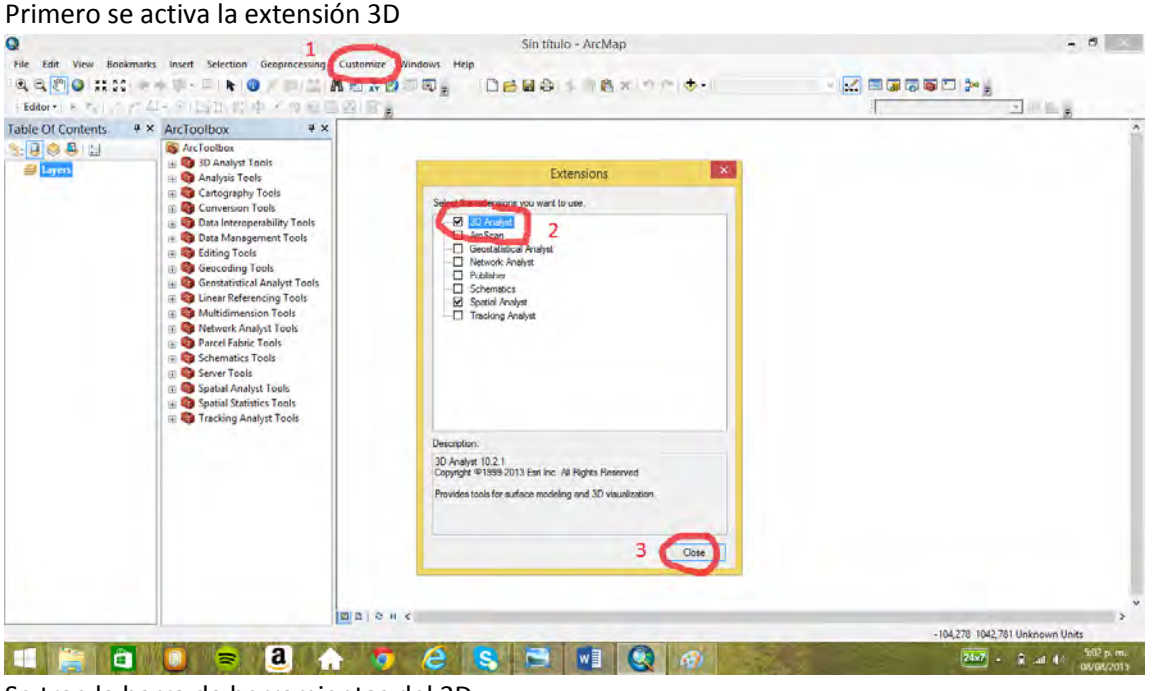

Se trae la barra de herramientas del 3D

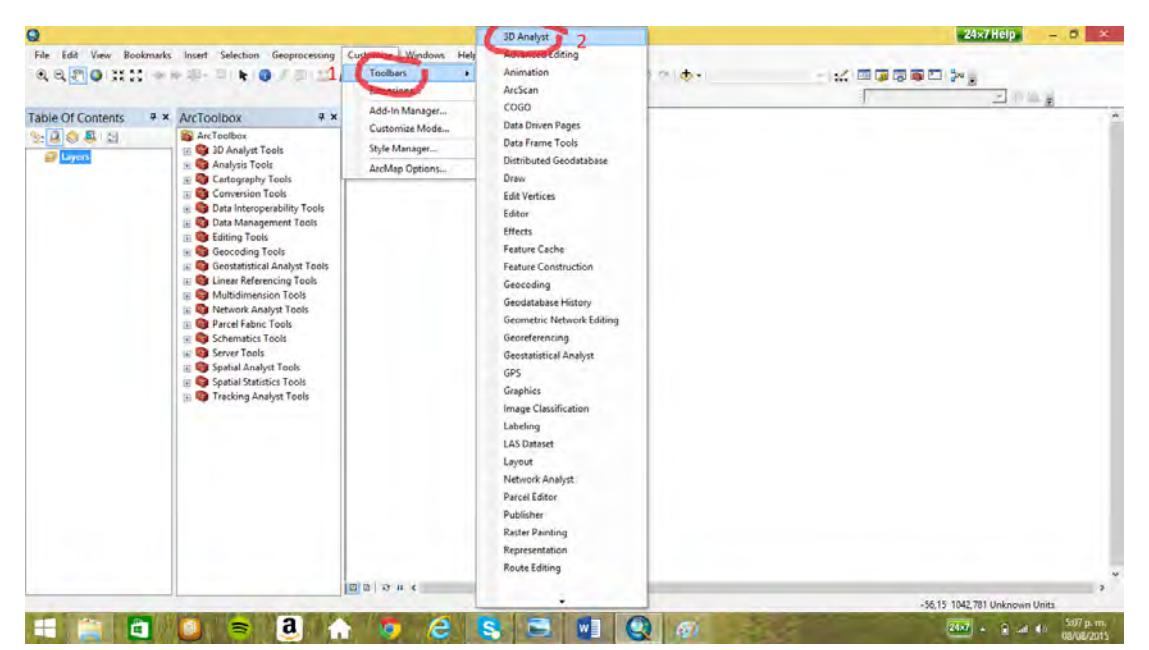

Se carga el mapa *curvas\_mnzls* y se le da unidades de metros al mapa

Se crea mediante la opción *euclidiane\_allocation* el DEM de Manizales, con una celda de 10m y una distancia máxima de 80m

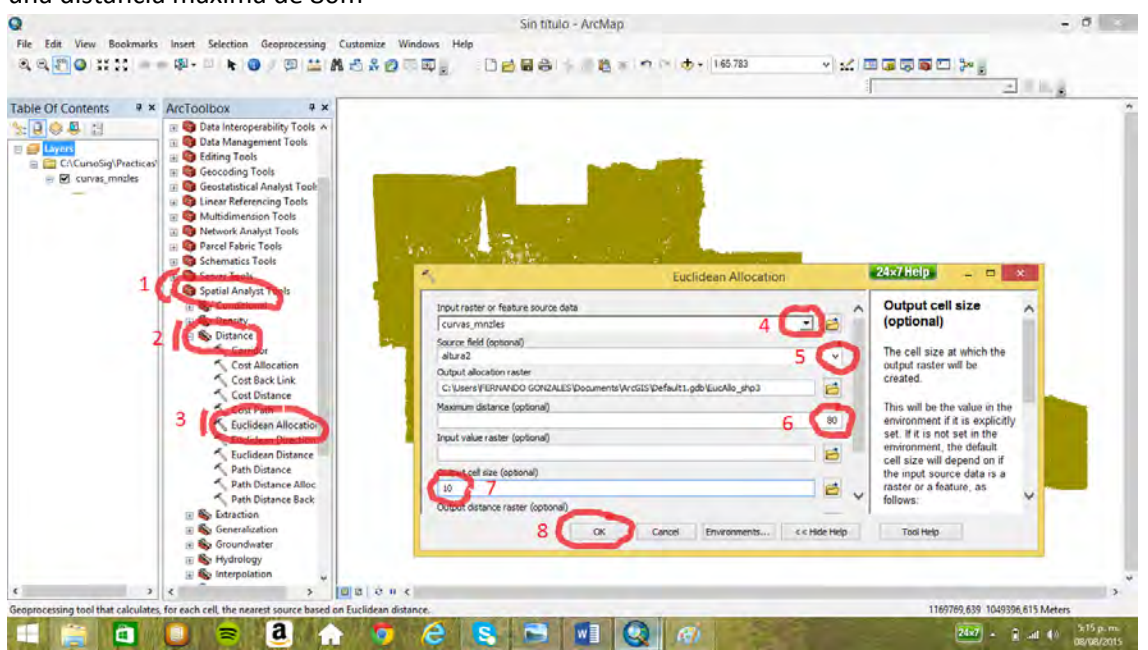

Se da una gama apropiada al DEM y la mayor cantidad de clases posible (32). Obsérvese la barra

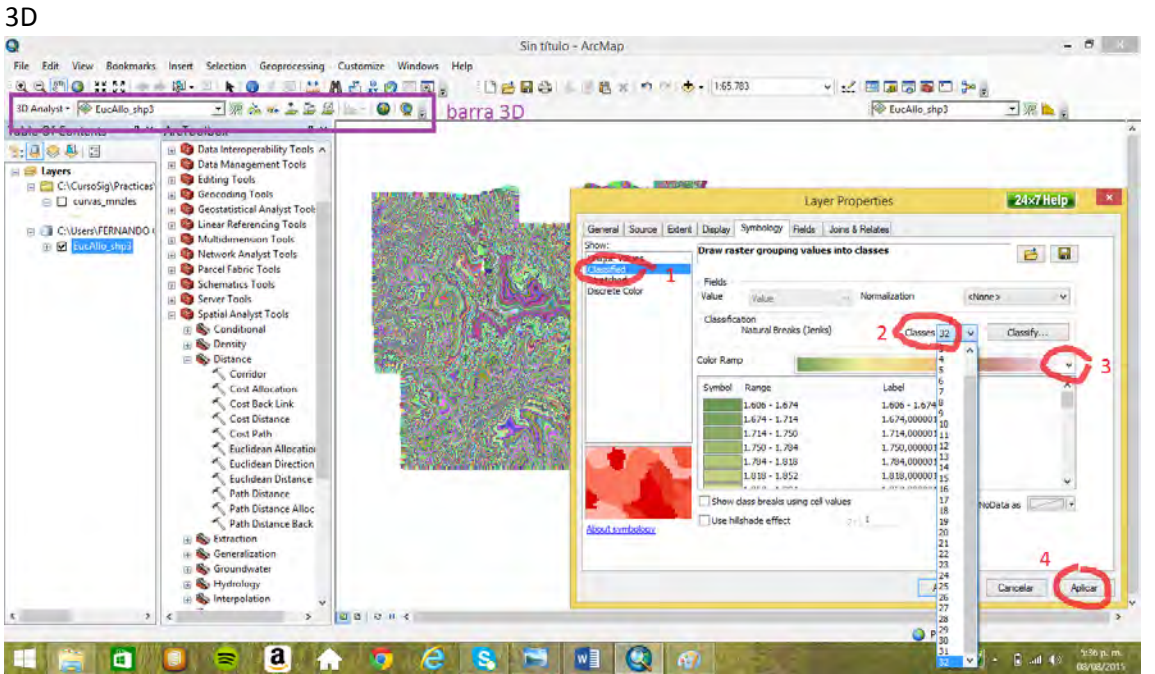

Parados en Chipre, sobre un edificio con una altura de 50 m y un posible desplazamiento del observador de 5 m, se ve hacia el oriente en línea recta. En verde se señala lo que se observa, en rojo lo que no.

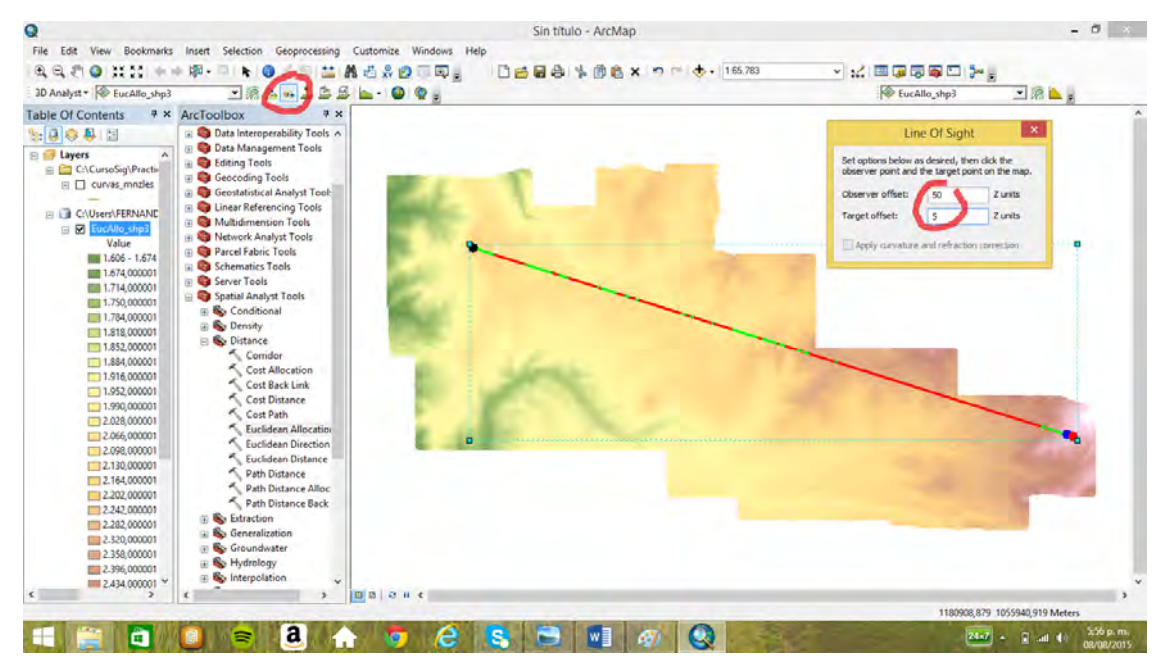

Se puede obtener el perfil del recorrido. Nótese que punto de partida, señalado en negro, esta más de 50 metros sobre el perfil (recuadro morado)

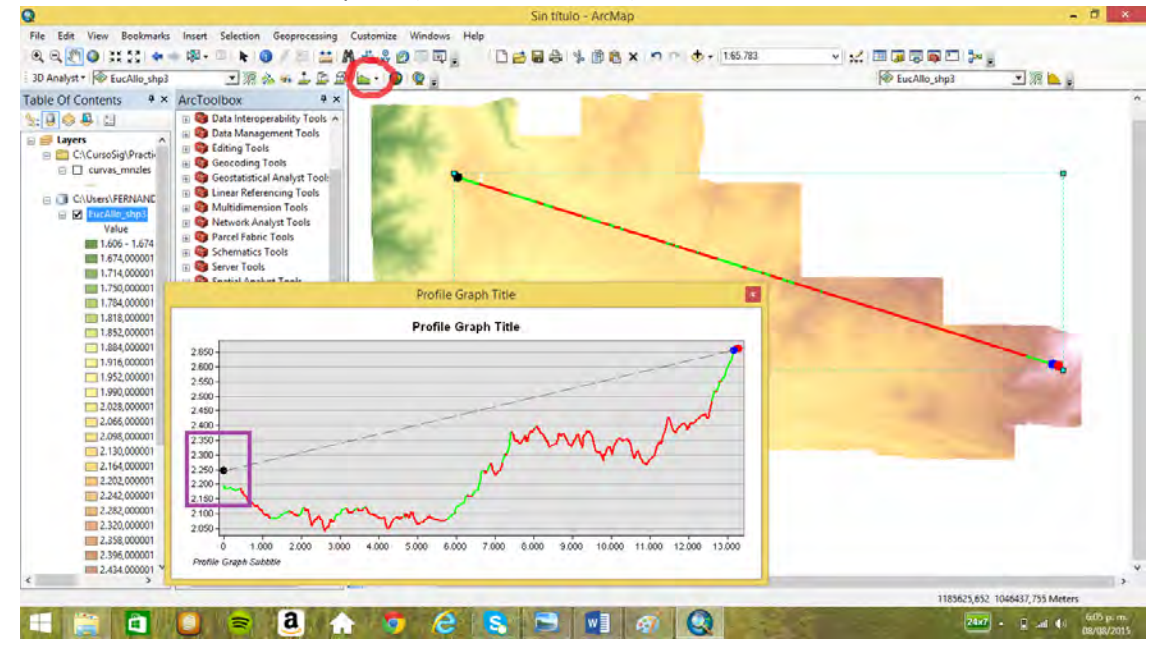

16.2 Perfil de un recorrido (ejemplo sobre las montañas al norte de Manizales, para un posible cable aéreo)

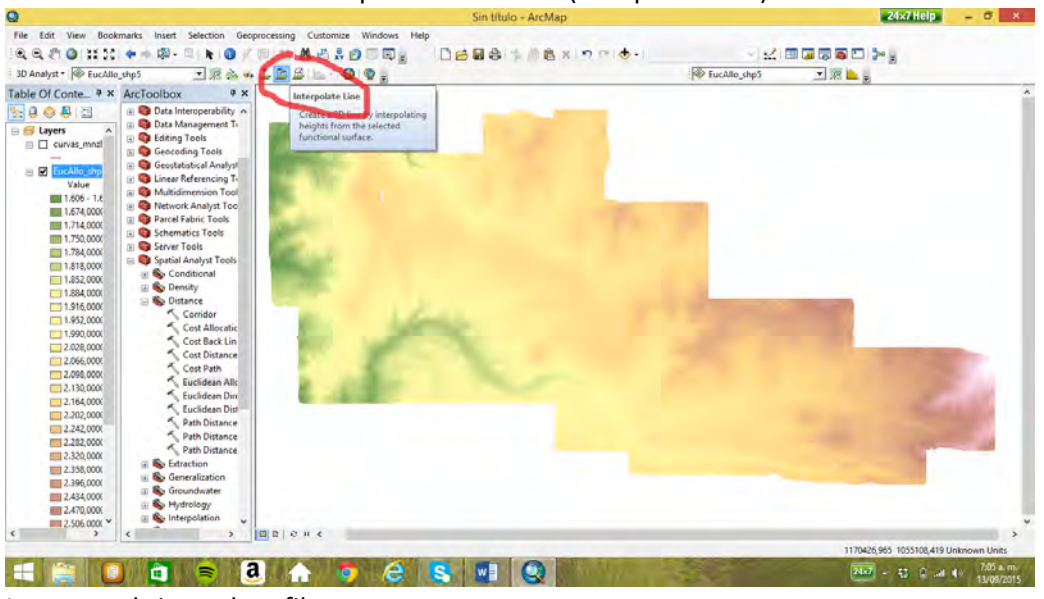

Se traza el recorrido con interpolación de línea (interpolate line)

Luego se obtiene el perfil

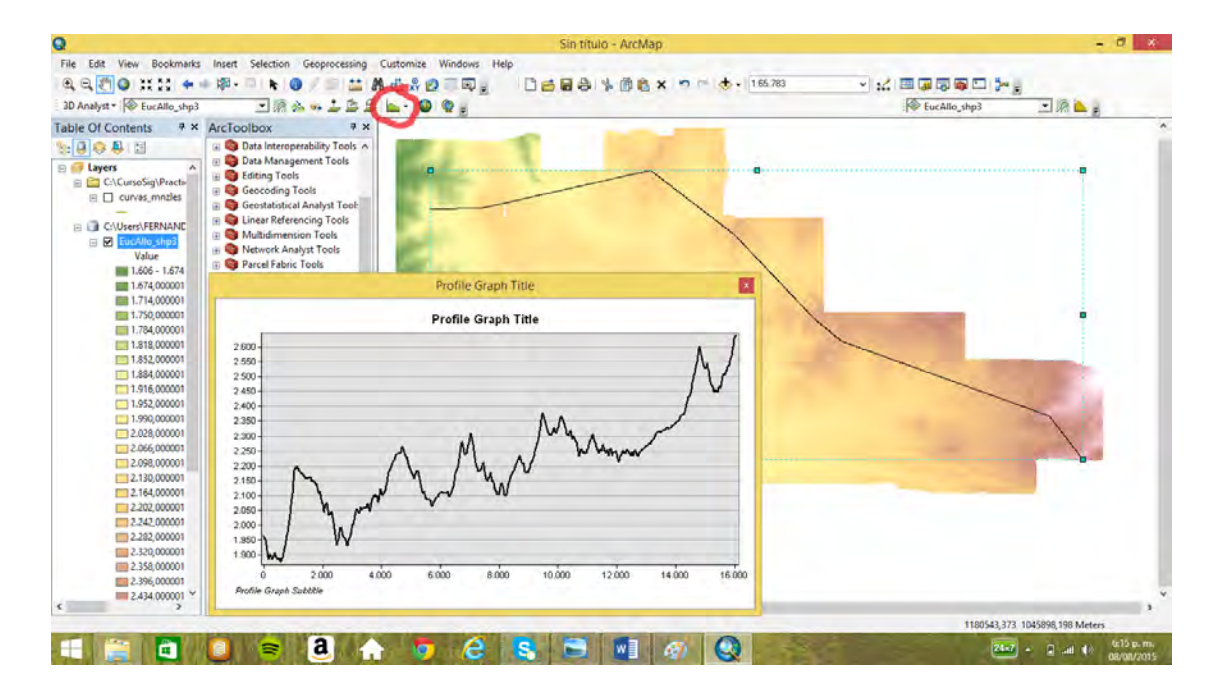

### 16.3 Red triangular irregular, TIN, y visualización con ArcScene, Creación de un TIN (obsérvese el Z de tolerancia)

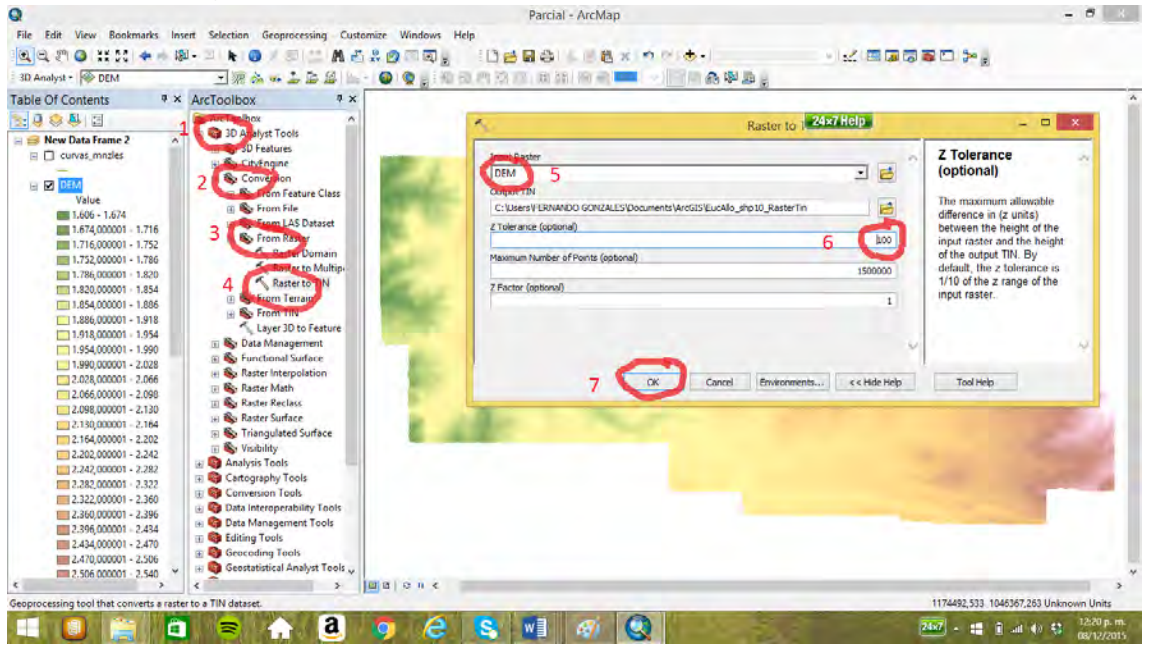

Resulta un TIN, pero de triángulos muy extensos

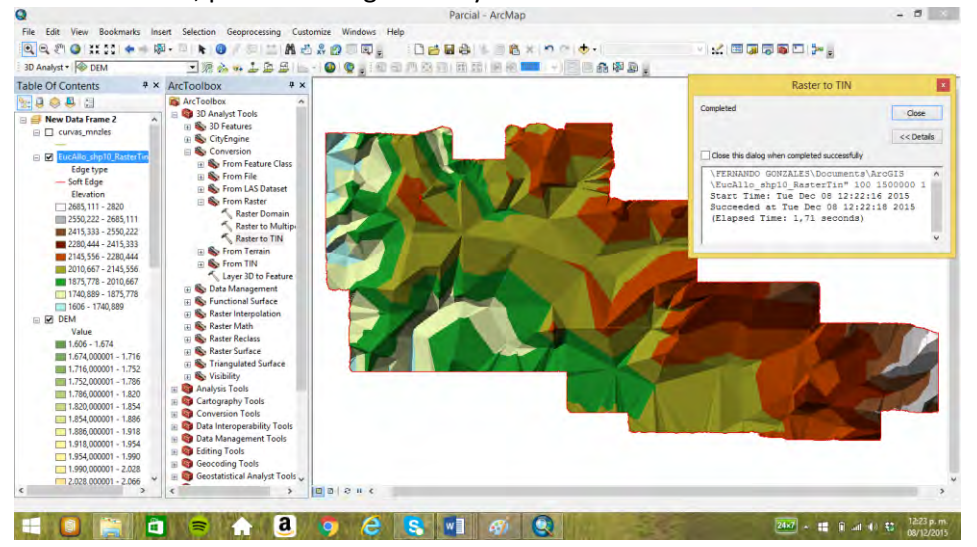

Por tanto se cambia la tolerancia, por una tolerancia menor (5)

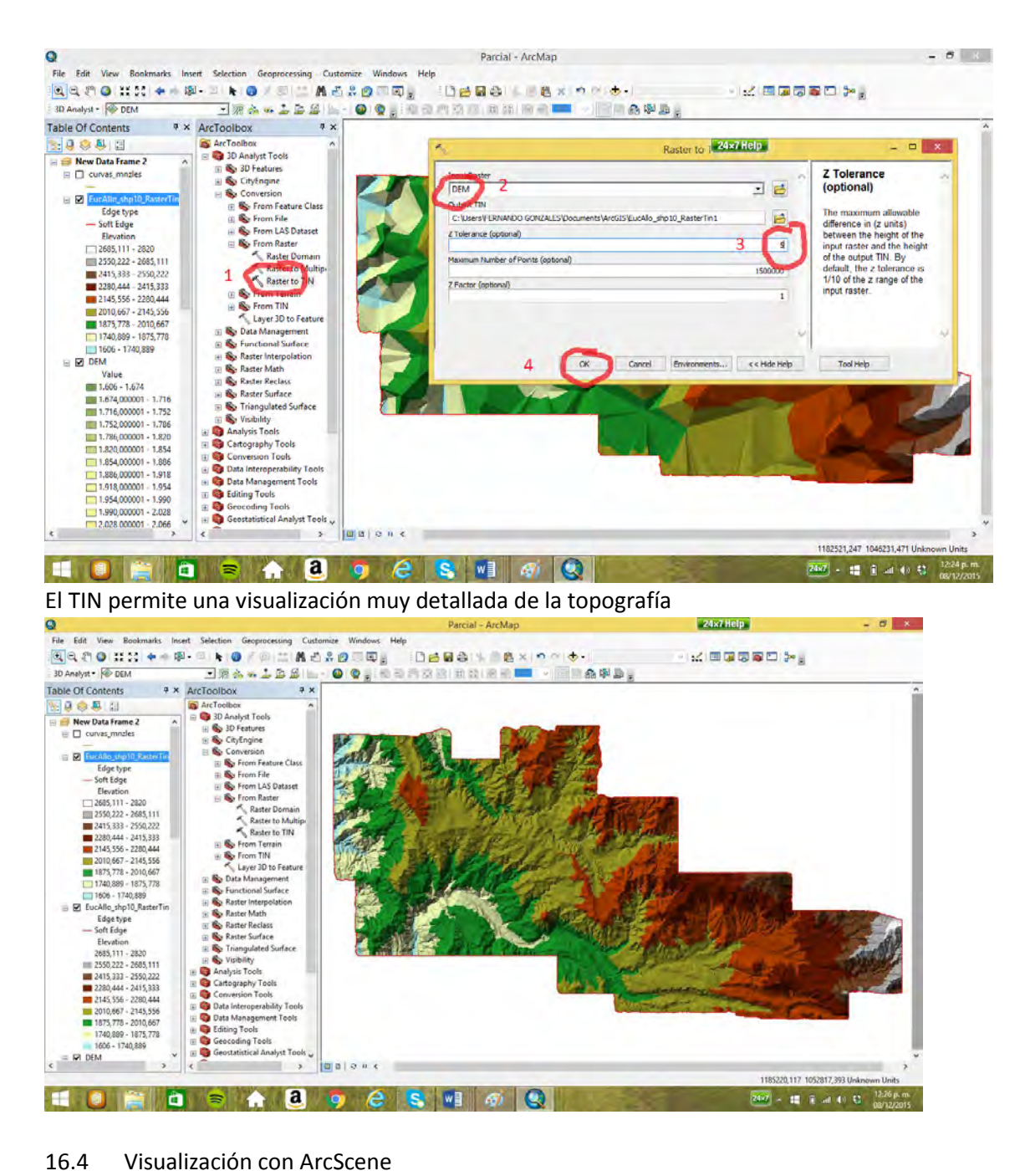

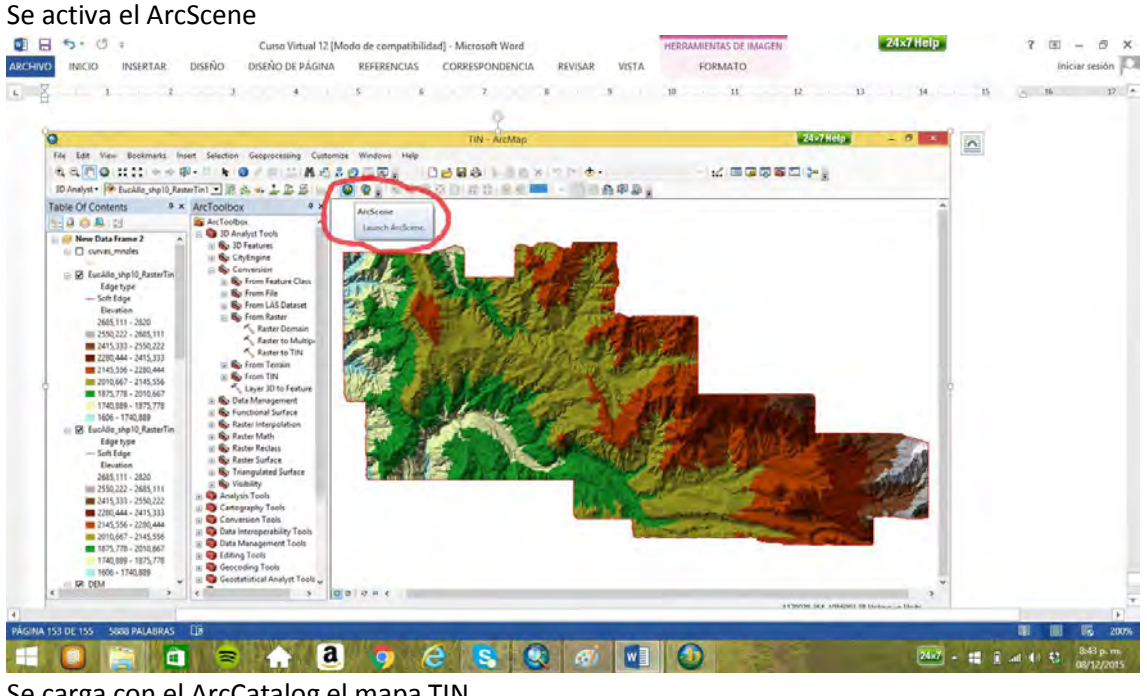

Se carga con el ArcCatalog el mapa TIN

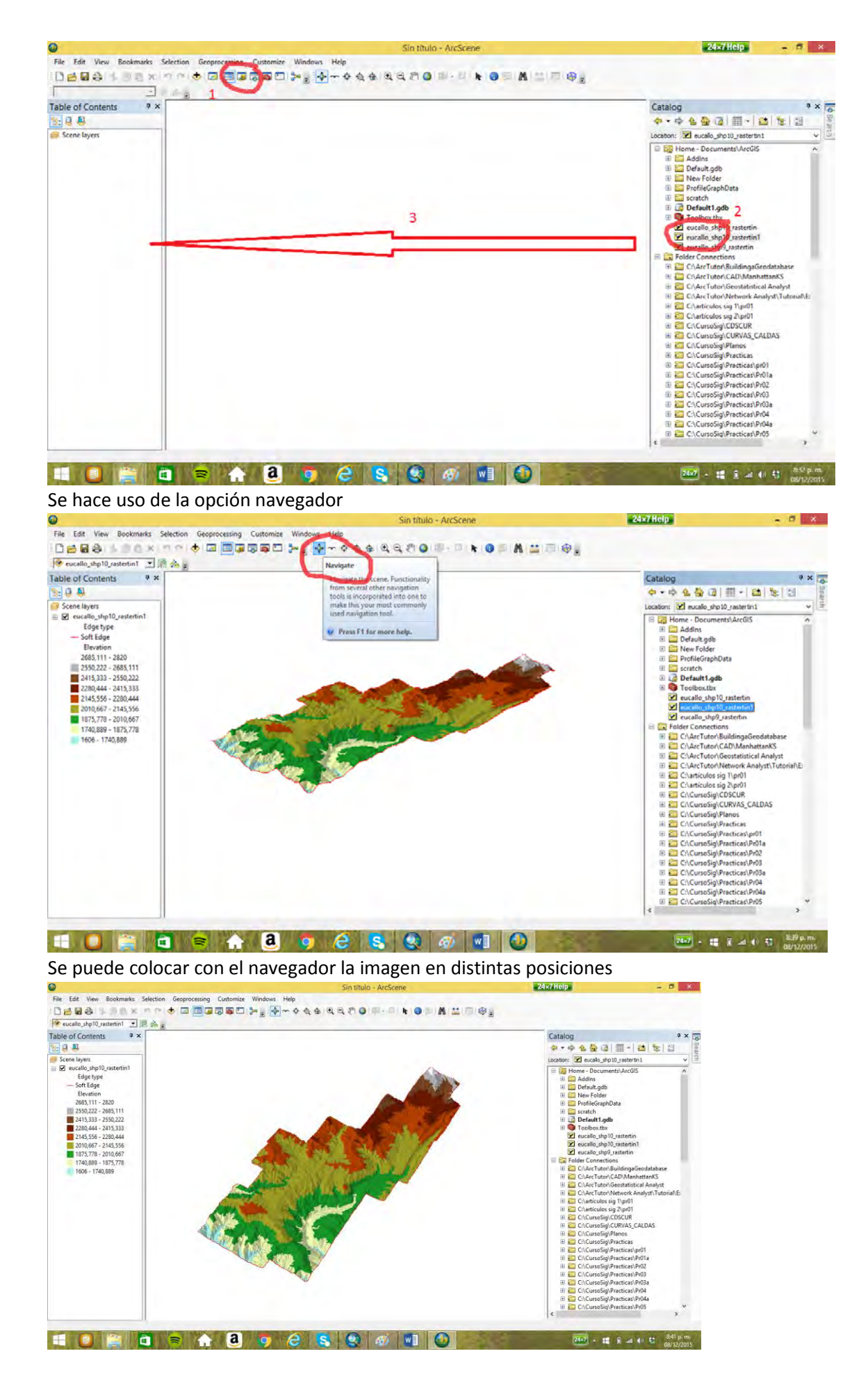

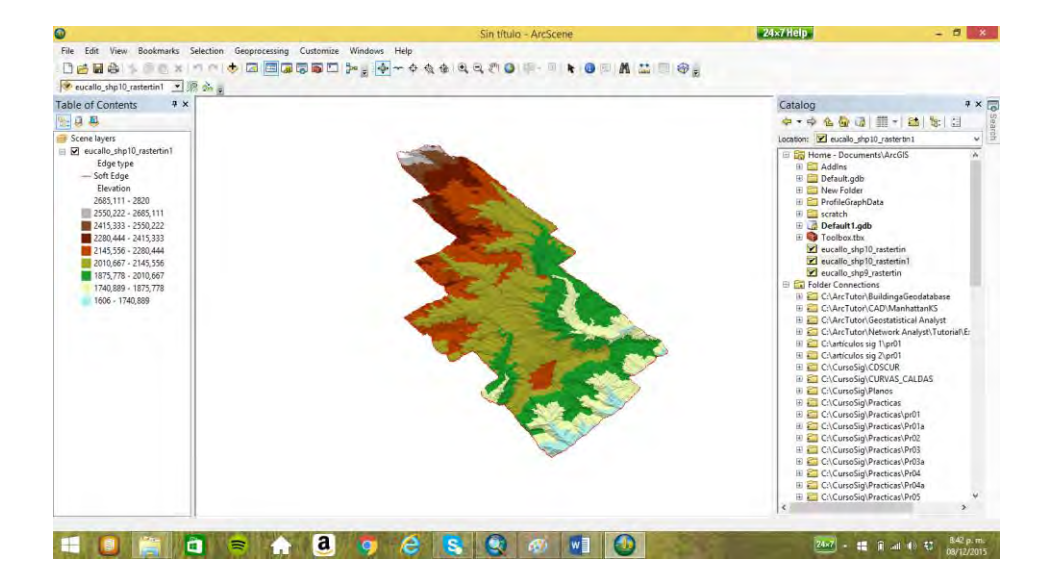